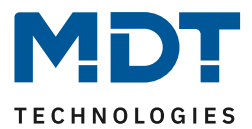

Stand 06/2021 Version 1.1

# Technisches Handbuch

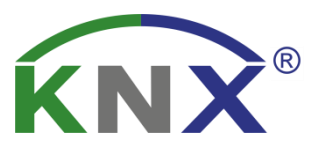

# MDT Universalaktor

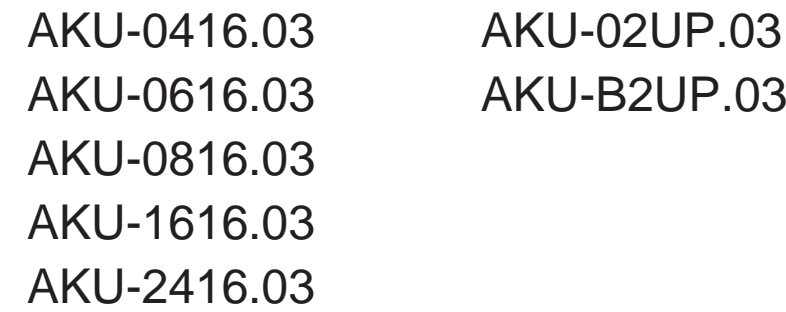

# **Weitere Dokumente :**

**Datenblätter :**  [https://www.mdt.de/Downloads\\_Datenblaetter.html](https://www.mdt.de/Downloads_Datenblaetter.html)

**Montageanleitung :**  [https://www.mdt.de/Downloads\\_Bedienungsanleitung.html](https://www.mdt.de/Downloads_Bedienungsanleitung.html)

**Lösungsvorschläge für MDT Produkte:**  [https://www.mdt.de/Downloads\\_Loesungen.html](https://www.mdt.de/Downloads_Loesungen.html)

**Vergleichsliste MDT Schaltaktoren:** [https://www.mdt.de/download/Vergleichsliste\\_MDT\\_Schaltaktoren.pdf](https://www.mdt.de/download/Vergleichsliste_MDT_Schaltaktoren.pdf)

**Vergleichsliste MDT Jalousieaktoren:** [https://www.mdt.de/download/Vergleichsliste\\_MDT\\_Jalousieaktoren.pdf](https://www.mdt.de/download/Vergleichsliste_MDT_Jalousieaktoren.pdf)

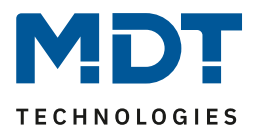

# <span id="page-1-0"></span>1 Inhalt

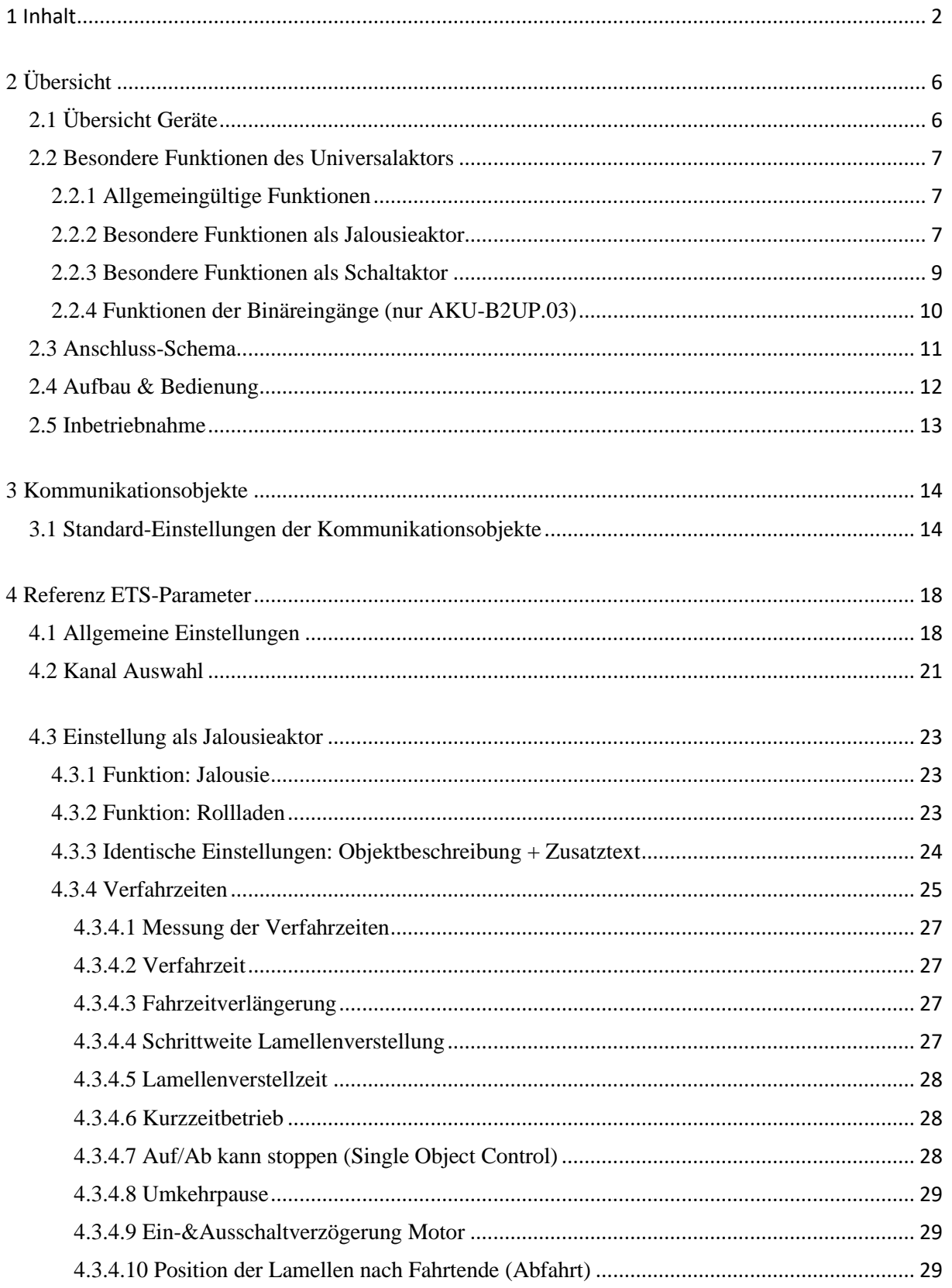

# **Technisches Handbuch** Universalaktor AKU-xx16.03 / AKU-x2UP.03

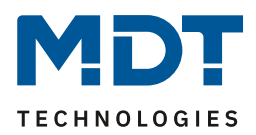

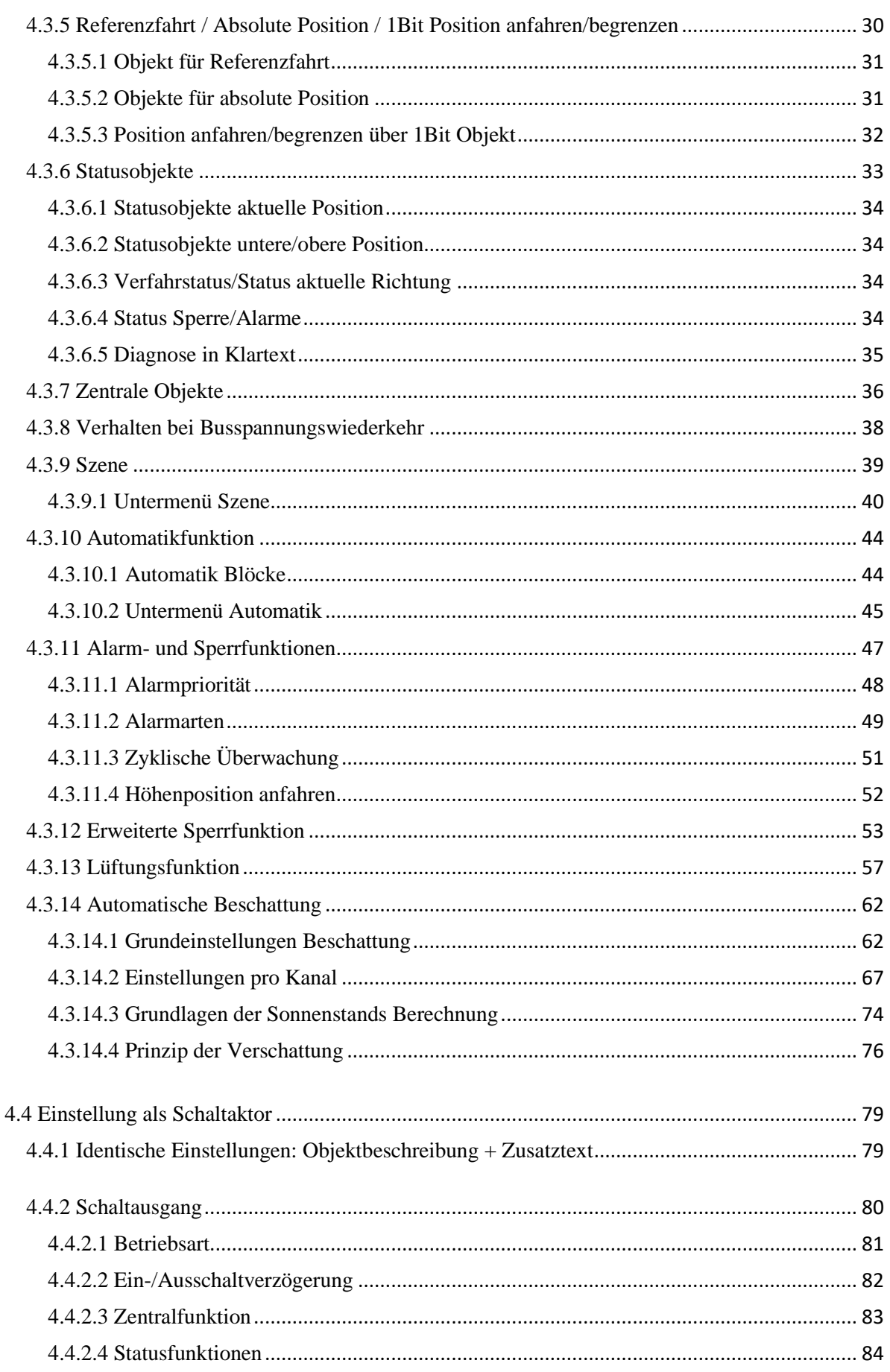

# **Technisches Handbuch** Universalaktor AKU-xx16.03 / AKU-x2UP.03

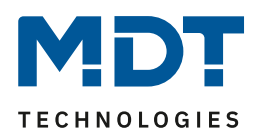

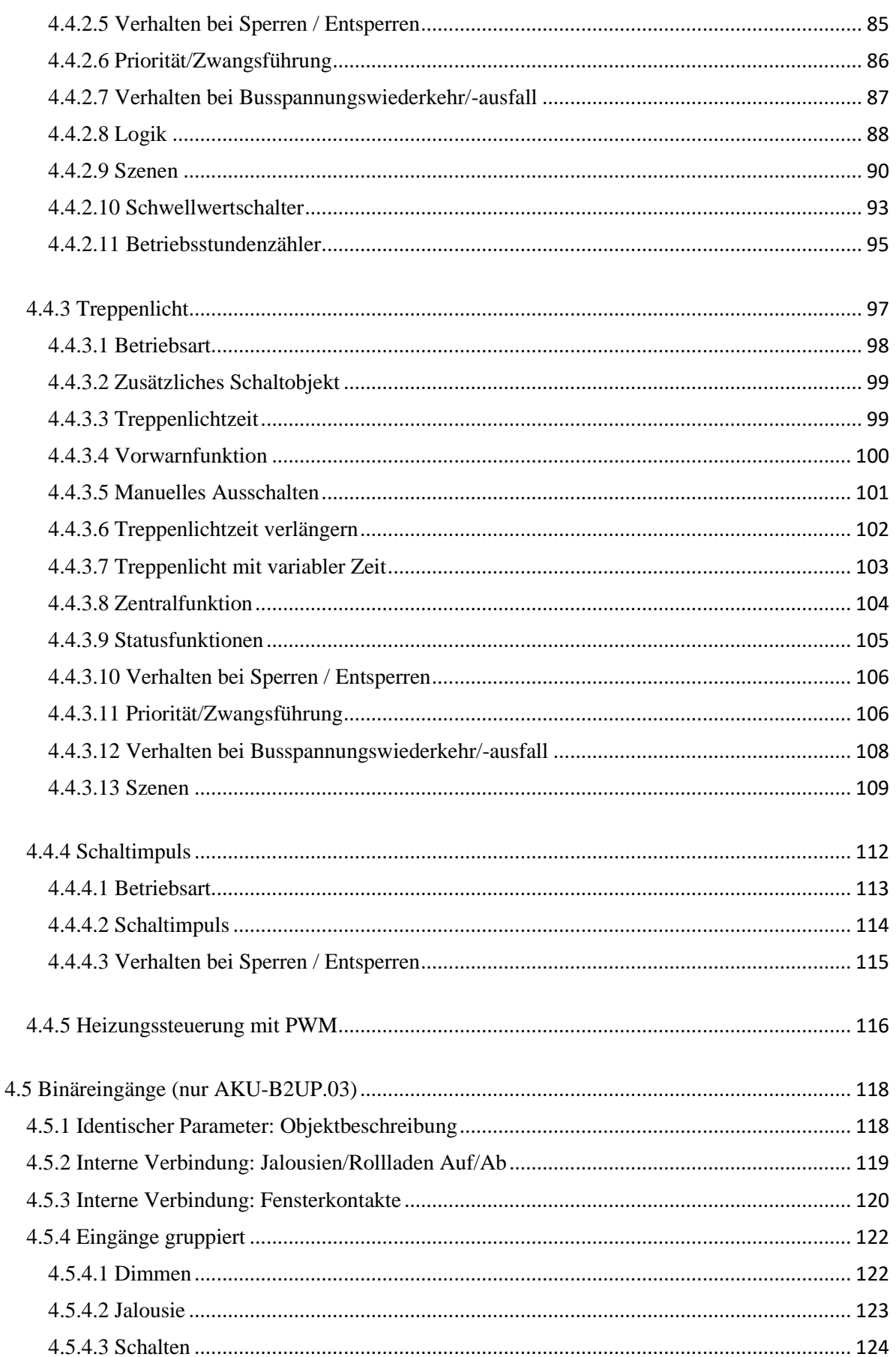

# **Technisches Handbuch** Universalaktor AKU-xx16.03 / AKU-x2UP.03

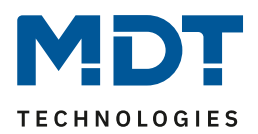

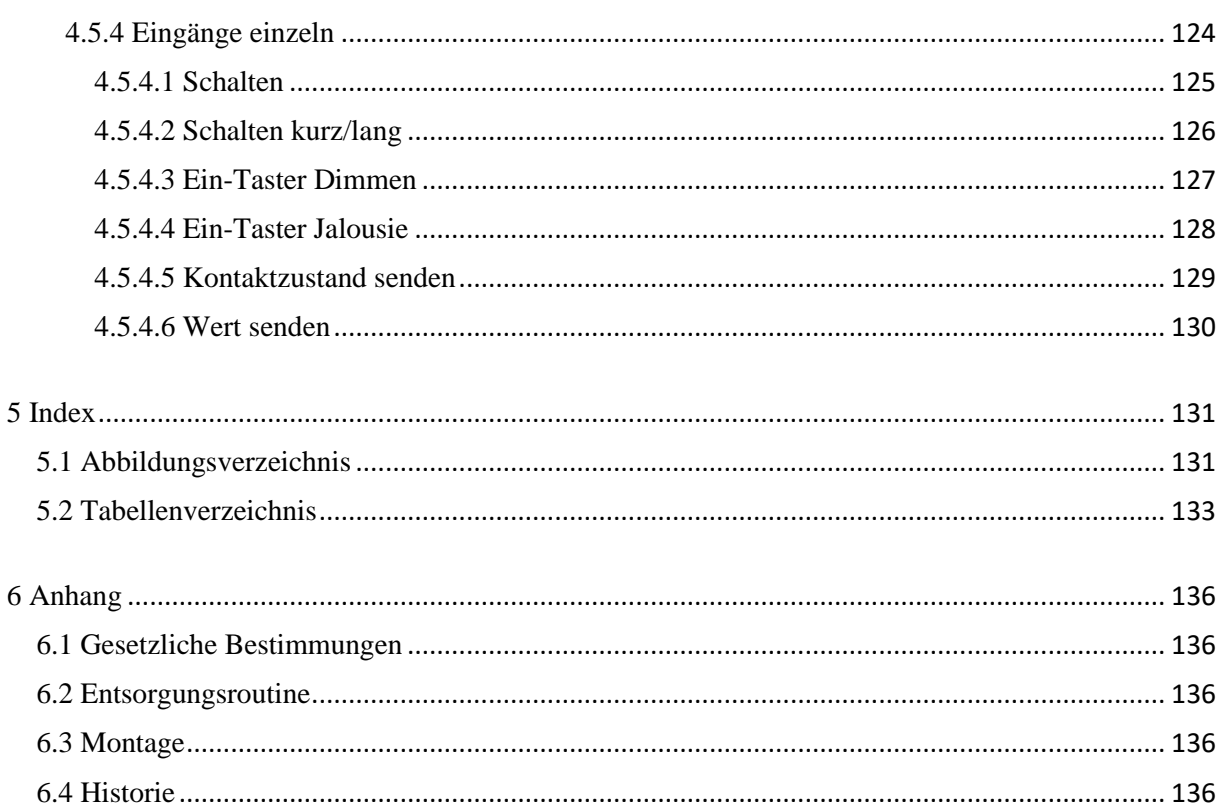

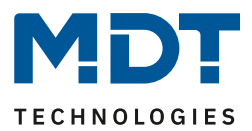

# <span id="page-5-0"></span>**2 Übersicht**

# <span id="page-5-1"></span>**2.1 Übersicht Geräte**

Die Beschreibung bezieht sich auf nachfolgende Aktoren(Bestellnummer jeweils fett gedruckt):

- **AKU-02UP.03** Universalaktor 2-fach, UP, 10A, 230VAC
	- o Mit monostabilen Relais, Strom max. 10A bei ohmscher Last, 14µF/2 EVG, mit Sonnenstandsberechnung
	- o Schaltaktor 2-fach / Jalousieaktor 1-fach
- **AKU-B2UP.03** Universalaktor 2-fach, UP, 10A, 230V AC, 4 Binäreingänge
	- o Mit monostabilen Relais, Strom max. 10A bei ohmscher Last, 14µF/2 EVG, mit Sonnenstandsberechnung
	- o Schaltaktor 2-fach / Jalousieaktor 1-fach
- **AKU-0416.03** Universalaktor 4-fach, 4TE, 230V AC, 16A, Reiheneinbaugerät
	- o Mit bistabilen Relais, Strom max. 16A bei ohmscher Last, 100µF/15 EVG, mit Sonnenstandsberechnung
	- o Schaltaktor 4-fach / Jalousieaktor 2-fach
- **AKU-0616.03** Universalaktor 4-fach, 4TE, 230V AC, 16A, Reiheneinbaugerät
	- o Mit bistabilen Relais, Strom max. 16A bei ohmscher Last, 100µF/15 EVG, mit Sonnenstandsberechnung
	- o Schaltaktor 6-fach / Jalousieaktor 3-fach
- **AKU-0816.03** Universalaktor 8-fach, 4TE, 230V AC, 16A, Reiheneinbaugerät
	- o Mit bistabilen Relais, Strom max. 16A bei ohmscher Last, 100µF/15 EVG, mit Sonnenstandsberechnung
	- o Schaltaktor 8-fach / Jalousieaktor 4-fach
- **AKU-1616.03** Universalaktor 16-fach, 8TE, 230V AC, 16A, Reiheneinbaugerät
	- o Mit bistabilen Relais, Strom max. 16A bei ohmscher Last, 100µF/15 EVG, mit Sonnenstandsberechnung
	- o Schaltaktor 16-fach / Jalousieaktor 8-fach
- **AKU-2416.03** Universalaktor 24-fach, 12TE, 230V AC, 16A, Reiheneinbaugerät
	- o Mit bistabilen Relais, Strom max. 16A bei ohmscher Last, 100µF/15 EVG, mit Sonnenstandsberechnung
	- o Schaltaktor 24-fach / Jalousieaktor 12-fach

## **Für alle Aktoren (REG) gilt**:

Beliebige Mischformen von Schaltausgängen und Jalousie-/Rollladenausgängen sind möglich.

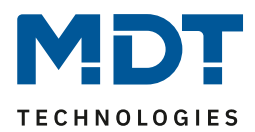

# <span id="page-6-0"></span>**2.2 Besondere Funktionen des Universalaktors**

Der Universalaktor findet überall dort sein Einsatzgebiet wo Flexibilität gefragt ist. Er kann sowohl als vollwertiger Jalousieaktor oder als vollwertiger Schaltaktor eingesetzt werden. Dazu sind beliebige Mischformen aus beiden Aktoren möglich. Der Universalaktor verbindet somit die Vorteile des Jalousieaktors mit denen des Schaltaktors.

## <span id="page-6-1"></span>**2.2.1 Allgemeingültige Funktionen**

#### **Long Frame Support**

Unterstützung von Senden längerer Telegramme und damit der Unterbringung von mehr Nutzdaten pro Telegramm. Dadurch wird die Programmierzeit ab der ETS5 deutlich verkürzt. Voraussetzung: Verwendung eines Programmier-Interfaces, welches das Aussenden von Long Frames unterstützt, wie z.B. MT SCN-USBR.02 oder SCN-IP000.03/SCN-IP100.03.

#### **Updatefähig mittels DCA**

Mit Hilfe des MDT Update Tools können die Aktoren, falls erforderlich, upgedatet werden.

# <span id="page-6-2"></span>**2.2.2 Besondere Funktionen als Jalousieaktor**

Mit dem Universalaktor können sowohl Jalousien als auch Rollläden angesteuert werden. Natürlich kann der Aktor auch zur Ansteuerung von Lüftungsklappen oder zum Verfahren von Garagentoren oder Markisen eingesetzt werden.

#### **Sonnenstandsberechnung mit automatischer Beschattung/Lamellennachführung**

Moderne Gebäude sind hervorragend isoliert und haben große Fensterflächen. Dadurch heizen sich die Räume bei Sonneneinstrahlung sehr schnell auf. Diese Hitze bekommen Sie so schnell auch nicht mehr raus. Daher gehört ein intelligenter Sonnenschutz zur Grundausstattung eines neuen Hauses.

Der MDT Aktor berechnet den aktuellen Sonnenstand, also Azimut (Sonnenwinkel) und Elevation (Sonnenhöhe). Er benötigt neben Uhrzeit/Datum eine Information über die Stärke der Sonneneinstrahlung. Dazu reichen ein oder zwei Schwellwerte eines Helligkeitssensors oder Globalstrahlungssensors oder ein bis drei Helligkeitswerte einer Wetterstation (z.B. Ost, Süd und West). Mit diesen Informationen können Rollladen in Abhängigkeit des Sonnenstands und Sonnenstärke automatisch auf zwei Beschattungspositionen fahren.

Bei Jalousien können die Lamellen automatisch nachgeführt werden. Bei manueller Bedienung wird die Nachführung automatisch abgeschaltet. Sie ist jederzeit durch ein Freigabesignal oder durch Anfahren der oberen Position wieder aktivierbar.

Jedes Fenster kann individuell parametriert werden. So kann die Ausrichtung der Fenster nach Himmelsrichtung und eine eventuelle Verschattungen durch Nebengebäude berücksichtigt werden. Im Gegensatz zu anderen Geräten am Markt wird hier keine teure Wetterstation mit eingebauter Beschattungsfunktion benötigt. Die Beschattungsposition (Höhe) kann über eine Szene durch den Bediener eingestellt und eingelernt werden

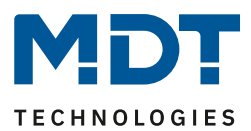

#### **Fenster Öffnungs-/Kippfunktion mit praxisnaher Lüftungsfunktion**

Bei der praxisnahen Lüftungsfunktion wird der Zustand des Fensters oder der Tür mittels Kontakt erfasst. Wird nun ein Fenster bei geschlossenen Rollladen gekippt, fährt der Rollladen ein paar cm hoch auf eine Lüftungsposition. Wird das Fenster oder die Terrassentür ganz geöffnet, fährt der Rollladen z.B. ganz auf und sperrt die Beschattung/abs. Positionen und die Zentralbefehle (per Parameter einstellbar). Als Besonderheit bleibt die Handbedienung auch bei offener Tür aktiv, sodass die Position jederzeit geändert werden kann. Die üblichen Alarm- und Sperrfunktionen lassen eine Handbedienung nicht zu.

#### **Terrassentür mit Aussperrschutzfunktion**

Über eine Verschlussüberwachung (Magnetkontakt) kann der Zustand der Terrassentür sicher erkannt werden. Sobald die Terrassentür geöffnet wird, wird die Jalousie gegen ein mögliches Herunterfahren gesperrt (außer Handbedienung) und die Tür bleibt sicher zugänglich. Erst wenn die Terrassentür wieder geschlossen wird, kann die Jalousie wieder mit abs. Position und Zentralbefehlen gefahren werden (per Parameter einstellbar). Ist die Jalousie am Abend bereits verschlossen, wird bei Öffnen der Terrassentür diese automatisch hochgefahren. Als Besonderheit bleibt die Handbedienung auch bei offener Tür aktiv, sodass die Position jederzeit geändert werden kann. Es ist möglich bei offener Tür mit der Handbedienung den Rollladen zu schließen.

#### **Beschattungsfunktion mit optionaler Energienutzung und Einsparung**

Zur optimalen Energienutzung kann die Beschattungsfunktion raumtemperaturabhängig gesteuert werden. Liegt die Raumtemperatur unter einem eingestellten Sollwert bleibt die Beschattung oben und es wird der zusätzliche Wärmeertrag der Sonne genutzt. Ist die Raumtemperatur erreicht fährt die Beschattung nach unten. Ein weiteres Aufheizen des Raumes wird verhindert und sonst nötige Energie zur Raumkühlung gespart.

#### Komfortable Handbedienfunktion "Single Object Control"

Der Aktor ermöglicht eine komfortable Handbedienung. Ein kurzer Tastendruck auf den Rollladentaster lässt den Rollladen des bedienten Fensters fahren oder wenn er fährt, anhalten. Mit einem langen Tastendruck fahren z.B. alle Rollläden im Raum. Mit normalen Aktoren anderer Hersteller ist diese Funktion nicht möglich. Erreicht wird die Funktion durch eine Ansteuerung mit nur einem Objekt (kurzer Tastendruck) für Auf/Ab/Stopp (Single Object Control). Das Objekt für langen Tastendruck (empfohlen 1-1,5s) steuert dann alle Rollläden im Raum als Gruppe an.

#### **Brandalarm**

Meldet der Rauchwarnmelder oder die Brandmeldeanlage einen Brand, fahren sofort alle Rollläden nach oben um den Rettungsweg freizugeben. Die neue Funktion kann in der aktuellen Datenbank über die Priorität der Alarme aktiviert werden.

#### **Frost-/Eisschutz für Jalousien/Rollladen**

Verschiedene Hersteller fordern eine Sperrung der Jalousie bei Temperaturen unter 3 Grad und gleichzeitigem Niederschlag. Bei Temperaturen über 5 Grad werden die Jalousien nach einer eingestellten Zeit wieder freigegeben. Nun kann diese Forderung ohne externe Logik umgesetzt werden.

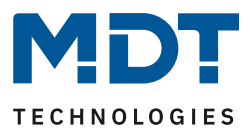

#### **Erweiterte Sperrfunktion**

Generell sind die Aktoren mit den normalen Alarm-/Sperrfunktionen für Wind-, Regen-/Brand- und Frostalarm ausgestattet. Für jeden Alarm ist das Alarmverhalten unabhängig einstellbar. Zusätzlich zum Auf/Ab Befehl besteht die Möglichkeit, dass im Alarmfall eine vorher definierte Alarmposition angefahren werden kann. Der Aktor hat neben der normalen Sperrfunktion eine deutlich erweiterte Sperrfunktion mit einstellbaren Funktionssperren. Es können Absolute Positionen, Beschattung, Lüftungsfunktion sowie Szenen oder zentrale Funktionen umfangreich gesperrt werden. Zum Beispiel kann eine Funktion "Kinderschlaf" einfach realisiert werden. Die manuelle Bedienung sperrt die absolute Position und Zentralfunktionen automatisch. Erst durch Anfahren der oberen Position wird die Beschattung und Zentralfunktion wieder freigegeben.

#### **Erweiterte Szenenfunktion**

Die erweiterte Szenenfunktion kann nicht nur Positionen anfahren, sondern auch beliebige Sperren aktivieren, löschen oder eine untere Begrenzung setzen.

Bei Jalousien ist es auch möglich nur die Lamellenposition zu verändern.

#### **Erweiterte Automatikfunktion**

Es gibt zwei Automatikblöcke mit je 4 Positionen welche mit 1 Bit Telegrammen aktiviert werden. Jeder Kanal kann einem Block und 1-4 Positionen zugeordnet werden.

In jedem Kanal kann die anzufahrende Position 1-4 beliebig parametriert werden, ebenso je Position das Verhalten wenn die Automatikposition deaktiviert wird.

#### **Umfangreiche Statusinformationen zur Visualisierung**

Der Aktor verfügt über umfangreiche Statusinformationen wie aktuelle Höhenposition (1Byte), aktuelle Lamellenposition (1Byte), aktuelle/letzte Richtung (1Bit), Status Beschattung Zustand (1Bit), obere und untere Position (1Bit) und Status Sperre/Alarm (1Bit).

Mit der Vielzahl an möglichen Statusinformationen lässt sich der Zustand der Jalousie immer exakt in jeder Visualisierung darstellen.

#### **Klartextdiagnose mit 14 Byte Objekt**

Für die automatische Beschattungsfunktion gibt es ein 14 Byte Diagnoseobjekt, welches den aktuellen Zustand der Beschattung wie freigegeben/gesperrt, die aktive Helligkeitsschwelle, sowie den berechneten Sonnenstand, also Azimut und Elevation ausgibt.

Jeder Kanal verfügt ebenfalls über ein Diagnoseobjekt, welches den letzten Zustand des Kanals ausgibt. Hier kann man sehen, ob der Kanal sich in einem Alarmzustand, einer Lüftungsposition befindet, oder gesperrt ist.

Die Diagnoseobjekte sparen viel Zeit bei der Überprüfung und Fehlersuche und erleichtern die Inbetriebnahme.

#### <span id="page-8-0"></span>**2.2.3 Besondere Funktionen als Schaltaktor**

#### **Erweiterte Treppenlichtfunktion**

Das Treppenlicht kann die Zeit bei Mehrfachbetätigung aufaddieren. Die Treppenlichtzeit kann über ein 1Byte Objekt gesteuert werden, d.h. z.B. unterschiedliche Zeiten je Etage. Die Vorwarnung kann mit einem Objekt z.B. Taster-LEDs blinken lassen. Das Verhalten nach Busspannungswiederkehr, Entsperren oder bei Priorität kann eingestellt werden.

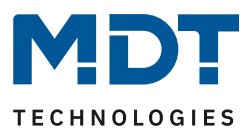

#### **Schaltimpulsfunktion**

Es können kurze Schaltimpulse z.B. 500ms zum Schalten des Garagentors oder zur Aktivierung der Klingel erzeugt werden.

#### **Priorität/Zwangsführung**

Jeder Kanal kann mit einem Prioritätsobjekt fest auf EIN oder AUS geschaltet werden. Er unterstützt auch 2Bit Zwangsführungsobjekte.

#### **Status Objekte**

Die Aktoren verfügen für jeden Kanal über ein Status Objekt mit einstellbaren Sendebedingungen und zyklischem Senden. Zusätzlich lässt sich ein invertiertes Status Objekt aktivieren. Dieses kann bei Visualisierungen oder Logiken sinnvoll eingesetzt werden.

#### **Zentrale Schaltfunktion**

Die zentrale Schaltfunktion kann für jeden einzelnen Kanal ausgewählt werden, dazu muss in dem Parameter zentrale Schaltfunktion aktiv ausgewählt werden. Diese Funktion ermöglicht eine einfachere Programmierung von zentralen Schaltfunktionen. Wird nun das Kommunikationsobjekt der Zentralfunktion angesprochen, so werden alle Kanäle mit aktivierter Zentralfunktion geschaltet.

#### **Erweiterte Logikfunktionen**

Die erweiterte Logikfunktion kann bis zu 3 Objekte mit UND/ODER/XOR oder Torfunktionen benutzen. Die Eingänge können beliebig invertiert werden und nach Busspannungswiederkehr auf einen definierten Wert gesetzt werden. Dies verhindert ein unerwünschtes Verhalten.

#### **Erweiterte Szenenfunktion**

Die erweiterte Szenenfunktion kann neben Ein- oder Ausschalten auch Sperren oder Entsperren. Des Weiteren kann eingestellt werden, dass eingelernte Szenen bei Neuprogrammierung der Applikation erhalten bleiben.

#### **Schwellwertfunktion**

Mit der Schwellwertfunktion kann z.B. bei Erreichen einer Temperatur oder Helligkeit der Kanal geschaltet werden.

#### **Betriebsstundenzähler**

Der Aktor verfügt über einen Betriebsstundenzähler je Kanal. Der Zähler kann auch als Servicezähler benutzt werden und gibt z.B. nach 1000 Betriebsstunden einen Alarm aus.

#### **Heizungssteuerung mit PWM**

Über eine eingehende Stellgröße kann der Aktor mittels einer konfigurierbaren PWM Zykluszeit die Ein- und Ausschaltimpulse berechnen um entsprechend ein Stellventil zu bestromen.

## <span id="page-9-0"></span>**2.2.4 Funktionen der Binäreingänge (nur AKU-B2UP.03)**

- Zum Anschluss von Tastern, Schaltern, Fensterkontakten
- Integrierte Auswertung der Fensterkontakte
- Einstellbares Sendeverhalten der Auf/Ab Objekte
- (Zu den internen Schaltkontakten oder Aktoren auf dem KNX Bus)
- Rollladen und Jalousiefunktion für Ein- und Zweitaster Betrieb
- Binäreingänge als Tasterschnittstelle/-interface nutzbar

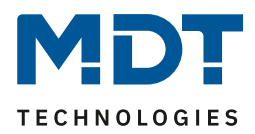

# <span id="page-10-0"></span>**2.3 Anschluss-Schema**

Jeder Kanal kann als Schaltkanal parametriert werden oder ein Kanalpaar als Jalousiekanal. Es kann auch völlig frei im Mischbetrieb konfiguriert werden.

Das Beispiel zeigt einen solchen möglichen Mischbetrieb (hier für den AKU-0816.03):

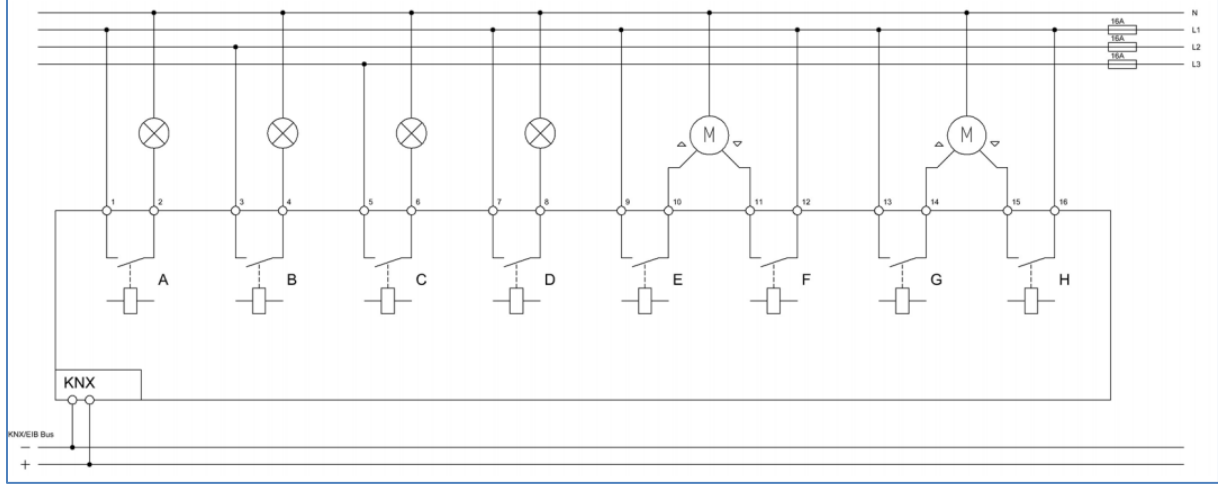

**Abbildung 1: Anschlussbeispiel – REG Version: Jalousieaktor & Schaltaktor**

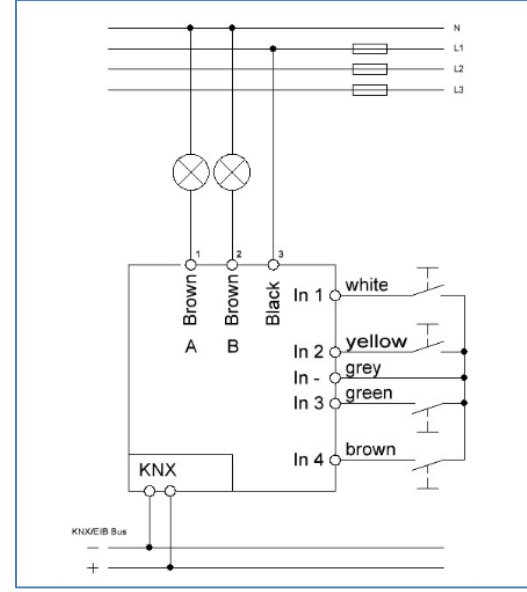

Das folgende Bild zeigt ein Anschlussbeispiel des AKU-B2UP.03 als Schaltaktor:

**Abbildung 2: Anschlussbeispiel – UP Version als Schaltaktor**

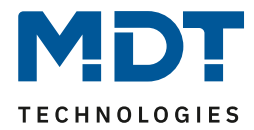

# <span id="page-11-0"></span>**2.4 Aufbau & Bedienung**

Das nachfolgende Bild zeigt den Aufbau des Universalaktors (REG Variante):

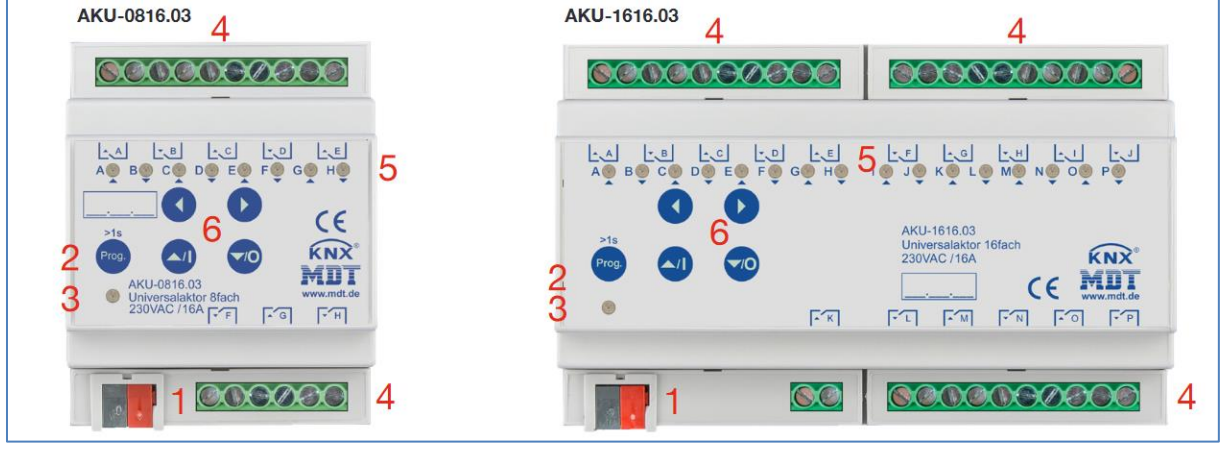

**Abbildung 3: Aufbau & Bedienung – REG Geräte (1)**

- 1 = Busanschlussklemme 2 = Programmiertaste
- $3 =$  Rote Programmier LED  $4 =$  Anschlussklemmen
- 
- 
- 
- $5 =$  Grüne Kanalanzeige LED  $6 =$  Tasten für Handbedienung \*\*

\*\* Besonderheit:

Der AKU-2416.03 hat 6 Handbedientasten (siehe Bild unten). Zusätzlich zu den Tasten "<" und ">", mit denen bei der manuellen Kanalauswahl um jeweils einen Kanal weitergeschaltet wird, kann hier mit den beiden rechten Tasten (>> und <<) bei der manuellen Kanalauswahl jeweils um 4 Kanäle weitergeschaltet werden. Der ausgewählte Kanal wird durch blinken der grünen Kanal LED angezeigt.

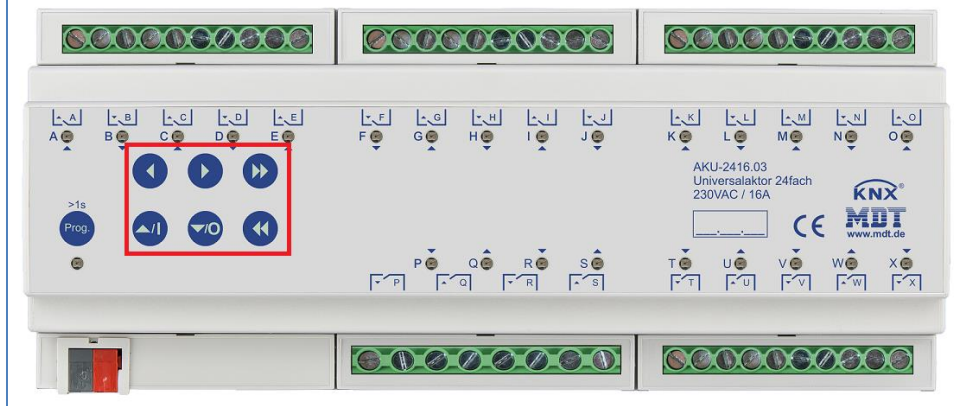

**Abbildung 4: Aufbau & Bedienung – REG Geräte (2)**

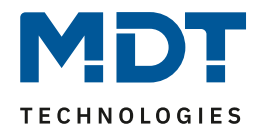

#### Das nachfolgende Bild zeigt den Aufbau des Universalaktors (UP Variante)

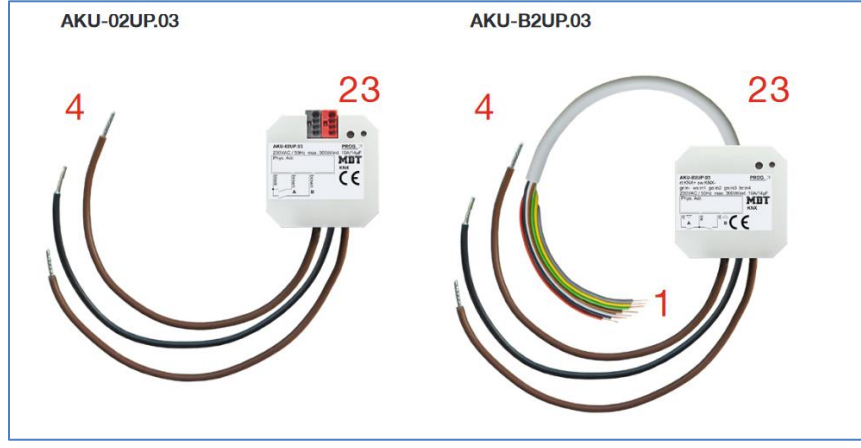

**Abbildung 5: Aufbau & Bedienung – UP Geräte**

- 1 = Anschlusskabel Busanschluss und potentialfreie Eingänge
- 2 = Programmiertaste
- 3 = Rote Programmier LED
- 4 = Anschlusskabel Ausgänge

# <span id="page-12-0"></span>**2.5 Inbetriebnahme**

Nach der Verdrahtung des Gerätes erfolgen die Vergabe der physikalischen Adresse und die Parametrierung der einzelnen Kanäle:

- (1) Schnittstelle an den Bus anschließen, z.B. MDT USB Interface
- (2) Busspannung zuschalten
- (3) Programmiertaste am Gerät drücken >1s (rote Programmier-LED leuchtet dauerhaft)
- (4) Laden der physikalischen Adresse aus der ETS-Software über die Schnittstelle(rote LED erlischt, sobald dies erfolgreich abgeschlossen ist)
- (5) Laden der Applikation, mit gewünschter Parametrierung
- (6) Wenn das Gerät betriebsbereit ist kann die gewünschte Funktion geprüft werden(ist auch mit Hilfe der ETS-Software möglich)

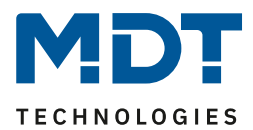

# <span id="page-13-0"></span>**3 Kommunikationsobjekte**

# <span id="page-13-1"></span>**3.1 Standard-Einstellungen der Kommunikationsobjekte**

Die folgenden Tabellen zeigen die Standardeinstellungen für die Kommunikationsobjekte:

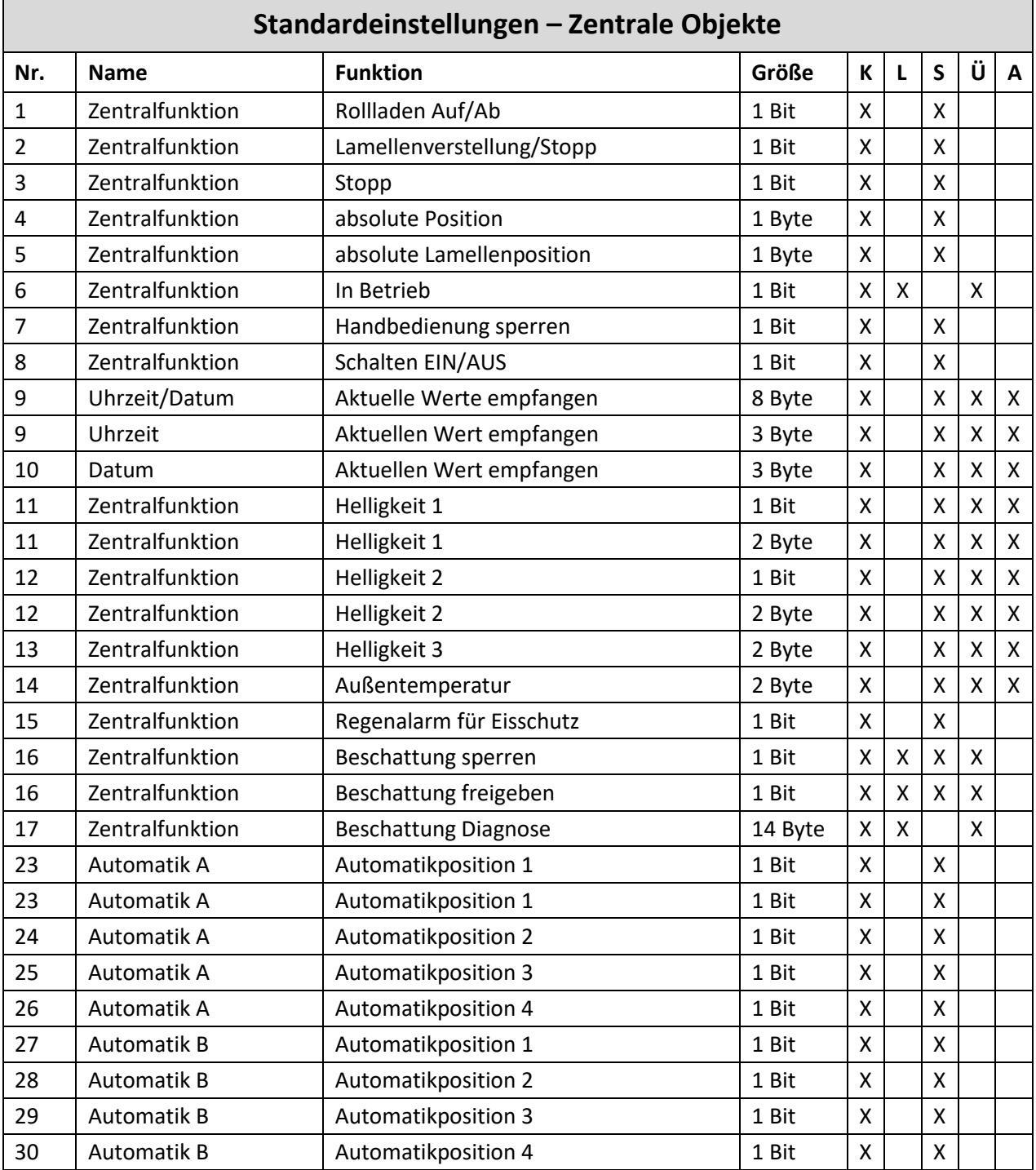

**Tabelle 1: Standardeinstellungen Kommunikationsobjekte – Allgemein**

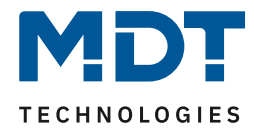

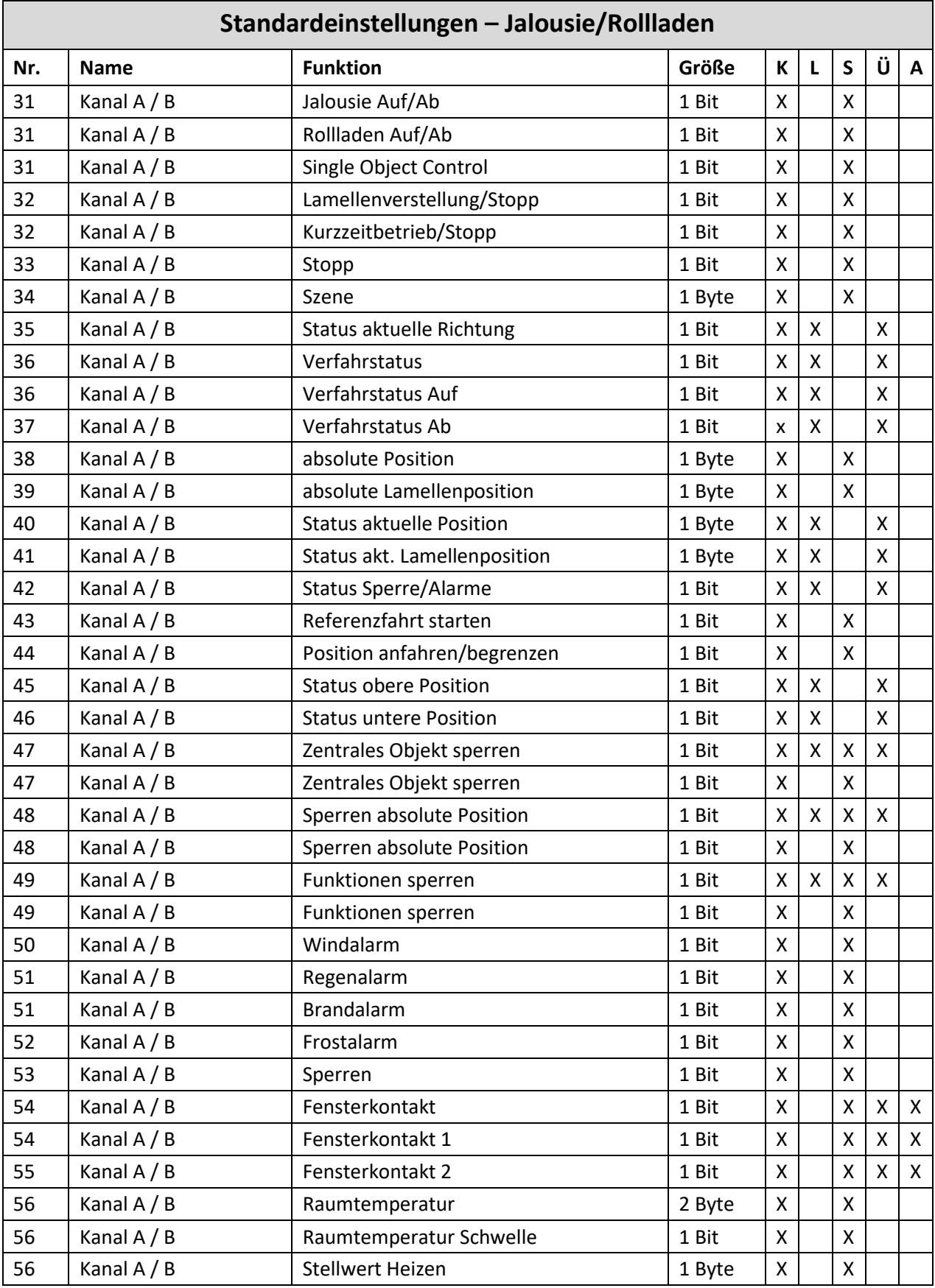

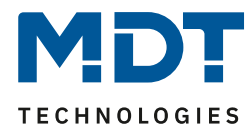

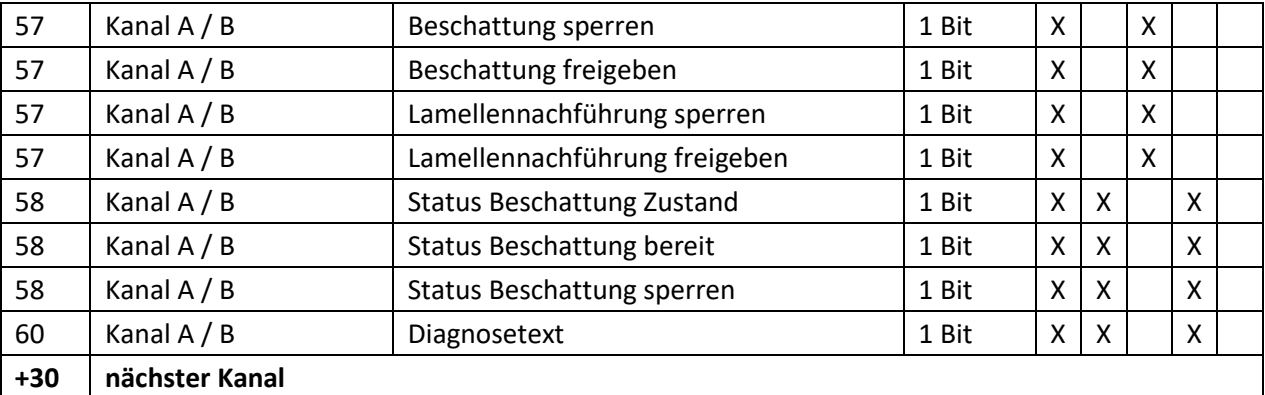

**Tabelle 2: Standardeinstellungen Kommunikationsobjekte – Jalousie/Rollladen**

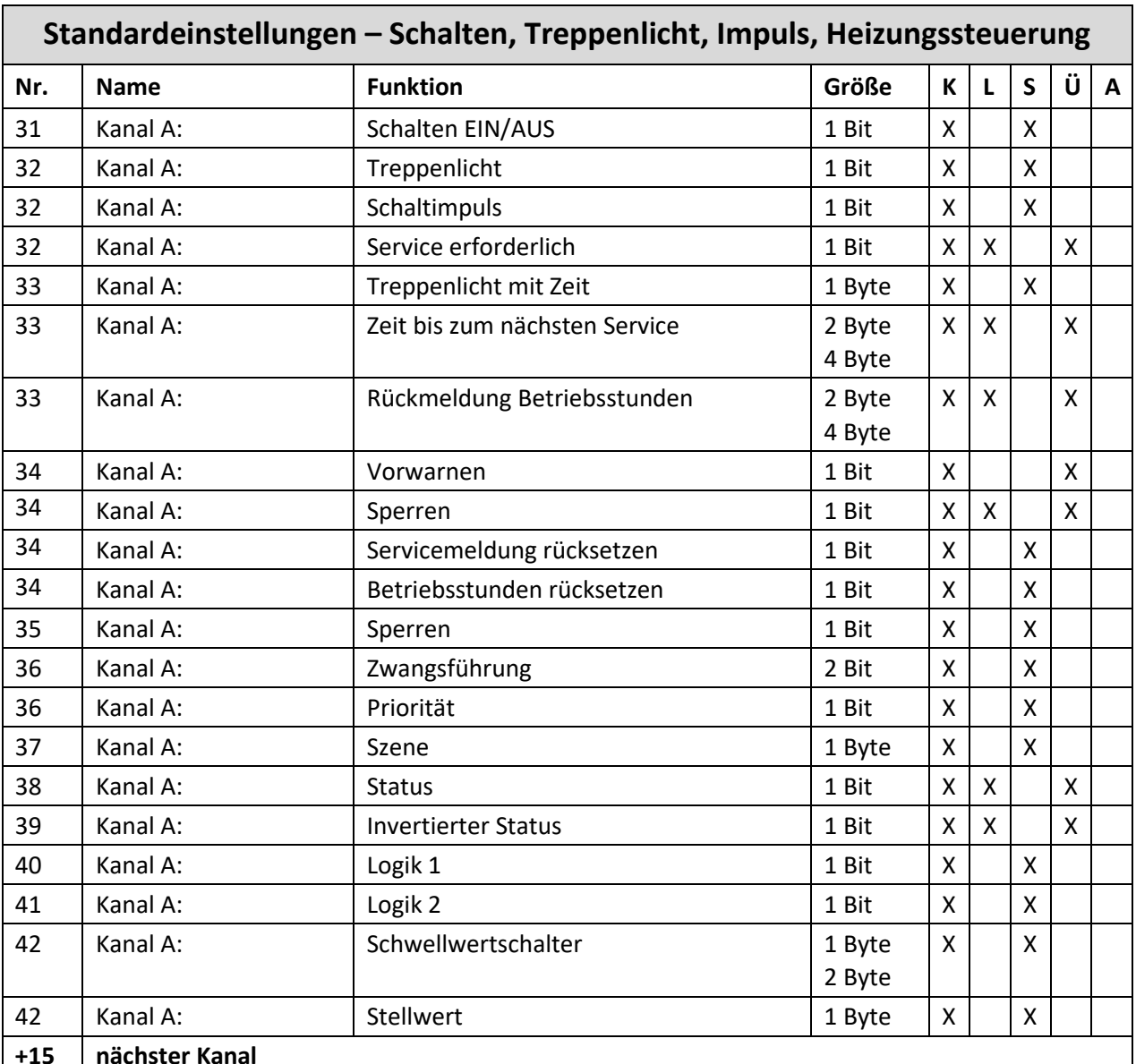

**+15 nächster Kanal**

**Tabelle 3: Standardeinstellungen Kommunikationsobjekte – AKU als Schaltaktor**

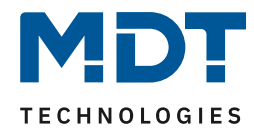

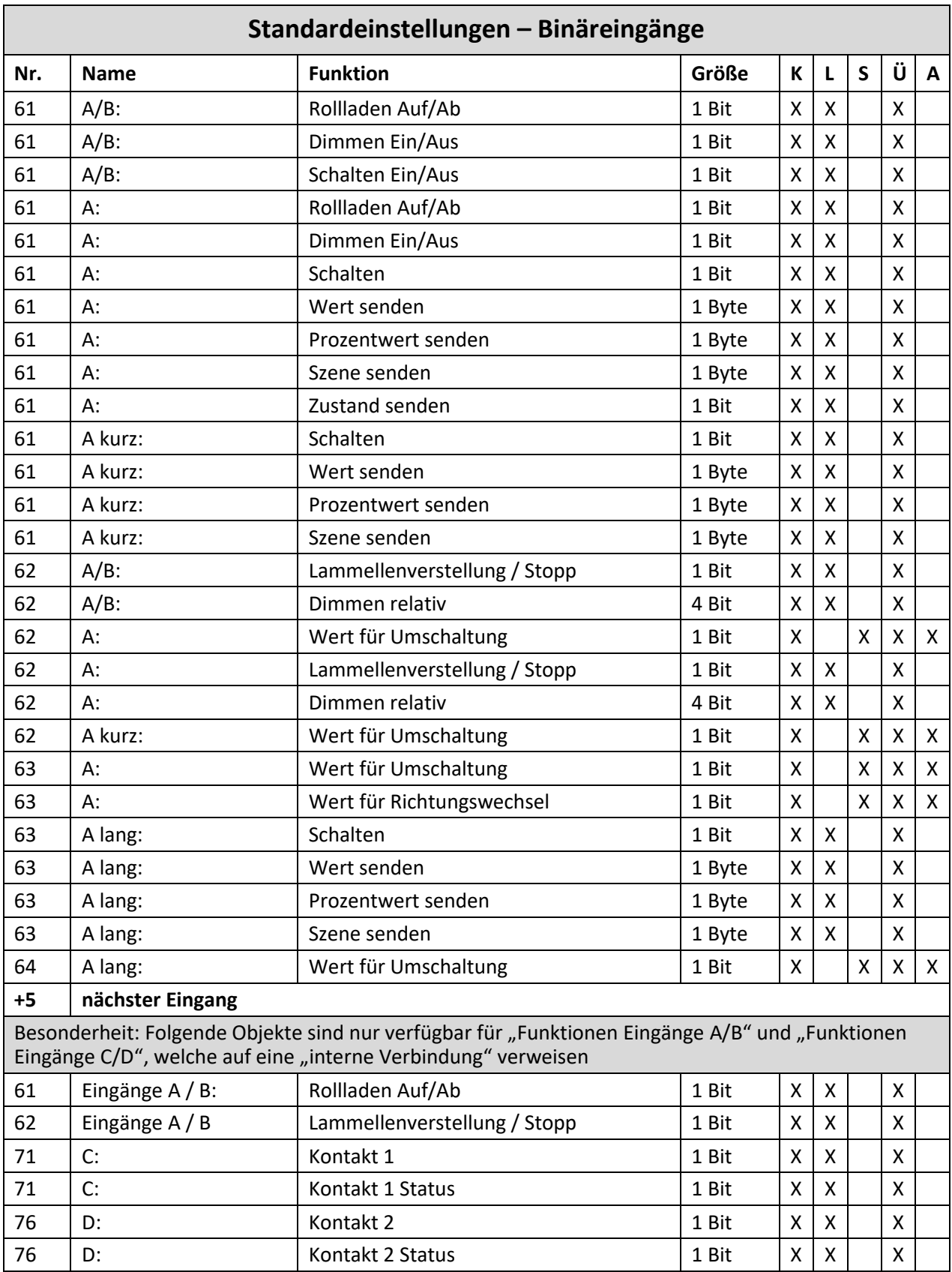

**Tabelle 4: Standardeinstellungen Kommunikationsobjekte – Binäreingänge**

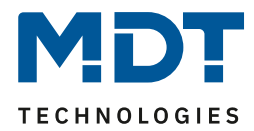

Aus der auf den obigen Tabellen können die voreingestellten Standardeinstellungen entnommen werden. Die Priorität der einzelnen Kommunikationsobjekte, sowie die Flags können nach Bedarf vom Benutzer angepasst werden. Die Flags weisen den Kommunikationsobjekten ihre jeweilige Aufgabe in der Programmierung zu, dabei steht K für Kommunikation, L für Lesen, S für Schreiben, Ü für Übertragen und A für Aktualisieren.

# <span id="page-17-0"></span>**4 Referenz ETS-Parameter**

# <span id="page-17-1"></span>**4.1 Allgemeine Einstellungen**

Das nachfolgende Bild zeigt die allgemeinen Einstellungen (hier für die REG Variante):

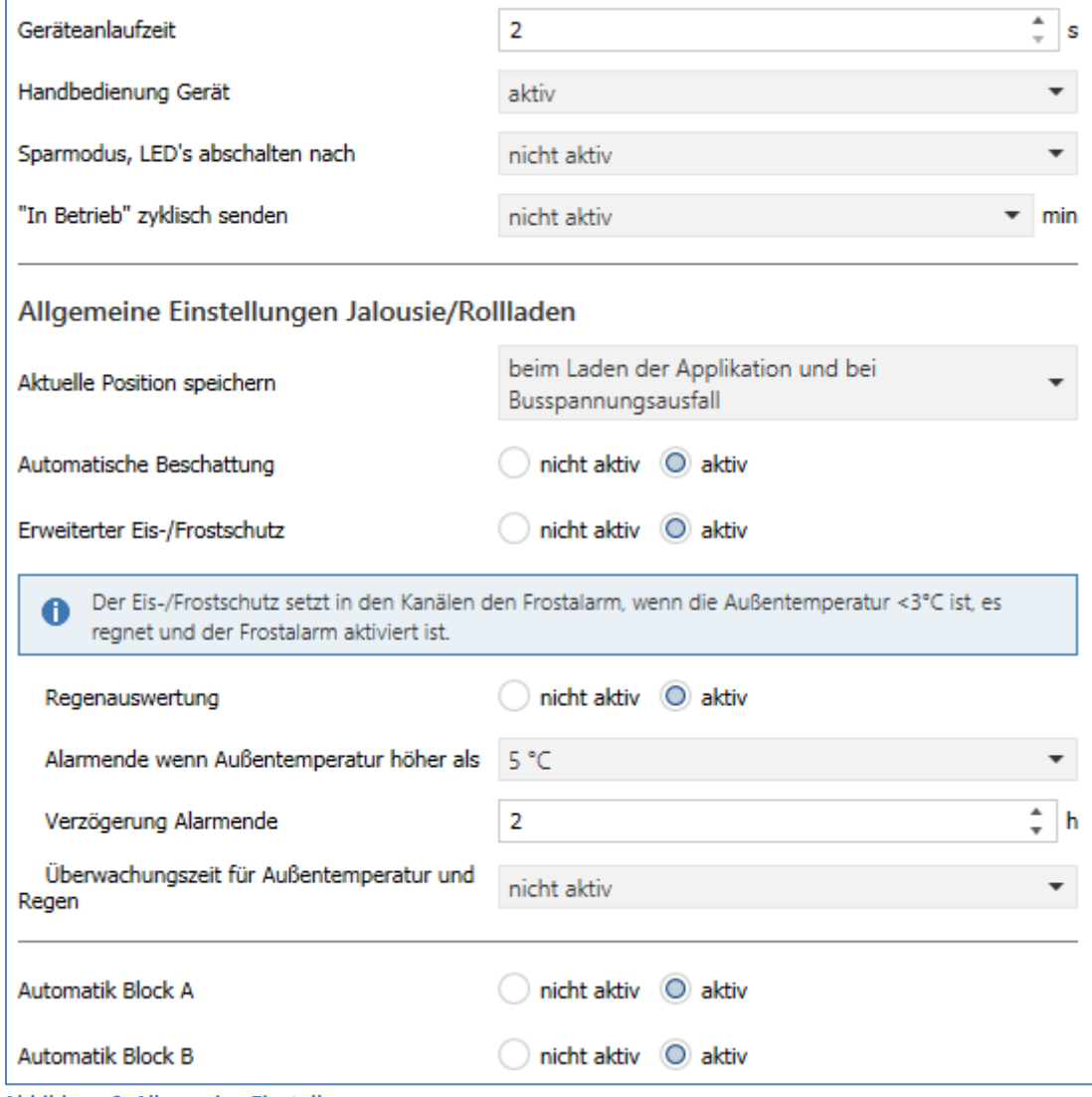

**Abbildung 6: Allgemeine Einstellungen**

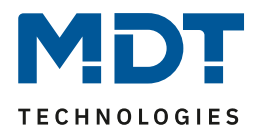

### Die nachfolgende Tabelle zeigt die möglichen Einstellungen:

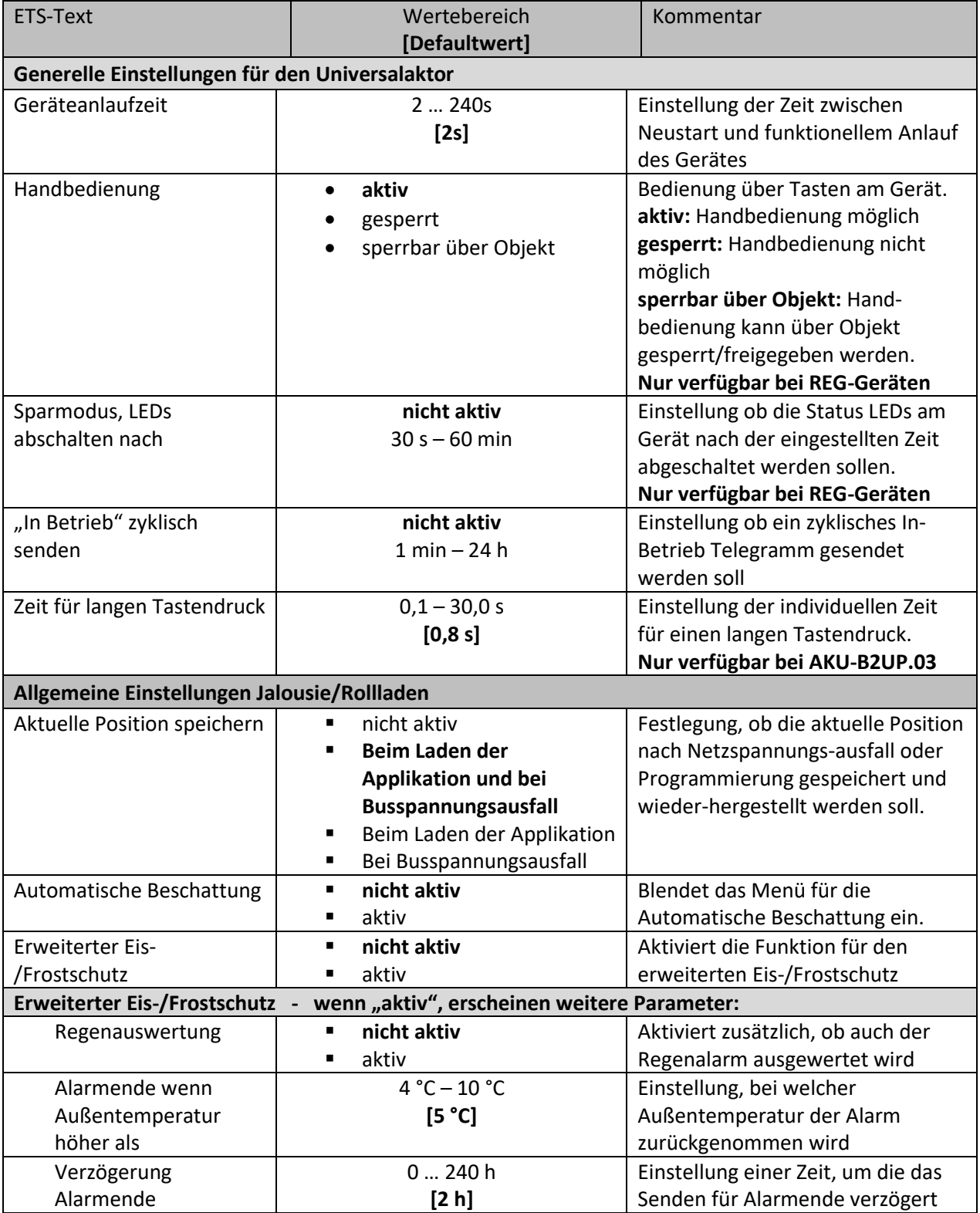

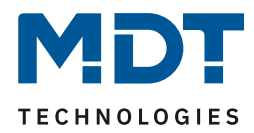

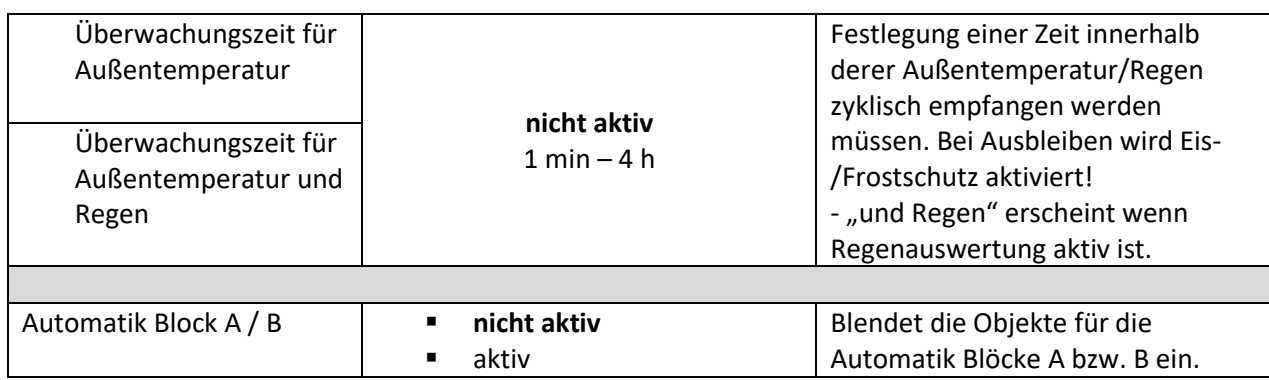

**Tabelle 5: Allgemeine Einstellungen**

#### **Die ersten Einstellungen sind allgemein, für den gesamten Aktor, gültig:**

"**In-Betrieb" zyklisch senden** bewirkt, dass im konfigurierten Zyklus Telegramme auf den Bus gesendet werden, solange das Gerät normal arbeitet. Fällt das Gerät beispielsweise aus und sendet nicht mehr, kann das für Überwachungszwecke genutzt werden und entsprechende Maßnahmen ergriffen werden.

#### **Die folgenden Einstellungen haben nur Auswirkungen für die Nutzung als Jalousie-/Rollladenaktor:**

Mit Aktivierung des Parameters "**Aktuelle Position speichern**" ist es möglich das die aktuelle Position der Jalousie/Rollladen gespeichert wird und nach Programmierung und/oder Netzspannungsausfall wiederhergestellt wird. Dies hat den Vorteil dass eine erneute Referenzfahrt entfällt.

Soll die automatische Beschattung über den Aktor ausgeführt werden, so muss der Parameter "**Automatische Beschattung**" aktiviert werden. Dies öffnet ein neues Untermenü in dem dann die Beschattungsgrundeinstellungen getroffen werden. Die individuellen Einstellungen wie Ausrichtung nach Himmelsrichtung usw. werden dann in den einzelnen Kanälen getroffen.

Mit der dem Parameter "**Erweiterte Eis-/Frostschutzfunktion**" schützen Sie Ihre Jalousien/Rollladen vor dem Vereisen bei frostigen Außen-Temperaturen, wahlweise mit oder ohne Regenauswertung. Die Eis-/Frostschutzfunktion aktiviert den Frostschutz in den einzelnen Kanälen. Das Verhalten kann je Kanal eingestellt werden. Eine manuelle Übersteuerung ist mit Senden eine "0" auf den Frosteingang des Kanals möglich.

Außentemperatur <3C° und optional Regenauswertung aktiviert den Frostalarm pro Kanal.

Aktivierung der **Automatik Blöcke A/B** bewirkt, dass die Kommunikationsobjekte für jeweils 4 Automatiken eingeblendet werden. Dies ist die Voraussetzung, um die Automatikfunktion in den jeweiligen Kanälen zu nutzen. Siehe auc[h 4.3.10 Automatikfunktion](#page-43-0)

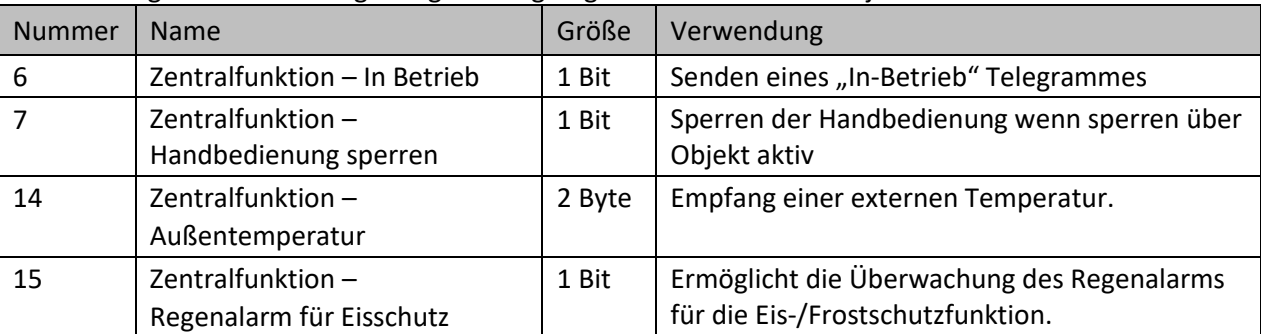

Die nachfolgende Tabelle zeigt die generell gültigen Kommunikationsobjekte:

**Tabelle 6: Kommunikationsobjekte – Allgemeine Einstellungen**

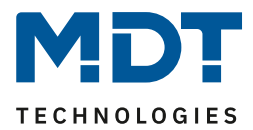

# <span id="page-20-0"></span>**4.2 Kanal Auswahl**

Für den Betrieb als Jalousieaktor muss zuerst ein Kanalpaar als "Jalousie, Rollladen" ausgewählt werden. Im nächsten Schritt wird festgelegt, ob das Kanalpaar mit der Funktion als "Jalousie" oder als "Rollladen" eingestellt werden soll.

Für den Betrieb als Schaltaktor wird ein Kanalpaar mit der Konfiguration als "Schalten, Treppenlicht, Heizungssteuerung" ausgewählt werden. Danach wird für jeden Kanal separat entscheiden, welche Unterfunktion dafür ausgeführt werden soll.

Das folgende Bild zeigt die Einstellungen im Menü "Kanal Auswahl" (hier am Beispiel AKU-2416.03):

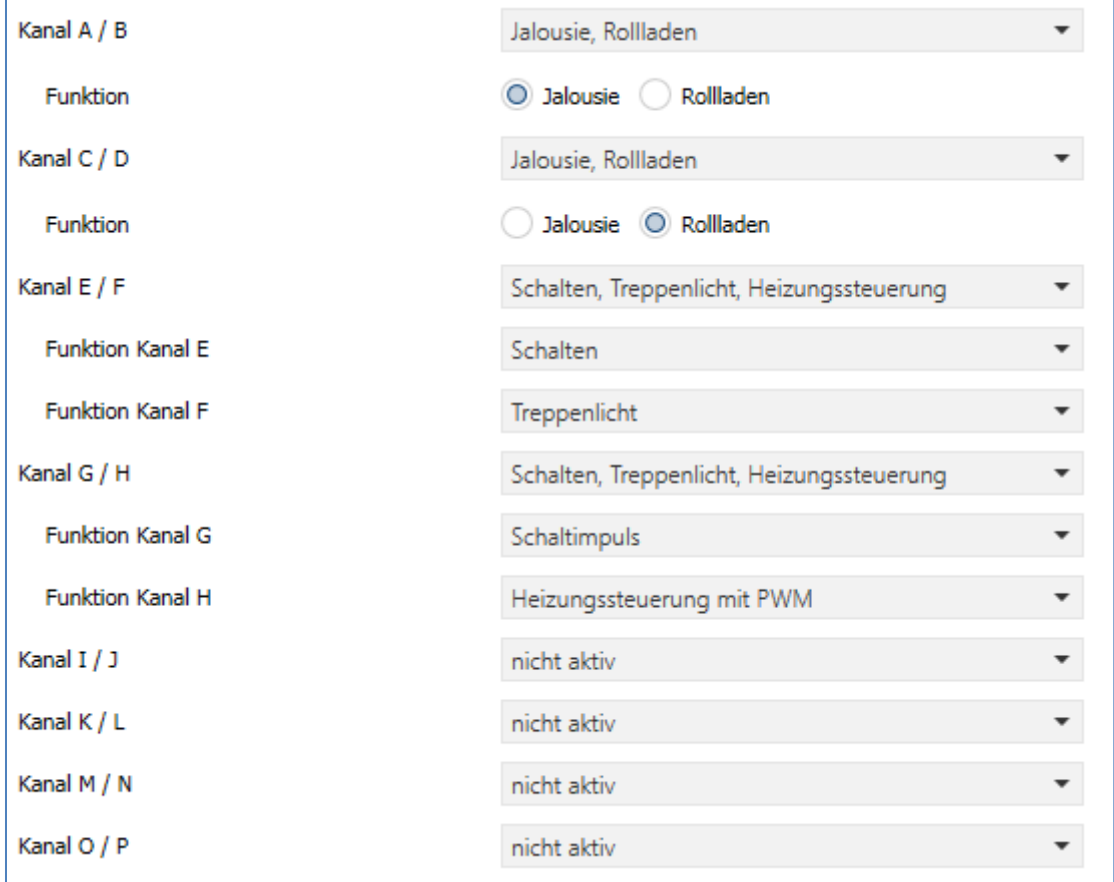

#### Beim AKU-B2UP.03 steht zusätzlich die Auswahl für die Funktion der Binäreingänge zur Verfügung:

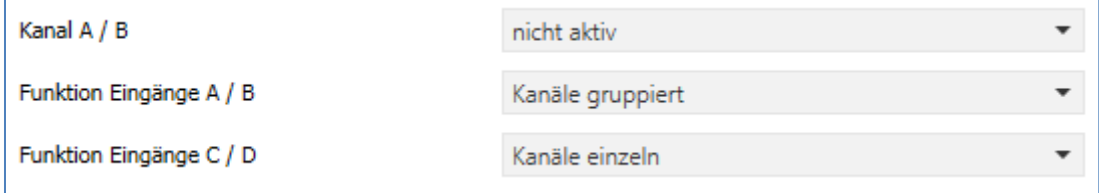

**Abbildung 8: Einstellungen – Kanal Auswahl (2)**

**Abbildung 7: Einstellungen – Kanal Auswahl (1)**

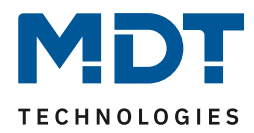

#### Die nachfolgende Tabelle zeigt die möglichen Einstellungen:

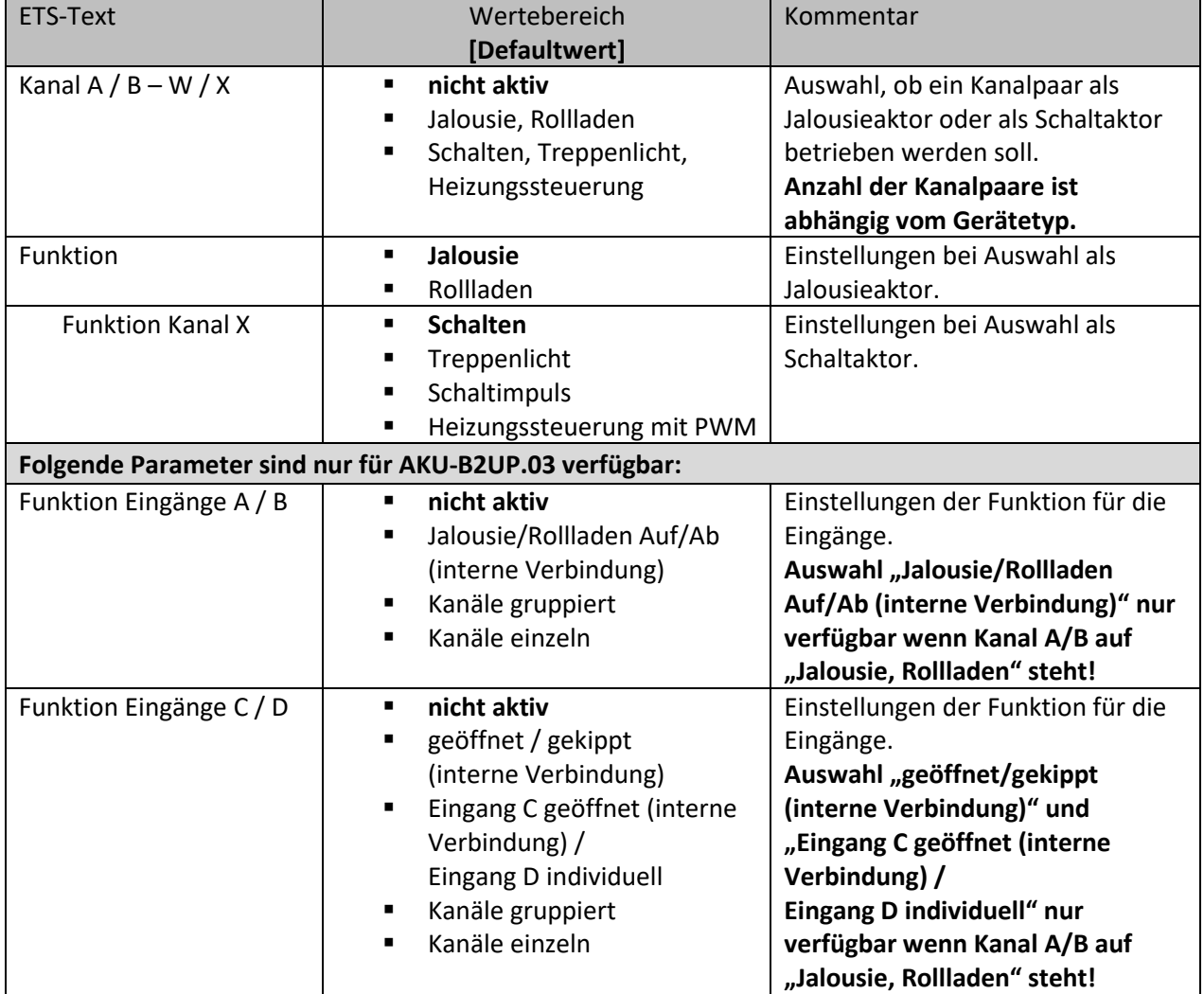

**Tabelle 7: Einstellungen – Kanalauswahl**

#### **nicht aktiv**

Kanalpaar ist deaktiviert. Untermenü für das entsprechende Kanalpaar wird nicht angezeigt.

#### **Jalousie/Rollladen**

Kanalpaar ist als "Jalousieaktor" ausgewählt. Für das Kanalpaar wird ein Untermenü mit den spezifischen Parametern zur Konfigurierung der Jalousie- bzw. Rollladenfunktion eingeblendet.

#### **Schalten, Treppenlicht, Heizungssteuerung**

Kanalpaar ist als "Schaltaktor" ausgewählt. Für jeden der beiden Kanäle des Kanalpaares wird ein Untermenü mit den spezifischen Parametern zur Konfigurierung der entsprechenden Funktion eingeblendet.

#### **Funktion der Eingänge**

 $22$ 

Kanäle können entweder gruppiert (Zwei-Taster Funktion) oder einzeln (Einzel-Tasten Funktion) ausgewählt werden oder aber für festgelegte, intern bereits verbundene Funktionen genutzt werden.

Wichtig: Interne, festgelegte Funktionen nur verfügbar bei Kanaleinstellung "Jalousie, Rollladen"! Dabei sind die Eingänge A und B für eine Auf/Ab Fahrt vorgesehen, die Eingänge C und D für Fensterkontakte.

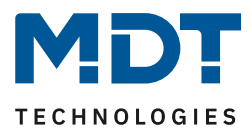

# <span id="page-22-0"></span>**4.3 Einstellung als Jalousieaktor**

Wurde die Kanalauswahl "Jalousie, Rollladen" getroffen, so steht im Weiteren der komplette Leistungsumfang eines Jalousieaktors mit automatischer Beschattungsfunktion zu Verfügung.

**Einfachheitshalber wird der Universalaktor im Folgenden bei Jalousie-/Rollladenfunktionen als "Jalousieaktor" beschrieben.**

## <span id="page-22-1"></span>**4.3.1 Funktion: Jalousie**

Wird ein Kanalpaar als "Jalousie" ausgewählt, so steht dem Anwender eine Reihe von Möglichkeiten zur Parametrierung zur Verfügung. Diese werden in den nachfolgenden Abschnitten näher erläutert. Für die Funktion "Jalousie" werden standardmäßig folgende Kommunikationsobjekte eingeblendet:

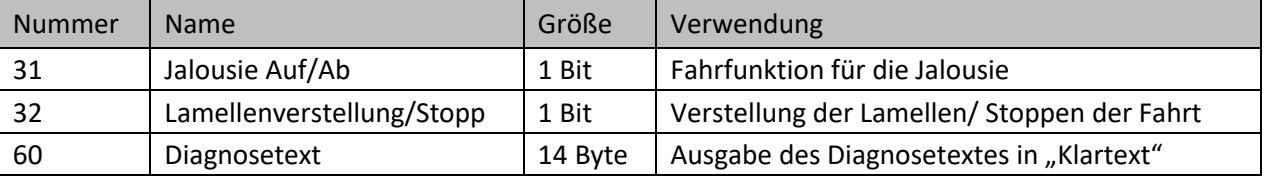

**Tabelle 8: Kommunikationsobjekte – Jalousie**

Das Kommunikationsobjekt "Jalousie Auf/Ab" dient der Fahrfunktion der Jalousie. Dabei ist zu beachten, dass eine logische "0" die Aufwärtsfahrt startet und eine logische "1" die Abwärtsfahrt startet. Diese Konfiguration ist von KNX standardmäßig so festgelegt und regelt eine einheitliche Kommunikation zwischen KNX-Geräten.

Das Kommunikationsobjekt "Lamellenverstellung/Stopp" dient der Verstellung der Lamellen. Gleichzeitig wird bei Ansteuern dieses Kommunikationsobjektes eine laufende Fahrfunktion gestoppt. Das Kommunikationsobjekt "Diagnosetext" gibt die jeweils zuletzt ausgeführte Aktion des Kanals in Klartext aus und kann für Diagnosezwecke genutzt werden. Mögliche Meldungen entnehmen Sie bitte aus der Tabelle unter Kapitel [4.3.6.5 Diagnose in Klartext.](#page-34-0)

## <span id="page-22-2"></span>**4.3.2 Funktion: Rollladen**

Auch bei der Rollladenfunktion steht dem Anwender eine Reihe von Parametrierungsmöglichkeiten zur Verfügung. Die Jalousiefunktion und die Rollladenfunktion sind nahezu identisch, allerdings fehlen bei der Rollladenfunktion die Parametrierungsmöglichkeiten für die Lamellen.

Für die Funktion "Rollladen" werden standardmäßig folgende Kommunikationsobjekte eingeblendet:

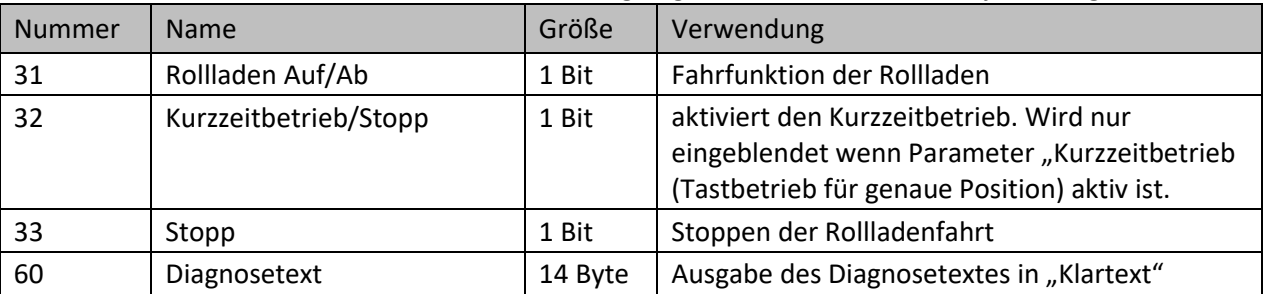

**Tabelle 9: Kommunikationsobjekte – Rollladen**

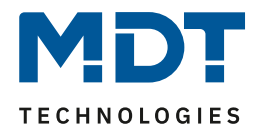

Das Kommunikationsobjekt "Rollladen Auf/Ab" dient der Fahrfunktion der Rollladen. Dabei gilt: Eine logische "0" startet die Aufwärtsfahrt und eine logische "1" startet die Abwärtsfahrt. Das Kommunikationsobjekt "Stopp" dient dem Stoppen einer laufenden Fahrfunktion. Bei Ansteuern dieses Kommunikationsobjektes, egal ob mit "0" oder "1", stoppt eine laufende Rollladenfahrt. Mit dem Objekt "**Kurzzeitbetrieb/Stopp**" können die Rollladen stückchenweise verfahren werden um exakte Positionen anzufahren. Mit dem ersten Signal wird die Fahrt gestoppt, mit jedem weiteren Signal wird die Rolllade um die parametrierte Verfahrzeit weiterbewegt. Das Kommunikationsobjekt "**Diagnosetext**" gibt die jeweils zuletzt ausgeführte Aktion des Kanals in Klartext aus und kann für Diagnosezwecke genutzt werden. Mögliche Meldungen entnehmen Sie

# <span id="page-23-0"></span>**4.3.3 Identische Einstellungen: Objektbeschreibung + Zusatztext**

bitte aus der Tabelle unter Kapitel [4.3.6.5 Diagnose in Klartext.](#page-34-0)

Für jedes Kanalpaar sind zwei Textfelder zur freien Beschriftung verfügbar:

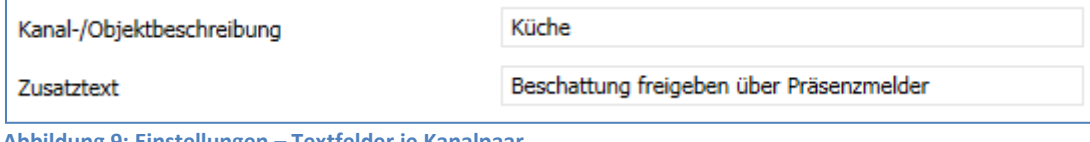

**Abbildung 9: Einstellungen – Textfelder je Kanalpaar**

Für das Feld "Kanal-/Objektbeschreibung" können Texte mit bis zu 30 Zeichen, für das Feld "Zusatztext" können Texte mit bis zu 80 Zeichen hinterlegt werden.

Der eingegebene Text zur **Kanal-/Objektbeschreibung** erscheint sowohl im Menü für den Kanal als auch bei den Kommunikationsobjekten der Kanäle.

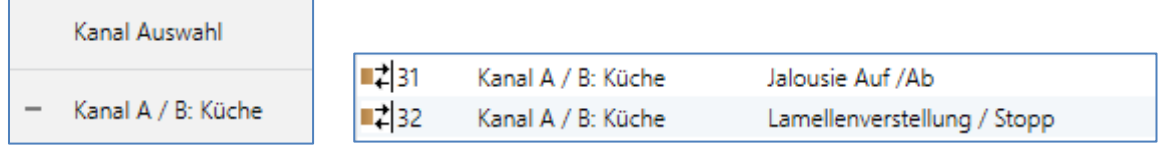

Der **Zusatztext** ist lediglich eine zusätzliche Information für den Programmierer. Dieser Text wird sonst nirgendwo sichtbar.

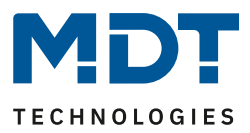

#### <span id="page-24-0"></span>**4.3.4 Verfahrzeiten**

Durch die Verfahrzeiten kann der Jalousieaktor an die jeweiligen Jalousie/Rollladen und den dazugehörigen Motor beliebig angepasst werden. Um eine reibungslose Funktion der Fahrfunktionen zu gewährleisten, müssen die einzelnen Verfahrzeiten dabei gewissenhaft an die spezifischen Fahrzeiten der Jalousie, bzw. der Rollladen angepasst werden. Für einen Jalousiekanal können dabei zusätzlich zu den Verfahrzeiten für die Rollladen noch die Verfahrzeiten für die Lamellen eingestellt werden.

Die folgende Abbildung zeigt die Einstellmöglichkeiten für "Jalousie":

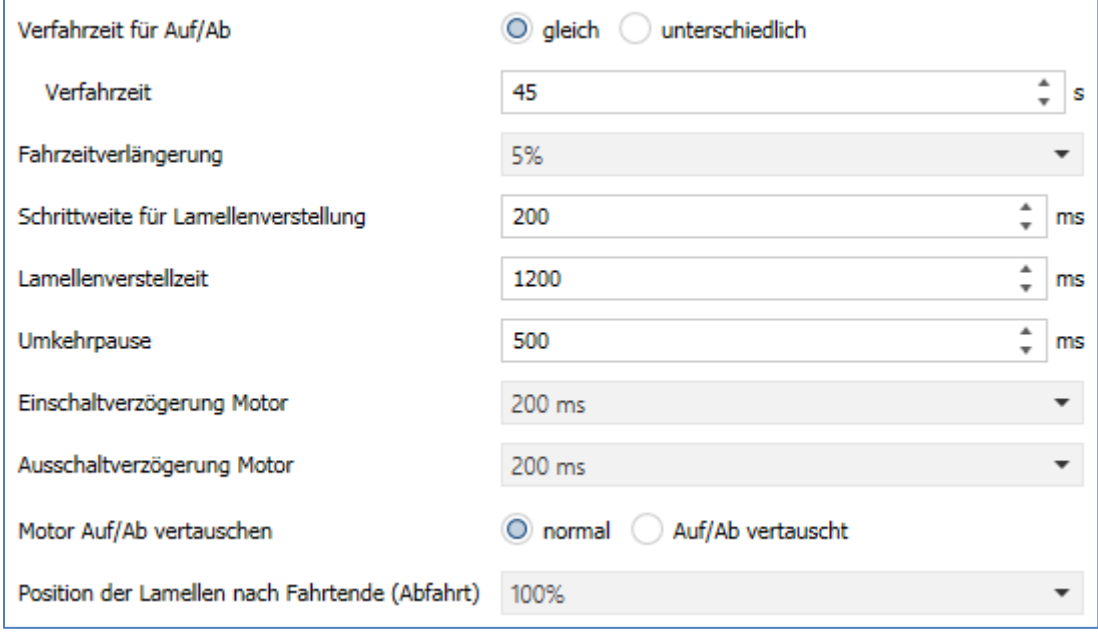

**Abbildung 10: Einstellungen –Verfahrzeiten Jalousie**

#### Die folgende Abbildung zeigt die Einstellmöglichkeiten für "Rollladen":

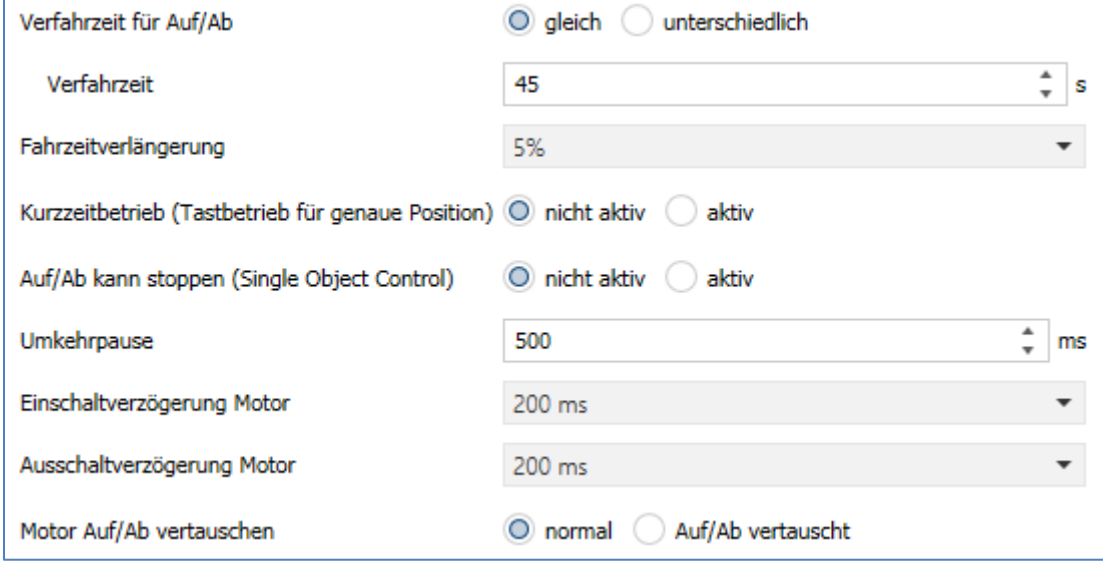

**Abbildung 11: Einstellungen – Verfahrzeiten Rollladen**

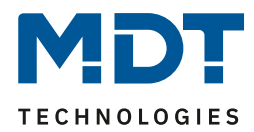

#### Die nachfolgende Tabelle zeigt die Einstellbereiche für die Verfahrzeiten:

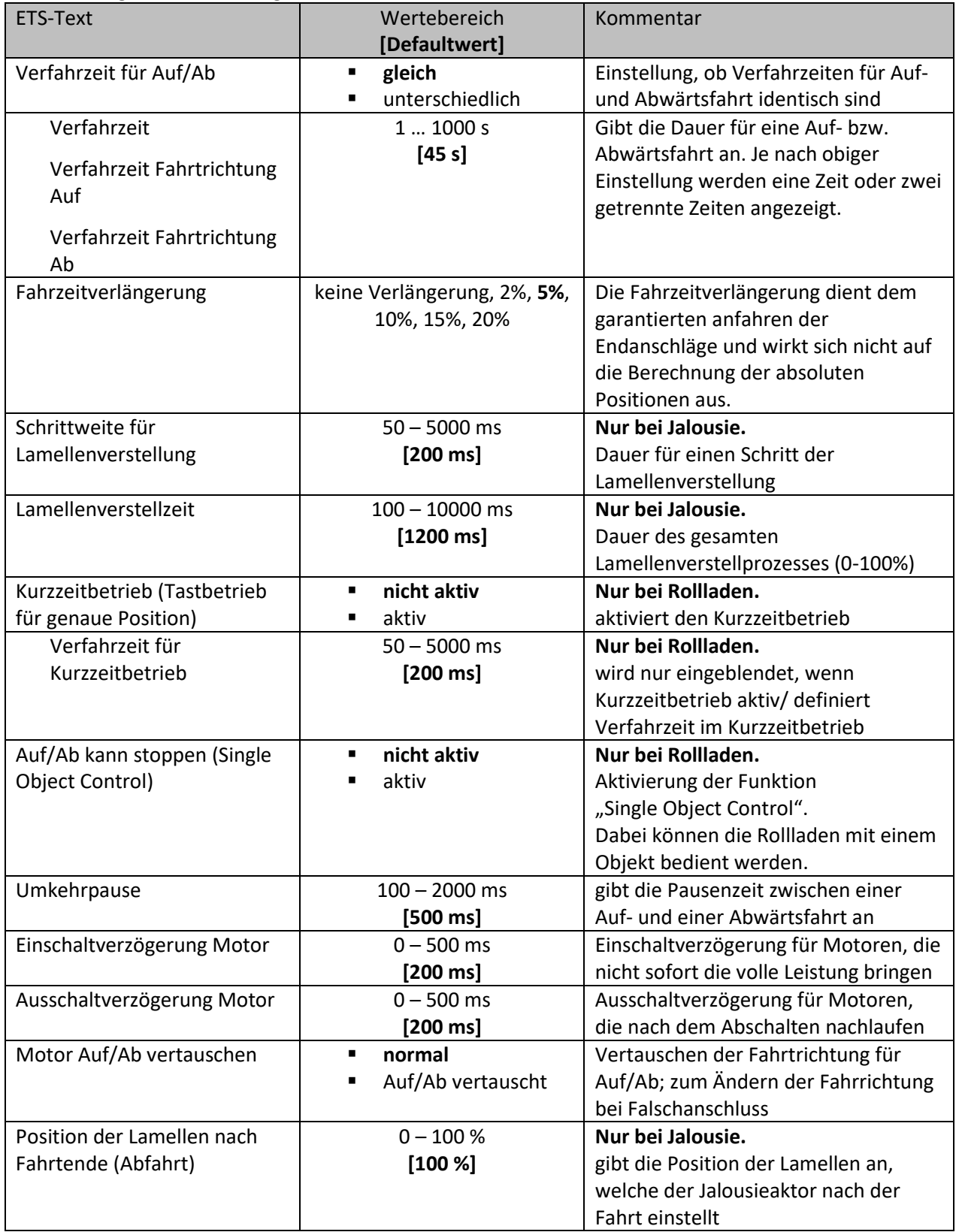

**Tabelle 10: Einstellungen – Verfahrzeiten**

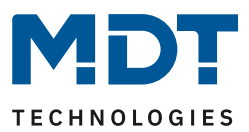

<span id="page-26-0"></span>*4.3.4.1 Messung der Verfahrzeiten*  $\nabla$  Jalousie **Ø Rollladen** 

Die einzelnen Verfahrzeiten lassen sich normalerweise mit einer Stoppuhr ziemlich exakt bestimmen. Bei sehr kurzen Verfahrenszeiten kann es bei der Messung mit einer Uhr jedoch zu Problemen kommen. Hier empfiehlt es sich zunächst einen angenäherten Wert einzustellen, der eher etwas kleiner ist als die wirkliche Verfahrenszeit. Anschließend kann durch Ansteuerung der jeweiligen Positionsbefehle getestet werden, ob die Endlagen erreicht werden. Ist dies nicht der Fall, so sollte der Wert in kleinen Schritten erhöht werden, bis die Jalousie/Rollladen die Endlagen erreicht.

# <span id="page-26-1"></span>*4.3.4.2 Verfahrzeit*

**Ø** Jalousie  $⊓$  Rollladen

Durch die Einstellung der Verfahrzeit kann der Jalousieaktor auf die jeweilige Zeit eingestellt werden, welche benötigt wird, um die Jalousie/Rollladen aus einer Endlage (ganz geöffnet oder ganz geschlossen) in die andere Endlage zu bewegen. Der Jalousieaktor steuert also für den angegebenen Zeitwert die Aufwärts- bzw. Abwärtsfahrt an. Nach Ablauf der eingestellten Zeit schaltet der Jalousieaktor das Relais des jeweiligen Kanals automatisch ab, auch wenn die Endlage noch nicht erreicht wurde.

Ist die ermittelte **Verfahrzeit für Auf/Ab gleich** lang so wird nur eine Verfahrzeit eingetragen. Da Jalousien/Rollladen oft **unterschiedlich** lange brauchen um nach oben bzw. nach unten zu fahren, können für die Auf- und Abwärtsfahrt unterschiedliche Zeiten eingestellt werden. Hier werden die gemessenen Zeiten für AUF und AB entsprechend eingetragen.

## <span id="page-26-2"></span>*4.3.4.3 Fahrzeitverlängerung*

 $\nabla$  Jalousie  $⊓$  Rollladen

Durch die Fahrzeitverlängerung wird sichergestellt, dass die Endanschläge definitiv erreicht werden. Sie wirkt sich nicht auf die Berechnung absoluter Positionen aus. Daher sollte für die Verfahrzeit immer der exakte Wert angegeben werden und das Überfahren durch die Fahrzeitverlängerung aktiviert werden.

*Überprüfen Sie ggf. ob vom Hersteller Angaben über Laufzeiten gemacht wurden.*

## <span id="page-26-3"></span>*4.3.4.4 Schrittweite Lamellenverstellung*

 $\boxtimes$  Jalousie

27

Mit der Schrittweite für die Lamellenverstellung kann eingestellt werden in welchen Schritten sich die Lamellen drehen sollen. Der Öffnungswinkel der Lamellen lässt sich dabei in kleinen Schritten verändern, um z.B. eine Blendung bei verändertem Sonnenstand zu verhindern oder einen Behang zu straffen, bzw. eine Schlitzstellung zu realisieren.

Zusätzlich ist es durch diese Einstellung möglich die Schrittweite so einzustellen, dass sich die Lamellen in einer bestimmten Anzahl von Schritten vom Zustand "ganz geöffnet" nach "ganz geschlossen" oder umgekehrt bewegen. Dazu muss die Schrittweite der Lamellenverstellung auf ein Vielfaches der Lamellenverstellzeit eingestellt werden. Das Vielfache gibt dabei die Anzahl der Schritte an, welche zum Erreichen der einen Endlage aus der anderen Endlage erforderlich sind. **Beispiel**:

Lamellenverstellzeit = 3000 ms Schrittweite Lamellenverstellung = 300 ms  $\rightarrow$  Anzahl der Schritte =10  $\rightarrow$  somit können die Werte 0%, 10 %, ..., 100% angefahren werden

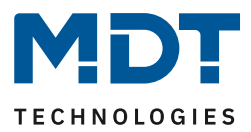

# <span id="page-27-0"></span>*4.3.4.5 Lamellenverstellzeit*

#### Jalousie

Die Lamellenverstellzeit gibt die Zeitspanne an in der sich die Lamellen von 0% auf 100% oder umgekehrt verstellen. Der Jalousieaktor steuert somit die Lamellenverstellung für die Dauer des eingestellten Wertes an.

#### **Tipp für die Messung sehr kleiner Lamellenlaufzeiten**

- Fahren Sie die Lamellen in eine Endlage (entweder ganz geschlossen oder ganz geöffnet)
- Senden Sie nun solange Schrittbefehle bis die andere Endlage erreicht wurde
- Multiplizieren Sie nun die Anzahl der Schritte mit der eingestellten Zeit für die Schrittweite der Lamellenverstellung
- Das Ergebnis tragen Sie für die Lamellenverstellzeit ein

Bei großer Lamellenverstellzeit empfiehlt sich die Vorgehensweise wie in Kapitel "[4.3.4.1 Messung der Verfahrzeiten](#page-26-0)" beschrieben.

**Wichtig:** Die mindeste Lamellenverstellzeit muss größer als die mindeste Fahrzeit sein.

## <span id="page-27-1"></span>*4.3.4.6 Kurzzeitbetrieb*

**Ø** Rollladen

Mittels des Kurzzeitbetriebs können die Rollladen in kleinen Schritten gefahren werden. Für den Kurzzeitbetrieb steht ein extra Kommunikationsobjekt zur Verfügung, mit welchem dieser aktiviert werden kann. Der Kurzzeitbetrieb dient dem exakten Anfahren spezieller Positionen, wie z.B. dem Sonnenschutz. Zusätzlich stoppt die Aktivierung des Kurzzeitbetriebs eine Auf-/Abfahrt.

#### <span id="page-27-2"></span>*4.3.4.7 Auf/Ab kann stoppen (Single Object Control)* **Ø** Rollladen

Durch Aktivierung der Funktion "Single Object Control" können die Rollladen mit nur einem Objekt bedient werden. Ein nochmaliges Senden des Auf/Ab Befehls stoppt hier eine aktive Auf/Ab Fahrt.

#### Beispiel:

28

Ein kurzer Tastendruck auf den Rollladentaster lässt den Rollladen des bedienten Fensters fahren oder wenn er fährt, anhalten. Mit einem langen Tastendruck fahren z.B. alle Rollläden im Raum. Mit normalen Aktoren anderer Hersteller ist diese Funktion nicht möglich. Erreicht wird die Funktion durch eine Ansteuerung mit nur einem Objekt (kurzer Tastendruck) für Auf/Ab/Stopp (Single Object Control). Das Objekt für langen Tastendruck (empfohlen 1-1,5s) steuert dann alle Rollläden im Raum als Gruppe an.

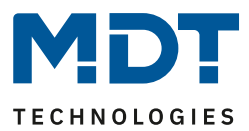

<span id="page-28-0"></span>*4.3.4.8 Umkehrpause*

 $\nabla$  Jalousie **ØRollladen** 

Die Umkehrpause dient der Schonung des Rollladenmotors, falls der Jalousieaktor gleichzeitig Befehle für die Auf- und Abwärtsfahrt empfängt. Eine direkte Umschaltung von der einen in die andere Richtung kann die Laufzeit des Motors erheblich verkürzen und bei einigen sogar zu einer vollständigen Zerstörung führen.

Wenn ein Jalousieaktor bei Ansteuerung eines laufenden Fahrbefehls einen Fahrbefehl in die andere Richtung bekommt, so schaltet der Jalousieaktor erst beide Fahrbefehle ab. Anschließend wartet der Jalousieaktor erst die eingestellte Zeit für die Umkehrpause ab, bevor er anschließend das Relais für die nächste Fahrrichtung einschaltet.

Die Umkehrpause gilt sowohl für die Umkehrung der Fahrrichtung bei der Auf-/Abwährtsfahrt, sowie der Lamellenverstellung.

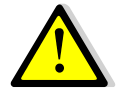

Zu kurz gewählte Umkehrpausen können zu einer Beschädigung des Motors führen! Beachten Sie hierbei unbedingt die Herstellerangaben im Datenblatt des Antriebs.

<span id="page-28-1"></span>*4.3.4.9 Ein-&Ausschaltverzögerung Motor*

 $\boxtimes$  Jalousie **Ø** Rollladen

29

Einige Motoren bringen im Moment des Einschaltens nicht sofort die volle Leistung, sondern erst nach einigen Millisekunden. Diese Zeit, die der Motor braucht bis er die volle Leistung erreicht, kann mit der Einstellung der "Einschaltverzögerung Motor" ausgeglichen werden. Zum anderen gibt es Motoren, welche nach dem Ausschalten noch einige Millisekunden nachlaufen. Dieses Verhalten kann über die Einstellung "Ausschaltverzögerung Motor" ausgeglichen werden.

#### <span id="page-28-2"></span>*4.3.4.10 Position der Lamellen nach Fahrtende (Abfahrt)*  $\nabla$  Jalousie

Über die Einstellung "Position der Lamellen nach Fahrtende (Abfahrt)" kann eingestellt werden in welche Position die Lamellen nach einer Abwährtsfahrt über das 1Bit Objekt "Jalousie Auf/Ab" gefahren werden sollen. Diese Position fährt der Jalousieaktor nach einer Jalousiefahrt automatisch an sofern diese nicht vorher gestoppt wird. Die Lamellenposition nach Fahrtende kann prozentual in 1%-Schritten von 0-100% eingestellt werden, wobei 0% ganz geöffnet entspricht und 100% ganz geschlossen entspricht.

**Bei Senden eines Stopp-Befehls während des Verfahrens wird diese Position nicht angefahren, da hiermit der Ablauf gestoppt, bzw. unterbrochen wird.**

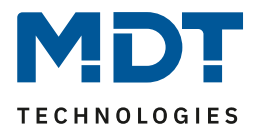

## <span id="page-29-0"></span>**4.3.5 Referenzfahrt / Absolute Position / 1Bit Position anfahren/begrenzen**

Das nachfolgende Bild zeigt die verfügbaren Parametereinstellungen (hier bei Jalousie):

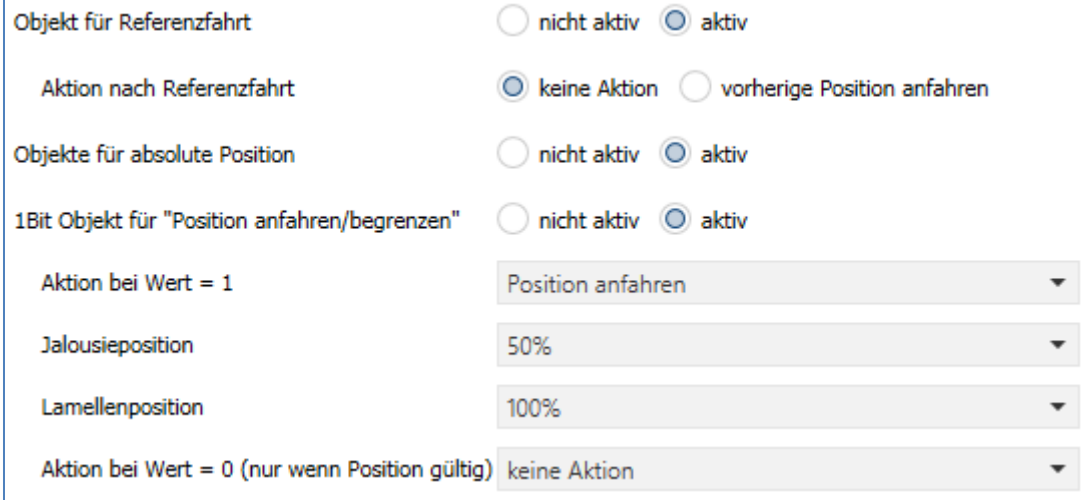

**Abbildung 12: Einstellungen – Absolute Position/Referenzfahrt/1 Bit Position**

#### Die nachfolgende Tabelle zeigt die verfügbaren Kommunikationsobjekte:

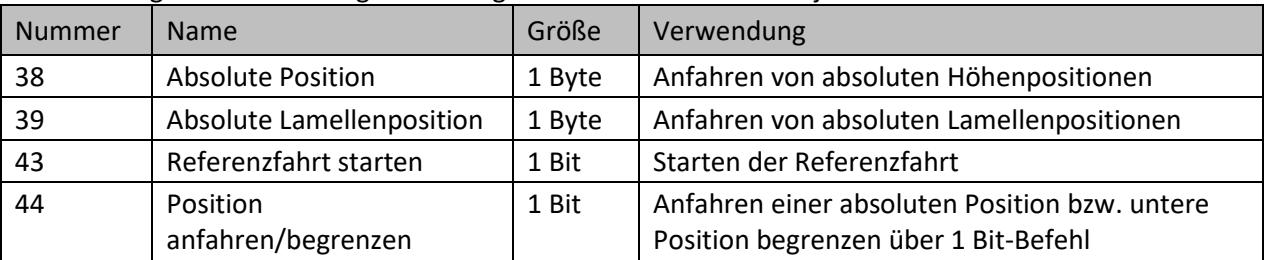

**Tabelle 11: Kommunikationsobjekte – Absolute Position/Referenzfahrt/1 Bit Position**

#### **Die Beschreibung der Funktionen erfolgt in den folgenden Kapiteln.**

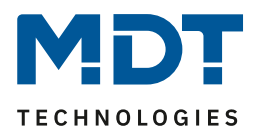

# <span id="page-30-0"></span>*4.3.5.1 Objekt für Referenzfahrt*

Der Jalousieaktor berechnet seine aktuellen Positionen aus den eingestellten Verfahrenszeiten. Durch häufiges Verfahren zwischen den Endpositionen ohne die Endlagen (0% oder 100%) zu erreichen, kann es im Laufe der Zeit zu leichten Verschiebungen der tatsächlichen Positionen kommen. Ausschlaggebend dafür sind zu ungenau eingetragene Verfahrenszeiten.

Eine **Referenzfahrt** (=Endlagenposition) bringt den Jalousieaktor in einen Ausgangspunkt aus dem er die Verfahrenszeiten für die Position wieder genau anfahren kann.

Die Referenzfahrt ist insbesondere dort sinnvoll, wo viel mit absoluten Positionsbefehlen gearbeitet wird. Somit kann der Aktor die eingegebene Position exakter berechnen und genauer anfahren. Jede Fahrt bis zu den unteren und oberen Endanschlägen ersetzt dabei jedoch eine Referenzfahrt. Die Referenzfahrt sollte also immer dort ausgeführt werden, wo sich die Rollladen/Jalousie nur mit absoluten Positionsbefehlen unterhalb 100% und oberhalb 0% angefahren wird. Hier sollte eine Referenzfahrt regelmäßig, z.B. einmal pro Woche durchgeführt werden.

Die Referenzfahrt wird über das 1 Bit Kommunikationsobjekt "Referenzfahrt starten" mit einem 1-Signal aktiviert. Über den Parameter "**Aktion nach Referenzfahrt**" kann eingestellt werden, welche Aktion der Jalousieaktor nach einer Referenzfahrt ausführen soll. Es kann die Position, welche vor der Referenzfahrt aktiv war, angefahren werden. Durch die Einstellung "keine Reaktion" bleibt der Jalousieaktor in der Position, welche nach Beenden der Referenzfahrt erreicht wurde.

**Im Menü "allgemeinen Einstellungen" besteht die Möglichkeit, dass die aktuelle Position auch für Neuprogrammierung und/oder Busspannungsausfall gespeichert wird. In diesem Falle entfällt eine Referenzfahrt.**

Bei der Einstellung "aktuelle Position speichern => nicht aktiv" muss nach jeder Programmierung und/oder Busspannungsausfall des Jalousieaktors eine Referenzfahrt durchgeführt werden. Dies kann entweder manuell geschehen, d.h. die obere und untere Endlage wird einmal angefahren oder über das Objekt "Referenzfahrt starten". Bei einer absoluten Positionsfahrt zwischen 0-100% würde der Aktor selbstständig zuerst eine Referenzfahrt in eine der Endlagen durchführen und anschließend die angesteuerte abs. Position anfahren. Erst nachdem eine Referenzfahrt (über Objekt Auf/Ab oder durch die Handbedienung) durchgeführt wurde kennt der Jalousieaktor seinen aktuellen Status der Position.

## <span id="page-30-1"></span>*4.3.5.2 Objekte für absolute Position*

Über die Objekte für die absolute Position kann dem Jalousieaktor ein fester Wert vorgegeben werden, auf welchen die Jalousie gefahren werden sollen. Dieser Wert wird in Prozent angegeben und kann jeden Wert von 0 – 100 % betragen. Aus dem angegeben Prozentwert errechnet der Jalousieaktor im nächsten Schritt die tatsächliche Verfahrzeit. Die Verfahrzeit richtet sich dabei nach der eingestellten Verfahrzeit, sowie der aktuellen Position.

Die absoluten Positionsbefehle werden an die 1 Byte Kommunikationsobjekte gesendet. Es gibt bei Rollladen und Jalousien ein Kommunikationsobjekt für die Höhenposition, das Objekt "absolute Position". Zusätzlich gibt es bei den Jalousien noch ein Objekt, über welches der Öffnungswinkel der Lamellen eingestellt werden kann, das Obiekte "absolute Lamellenposition".

Bei der prozentualen Darstellung entspricht immer 0% ganz geöffnet und 100% ganz geschlossen.

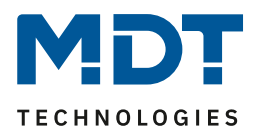

# <span id="page-31-0"></span>*4.3.5.3 Position anfahren/begrenzen über 1Bit Objekt*

Die nachfolgende Tabelle gibt die Einstellmöglichkeiten für diesen Parameter an:

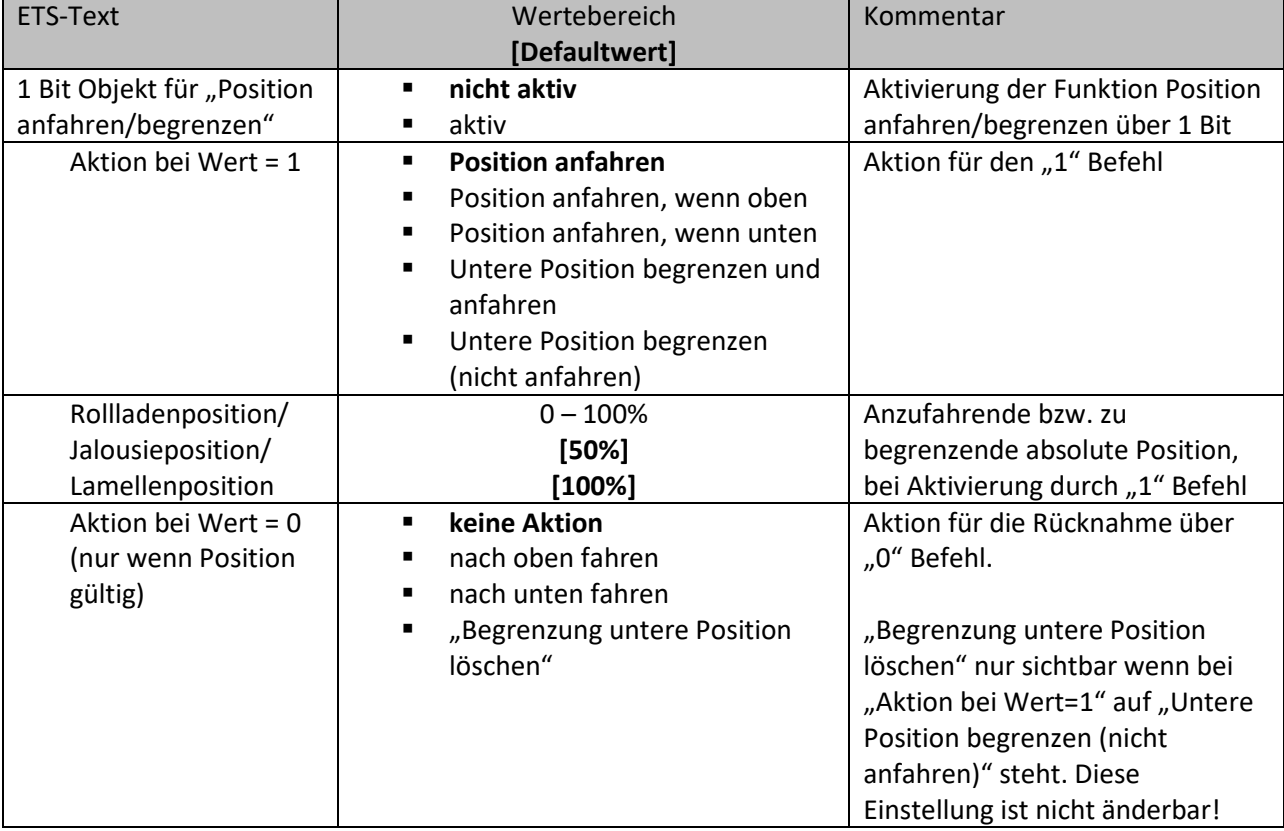

**Tabelle 12: Einstellungen – 1Bit Objekt für Position anfahren/begrenzen**

Über die Funktion "1 Bit Objekt für "Position anfahren/begrenzen" ist es möglich feste Position über ein einfaches 1 Bit Objekt anzufahren bzw. zu begrenzen. Hierzu können zusätzliche Bedingungen programmiert werden wann diese Aktion ausgeführt werden soll. Die Aktion gilt im Gegensatz zur Automatikfunktion nur für einen Kanal und kann somit individuell für jeden Kanal angepasst werden. Mit dem Parameter "**Aktion bei Wert = 1**" kann eingestellt werden, ob in jeder Position der Aufruf der absoluten Position geschehen soll oder nur in einer der beiden Endlagen. Weiter kann die untere Position begrenzt werden. Das bedeutet, dass nur bis zu einer bestimmten Höhe gefahren werden kann. Bei der Einstellung "Untere Position begrenzen (nicht anfahren)" wird eine feste Begrenzung der Höhenposition gesetzt.

#### **Die Begrenzung der unteren Position greift nicht bei Alarm und der normalen Sperrfunktion. Er kann bei aktiver Begrenzung auch nicht per Hand tiefer gefahren werden.**

Außerdem kann über die "**Aktion bei Wert = 0**" eingestellt werden, ob der Kanal nach dem Verfahren auf den eingestellten absoluten Wert wieder in eine Endlage zurückfahren soll oder in der angefahrenen Position verharren soll. Im Falle von "Untere Position begrenzen und anfahren" wird mit der 0 außer der festgelegten Aktion auch der Begrenzungswert automatisch gelöscht. Im Falle von "Untere Position begrenzen (nicht anfahren)" ist die Aktion bei Wert=0 fest auf "Begrenzung untere Position löschen eingestellt.

Die "Aktion bei Wert = 0" wird nur ausgeführt, wenn die aktuelle Rollladenposition noch gleich der eingestellten Position ist. Werden zwischenzeitlich die Rollladen auf einen anderen Wert verfahren, so wird die Aktion nicht ausgeführt. Ausnahme: "Untere Position begrenzen (nicht anfahren)" Die Funktion "Position anfahren über ein Bit" ist bei gekipptem Fenster weiterhin ausführbar. Bei geöffnetem Fenster ist diese Funktion außer Kraft gesetzt um ein Aussperren zu vermeiden.

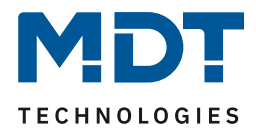

### <span id="page-32-0"></span>**4.3.6 Statusobjekte**

Das nachfolgende Bild zeigt die möglichen Einstellungen für die Statusobjekte:

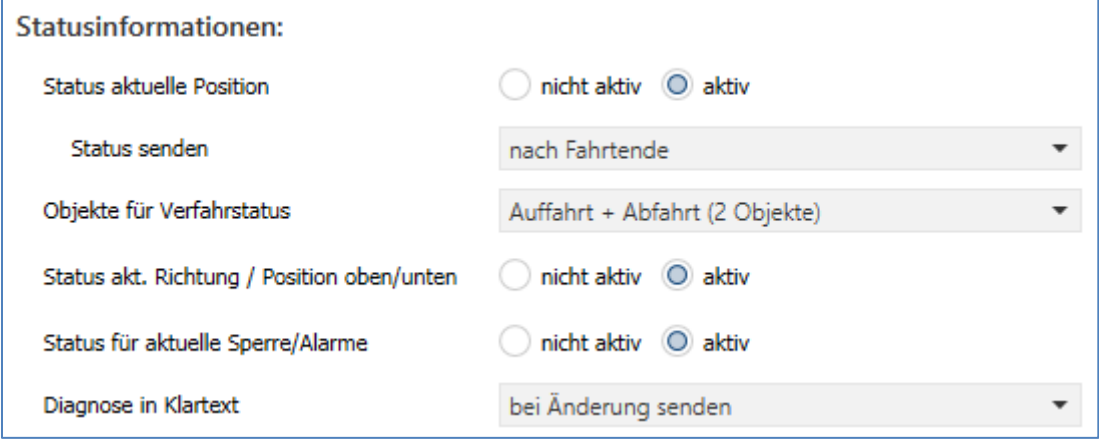

**Abbildung 13: Einstellungen – Statusobjekte**

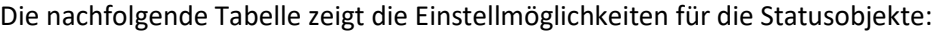

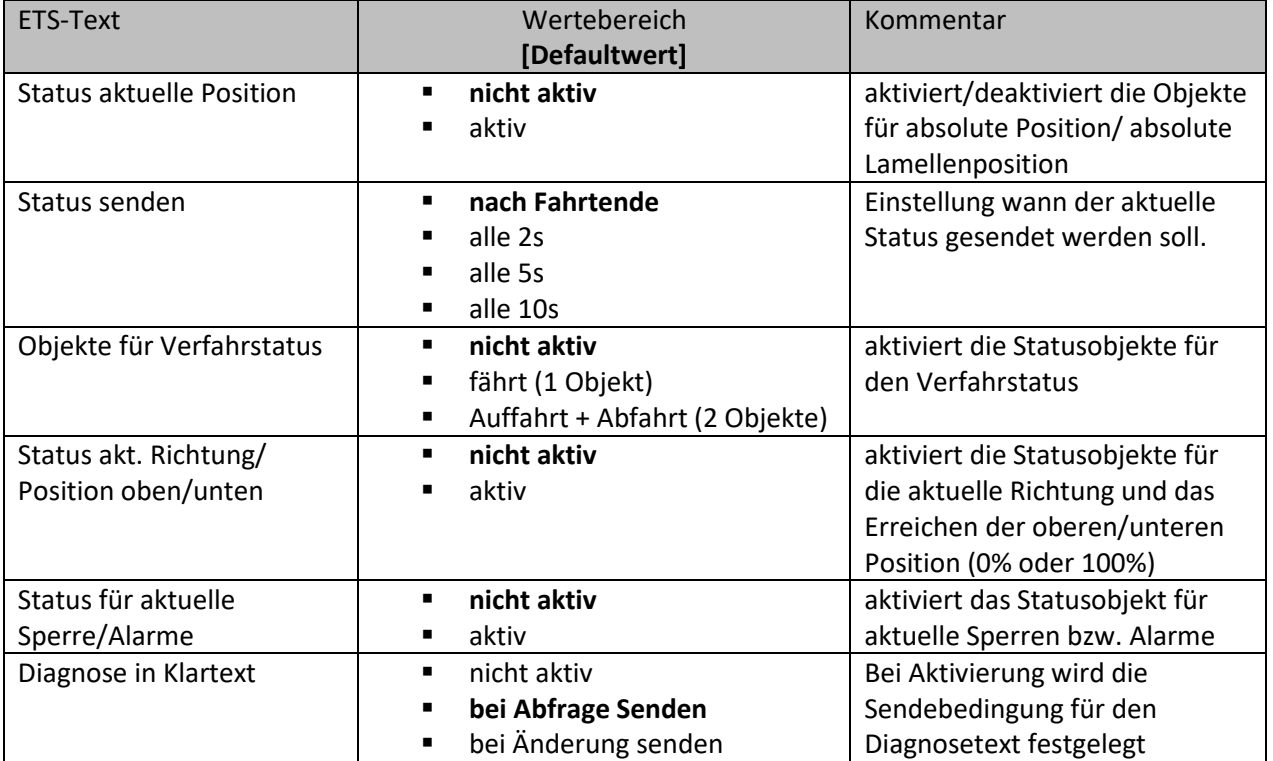

**Tabelle 13: Einstellungen – Statusobjekte**

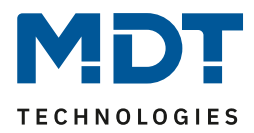

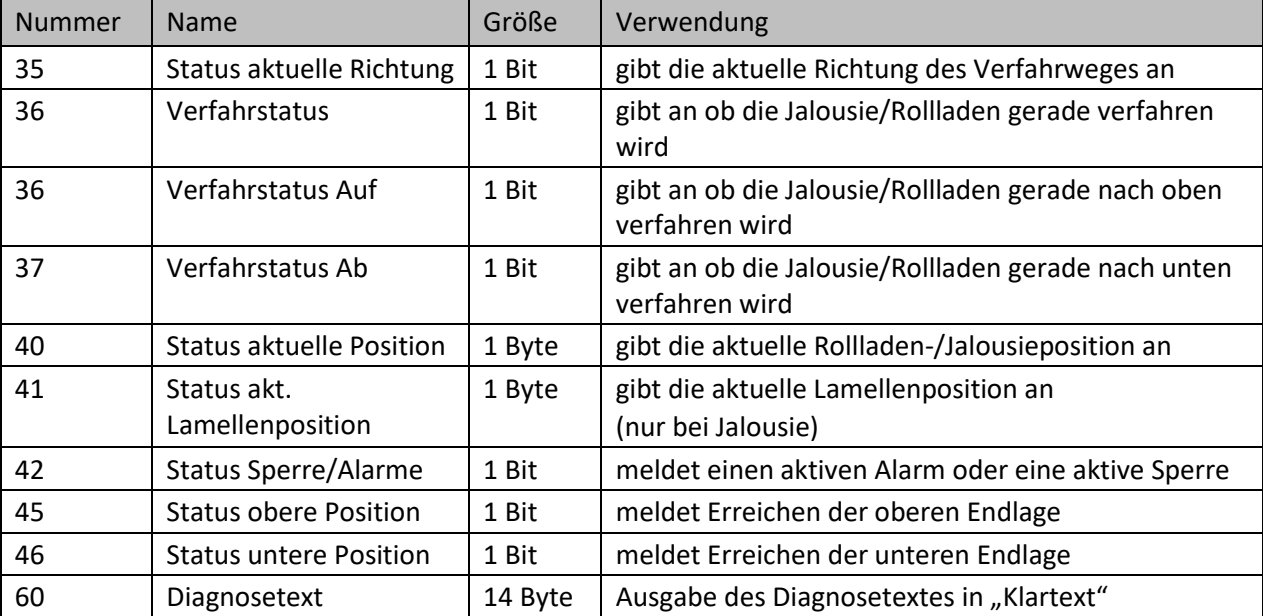

Die nachfolgende Tabelle zeigt die verfügbaren Kommunikationsobjekte:

**Tabelle 14: Kommunikationsobjekte – Statusinformationen**

#### <span id="page-33-0"></span>*4.3.6.1 Statusobjekte aktuelle Position*

Die Statusobjekte "**Status aktuelle Position**" und "**Status aktuelle Lamellenposition**" dienen der Anzeige der absoluten Position. Die beiden Objekte geben den aktuellen Stand der Höhe und des Öffnungswinkels der Lamellen an. Der Status kann wahlweise jeweils nach Fahrtende oder zyklisch (2s/5s/10s) während des Verfahrens und am Fahrtende ausgegeben werden. Die Objekte können z.B. zur Visualisierung eingesetzt werden. Der Aktor sendet auch bei aktiver Sperre und gleichzeitiger Ansteuerung über absolute Position seine aktuelle Statusposition auf den BUS um den richtigen Stand auf einer Visualisierung beizubehalten.

## <span id="page-33-1"></span>*4.3.6.2 Statusobjekte untere/obere Position*

Die 1 Bit Objekte "Status untere Position" und "Status obere Position" geben jeweils ein 1-Signal aus, wenn die untere (100%) bzw. obere (0%) Endlage erreicht wurde. Sobald die Endlage wieder verlassen wurde wechselt das Signal von 1 auf 0. Die beiden Objekte können zur Überwachung der Jalousie/Rollladen eingesetzt werden.

## <span id="page-33-2"></span>*4.3.6.3 Verfahrstatus/Status aktuelle Richtung*

Der Verfahrstatus kann als ein oder als zwei Objekte ausgewählt werden. Als ein Objekt meldet das Objekt "Verfahrstatus" eine momentan andauernde Fahrt mit einer "1". Ist die Fahrt beendet, so wird eine "0" gesendet. Bei zwei Objekten werden eine aktive Auf- und eine aktive Abfahrt über separate Objekte "Verfahrstatus Auf" und "Verfahrstatus Ab" gemeldet.

Das Objekt "**Status aktuelle Richtung**" gibt über eine logische "0" eine Aufwärtsfahrt, und über eine logische "1" eine Abwärtsfahrt an. Der Status wird jeweils ausgegeben, sobald eine Fahrt gestartet wird und bleibt solange intern bestehen bis ein neuer Aufwärts-/Abwärtsbefehl gesendet wird.

## <span id="page-33-3"></span>*4.3.6.4 Status Sperre/Alarme*

Das Objekt "Status Sperre/Alarme" zeigt mit einer "1" eine aktive Sperre/einen aktiven Alarm an.

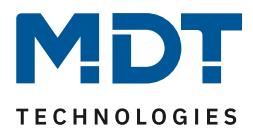

## <span id="page-34-0"></span>*4.3.6.5 Diagnose in Klartext*

Die Diagnose in Klartext gibt die jeweils als letzte ausgeführte Aktion als 14 Byte String aus und kann für Diagnosezwecke genutzt werden. Folgende Diagnosetexte können angezeigt werden:

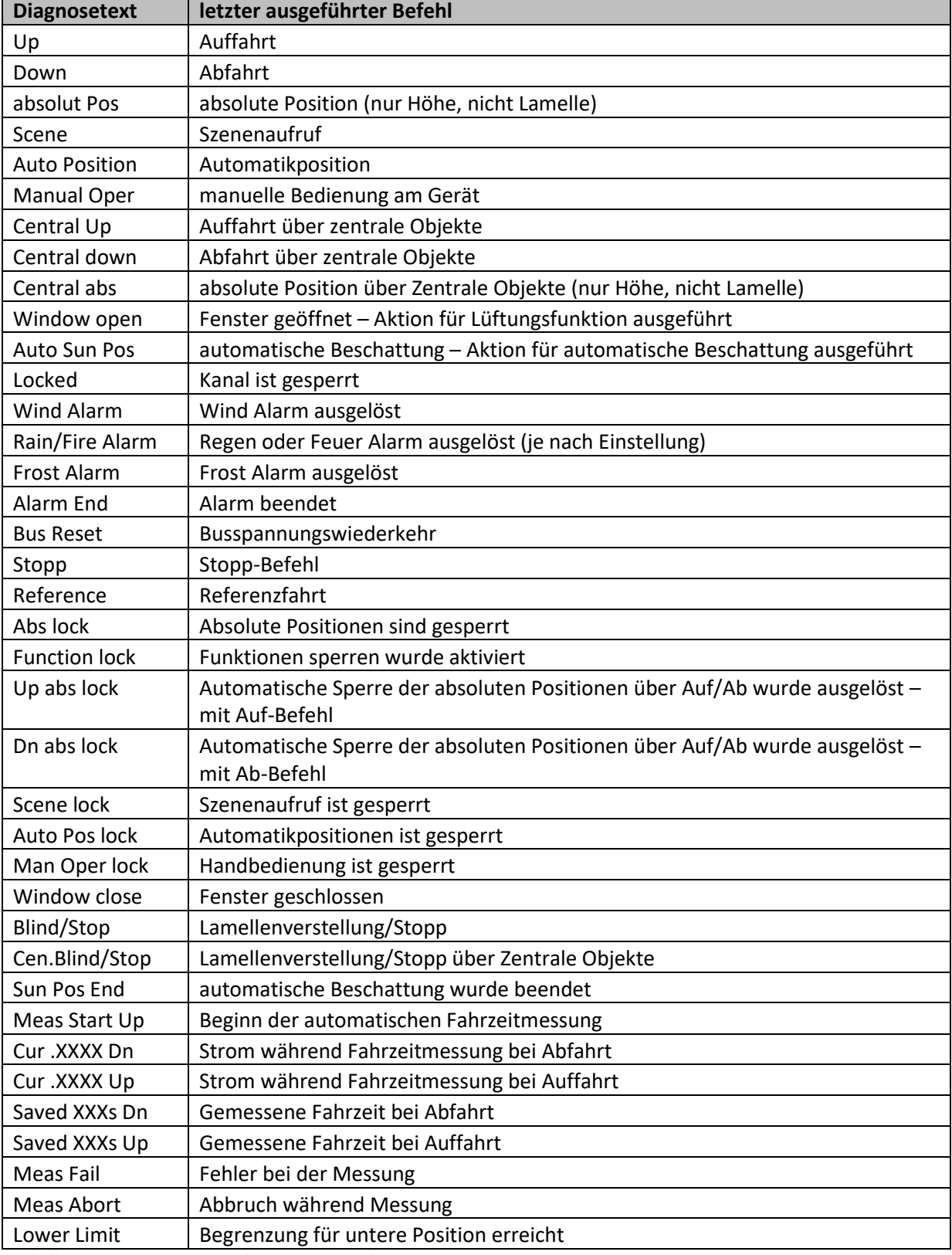

**Tabelle 15: Diagnosetexte in Klartext pro Kanal**

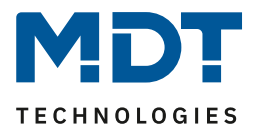

# <span id="page-35-0"></span>**4.3.7 Zentrale Objekte**

Durch den Parameter "zentrale Objekte" kann für jeden Kanal einzeln festgelegt werden, ob und auf welche Objekte dieser Kanal reagieren soll.

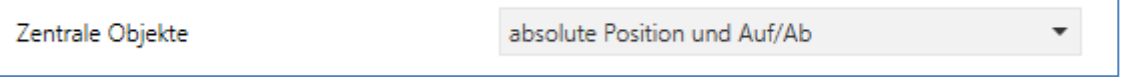

**Abbildung 14: Einstellung – Zentrale Objekte**

Die nachfolgende Tabelle gibt die Einstellmöglichkeiten für diesen Parameter an:

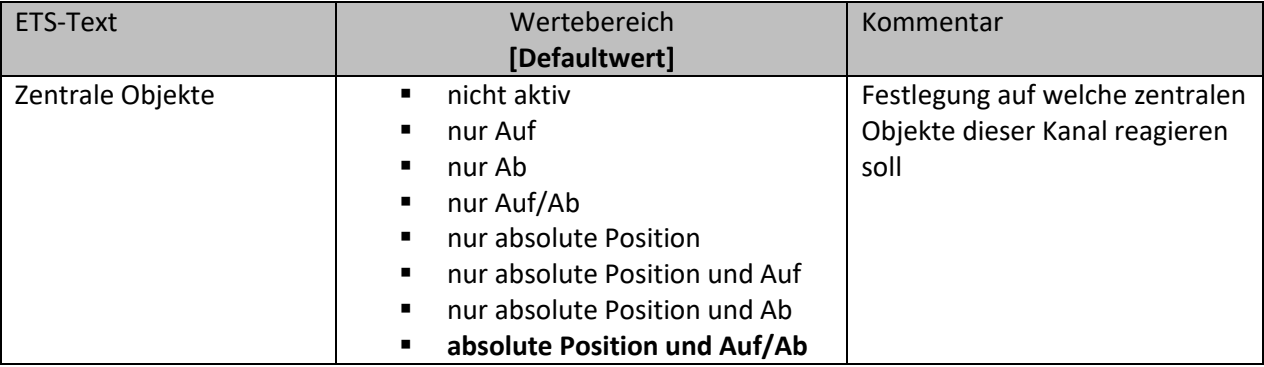

**Tabelle 16: Einstellung – Zentrale Objekte**

Die zentralen Kommunikationsobjekte sind dauerhaft eingeblendet auch wenn der Parameter "zentrale Objekte" in keinem Kanal aktiviert wurde. Die zentralen Objekte sind mit "Zentrale Funktion" ausgewiesen und befinden sich am Anfang der Liste der Kommunikationsobjekte.

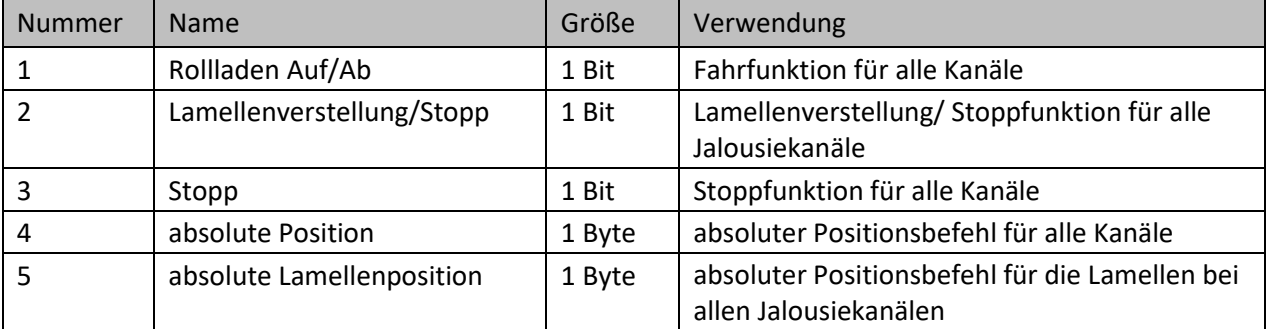

**Tabelle 17: Kommunikationsobjekte – Zentrale Objekte**
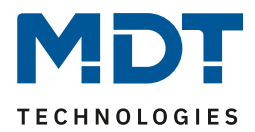

Durch die Aktivierung der zentralen Objekte in ausgewählten Kanälen ist es möglich mehrere Kanäle gleichzeitig, über einen einzigen Befehl, anzusteuern.

Das Objekt 0, "Rollladen Auf/Ab", ist dabei der zentrale Fahrbefehl und gilt sowohl für Jalousiekanäle, als auch für Rollladenkanäle, in welchen die zentralen Objekte aktiviert wurden.

Das Objekt 1, "Lamellenverstellung/Stopp", ist nur für Jalousiekanäle von Bedeutung in denen die zentralen Objekte aktiviert wurden. Es dient der manuellen Lamellenverstellung und stoppt eine laufende Fahrfunktion der Jalousie.

Das Objekt 2, "**Stopp**", ist der zentrale Stoppbefehl für alle Kanäle. Auch das Objekt 3, "**absolute Position**", gilt sowohl für Rollladen als auch Jalousiekanäle mit aktivierter Zentralfunktion. Durch diesen Befehl können absolute Höhenpositionen an die Kanäle geschickt werden.

Das Objekt 4, "absolute Lamellenposition", ist nur für Jalousiekanäle von Bedeutung, in welchen die zentralen Objekte aktiviert wurden. Durch diesen Befehl können absolute Lamellenpositionen an die Jalousiekanäle geschickt werden.

Über die Parametereinstellungen kann festgelegt werden auf welche Objekte der Kanal reagieren soll:

• **nur Auf**

Kanal regiert nur auf Auf-Befehle von Objekt 0 und Objekt 1 (bei Jalousie).

• **nur Ab**

37

Kanal regiert nur auf Ab-Befehle von Objekt 0 und Objekt 1 (bei Jalousie).

- **nur Auf/Ab** Kanal reagiert auf alle Befehle von Objekt 0 und Objekt 1.
- **nur absolute Positionen** Kanal reagiert nur auf absolute Befehle über Objekt 3 und Objekt 4 (Jalousie).
- **nur absolute Positionen und Auf** Kanal reagiert nur auf absolute Befehle über Objekt 3 und Objekt 4 (Jalousie) und Auf-Befehle von Objekt 0 und Objekt 1 (bei Jalousie).
- **nur absolute Positionen und Ab** Kanal reagiert nur auf absolute Befehle über Objekt 3 und Objekt 4 (Jalousie) und Ab-Befehle von Objekt 0 und Objekt 1 (bei Jalousie).
- **absolute Position und Auf/Ab** Kanal reagiert auf alle zentralen Befehle.

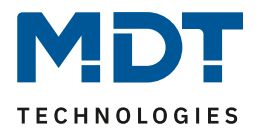

#### **4.3.8 Verhalten bei Busspannungswiederkehr**

#### Folgende Einstellung ist für das Verhalten bei Busspannungswiederkehr zu sehen:

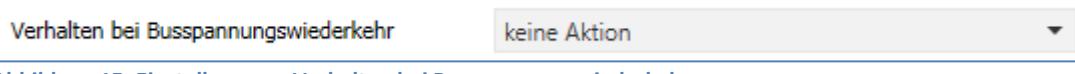

**Abbildung 15: Einstellungen – Verhalten bei Busspannungswiederkehr**

#### Die nachfolgende Tabelle gibt die Einstellmöglichkeiten für diese Parameter:

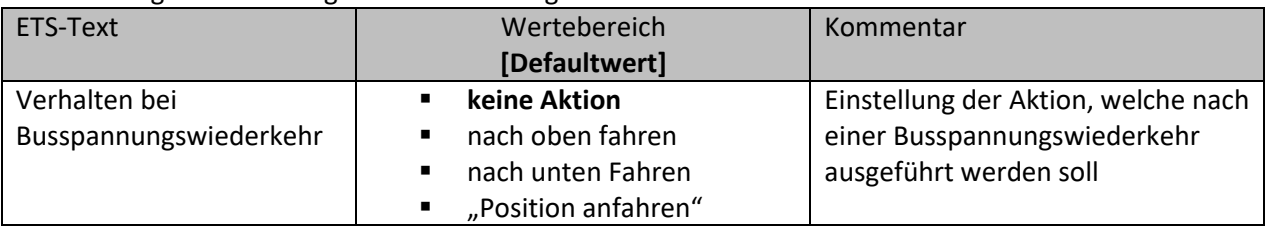

**Tabelle 18: Einstellungen – Verhalten bei Busspannungswiederkehr**

- **keine Aktion:** Es wird keine bestimmte Aktion nach einer Busspannungswiederkehr ausgeführt.
- **nach oben Fahren:** Der Kanal fährt hoch.
- **nach unten fahren:** Der Kanal fährt runter.
- Position anfahren: Nur eingeblendet wenn Funktion "1Bit Objekt für Position anfahren/begrenzen" aktiviert wurde. Die dort definierte Position wird angefahren.

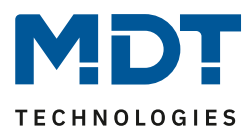

#### **4.3.9 Szene**

Wenn Raumfunktionen unterschiedlicher Gewerke (z.B. Licht, Heizung, Rollladen) mit einem Tastendruck oder einem Bedienbefehl gleichzeitig verändert werden sollen, dann bietet sich dazu die Szenenfunktion an. Mit dem Aufruf einer Szene kann man z. B. die Raumbeleuchtung auf einen gewünschten Wert schalten oder dimmen, die Jalousien in eine gewünschte Position fahren und die Lamellen drehen, die Heizungsregelung auf Tagesbetrieb einstellen und die Stromversorgung für die Steckdosen eines Raumes zuschalten. Die Telegramme dieser Funktionen können nicht nur unterschiedliche Formate, sondern auch Werte mit unterschiedlicher Bedeutung haben (z. B. "0" bei Beleuchtung AUS und bei Jalousie ÖFFNEN). Ohne die Szenenfunktionen müsste man jedem Aktor ein getrenntes Telegramm senden, um die gleiche Einstellung zu erhalten.

Mit Hilfe der Szenenfunktion des Jalousieaktors kann man die Kanäle in eine Szenensteuerung einbinden. Dazu muss dem entsprechenden Speicherplatz (Szene A..H) der Wert zugeordnet werden. Pro Ausgang ist die Programmierung von bis zu 8 Szenen möglich. Wird in dem Ausgang die Szenenfunktion aktiviert, so erscheint für diesen Ausgang die dazugehörige Szenenkarte. Hier können die einzelnen Szenen aktiviert werden und Werte, Szenennummern und die Speicherfunktion EIN/AUS gesetzt werden.

Szenen werden durch den Empfang ihrer Szenennummer auf dem Szenenobjekt aktiviert. Ist in der Szene die Speicherfunktion aktiviert, so erfolgt die Abspeicherung der aktuellen Kanalwerte mit dem Objektwert der Szene.

Die Kommunikationsobjekte von Szenen besitzen grundsätzlich die Größe 1 Byte.

Das nachfolgende Bild zeigt die Einstellmöglichkeiten in der ETS-Software, zur Aktivierung der Szenenfunktion:

Szene

O nicht aktiv @ aktiv

**Abbildung 16: Einstellung – Aktivierung Szene**

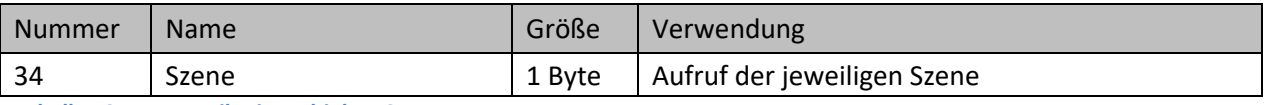

**Tabelle 19: Kommunikationsobjekt – Szene**

Um eine bestimmte Szene aufzurufen, muss an das Kommunikationsobjekt für die Szenenfunktion der Wert der jeweiligen Szene gesendet werden. Der Wert zum Szenenaufruf ist dabei jedoch immer um eine Zahl geringer als die eingestellte Szenennummer. Soll z.B. die Szene 1 aufgerufen werden, so muss der Wert "0" gesendet werden. Die Szenennummern können also die Werte von 1-64 haben, die Werte zum Aufruf der Szene jedoch nur von 0-63.

Wird beispielsweise in einem Binäreingang der Szenenaufruf aktiviert so muss im Binäreingang die gleiche Szenennummer wie im Schaltaktor eingestellt werden. Der Binäreingang sendet dann automatisch den richtigen Wert für den Szenenaufruf.

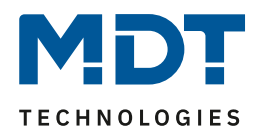

#### **Besonderheiten**:

• Die Szenen-Funktion ist bei gekipptem Fenster weiterhin ausführbar. Bei geöffnetem Fenster ist diese Funktion außer Kraft gesetzt um ein Aussperren zu vermeiden.

#### Bei Szenefunktion <sub>*m*</sub>Begrenzung untere Position" setzen und anfahren":

- Es kann bei aktiver unterer Begrenzung auch nicht per Hand tiefer gefahren werden.
- Alarm und Sperrfunktionen können die Begrenzung überfahren.
- Bei Einstellung "Jalousie" wird mit durch den Parameter "Begrenzung untere Position setzen und anfahren" nur die Höhenposition begrenzt, die Lamellenposition nicht!
- Die Höhenposition der Begrenzung für die untere Position kann vom Anwender jederzeit verändert und durch "Szene speichern" übernommen werden.
- Eine aktive untere Begrenzung kann von einer Szene nicht unterfahren werden.

#### *4.3.9.1 Untermenü Szene*

Das nachfolgende Bild zeigt die Einstellmöglichkeiten im Untermenü "Szene" (hier am Beispiel für die Konfiguration des Kanals als "Jalousie"):

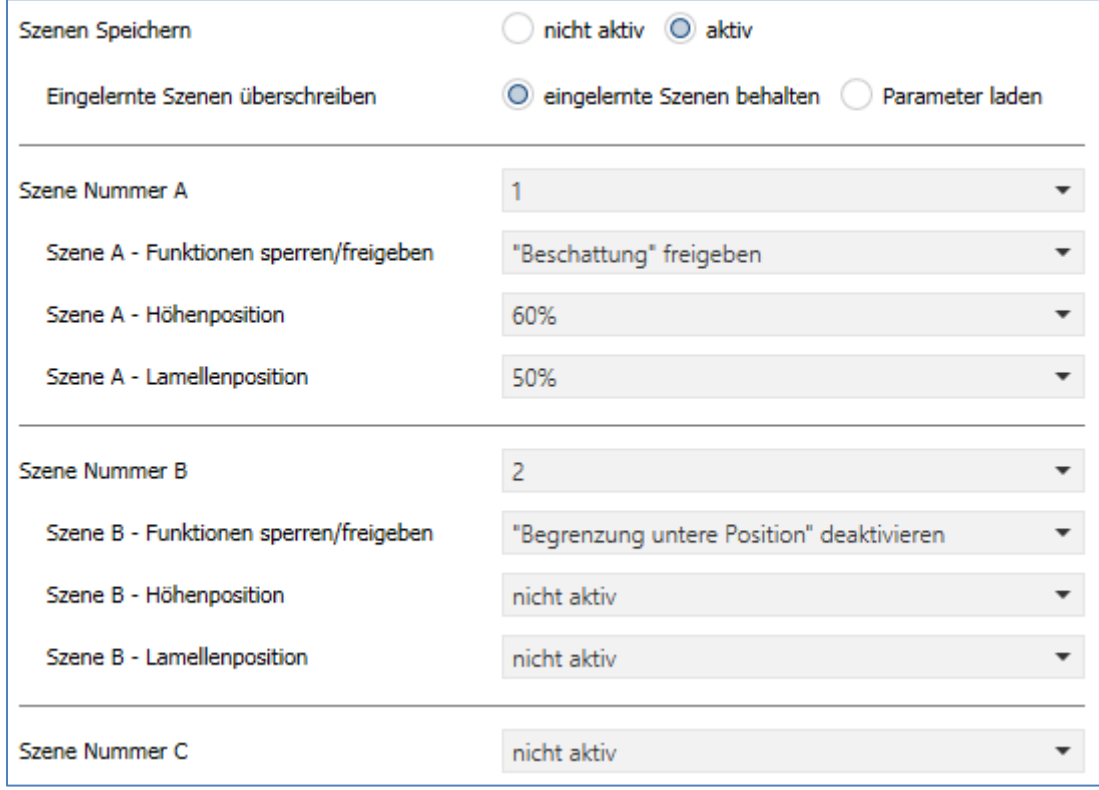

**Abbildung 17: Einstellungen – Szene**

40

Die Konfiguration des Kanals als "Rollladen" ist nahezu identisch zu der für "Jalousie". Jedoch entfällt hier die Auswahl "Lamellenposition".

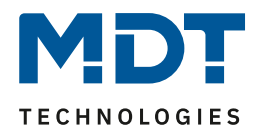

#### Die nachfolgende Tabelle zeigt die Einstellbereich für die Szenen:

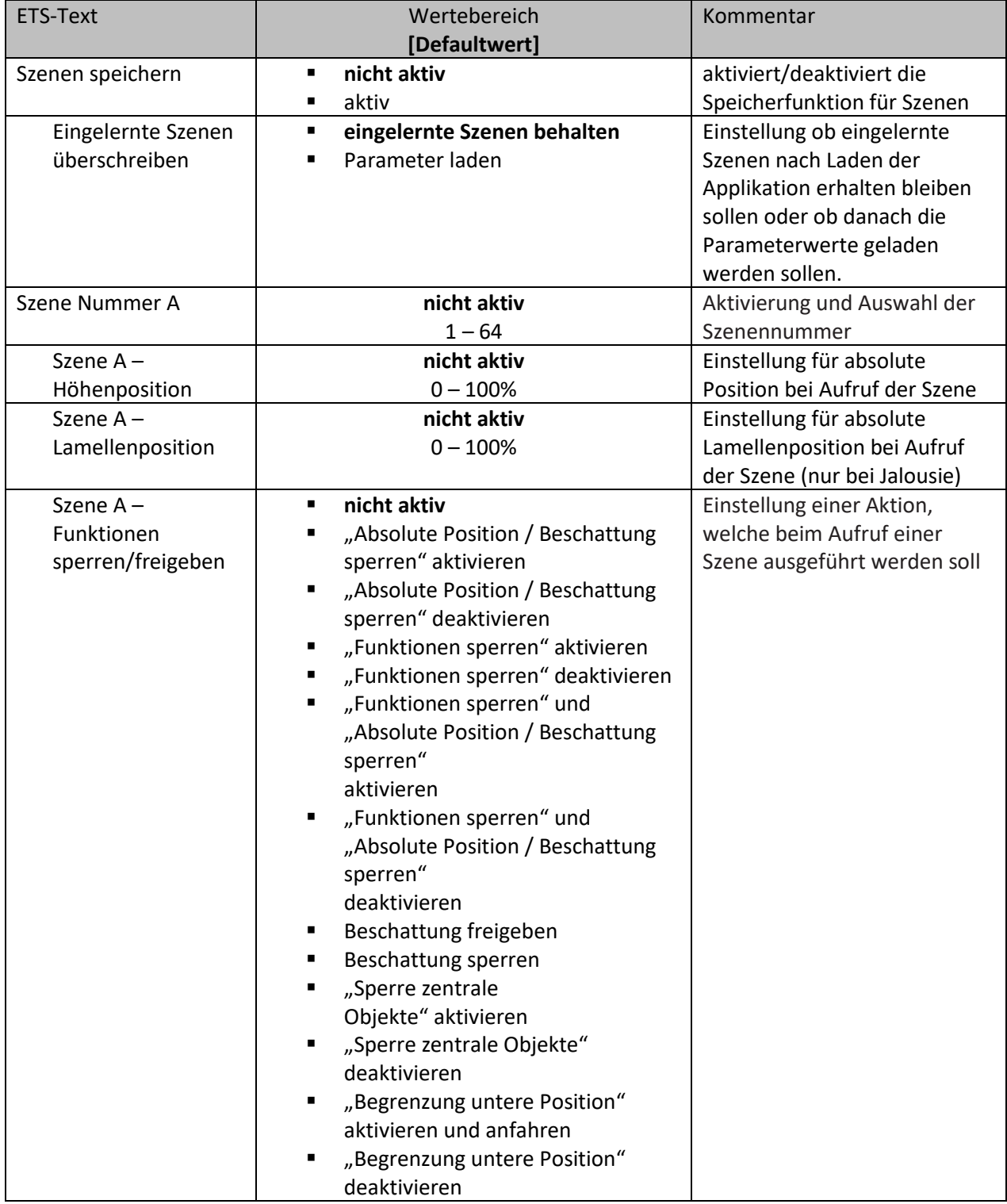

**Tabelle 20: Einstellungen – Szene**

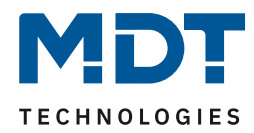

Wird der Parameter "**Szene speichern**" aktiviert, so kann ein Szenenwert nach Aufruf der Szene verändert werden und gespeichert werden. Dazu muss der auslösende Taster ebenfalls auf "speichern => aktiv" gesetzt sein. Wird die Taste nun lang gedrückt, so wird der entsprechende Wert zum Speichern auf den Bus geschickt (siehe Tabelle nächste Seite). Damit ist der neue Wert gespeichert und wird beim nächsten Aufruf der Szene ausgeführt.

Mit dem Parameter "**Eingelernte Szenen überschreiben**" kann eingestellt werden ob veränderte Szenewerte nach einer Programmierung erhalten bleiben sollen oder ob wieder die in den Parametern festgelegten Werte geladen werden.

Hier können dem Kanal auszuführende Aktionen für den Aufruf einer Szene zugewiesen werden. Diese Aktionen umfasst eine absolute **Höhenposition** (0 - 100%) für diesen Kanal, bzw. zusätzlich eine absolute Lamellenposition (0 - 100%) bei Konfiguration des Kanals als "Jalousie". Über die Auswahl "**Funktionen sperren/freigeben**" können weitere Aktionen ausgelöst werden. So kann beispielsweise eine Sperre gesetzt oder aufgehoben werden, absolute Positionen und/oder die Beschattung oder auch zentrale Objekte gesperrt oder wieder freigegeben werden sowie "Funktionen sperren" (siehe [4.3.12 Erweiterte Sperrfunktion\)](#page-52-0) gesetzt oder freigegeben werden.

Achtung: Wird in unter "Funktionen sperren" auch die Szenenfunktion gesperrt, so ist danach kein weiterer Szenenaufruf mehr möglich. Der Szenenaufruf wird dann erst wieder aktiviert wenn die Funktionensperre über das dazugehörige Objekt deaktiviert wird!

Zusätzlich kann eingestellt werden, eine Begrenzung der unteren Position zu setzen und anzufahren sowie zu löschen.

#### **Wichtig wenn untere Begrenzung aktiv**:

- Es kann bei aktiver Begrenzung auch nicht per Hand (Objekt Auf/Ab und Tasten am Gerät) tiefer gefahren werden.
- Ausnahme: Schrittweises Verfahren per Objekt Lamellenverstellung/Stopp"!
- Alarm und Sperrfunktionen können die Begrenzung überfahren.

Über die Einstellungen "Beschattung sperren/Beschattung freigeben", kann das Objekt "Beschattung sperren/Beschattung freigeben" über die Szene gesetzt werden.

Jeder Kanal kann auf 8 verschiedene Szenen reagieren. Durch Senden des Ansprechwertes, für die jeweilige Szene, wird die Szene aufgerufen und der Kanal nimmt seinen parametrierten Zustand an. Dabei wird auch die individuelle Parametrierung des jeweiligen Kanals berücksichtigt. Soll der Kanal zum Beispiel beim Aufruf der Szene A auf 0% gefahren werden und befindet sich gerade in der Abwärtsfahrt bei 70%, so würde z.B. eine programmierte Umkehrpause eingehalten, bevor der Kanal die Aufwärtsfahrt auf den Wert 0% beginnt.

Bei der Programmierung ist zu beachten, dass wenn 2 oder mehr Kanäle auf die gleiche Szenennummer reagieren sollen, die Kommunikationsobjekte für die Szenen in den gleichen Gruppenadressen untergebracht werden müssen. Durch Senden des Ansprechwertes für die Szene, werden dann alle Kanäle angesprochen. Bei der Programmierung der Szenenfunktion macht eine Aufteilung nach den Szenen Sinn, um die Programmierung übersichtlich zu gestalten.

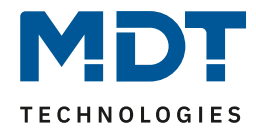

Um eine Szene aufzurufen oder einen neuen Wert für die Szene zu speichern wird der entsprechende Code an das zugehörige Kommunikationsobjekt für die Szene gesendet:

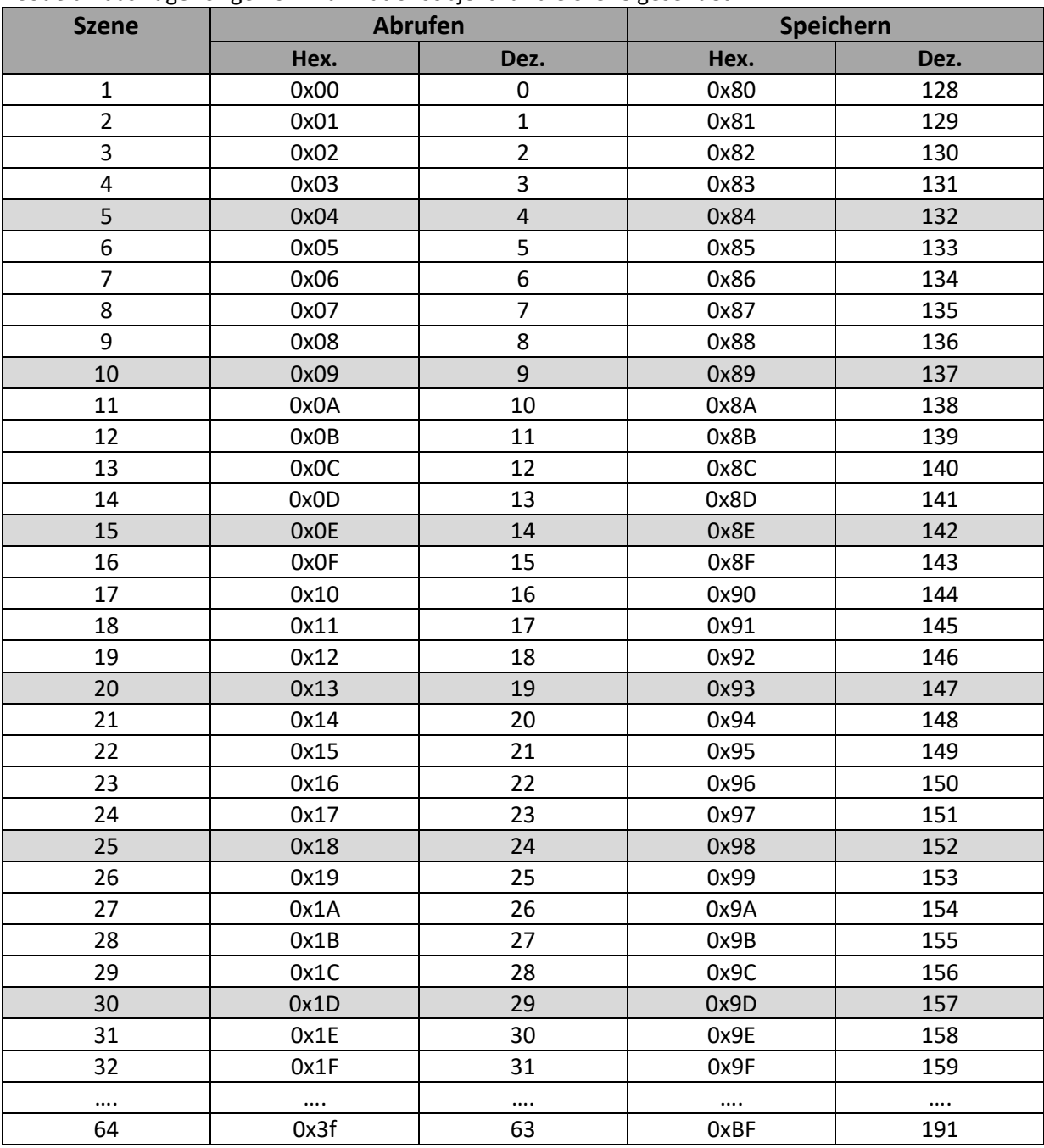

**Tabelle 21: Kodierung für Szenenabruf und speichern**

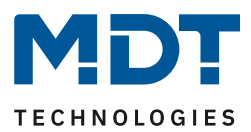

#### **4.3.10 Automatikfunktion**

Für jeden Kanal kann eine Automatikfunktion aktiviert werden. Über die Automatikfunktion können für jeden Kanal in zwei Blöcken (A oder B) bis zu 4 verschiedene Automatikpositionen angefahren werden. Durch die Automatikfunktion ist es auch möglich mehrere Aktionen gleichzeitig auszuführen, z.B. über einen Befehl eine Rollladenposition sowie eine Jalousieposition anzufahren und zusätzlich die Lamellen der Jalousie zu verstellen.

Das nachfolgende Bild zeigt die Aktivierung der Automatikfunktion für einen Kanal:

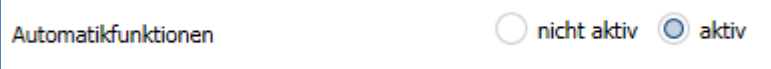

**Abbildung 18: Einstellung – Aktivierung der Automatikfunktion**

Wichtig: Im Menü "Allgemeine Einstellung" muss der verwendete Automatikblock A oder B aktiviert werden. Wird die Automatikfunktion für einen Kanal aktiviert so erscheint im linken Auswahlmenü ein neues Untermenü (Kanal X: Automatik) für die Automatikfunktion, in welchem die weiteren Einstellungen vorgenommen werden können.

Die Automatikfunktion ist bei gekipptem Fenster (relevant, wenn "[4.3.13 Lüftungsfunktion](#page-56-0)" aktiv ist) weiterhin ausführbar. Bei geöffnetem Fenster ist diese Funktion außer Kraft gesetzt um ein Aussperren vermeiden.

#### *4.3.10.1 Automatik Blöcke*

Um eingestellte Werte über die Automatikfunktion aufrufen zu können müssen zuerst im Menü "**Allgemeine Einstellungen**" die entsprechenden Blöcke (A und/oder B) aktiviert werden. Das nachfolgende Bild zeigt die möglichen Einstellungen für die Automatikblöcke:

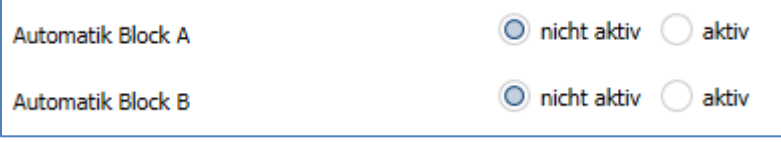

**Abbildung 19: Einstellungen – Aktivierung Automatikblock A/B**

Wird ein Automatikblock aktiviert, so werden die zu dem aktivierten Block gehörigen Kommunikationsobjekte eingeblendet. Zu jedem Block gehören 4 Kommunikationsobjekte, jeweils eins für die dazugehörige Automatikposition.

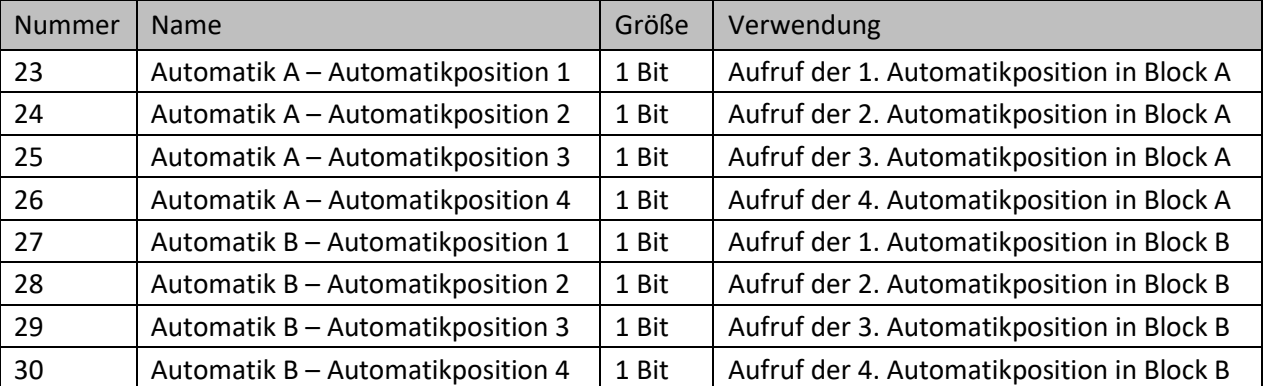

Die Kommunikationsobjekte sind in der nachfolgenden Tabelle dargestellt:

**Tabelle 22: Kommunikationsobjekte – Automatik**

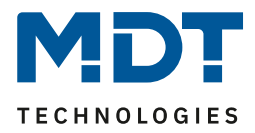

Die Kommunikationsobjekte, mit der Größe 1 Bit, können dann den Gruppenadressen beliebig zugeordnet werden.

Durch den Aufruf eines der 8 Kommunikationsobjekte werden dann die hinterlegten Werte für diese Automatikfunktion aufgerufen. Mit dem Aufruf eines Kommunikationsobjektes ist es möglich alle Kanäle des Jalousieaktors gleichzeitig auf den parametrierten Wert zu fahren oder nur einen einzelnen Kanal. Dies hängt von der Parametrierung ab, welche für die einzelnen Kanäle im Unterpunkt für die Automatikfunktion, vorgenommen wurde. Um mehrere Kanäle gleichzeitig auf bestimmte Werte zu fahren müssen für diese Kanäle die gleichen Automatikblöcke gewählt werden und die gewünschten Werte für die gleiche Automatikposition hinterlegt werden.

#### *4.3.10.2 Untermenü Automatik*

Das nachfolgende Bild zeigt die Einstellmöglichkeiten für die Automatikfunktion:

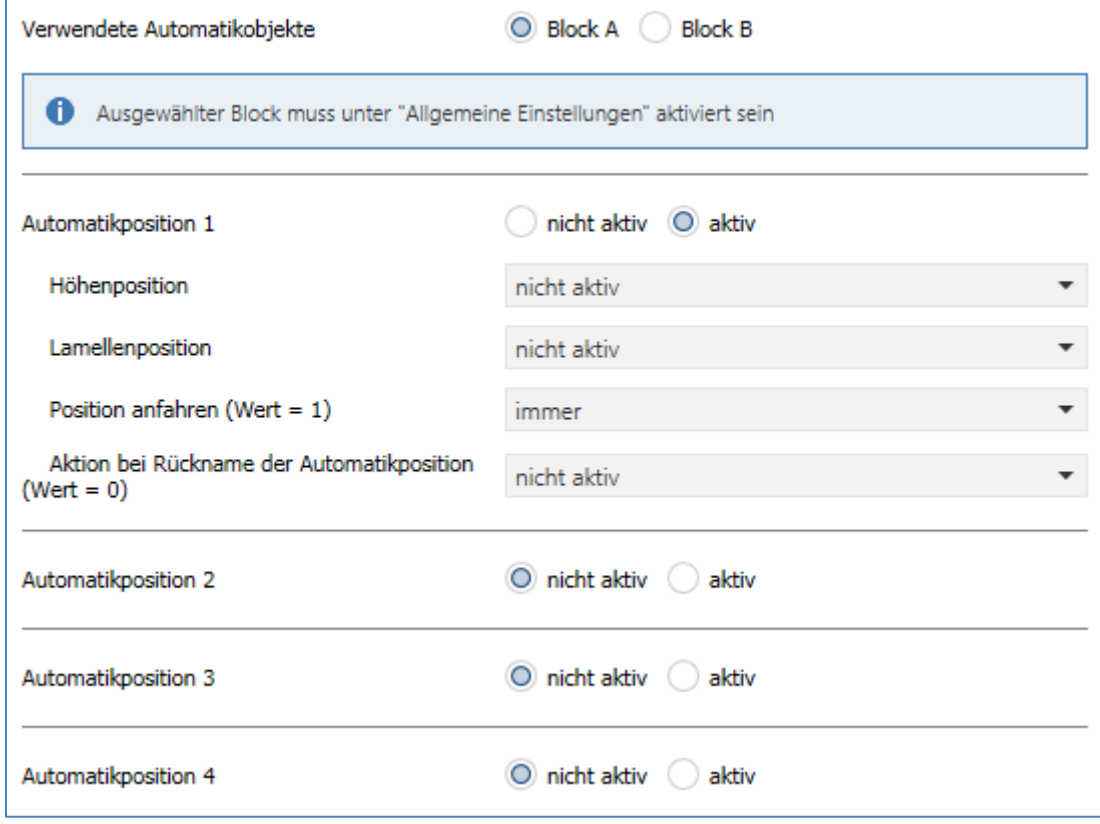

**Abbildung 20: Einstellungen – Untermenü Automatik**

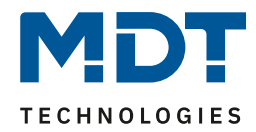

Die nachfolgende Tabelle zeigt die Einstellmöglichkeiten für die Automatikfunktion:

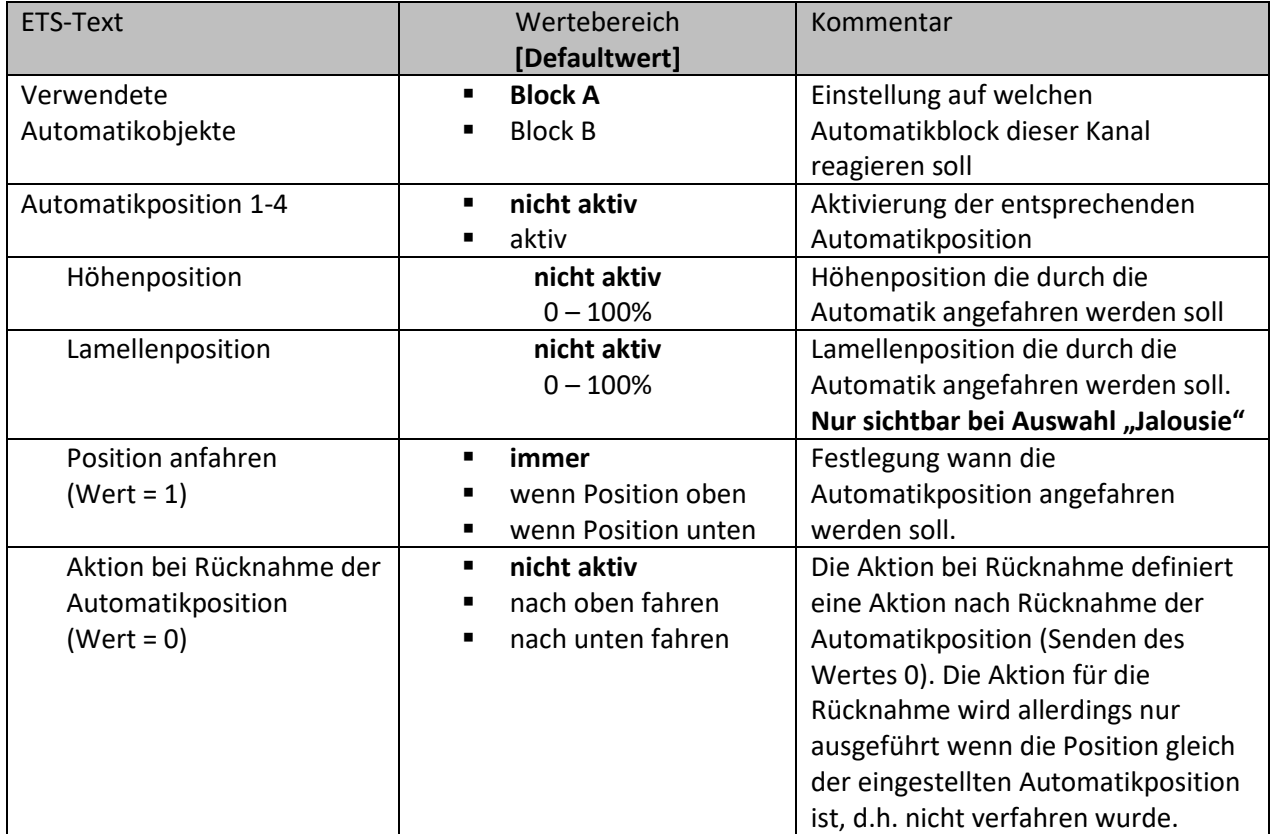

**Tabelle 23: Einstellungen – Automatikfunktion**

In der Unterfunktion für die Automatikfunktion können Werte für 4 verschiedene Automatikaufrufe hinterlegt werden. Bei den Werten handelt es sich um absolute Werte, welche beim Aufruf der jeweiligen Automatikfunktion angenommen werden.

Zusätzlich kann für jeden Kanal festgelegt werden, auf welchen Automatikblock dieser Kanal reagieren soll. Hier stehen die Blöcke A und B zur Auswahl.

Des Weiteren können Einschränkungen für den Gültigkeitsbereich der Automatikfunktion getroffen werden. So kann der Kanal z.B. nur auf eine bestimmte Automatikfunktion reagieren oder den Aufruf der Automatikfunktion nur in einer bestimmten Endlage ausführen.

Außerdem kann ein Fahrbefehl bei der Rücknahme der Automatikfunktion ausgeführt werden. Dieser Fahrbefehl wird jedoch nur ausgeführt, wenn sich der Kanal noch in der aufgerufenen

Automatikfunktion befindet. Dazu wird vor dem Ausführen des Befehls ein interner Abgleich ausgeführt. Somit wird verhindert, dass die Rollladen den Rücknahme-Befehl ausführen wenn sie bereits vorher manuell auf einen neuen Wert verfahren wurden.

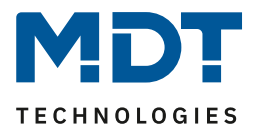

### **4.3.11 Alarm- und Sperrfunktionen**

Das Menü für die Alarm- und Sperrfunktion ist dauerhaft eingeblendet und beinhaltet die Einstellungen für die Alarme und die normalen Sperrfunktionen:

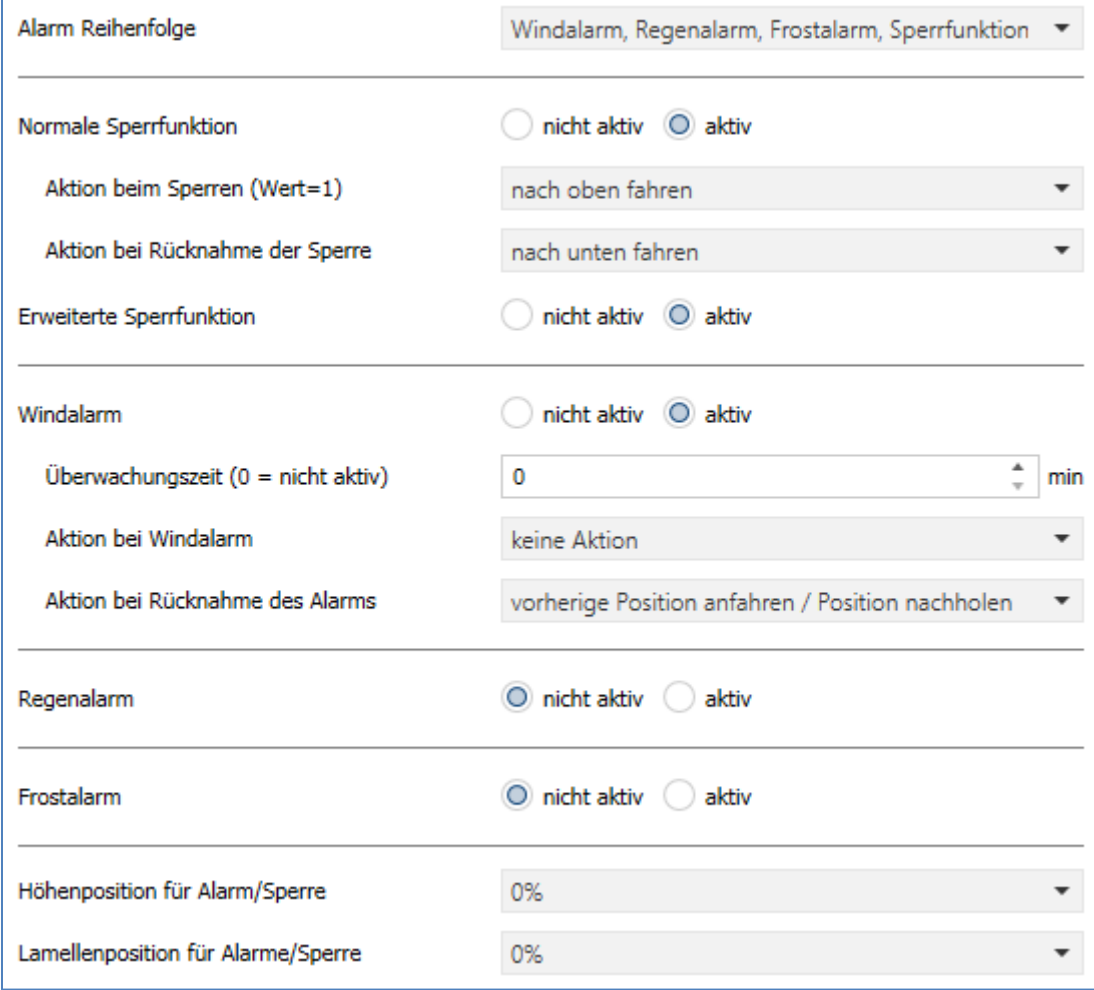

**Abbildung 21: Einstellungen – Alarm- und Sperrfunktionen**

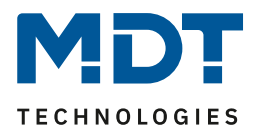

## *4.3.11.1 Alarmpriorität*

Der Parameter "Alarmreihenfolge" beschreibt die Priorität der einzelnen Alarme. Die nachfolgende Tabelle zeigt die Einstellmöglichkeiten für diesen Parameter:

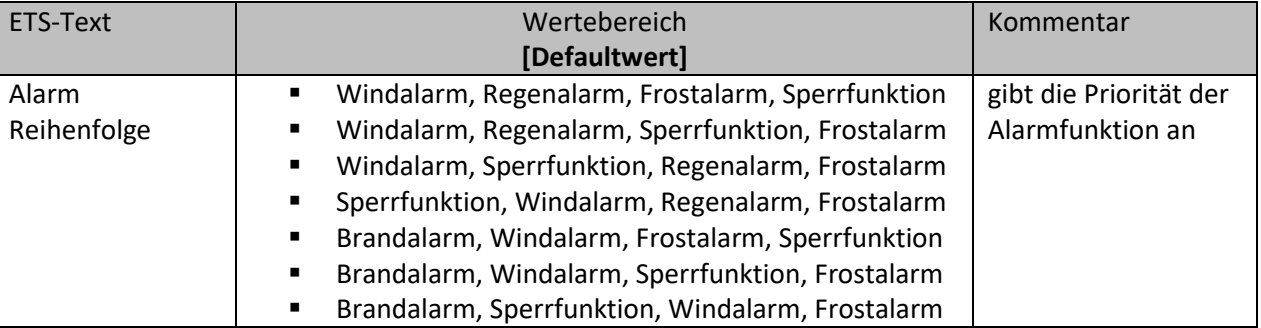

**Tabelle 24: Einstellung – Alarmpriorität**

Sind zwei oder mehr Alarme gleichzeitig aktiv, so wertet der Jalousieaktor die Alarme entsprechend der eingestellten Reihenfolge aus. Der Jalousieaktor führt nur die Aktion des Alarmes mit der höheren Priorität aus. Die Aktion für den Alarm mit der niedrigeren Priorität wird nicht ausgeführt, solange der Alarm mit der höheren Priorität aktiv ist. Wird der Alarm mit der höheren Priorität jedoch inaktiv und der Alarm mit der niedrigeren Priorität ist noch aktiv, so wird anschließend die Aktion des Alarms mit der niedrigeren Priorität ausgeführt.

Es kann anstatt des Regenalarms auch ein **Brandalarm** aktiviert werden.

Dies geschieht wenn eine der Reihenfolgen mit "Brandalarm" an erster Stelle ausgewählt wird! Mit der Aktivierung eines Brandalarms (Brandmeldeanlage oder Rauchwarnmelder) fährt der Aktorkanal die Jalousie in eine fest eingestellte Fluchtposition "**nach oben**" und sperrt den Kanal solange der Alarm ansteht.

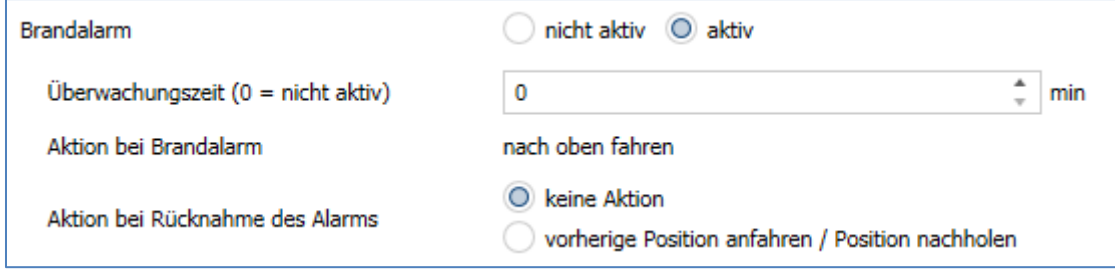

**Abbildung 22: Einstellungen – Brandalarm**

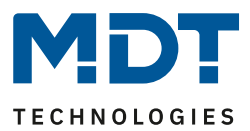

# *4.3.11.2 Alarmarten*

Es können verschiedene Alarmarten (Windalarm, Regen- oder Brandalarm, Frostalarm, Sperrfunktion) aktiviert werden. Für diese können dann anschließend weitere Einstellungen vorgenommen werden. Die nachfolgende Tabelle zeigt die Einstellbereiche für die Alarmarten:

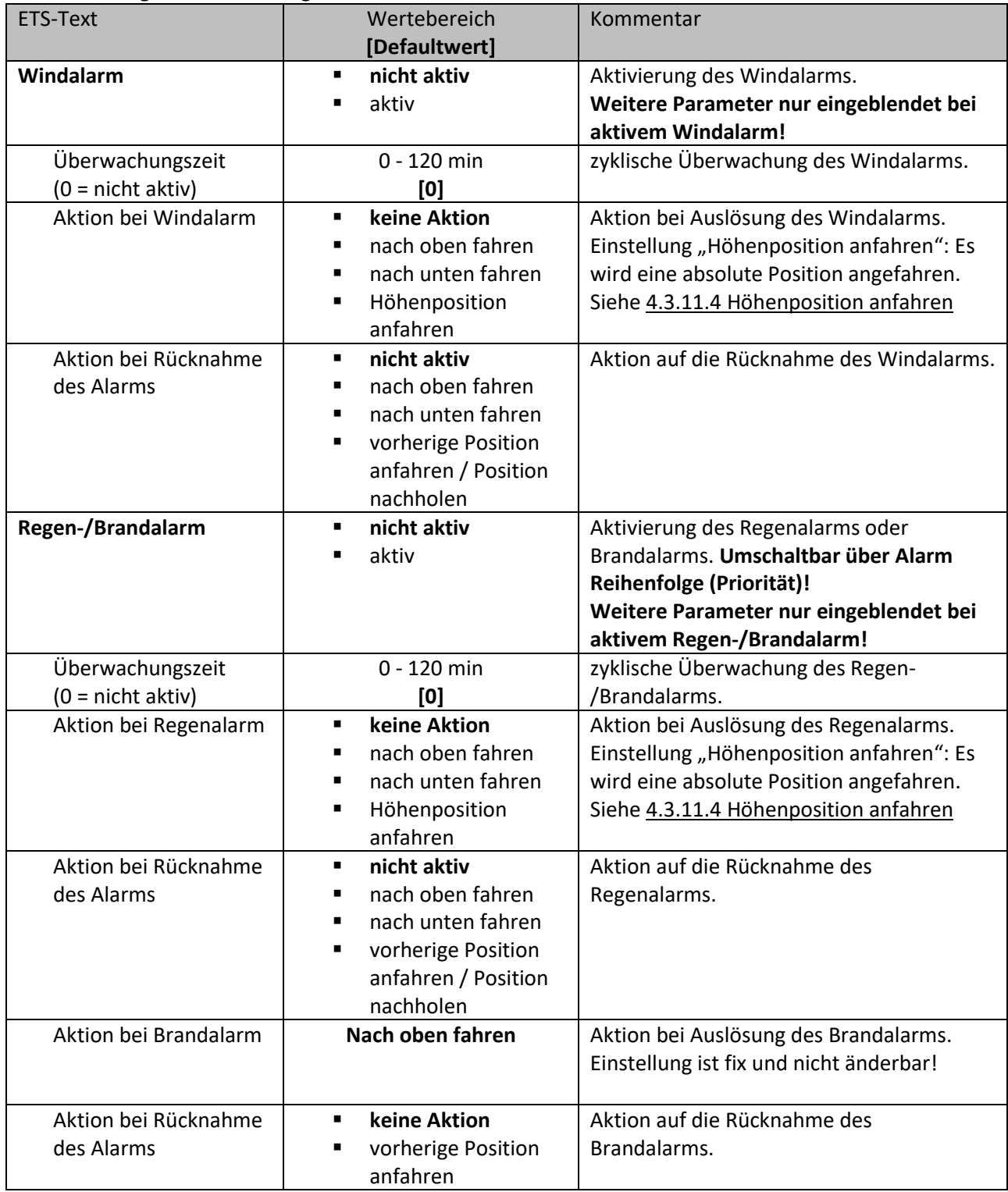

# Technisches Handbuch Universalaktor AKU-xx16.03 / AKU-x2UP.03

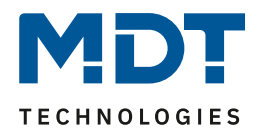

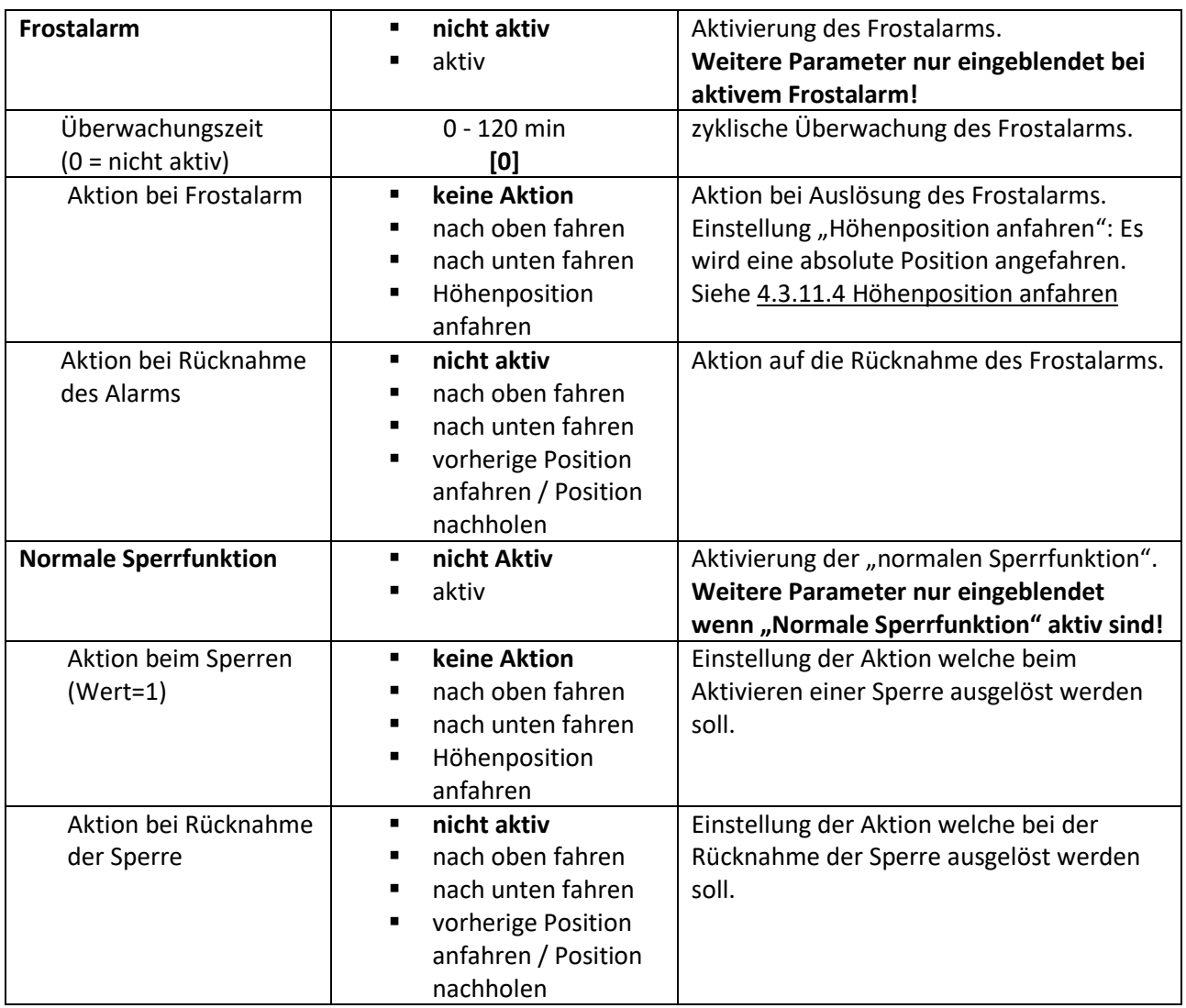

**Tabelle 25: Einstellungen – Alarmarten**

Wird ein Alarm aktiviert, so wird für diesen Alarm das zuständige Kommunikationsobjekt eingeblendet. Empfängt das zugehörige Kommunikationsobjekt ein "1-Signal", so wird die Alarmfunktion aktiviert. Durch ein "0-Signal" wird der Alarm deaktiviert.

#### Die nachfolgende Tabelle zeigt die dazugehörigen Kommunikationsobjekte:

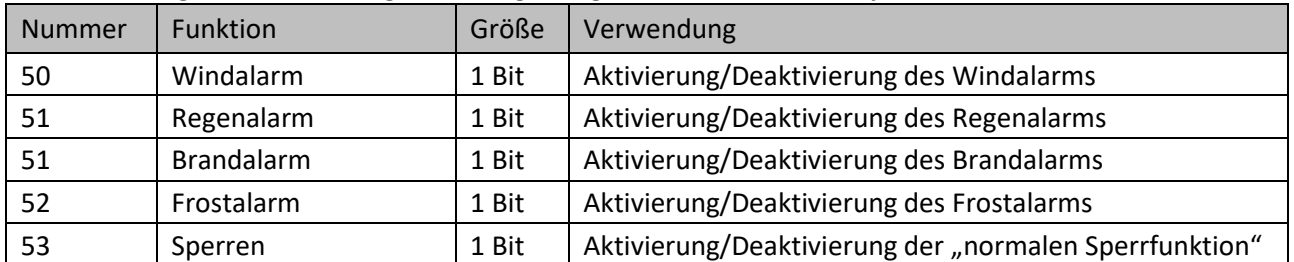

**Tabelle 26: Kommunikationsobjekte – Alarm- und Sperrfunktionen**

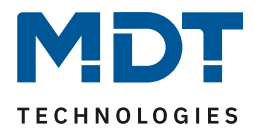

Die Funktionalität der Alarme ist über alle Alarmarten ähnlich. Es kann für jeden der Alarme eine zyklische Überwachung eingestellt werden. Des Weiteren kann jeweils eine Aktion für die Auslösung und die Rücknahme des Alarms definiert werden.

Die einstellbare Höhenposition wird in Kapitel "[4.3.11.4 Höhenposition anfahren](#page-51-0)" beschrieben.

Eine Ansteuerung des Aktorkanals ist nicht möglich, solange ein Alarm aktiv ist. **Ausnahme:** Die Handbedienung am Gerät ist auch bei aktiven Alarmen und Sperren weiter möglich.

# *4.3.11.3 Zyklische Überwachung*

Die zyklische Überwachung der Alarmfunktion kann für jeden der Alarme separat eingestellt werden. Der Einstellbereich bewegt sich von 0 – 120min, wobei die Einstellung 0 min die zyklische Überwachung deaktiviert.

Das Kommunikationsobjekt für den jeweiligen Alarm muss innerhalb der eingestellten Überwachungszeit ein Signal bekommen, sonst wird der Alarm automatisch ausgelöst. In KNX Wetterstationen gibt es Einstellungen, in welchen Abständen ein zyklisches Senden erfolgen soll. Die Zeit für das zyklische Senden, sollte dabei immer unterhalb der im Jalousieaktor eingestellten Überwachungszeit liegen um ein versehentliches Auslösen eines Alarms zu vermeiden (empfohlen wird ein Verhältnis 1:3, siehe Beispiel unten).

Durch die zyklische Überwachung kann sichergestellt werden, dass ein Wettersensor ordnungsgemäß funktioniert. Bleibt ein Signal, aufgrund eines Ausfalls einer Wetterstation oder eines Drahtbruches aus, so löst der Jalousieaktor nach Ablauf der Überwachungszeit Alarm aus.

#### **Beispiel**:

Das Telegramm des Wettersensors zyklisch alle 10 min. senden lassen und die Überwachungszeit des Aktors auf 30 min. setzen. Damit wird sichergestellt wird das ein ausfallendes Telegramm (Bus-Kollision) keinen Alarm auslöst.

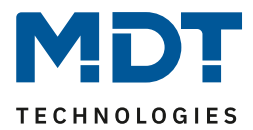

# <span id="page-51-0"></span>*4.3.11.4 Höhenposition anfahren*

In jedem Kanal kann bei der "Aktion beim Sperren" bzw. "Aktion bei Alarm" mit der Einstellung "Höhenposition anfahren" eine definierte Position eingestellt werden (außer Brandalarm!). Dies beinhaltet auch die Lamellenposition bei der Kanalauswahl als "Jalousie":

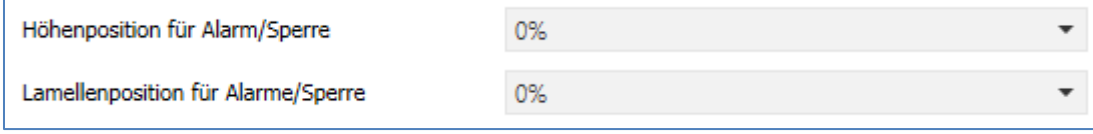

**Abbildung 23: Einstellungen – Positionen für Alarm/Sperre**

#### Folgende Einstellungen stehen zur Verfügung:

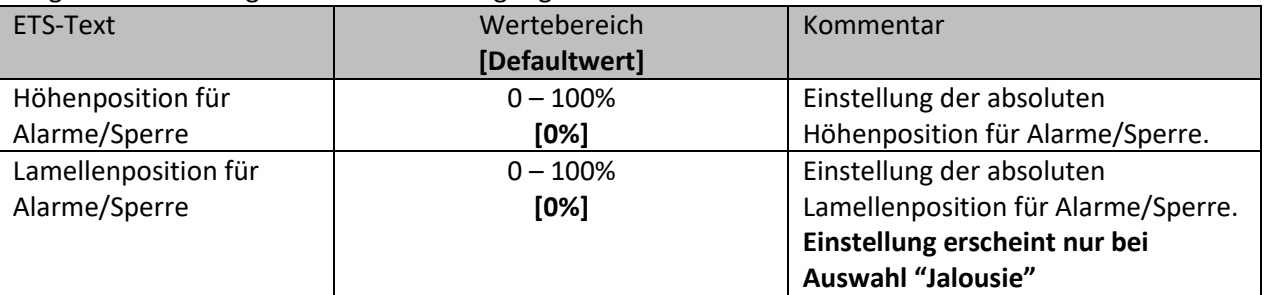

**Tabelle 27: Einstellungen – Positionen für Alarm/Sperre**

Pro Kanal kann eine absolute Position definiert werden, welche bei einem aktiven Alarm bzw. einer aktiven Sperre angefahren werden kann. Diese Position gilt für alle Alarme und die Sperre dieses Kanals.

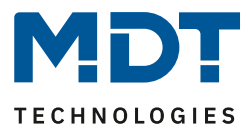

#### <span id="page-52-0"></span>**4.3.12 Erweiterte Sperrfunktion**

Die erweiterte Sperrfunktion kann für jeden Kanal über eine Auswahl im Untermenü "Alarm- und Sperrfunktionen" aktiviert werden. Ist die erweiterte Sperrfunktion aktiviert, so erscheint im Auswahlmenü, unter dem jeweiligen Kanal, ein neues Untermenü Kanal X: Erweiterte Sperrfunktion. Das nachfolgende Bild zeigt den Parameter zur Aktivierung der erweiterten Sperrfunktion:

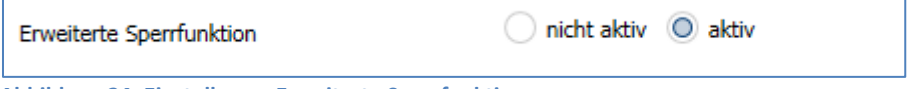

**Abbildung 24: Einstellung – Erweiterte Sperrfunktion**

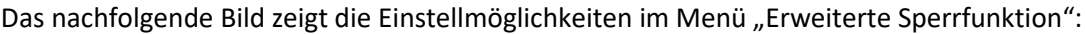

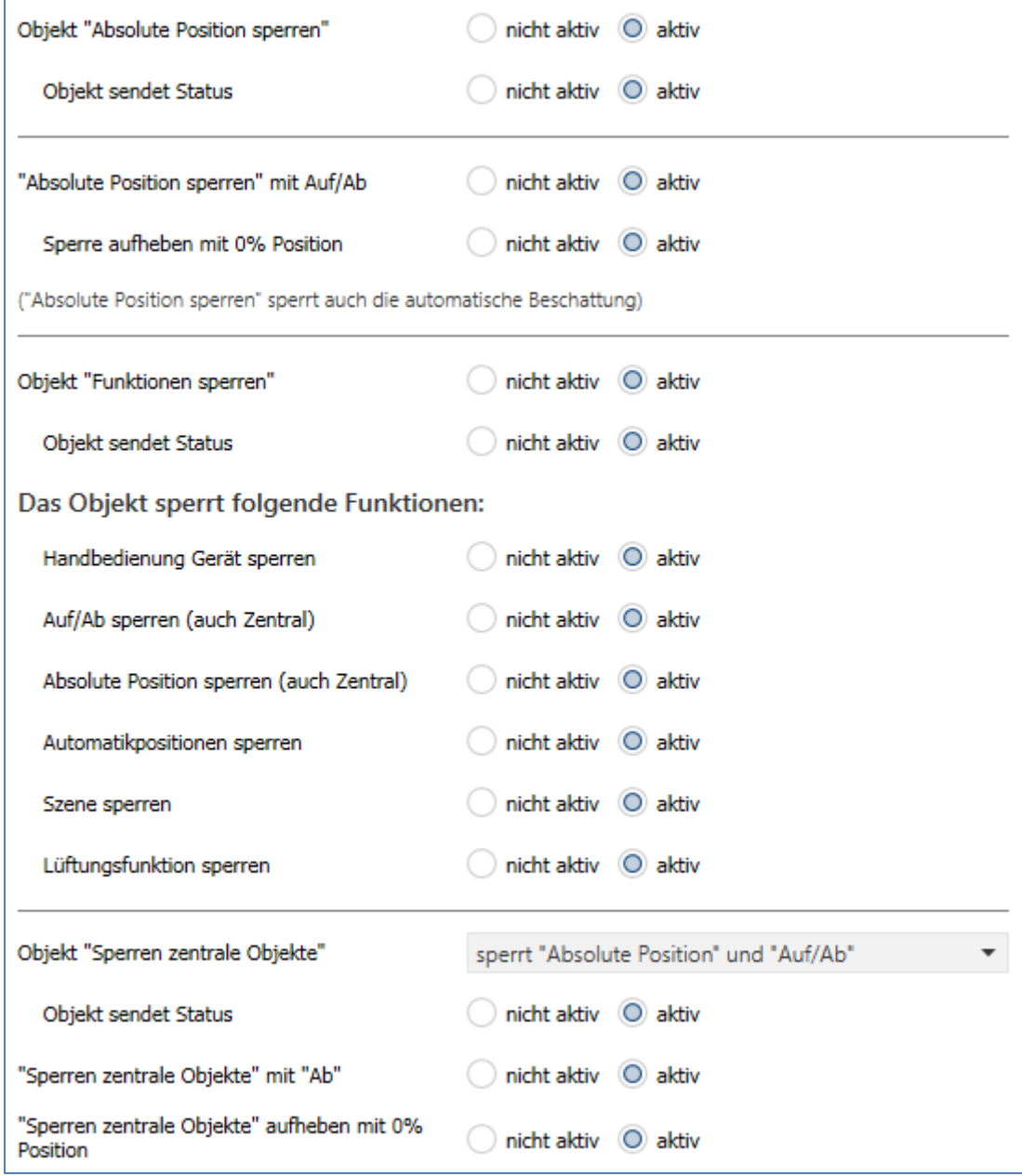

**Abbildung 25: Einstellungen – Erweiterte Sperrfunktion**

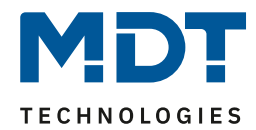

Die nachfolgende Tabelle zeigt die Einstellmöglichkeiten für die erweiterte Sperrfunktion:

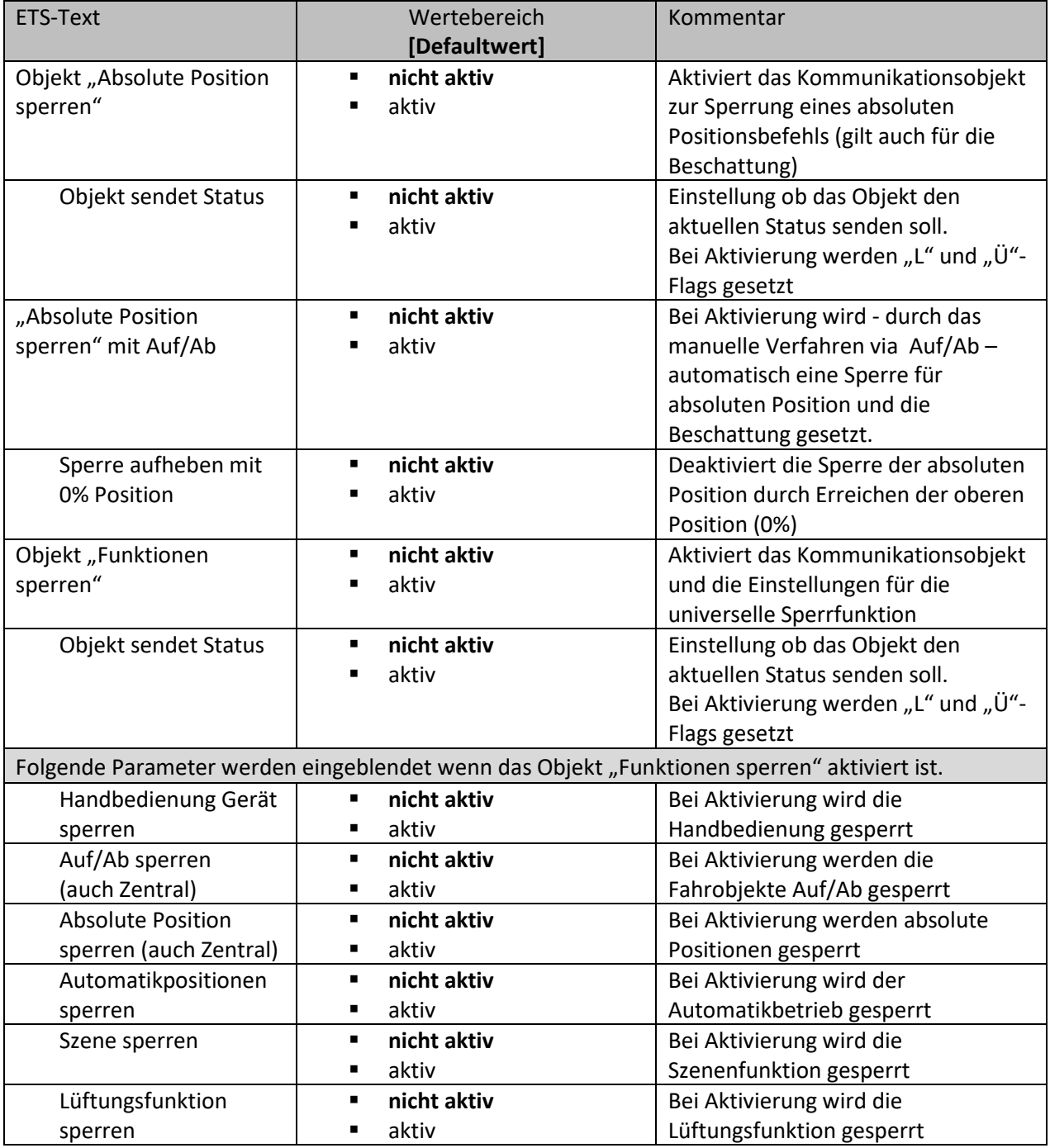

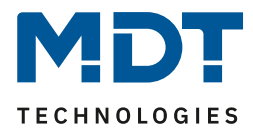

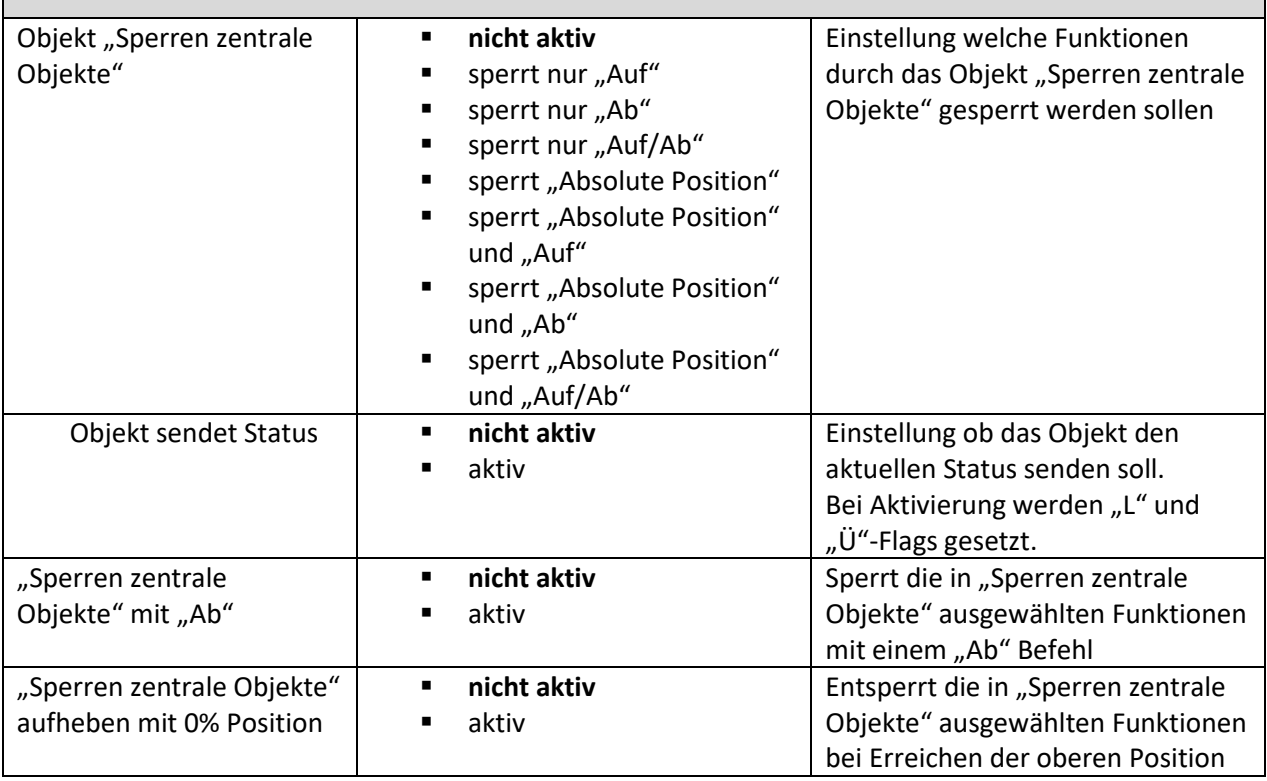

**Tabelle 28: Einstellungen – Erweiterte Sperrfunktion**

#### Folgende Kommunikationsobjekte stehen zur Verfügung:

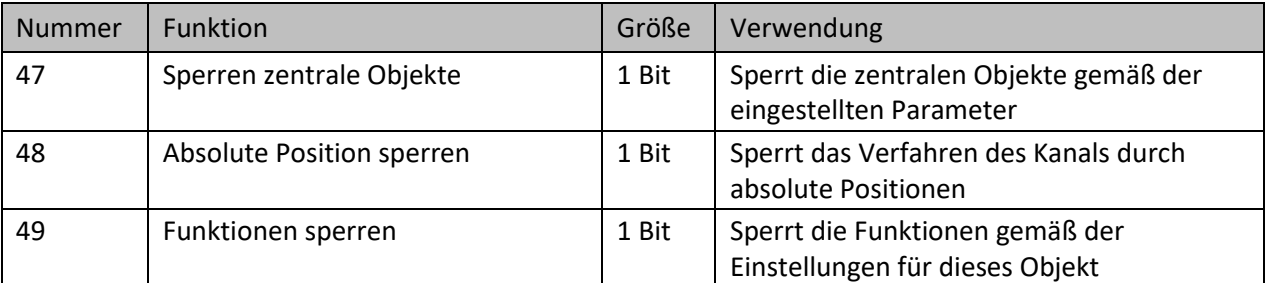

**Tabelle 29: Kommunikationsobjekte – Erweiterte Sperrfunktion**

Mit dem Parameter Objekt "Absolute Position sperren" wird ermöglicht, ein Verfahren über absolute Positionsbefehle am Kanal zu sperren. Wird das dazugehörige Objekt "Absolute Position sperren" durch Senden einer "1" aktiviert, so können dem Kanal keine absoluten Positionsbefehle mehr zugewiesen werden (auch Zentralbefehle).

#### **Wichtig: "Absolute Position sperren" sperrt auch die automatische Beschattung!**

Auf/Ab Zentral ist weiterhin möglich.

Eine aktive interne Beschattung wird ebenfalls mit Setzen dieser Sperre deaktiviert.

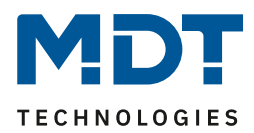

**Beispiel 1:** Die Funktion ´**"Absolute Position sperren" mit Auf/Ab** ermöglicht es, dass das Anfahren der absoluten Position gesperrt wird sobald manuell Verfahren wird. Diese Funktion findet ihre Einsatzbereiche, wenn eine Wetterstation eine Sonnenschutzfunktion aktiviert, der Benutzer jedoch die Rollladen/Jalousie von Hand auf einen beliebigen Wert verfahren will. Durch das manuelle Verfahren wird der Kanal nun gegen das Empfangen des absoluten Positionsbefehls für den Sonnenschutz gesperrt und lässt sich ganz normal verfahren. Die Sperre kann wieder automatisch über den Parameter "**Sperre aufheben mit 0% Position**" aufgehoben werden sobald der obere Endanschlag erreicht ist oder durch senden einer 0 auf das Kommunikationsobjekt 48 "Absolute Positionen sperren".

**Beispiel 2**: Das Sperren der Zentralfunktionen für einen bestimmten Raum, z.B. während des Mittagsschlafs des Kindes.

Die Lüftungsfunktion, Automatik-Positionen (1Bit) und "Position anfahren" (1Bit) sind weiterhin nutzbar und werden nicht gesperrt! Diese können über "Funktionen sperren" gesperrt werden. Das Objekt "Absolute Position sperren" kann, wenn aktiviert, den Status bei Änderung und bei Abfrage senden.

Durch den Parameter Objekt "Funktionen sperren" ist es möglich den Sperrvorgang selbst zu konfigurieren und auf seine Bedürfnisse abzustimmen. Folgende Unterpunkte stehen zur Verfügung:

- **Handbedienung Gerät sperren** Sperrt die Handbedienung am Gerät für diesen Kanal
- **Auf/Ab sperren (auch Zentral)** Sperrt die Fahrbefehle des Kanals (bei der "Jalousie" auch die Lamellenverstellung)
- **Absolute Position sperren (auch Zentral)** Sperrt das Objekt "absolute Position"
- **Automatikpositionen sperren** Der Aufruf über die Automatikfunktion ist für diesen Kanal gesperrt
- **Szene sperren**

Sperrt die Szenenfunktion für diesen Kanal. Wird eine Szene aufgerufen in welcher der gesperrte Kanal eingebunden ist, reagiert dieser Kanal nicht sondern bleibt in seiner aktuellen Position

• **Lüftungsfunktion sperren**

Sperrt die automatische Lüftungsfunktion für diesen Kanal Das Objekt "Funktionen sperren" kann, wenn aktiviert, den Status bei Änderung und bei Abfrage

senden. Zum Beispiel: bei interner Aktivierung über eine Szene.

Das **Objekt "Sperren zentrale Objekte**" sperrt den Aufruf des Kanals über die zentralen Objekte. Dabei kann für jeden Kanal spezifisch festgelegt werden welche zentralen Funktionen gesperrt werden sollen. Zusätzlich ist es möglich die zentralen Objekte automatisch mit einem Ab-Befehl zu sperren und bei Erreichen der oberen Position wieder zu entsperren. Diese Einstellung macht insbesondere dann Sinn wenn alle Jalousien zentral über eine Zeitschaltuhr verfahren werden. Soll ein Kanal aber nach einem manuellen Verfahr Befehl nicht mehr mitverfahren werden, so kann dieser automatisch gesperrt werden.

Das Objekt kann, wenn aktiviert, den Status bei Änderung und bei Abfrage senden.

## Alle Sperrfunktionen werden mit einer logischen "1" aktiviert und einer logischen "0" deaktiviert.

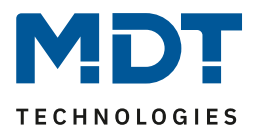

## <span id="page-56-0"></span>**4.3.13 Lüftungsfunktion**

Die Lüftungsfunktion beinhaltet die Logik für die Auswertung von Fensterkontakten. Aktivierung erfolgt in den Parametern des Kanals:

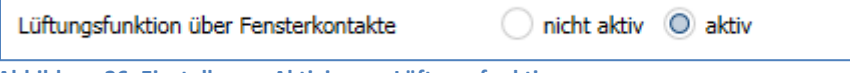

**Abbildung 26: Einstellung – Aktivierung Lüftungsfunktion**

Durch die Aktivierung erscheint für den Kanal ein neues Untermenü "Lüftungsfunktion". Das nachfolgende Bild zeigt die dazugehörigen Einstellungen Untermenü:

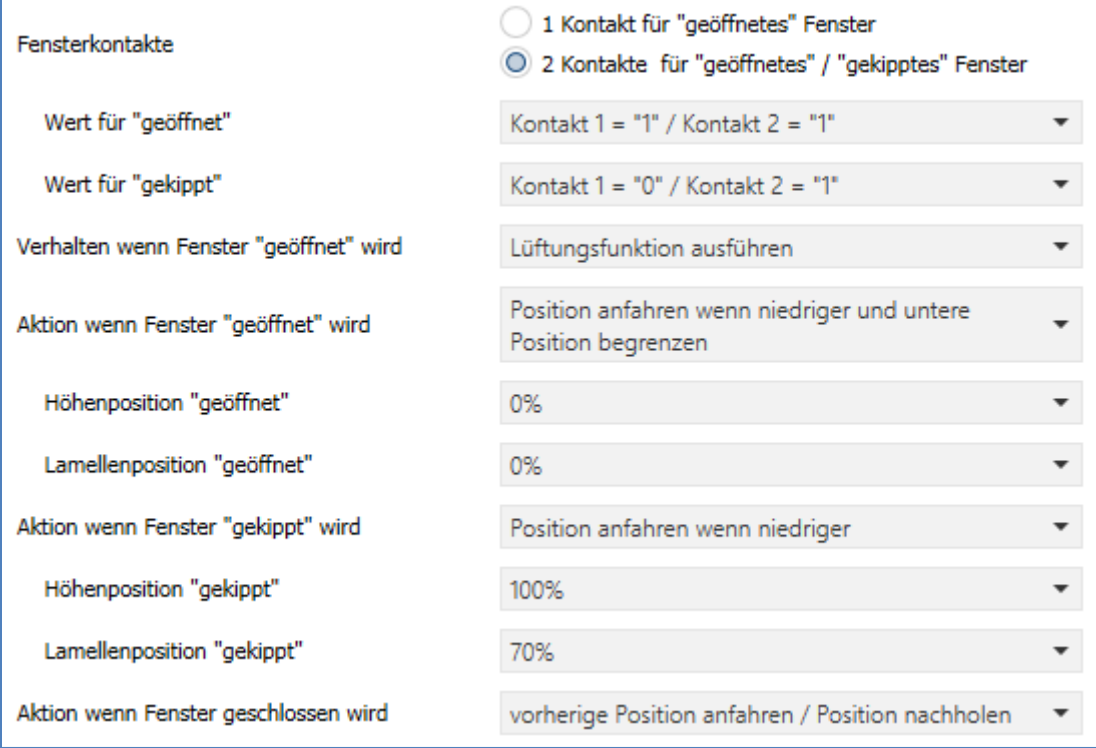

**Abbildung 27: Einstellungen – Lüftungsfunktion**

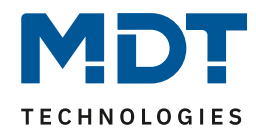

Die nachfolgende Tabelle zeigt die verfügbaren Einstellungen:

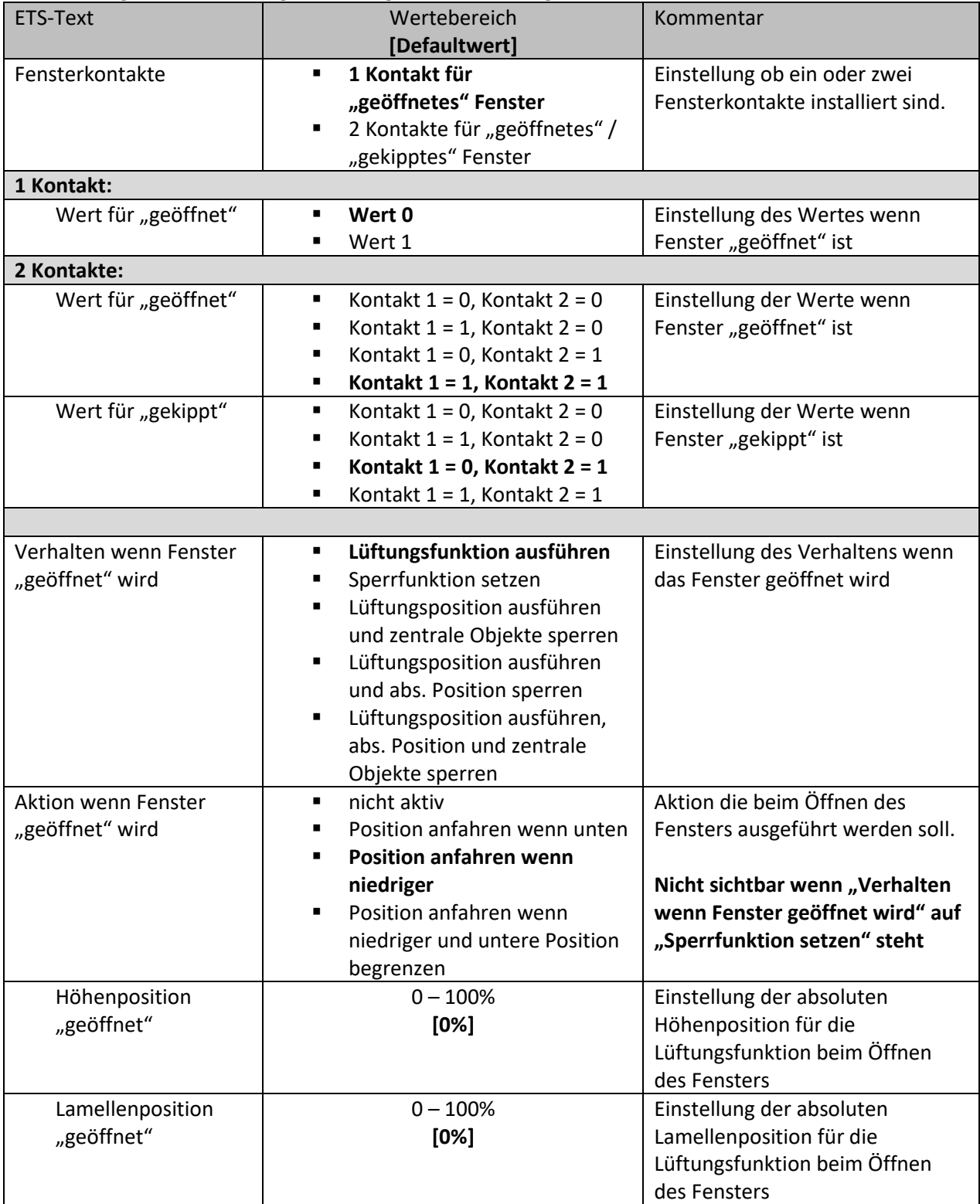

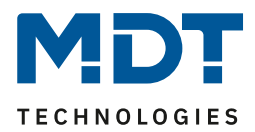

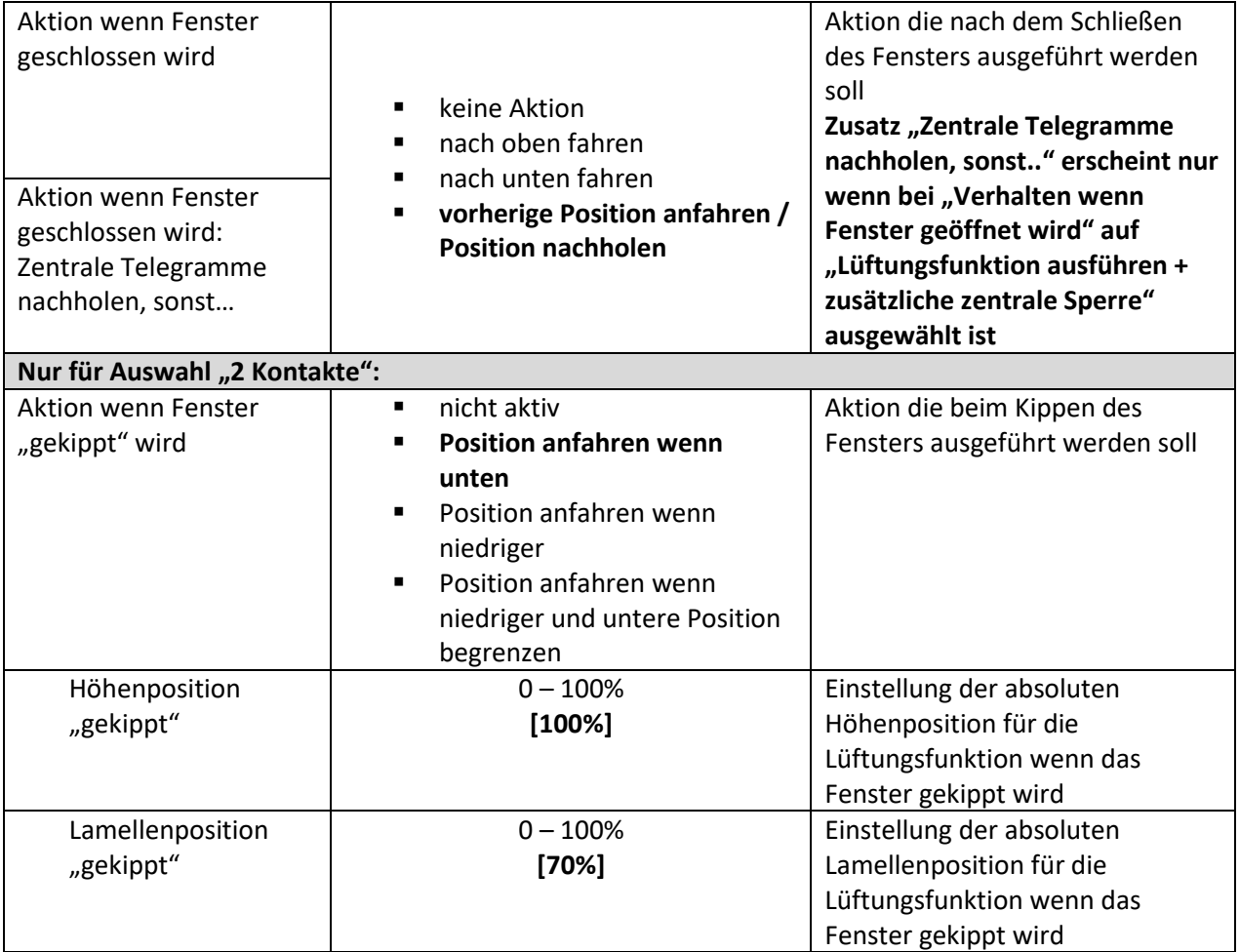

**Tabelle 30: Einstellungen – Lüftungsfunktion**

Die Lüftungsfunktion ermöglicht es, ohne externe Logik, verschieden Aktionen auszuführen sobald sich der Wert eines Fensterkontaktes am Bus ändert.

Für das geöffnete Fenster können verschiedene Verhalten parametriert werden:

• **Lüftungsfunktion ausführen**

Es werden die eingestellten absoluten Positionen angefahren. Der Kanal wird in Folge dessen jedoch nicht gesperrt und kann aus dieser Position auch weiterhin verfahren werden.

• **Sperrfunktion setzen**

Es wird die Sperrfunktion gesetzt und die parametrierte Aktion für "normale Sperrfunktion" wird ausgeführt (Auf/Ab). Ein weiteres Verfahren ist danach nicht möglich solange das Fenster geöffnet ist. Durch Schließen wird die Sperre aufgehoben und die parametrierte Aktion für die Rücknahme der "normalen Sperrfunktion" ausgeführt ist. Diese Funktion ist insbesondere für Terrassentüren sinnvoll um ein Aussperren zu vermeiden.

#### • **Lüftungsposition ausführen und zentrale Objekte sperren**

Es werden die im entsprechenden Kanal eingestellten Lüftungspositionen angefahren. Zentrale Befehle für Auf/Ab und absolute Positionen werden gesperrt und nicht ausgeführt. Diese werden jedoch gespeichert und nach aufheben der Sperre nachgeholt. Das zuletzt eintreffende Telegramm wird ausgeführt. Mit der Auf/Ab Bedienung am Kanal lässt sich die Jalousie/Rolllade jedoch weiterhin steuern. Diese Funktion vermeidet das Aussperren über automatisierte zentrale Objekte.

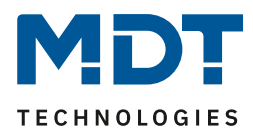

• **Lüftungsposition ausführen und abs. Position sperren**

Es werden die im entsprechenden Kanal eingestellten Lüftungspositionen angefahren. Befehle für kanalbezogene und zentrale absolute Positionen werden gesperrt und nicht ausgeführt. Mit der Auf/Ab Bedienung am Kanal lässt sich die Jalousie/Rolllade jedoch weiterhin steuern. Diese Funktion vermeidet das Aussperren über automatisierte absolute Positionsbefehle. Die interne Beschattungsfunktion wird hiermit ebenfalls deaktiviert.

• **Lüftungsposition ausführen, abs. Position und zentrale Objekte sperren** Es werden die im entsprechenden Kanal eingestellten Lüftungspositionen angefahren. Zentrale Befehle für Auf/Ab und absolute Positionen, sowie kanalbezogene und zentrale absolute Positionen werden gesperrt und nicht ausgeführt. In der Zwischenzeit erhaltene Befehle werden gespeichert und nach Aufheben der Sperre nachgeholt. Das zuletzt eintreffende Telegramm wird ausgeführt. Mit der Auf/Ab Bedienung am Kanal lässt sich die Jalousie/Rolllade jedoch weiterhin steuern. Diese Funktion vermeidet das Aussperren über automatisierte zentrale und absolute Positionsbefehle. Die interne Beschattungsfunktion wird hiermit ebenfalls deaktiviert.

#### **Bitte beachten:**

- Über das Objekt "Zentrale Objekte sperren" und /oder "Absolute Position sperren" kann eine manuelle Freigabe mit dem Wert = 0 erreicht werden.
- Die Außentemperatursperre der Beschattungsfunktion hat keine Auswirkung auf die Lüftungsfunktion!
- Die Zustände der Fensterkontakte werden in den Einstellungen 0/0; 0/1; und 1/0 bei Start des Gerätes abgefragt. Für eine aktive Abfrage der Kontakte müssten die jeweiligen Ü-Flags aktiviert werden.
- Die Default Einstellung der Fensterkontakte nach einem Hardware Reset (oder Neuprogrammierung) ist 1/1 *(für geöffnet) und 0/1 für gekippt* und wird mit dieser Einstellung abgefragt.
- Bei aktiver Lüftungsfunktion (Fenster offen) werden Alarme nur mit höheren Positionen ausgeführt (Aussperrschutz).
- Die Begrenzung der unteren Position greift nicht bei Alarm und der normalen Sperrfunktion.
- Es kann bei aktiver Begrenzung auch nicht per Hand tiefer gefahren werden

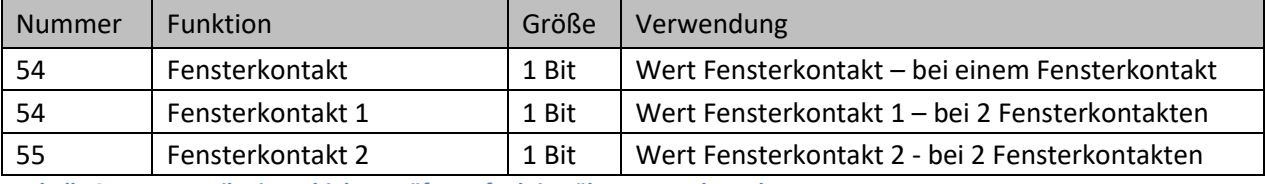

#### Die nachfolgende Tabelle zeigt die dazugehörigen Kommunikationsobjekte:

**Tabelle 31: Kommunikationsobjekte – Lüftungsfunktion über Fensterkontakt**

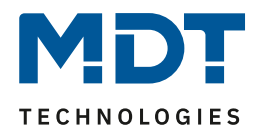

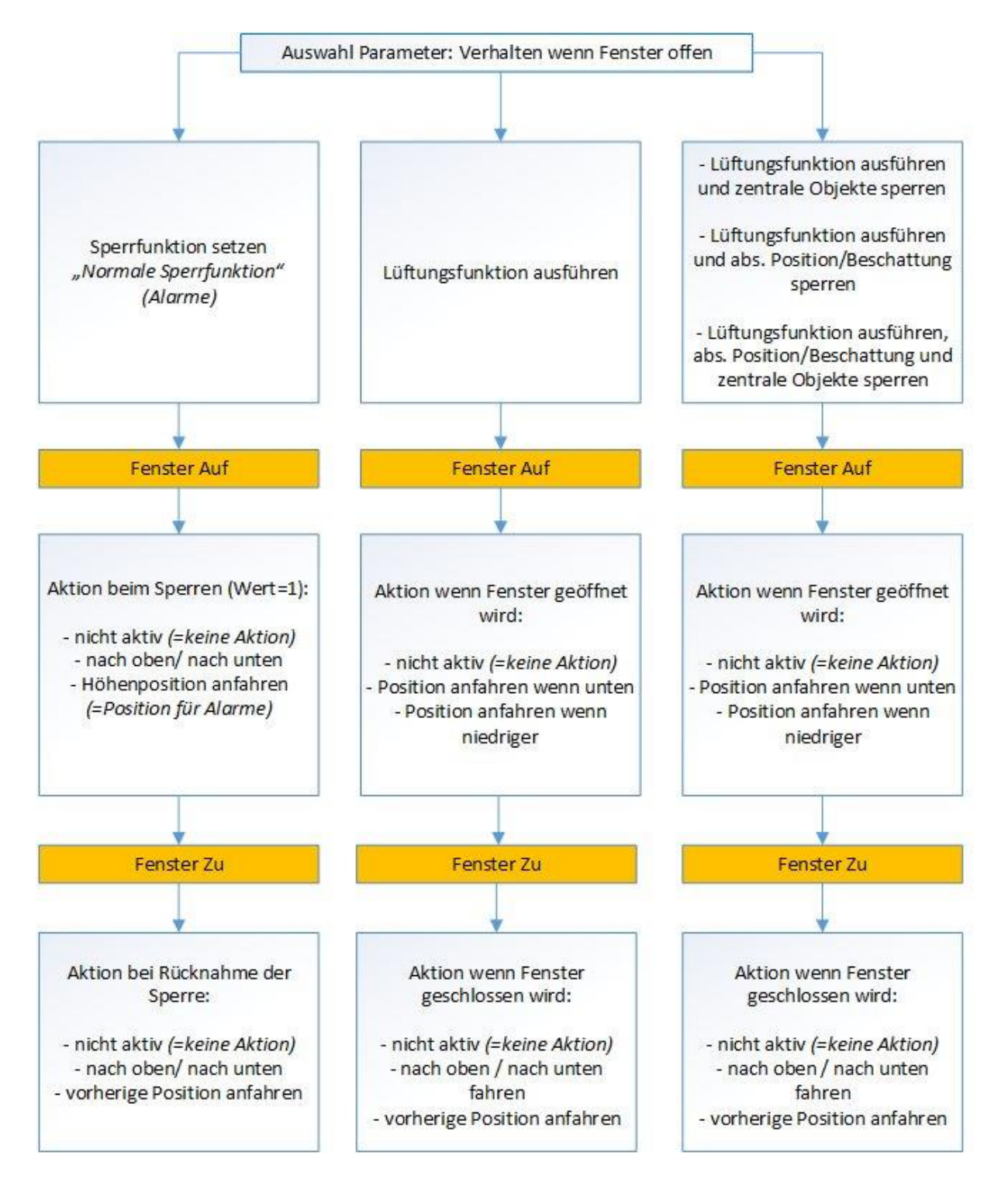

**Abbildung 28: Übersicht – Lüftungsfunktion**

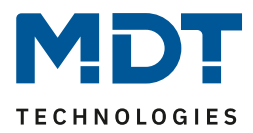

### **4.3.14 Automatische Beschattung**

Die automatische Beschattungsfunktion ermöglicht es eine Sonnenstandsnachführung im Jalousieaktor zu realisieren. Der Jalousieaktor führt dabei die Sonnenstandsberechnung komplett selbstständig durch und kann in Abhängigkeit von Helligkeitswerten/-schwellen, Außentemperatur/ schwelle, Innentemperatur/-schwelle (oder Stellwert Heizen) ausgelöst werden. Für die automatische Beschattung müssen Grundeinstellungen und Einstellungen je Kanal getätigt werden, welche in den folgenden Kapiteln beschrieben werden.

## *4.3.14.1 Grundeinstellungen Beschattung*

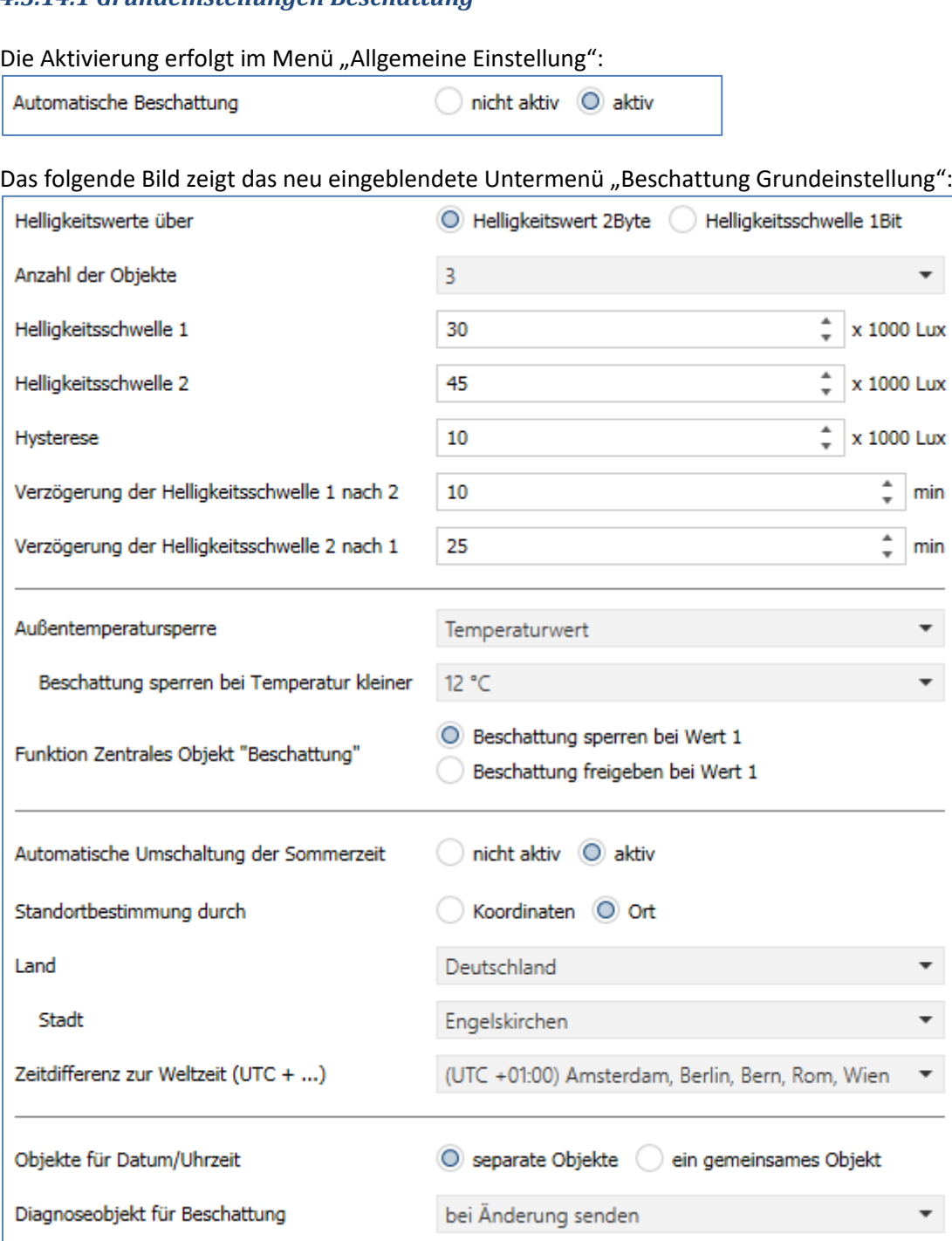

**Abbildung 29: Grundeinstellungen – Beschattung**

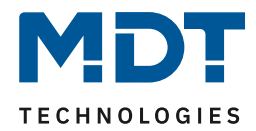

# Die nachfolgende Tabelle zeigt die verfügbaren Einstellungen:

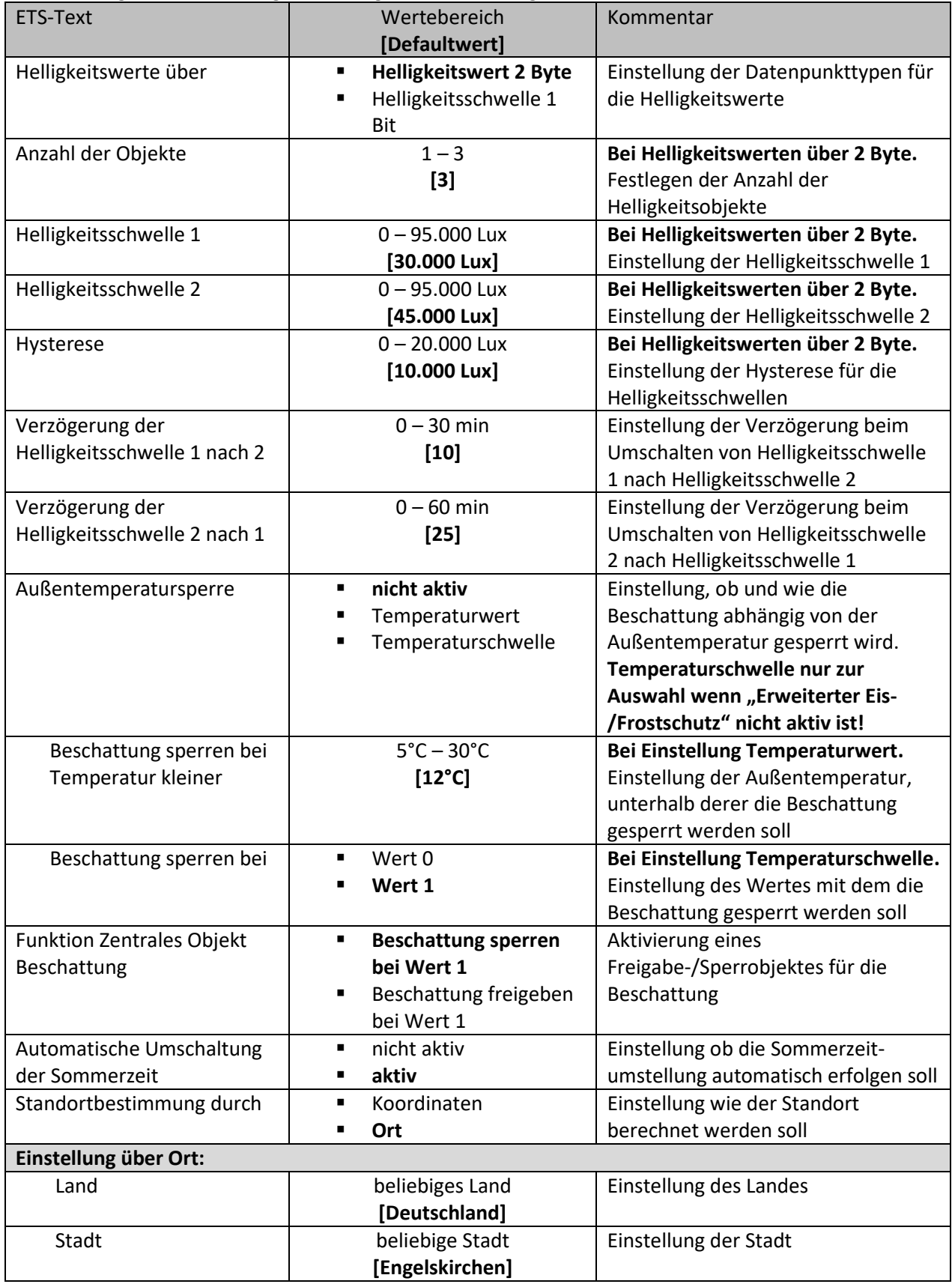

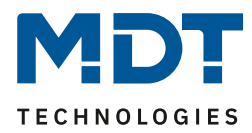

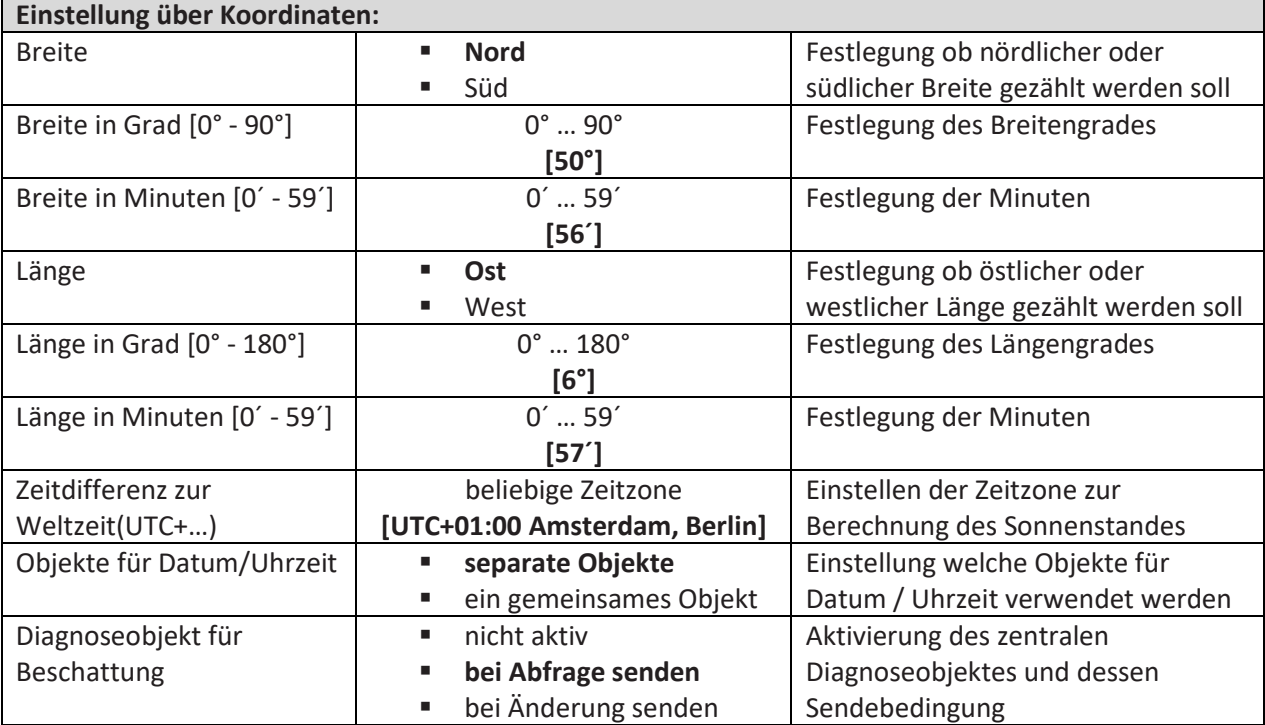

**Tabelle 32: Grundeinstellungen – Beschattung**

#### **Helligkeitswerte/Helligkeitsschwelle**

Für die Verschattung können 2 Schwellwerte für die Helligkeit eingestellt werden. In den Beschattungseinstellungen/Kanal kann dann anschließend eingestellt werden ab welcher Helligkeitsschwelle die Beschattung aktiviert werden soll. Zur Berechnung der Helligkeitsschwellen stehen bis zu 3 Helligkeitswerte (über 2 Byte) zur Verfügung. Die Helligkeitsschwellen beziehen sich auf den höchsten anliegenden Helligkeitswert. Für die Helligkeitsschwellen kann der Einschaltwert der Schwellen und die Hysterese eingestellt werden. Der Einschaltwert ist dabei immer gleich dem angegebenen Wert für Helligkeitsschwelle 1/2. Der Ausschaltwert berechnet sich aus Helligkeitsschwelle 1/2 minus der Hysterese. Alternativ können die Schwellwerte über 1 Bit vorgegeben werden. Empfängt das 1 Bit Objekt eine 1, so ist die Helligkeitsschwelle überschritten. **Achtung: Die Helligkeitsschwelle 1 muss kleiner als die Helligkeitsschwelle 2 sein!**

#### **Verzögerung der Helligkeitsschwelle**

Durch die Verzögerung zwischen den Helligkeitsschwellen wird zu häufiges Verfahren vermieden. Dabei wird bei über-/unterschreiten der Schwellen 1 und 2 erst mit der angegebenen Verzögerung ausgelöst. Es können unterschiedliche Zeiten für das Umschalten konfiguriert werden.

#### **Außentemperatursperre**

64

Die Außentemperatursperre über "Temperaturwert" bewirkt, dass die automatische Beschattung unterhalb eines parametrierten Temperaturwertes gesperrt wird. Hierzu wird eine externe Außentemperatur an den Jalousieaktor gesendet werden. Erst wenn die Außentemperatur den Wert überschreitet wird die Beschattung wieder freigegeben. Die Hysterese zur Freigabe ist intern fest auf +2 K eingestellt.

Beispiel: "Beschattung sperren bei Temperaturwert kleiner" 12°C + Hysterese 2K = Freigabe bei 14°C.

Bei Außentemperatursperre über "**Temperaturschwelle**" wird die Beschattung über einen 1 Bit Wert gesperrt und wieder freigegeben. Die Polarität, ob mit einer "1" oder mit einer "0" gesperrt wird, kann gewählt werden. Wird z.B. mit "Wert 1" gesperrt, so wird mit einer "0" wieder freigegeben. **Der Parameter "Temperaturschwelle" steht nur zur Auswahl wenn "Erweiterter Eis-/Frostschutz" im Menü "Allgemeine Einstellungen" nicht aktiv ist!**

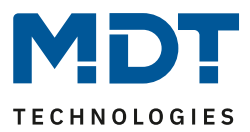

#### **Beschattung sperren/freigeben**

Über den Parameter "Objekt Beschattung" kann die Beschattung über ein Objekt gesperrt oder freigegeben werden, z.B. durch Verwendung eines Tasters/Zeitschaltuhr, etc. Bei Verwendung der Freigabe steht diese nach einem Reset standardmäßig auf 1 (Beschattung freigegeben).

#### **Automatische Umschaltung der Sommerzeit**

Hier kann eingestellt werden ob die Umschaltung von Sommerzeit/Winterzeit automatisch durchgeführt werden soll. In Ländern ohne Sommerzeit macht es Sinn diese Funktion zu deaktivieren.

#### **Standorteinstellung**

Die Standorteinstellung wird benötigt um den Sonnenstand für das Objekt/Gebäude zu berechnen.

#### **Diagnoseobjekt für Beschattung**

Das Diagnoseobjekt kann als Status für Visualisierungen oder zur Inbetriebnahme/Diagnose verwendet werden. Es enthält Informationen zur Bereitschaft der Beschattung, Schwellwert, Azimut und Elevation (siehe hierzu auch [4.3.14.3 Grundlagen der Sonnenstands Berechnung\)](#page-73-0) aus. Das Diagnoseobjekt ist dabei wie folgt aufgebaut:

#### **M1 S1 A150 E30**

#### **Mx**

Anzeige des Beschattungsmodus; bit-codiert:

**Bit 1:** 0 = Beschattung nicht bereit, 1 = Beschattung bereit

**Bit 2:** 0 = Beschattung nicht gesperrt, 1 = Beschattung gesperrt

**Bit 3:** 0 = keine Außentemperatursperre, 1 = Außentemperatursperre aktiv

#### **Mögliche Zustände:**

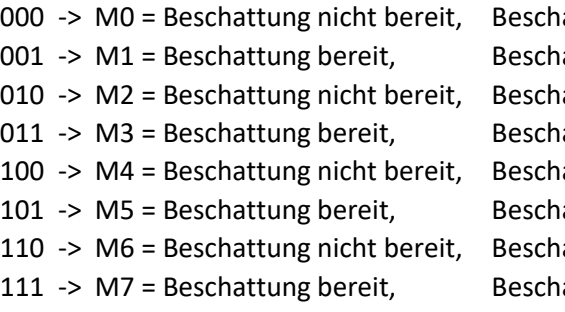

- 
- 
- 
- 
- 
- 

attung nicht gesperrt, keine Außentemperatursperre attung nicht gesperrt, keine Außentemperatursperre attung gesperrt, and beine Außentemperatursperre attung gesperrt, keine Außentemperatursperre attung nicht gesperrt, Außentemperatursperre aktiv attung nicht gesperrt, Außentemperatursperre aktiv attung gesperrt, außentemperatursperre aktiv attung gesperrt, and Außentemperatursperre aktiv

## **Sx**

Anzeige ob Schwelle 1/2 überschritten ist

- **S0:** keine Schwelle ist überschritten
- **S1:** Helligkeitsschwelle 1 ist überschritten
- **S2:** Helligkeitsschwelle 2 ist überschritten

#### **Axxx**

Ausgabe des Azimuts (Sonnenwinkel) der Sonne in Grad

## **Exx**

Ausgabe der Elevation (Sonnenhöhe) der Sonne in Grad

- Kommt die Meldung **ERR: Date**, so wurde kein Wert für Datum/Uhrzeit empfangen.
- Eine überschrittene Helligkeitsschwelle S1 oder S2 wird in der Diagnose mit Setzen der Beschattungssperre oder mit der Außentemperatursperre auf S0 zurückgesetzt. Eine Rücknahme der Sperre zeigt dann wieder die richtige Schwelle.

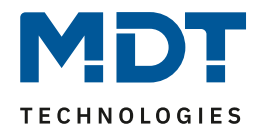

# Die nachfolgende Tabelle zeigt die allgemeinen Kommunikationsobjekte für die Beschattung:

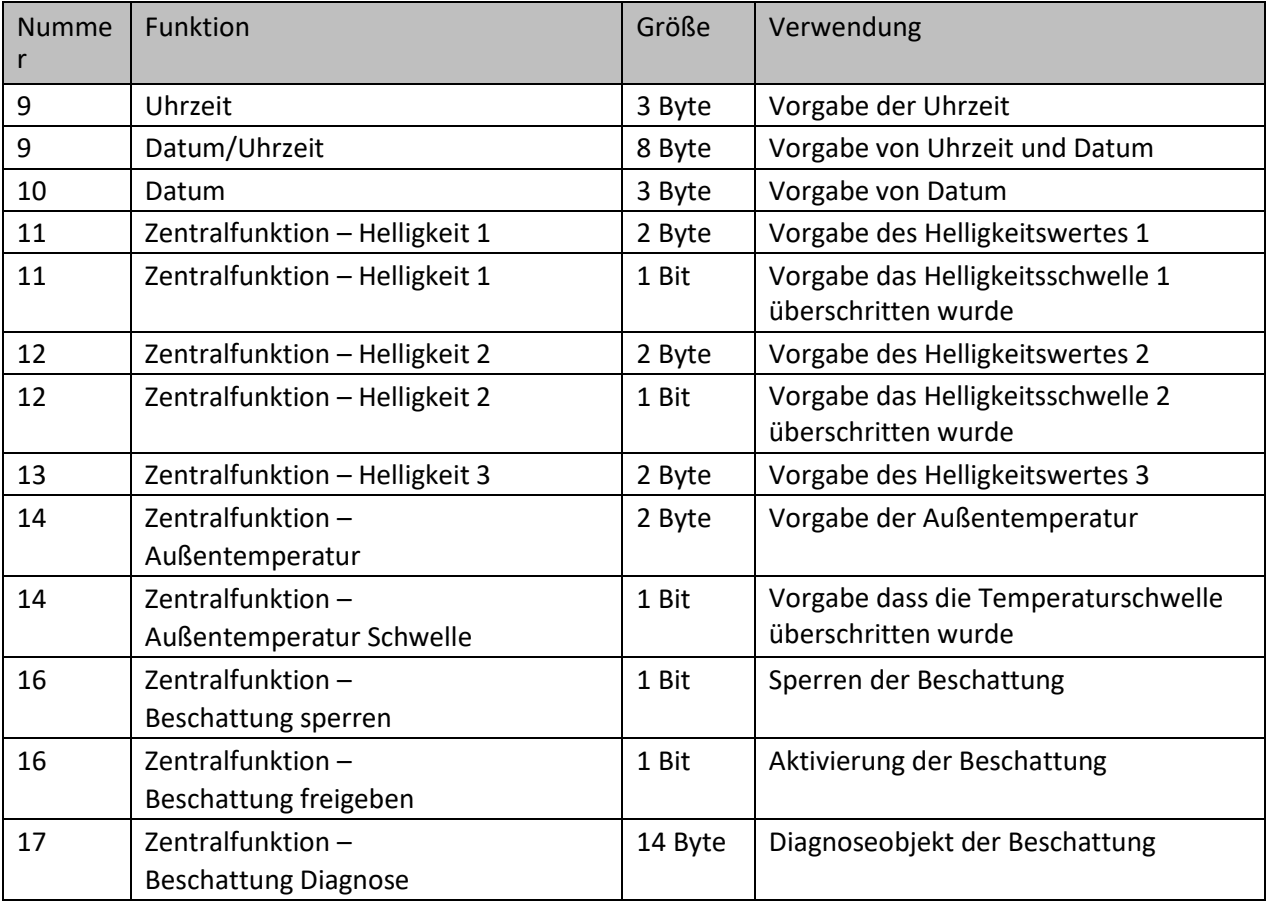

**Tabelle 33: Kommunikationsobjekte – Beschattung allgemein**

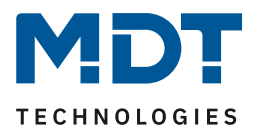

# *4.3.14.2 Einstellungen pro Kanal*

Für jeden Kanal kann ein Untermenü "Automatische Beschattung" eingeblendet werden. Dieses wird im Kanal selbst mit dem Parameter "Automatische Beschattung" aktiviert. Das nachfolgende Bild zeigt die Einstellmöglichkeiten je Kanal (hier bei Auswahl als "Jalousie"):

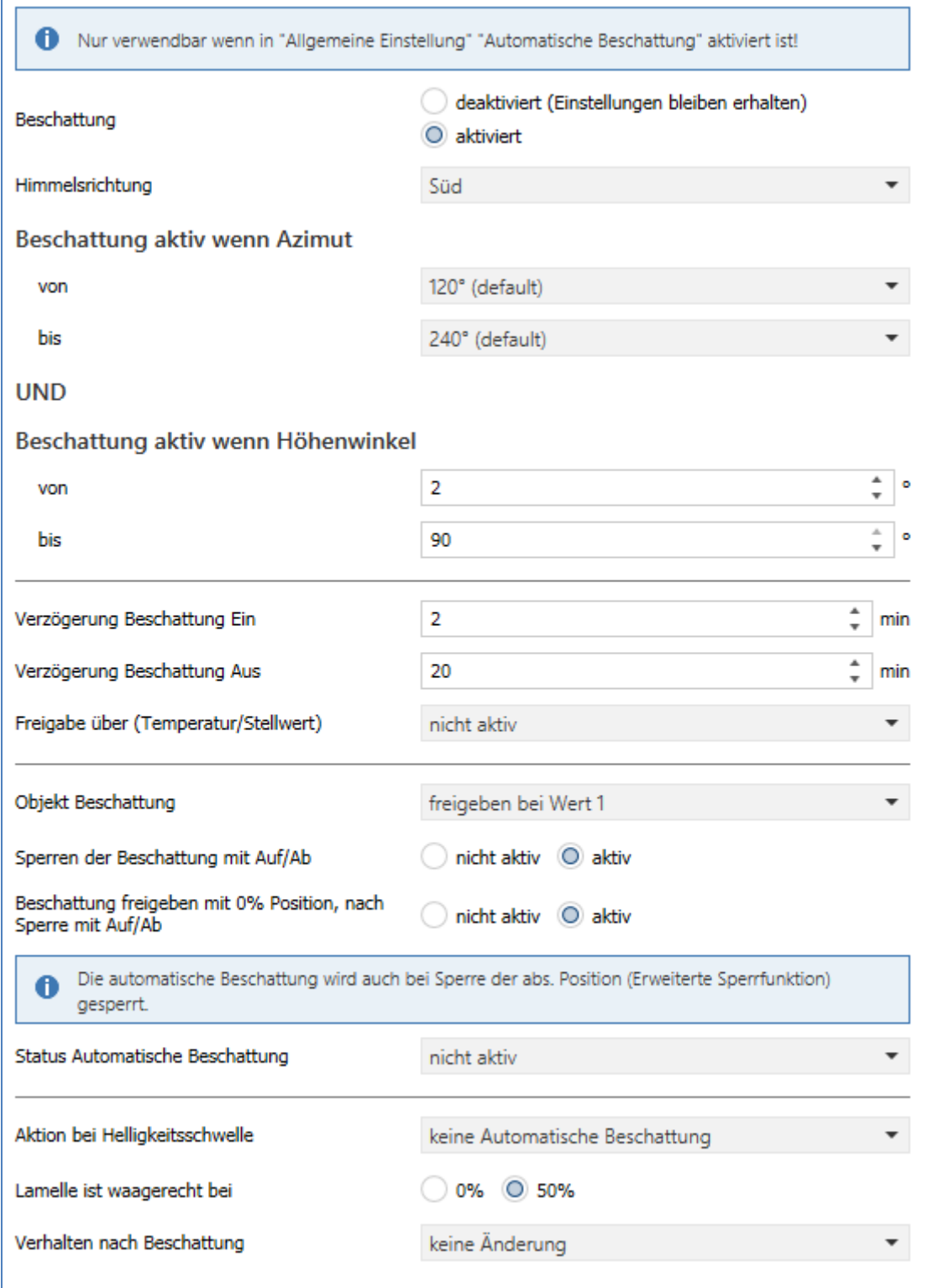

**Abbildung 30: Einstellungen – Automatische Beschattung pro Kanal**

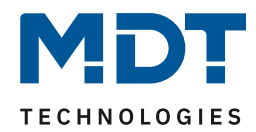

# Die nachfolgende Tabelle zeigt die verfügbaren Einstellungen:

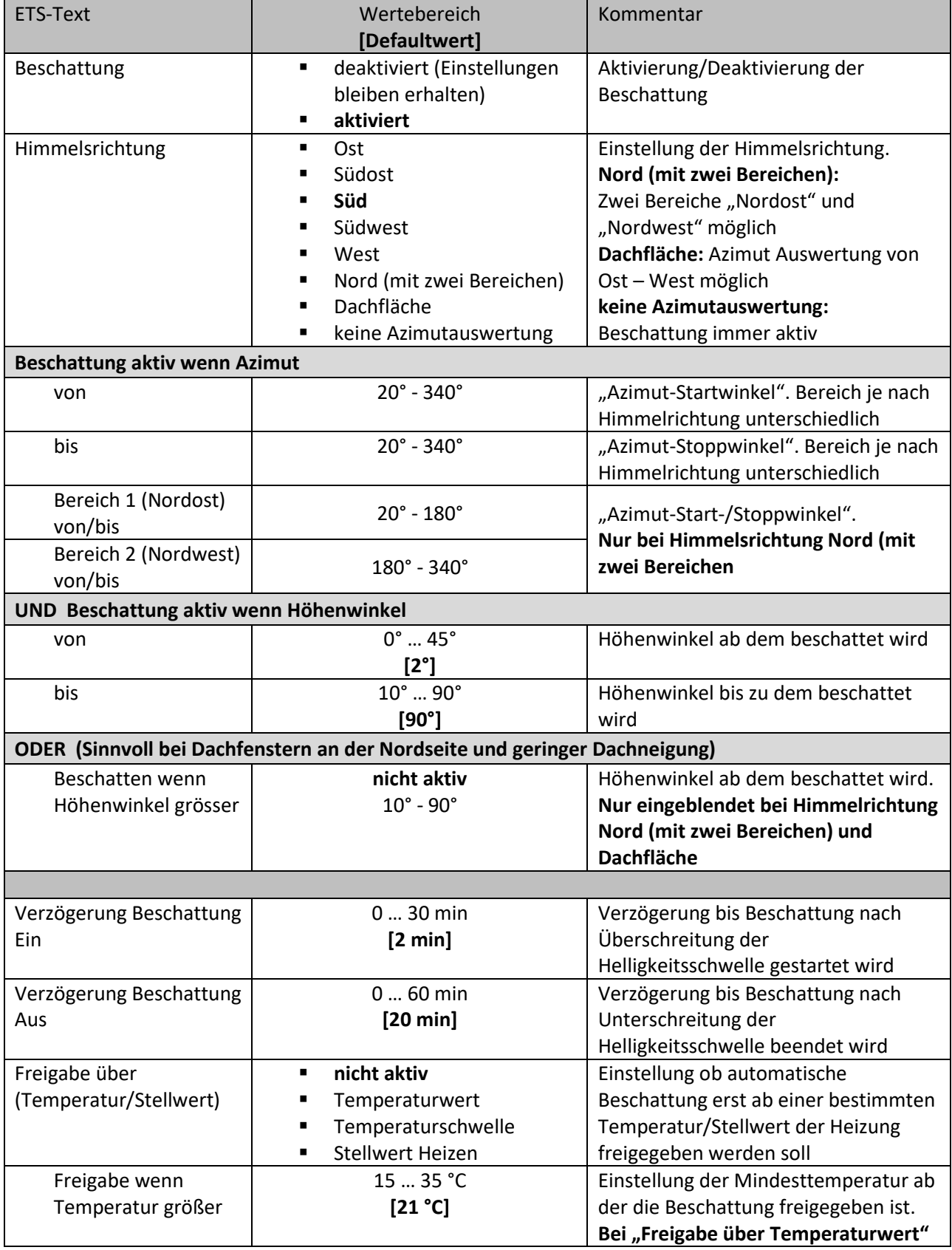

# Technisches Handbuch Universalaktor AKU-xx16.03 / AKU-x2UP.03

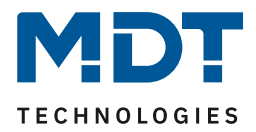

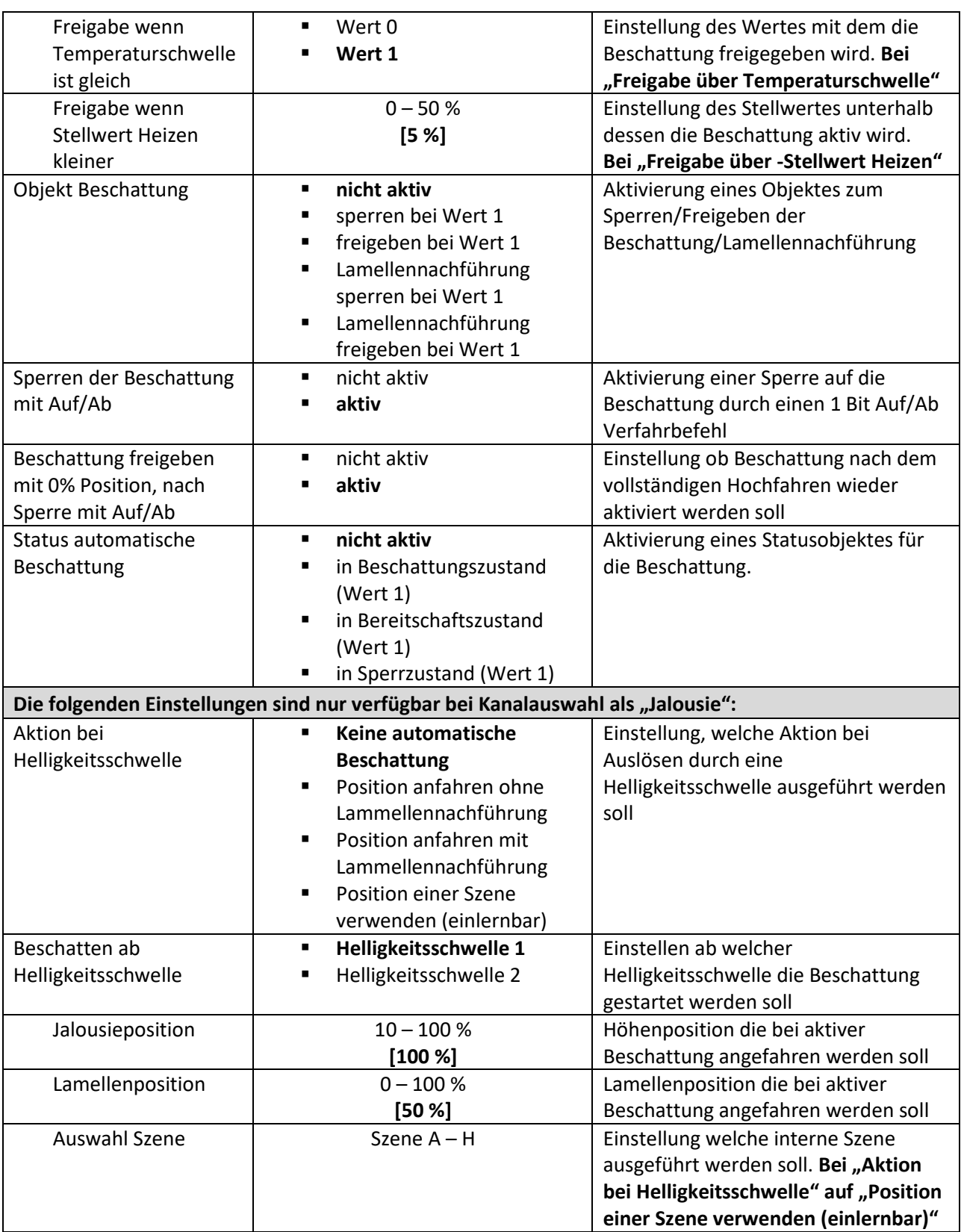

# Technisches Handbuch Universalaktor AKU-xx16.03 / AKU-x2UP.03

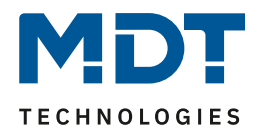

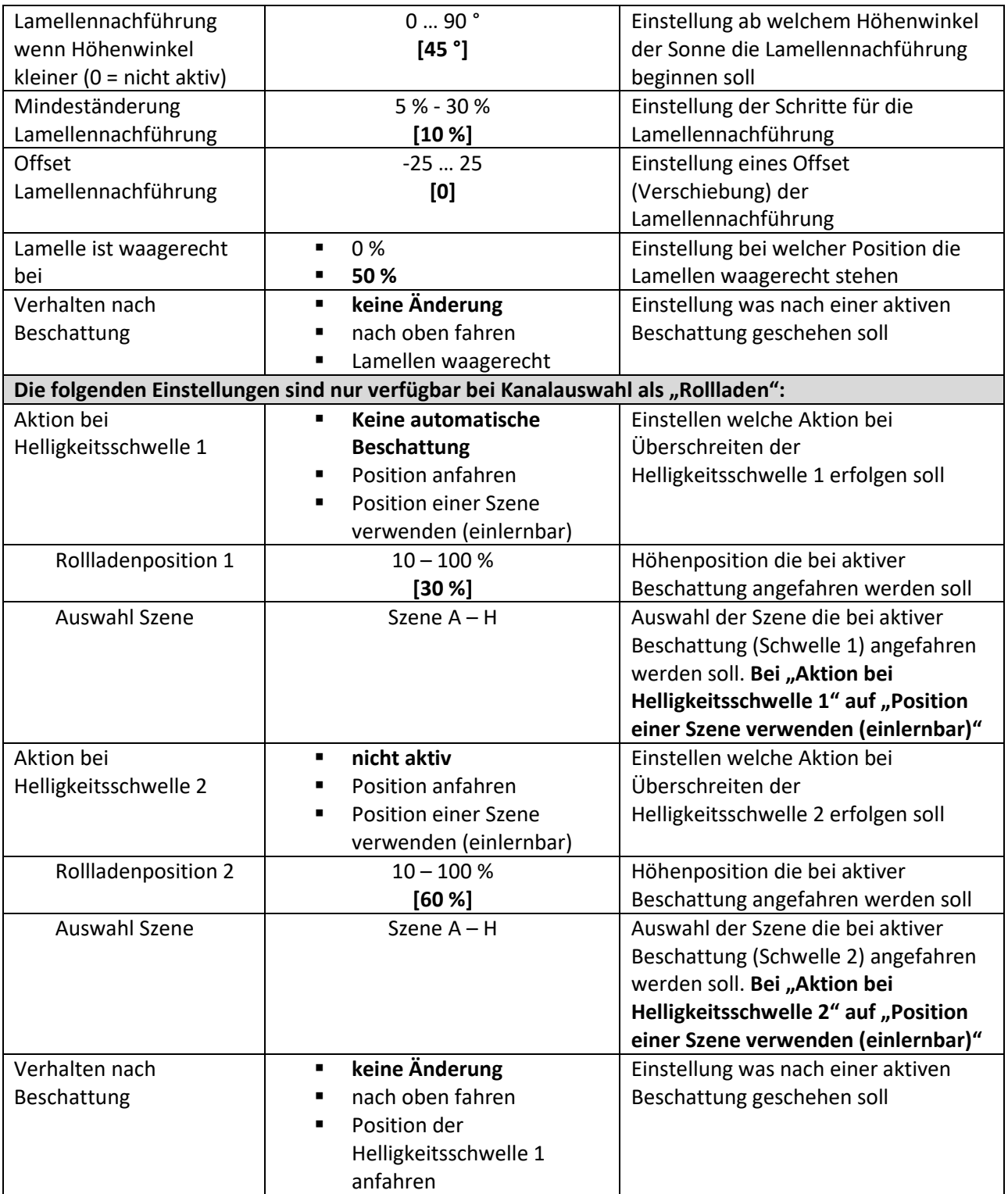

**Tabelle 34: Einstellungen – Automatische Beschattung pro Kanal**

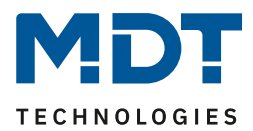

#### **Beschattung**

Die Einstellung Beschattung "deaktiviert (Einstellungen bleiben erhalten)" kann zum testweisen Abschalten der Beschattung genutzt werden. Sie bewirkt eine Deaktivierung der Funktion, jedoch ohne die vorherigen Einstellungen und die bereits verknüpften Gruppenadressen zu löschen.

#### **Himmelsrichtung**

Hier kann für jeden Kanal eine Vorauswahl für die Ausrichtung getroffen werden. Je nach Auswahl wird für den Azimut ein für die Himmelsrichtung typischer Winkel (von/bis) angeboten. Bei der Auswahl "Nord (mit zwei Bereichen)" werden zwei Bereiche – Nordost und Nordwest – eingeblendet. Geht die Sonne im Sommer sehr früh auf und abends spät unter, so können auch Fenster mit nördlicher Ausrichtung betroffen sein und können mit dieser Einstellung ebenfalls in die automatische Beschattung integriert werden.

#### **Beschattung aktiv wenn Azimut**

Mit diesem Parameter wird der Erfassungsbereich des Azimut Winkels eingestellt. Je nach gewählter Himmelsrichtung gibt es eine Voreinstellung welche noch individuell angepasst werden kann. Nähere Informationen siehe "4.13.4 Prinzip der Beschattung".

#### **Beschattung aktiv wenn Höhenwinkel**

Mit diesem Parameter kann der Erfassungsbereich des Höhenwinkels (Elevation) eingestellt werden. Dies wird empfohlen wenn z.B. ein Hindernis (Hecke, Wald, Gebäude etc.) in der Beschattungsrichtung steht und die Beschattung nicht aktiv sein muss. Siehe auch hier "4.13.4 Prinzip der Beschattung".

#### **ODER:**

#### **Beschatten wenn Höhenwinkel grösser**

…bezieht sich auf den vorhergehenden Punkt "Beschattung aktiv wenn Höhenwinkel". Dies ist sinnvoll bei Dachfenstern auf der Nordseite und geringer Dachneigung. Dabei kann die Sonne z.B. in Monaten mit hohem Sonnenstand auch in diese Dachfenster scheinen. Mit der entsprechenden Einstellung des Höhenwinkels würde auch hier die automatische Beschattung greifen.

#### **Verzögerung Beschattung Ein/Aus**

Der Parameter aktiviert eine Verzögerung für dessen Dauer die eingestellte Helligkeitsschwelle überschritten bzw. unterschritten sein muss. Die Einstellung der Verzögerung ist sinnvoll damit die Beschattung nicht in kurzen Sonnenphasen aktiviert wird und bei kurzer Bewölkung wieder deaktiviert wird.

Eine kurz eingestellte Verzögerungszeit ermöglicht eine schnelle Ansprechzeit auf Sonne, eine lang eingestellte Verzögerungszeit verhindert zu häufiges Ab- und Auffahren.

#### **Freigabe über Temperatur/Stellwert**

Mit der Sperre über Temperatur oder Stellwert der Heizung kann die Sonne als "natürliche Heizquelle" ausgenutzt werden. Ist die Innentemperatur zu gering oder die Heizung noch aktiv, so kann die Verschattung deaktiviert bleiben und den Raum aufheizen. Erst wenn eine bestimmte Innentemperatur erreicht ist oder die Heizung ausgeschaltet wurde, wird die Beschattung aktiviert. Bei der "Freigabe über Temperatur" ist eine interne Hysterese von -1K fest hinterlegt. Steht die Freigabe beispielsweise auf 21°C, so wird bei 20°C wieder gesperrt.

#### **Objekt Beschattung**

Das Objekt für die Beschattung kann dazu verwendet werden die Beschattung oder die Lamellennachführung manuell (über einen Taster) zu aktivieren/deaktivieren.

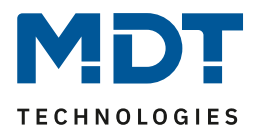

#### **Sperren der Sonnenschutzposition mit Auf/Ab Telegramm**

Bei Bedienung durch einen Auf/Ab Befehl wird die Beschattung schon vor ihrer Aktivierung gesperrt.

#### **Beschattung wieder aktivieren mit 0% Position, nach Deaktivierung durch Auf/Ab**

Wird die Jalousie/Rollladen während einer aktiven Beschattungsfunktion mit Auf/Ab verfahren, so wird die automatische Beschattung intern deaktiviert d.h. er reagiert nicht mehr auf Beschattungsänderungen. Durch den Parameter "Beschattung wieder aktivieren mit 0% Position, nach Deaktivierung durch Auf/Ab" kann erreicht werden, dass ein Erreichen der oberen Endlage die automatische Beschattung direkt wieder aktiviert. Ist dieser Parameter nicht aktiv, so kann die Beschattung erst wieder aktiviert werden durch das Objekt Beschattung sperren/freigeben oder wenn die Sonne für die eingestellte Ausschaltverzögerung die eingestellte Schwelle unterschreitet und für die eingestellte Einschaltverzögerung die eingestellte Schwelle überschreitet.

Mit der Freigabe auf dem Kanalobjekt "Beschattung sperren" bzw. "Beschattung freigeben"(z.B. Obj. 49) wird intern ebenfalls die "Absolute Position sperren" zurückgesetzt/gelöscht.

#### **Status automatische Beschattung**

Für den Status der automatischen Beschattung können drei verschiedene Objekte eingeblendet werden.

- **In Beschattungszustand (Wert 1)** Objekt meldet eine 1 wenn die automatische Beschattung aktiv ist.
- **In Bereitschaftszustand (Wert 1)** Objekt meldet eine 1 wenn die automatische Beschattung bereit ist. Dies tritt ein wenn die Berechnung von Azimut und Elevation durch Empfang von Uhrzeit/Datum gestartet wurde. Ein Verfahrbefehl Auf/Ab am Kanal deaktiviert den Bereitschaftszustand der Beschattung. Dieser wird wieder aktiviert mit der Position 0% oder mit einer Freigabe auf das Objekt "Beschattung sperren"
- **In Sperrzustand (Wert 1)** Objekt meldet eine 1 wenn die automatische Beschattung gesperrt ist.

#### **Die folgenden Einstellungen sind nur verfügbar bei Kanalauswahl als "Jalousie":**

#### **Aktion bei Helligkeitsschwelle**

Einstellung ob eine Position mit oder ohne Lamellennachführung angefahren werden soll oder ob eine Position der internen Szenen A - H bei Aktivierung einer Helligkeitsschwelle verwendet werden soll. Ist das Speichern von Szenen freigegeben, so kann jederzeit die Beschattungsposition verändert werden und als neue Beschattungsposition für die weitere Verwendung gespeichert werden.

#### **Beschatten ab Helligkeitsschwelle**

Einstellung ab welcher Helligkeitsschwelle die Verschattung aktiviert werden soll. Diese Schwellen beziehen sich auf die Einstellungen im Menü "Beschattung Grundeinstellung"

#### **Lamellennachführung wenn Höhenwinkel kleiner**

Einstellung des Höhenwinkels ab welcher die Lamellennachführung aktiviert werden soll. Typischerweise sind alle Jalousien so konzipiert, dass bei einem Höhenwinkel von 45° und waagerechter Lamelle keine Sonne in den Raum gelangt.
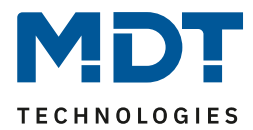

## **Mindeständerung Lamellennachführung**

Die Mindeständerung Lamellennachführung gibt den Prozentsatz an in welchem die Lamellen nachgeführt werden. Bei einem Prozentsatz von 5% werden die Lamellen damit deutlich kleinschrittiger nachgeführt als mit einem Prozentsatz von 30%.

### **Offset Lamellennachführung**

Die Einstellung "Offset Lamellennachführung" bewirkt dass der Höhenwinkel der Sonne künstlich erhöht bzw. erniedrigt wird. Dadurch kann erreicht werden, dass mehr oder weniger verschattet wird.

- **positiver Offset** Es wird durch die Lamellennachführung stärker verschattet.
- **negativer Offset** Es wird durch die Lamellennachführung weniger verschattet.

### **Lamelle ist waagerecht bei**

Einstellung ob die Lamelle bei Wert 0% oder 50% in waagerechter Position ist. Dies hängt vom Typ der verwendeten Jalousie ab.

### **Verhalten nach Beschattung**

Das Verhalten definiert die Aktion die nach der Beschattung ausgeführt werden soll.

## Die folgenden Einstellungen sind nur verfügbar bei Kanalauswahl als "Rollladen":

### **Aktion bei Helligkeitsschwelle 1 bzw. 2**

Einstellung ob die Rollladenposition 1 bzw. 2 angefahren werden soll oder ob eine Position der internen Szenen A - H bei Aktivierung einer Helligkeitsschwelle 1 bzw. 2 verwendet werden soll. Ist das Speichern von Szenen freigegeben, so kann jederzeit die Beschattungsposition verändert werden und als neue Beschattungsposition für die weitere Verwendung in der entsprechenden Szene gespeichert werden.

Die Schwellen beziehen sich auf die Einstellungen im Menü "Beschattung Grundeinstellung".

#### **Verhalten nach Beschattung**

Hier wird die Aktion definiert welche nach der Beschattung ausgeführt werden soll.

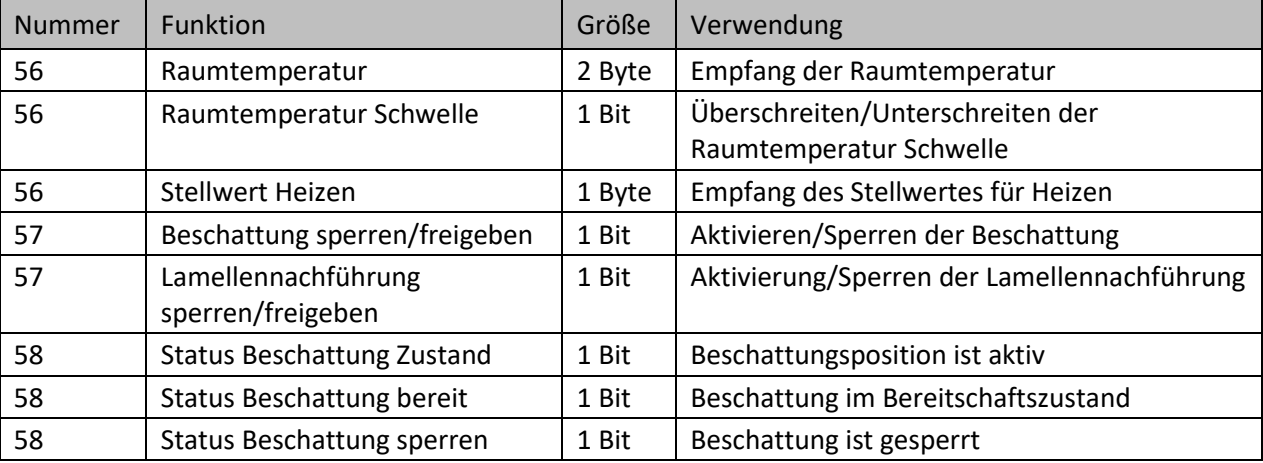

Die nachfolgende Tabelle zeigt die allgemeinen Kommunikationsobjekte für die Beschattung:

**Tabelle 35: Kommunikationsobjekte – Beschattung pro Kanal**

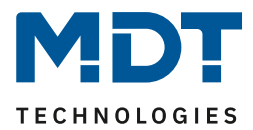

## *4.3.14.3 Grundlagen der Sonnenstands Berechnung*

In diesem Kapitel werden einige grundlegende Begriffe, die für die Einstellung der automatischen Beschattung von Bedeutung sind, erklärt.

Das folgende Bild zeigt den Horizontalwinkel, bzw. den "Azimut" der Sonne:

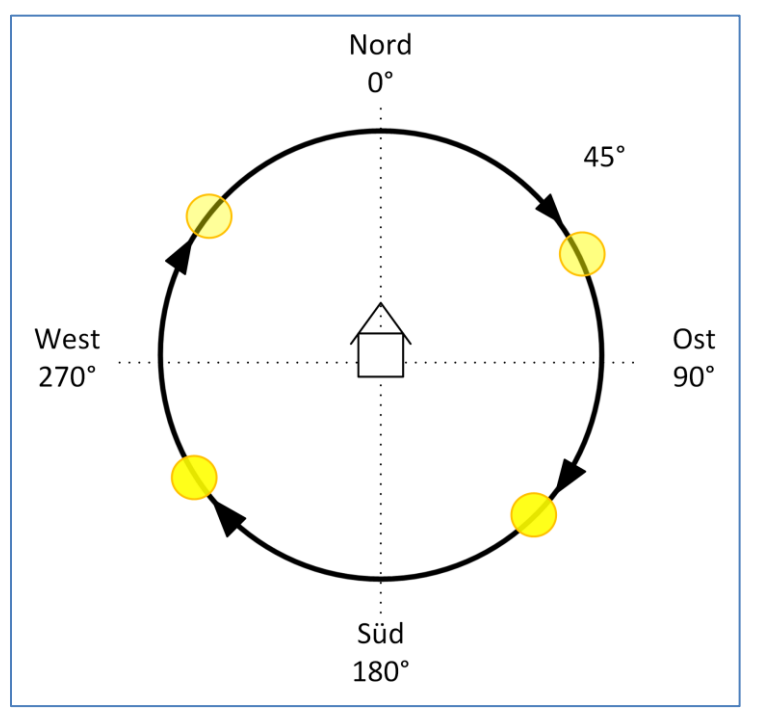

**Abbildung 31: Azimut/Horizontalwinkel**

Der Azimut oder Horizontalwinkel misst den Verlauf der Sonne während eines Tages. Dabei entspricht Nord einem Azimut von 0°, Ost von 90°, Süd von 180° und West von 270°.

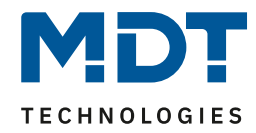

Das folgende Bild zeigt den Höhenwinkel, bzw. die "Elevation" der Sonne:

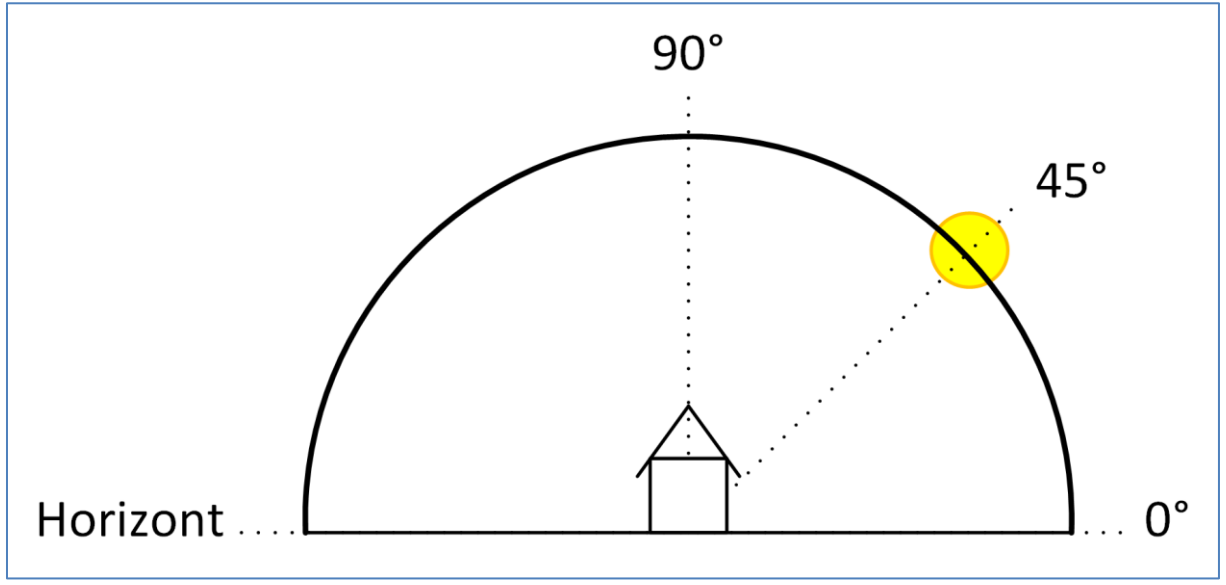

**Abbildung 32: Höhenwinkel/Elevation**

Als Höhenwinkel oder Elevation wird der Winkel der Sonne zwischen Horizont und den Stand der Sonne bezeichnet.

Ein paar wichtige Fakten bzgl. Höhenwinkel/Elevation:

- Ein Objekt der Höhe 1m wirft bei einem Höhenwinkel der Sonne von 45° einen Schatten der Länge 1m.
- Je kleiner der Höhenwinkel ist, desto länger wird der Schatten eines Objektes.
- Je größer der Höhenwinkel ist, desto kürzer wird der Schatten eines Objektes.

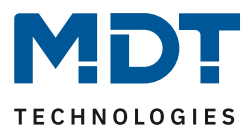

## *4.3.14.4 Prinzip der Verschattung*

## **Grundprinzip:**

Das folgende Bild zeigt das Grundprinzip der Verschattung mit Lamellennachführung. Der Parameter "Lamellennachführung wenn kleiner" steht in diesem Beispiel auf 45°:

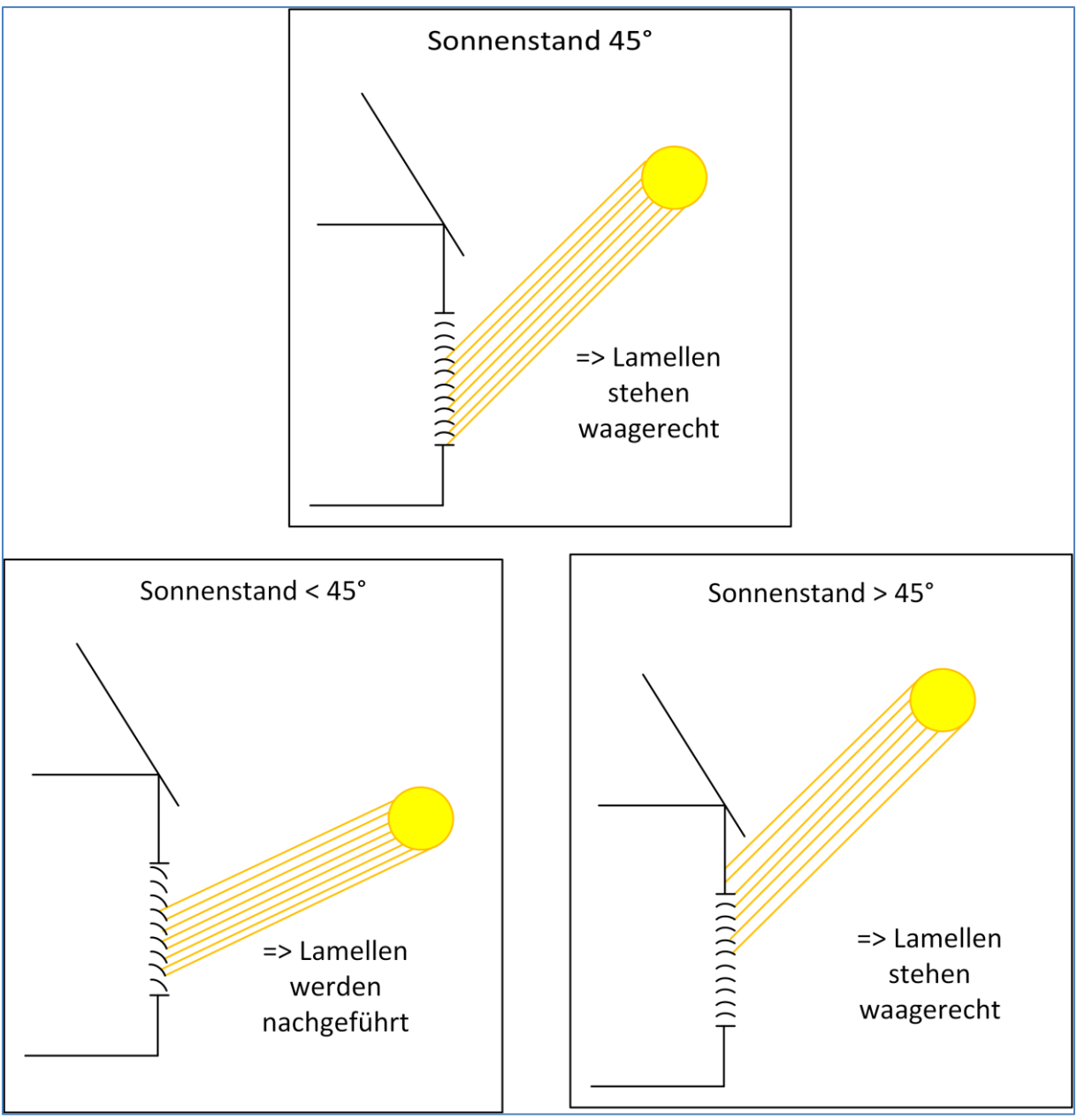

**Abbildung 33: Grundprinzip Lamellennachführung**

Bei Unterschreitung des eingestellten Höhenwinkels für den Parameter "Lamellennachführung wenn Höhenwinkel kleiner" beginnt die Lamellennachführung.

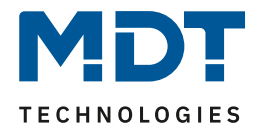

Das nachfolgende Bild zeigt das Grundprinzip der Verschattung für das aktive "Azimut-Fenster". Das Beschattungsfenster wird über die Parameter "Himmelsrichtung" und "Beschattung aktiv wenn Azimut" eingestellt. Im folgenden Bild steht der Parameter "Himmelsrichtung" auf Süd und der Parameter "Beschattung aktiv wenn Azimut" auf 120°-240°:

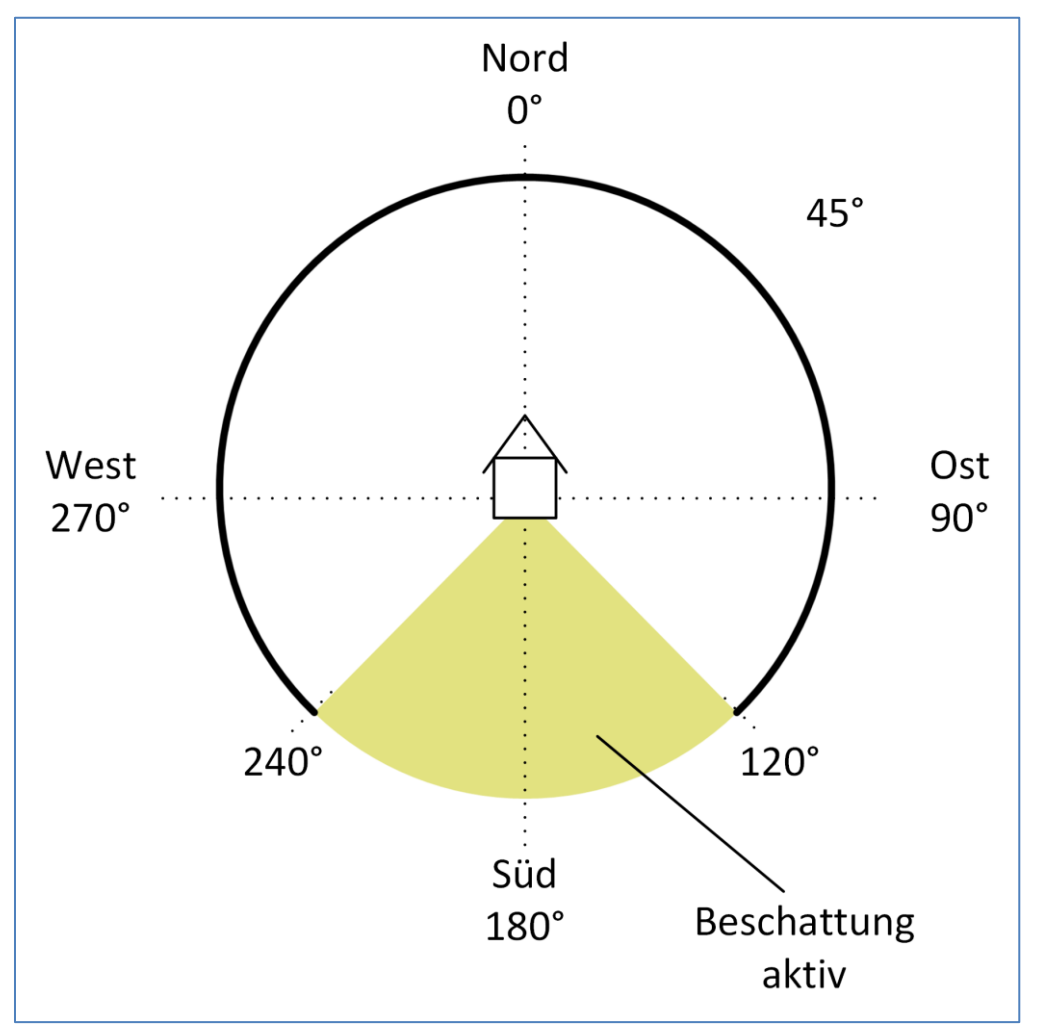

**Abbildung 34: Grundprinzip Verschattungsfenster – Azimut**

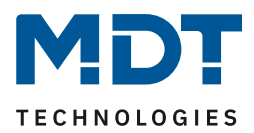

## **Einstellung der Verschattung bei Hindernissen**

Über den Parameter "Beschattung aktiv wenn Höhenwinkel" lässt sich die Beschattung auf einen bestimmten Höhenwinkelbereich eingrenzen. Steht zum Beispiel vor dem zu verschattenden Fenster ein Baum oder das Haus des Nachbarn, so kann die Beschattung erst ab einem bestimmten Höhenwinkel beginnen. Hat ein Haus zum Beispiel einen sehr weiten Dachüberstand, so kann die Beschattung nur bis zu einem Höhenwinkel < 90° aktiv sein.

Das nachfolgende Bild zeigt das Prinzip der Verschattung mit Hindernissen. In diesem Beispiel ist der Parameter "Beschattung aktiv wenn Höhenwinkel" auf 30° - 90° eingestellt:

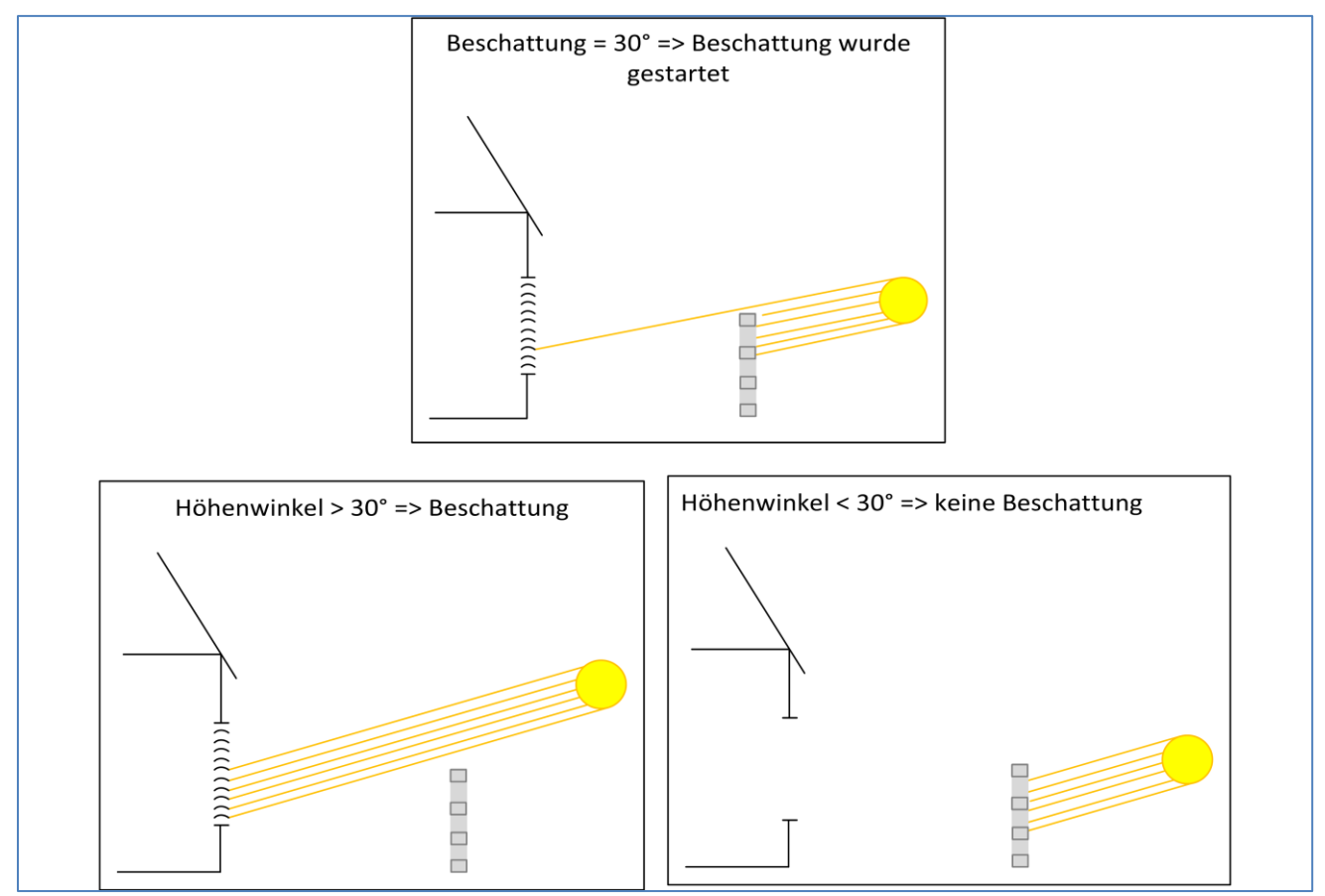

**Abbildung 35: Einstellung der Verschattung bei Hindernissen**

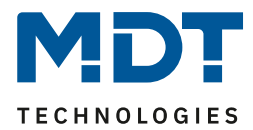

# **4.4 Einstellung als Schaltaktor**

Wurde die Kanalauswahl "Schalten, Treppenlicht, Heizungssteuerung" getroffen, so steht im Weiteren der komplette Leistungsumfang eines Schaltaktors zur Verfügung.

**Einfachheitshalber wird der Universalaktor im Folgenden als "Schaltaktor" beschrieben.**

## <span id="page-78-0"></span>**4.4.1 Identische Einstellungen: Objektbeschreibung + Zusatztext**

Für jeden Kanal sind zwei Textfelder zur freien Beschriftung verfügbar:

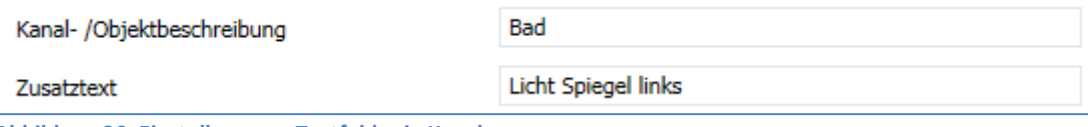

**Abbildung 36: Einstellungen – Textfelder je Kanal**

Für das Feld "Kanal-/Objektbeschreibung" können Texte mit bis zu 30 Zeichen, für das Feld "Zusatztext" können Texte mit bis zu 80 Zeichen hinterlegt werden.

Der eingegebene Text zur **Kanal-/Objektbeschreibung** erscheint sowohl im Menü für den Kanal als auch bei den Kommunikationsobjekten des Kanals.

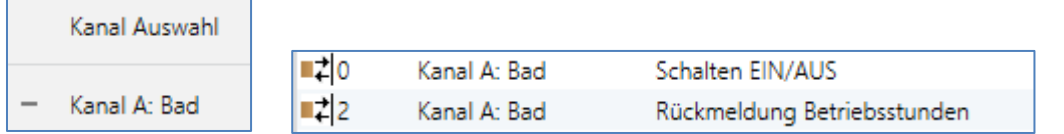

Der **Zusatztext** ist lediglich eine zusätzliche Information für den Programmierer. Dieser Text wird sonst nirgendwo sichtbar.

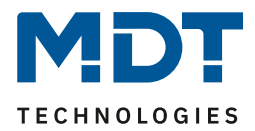

## **4.4.2 Schaltausgang**

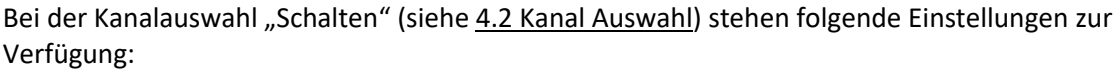

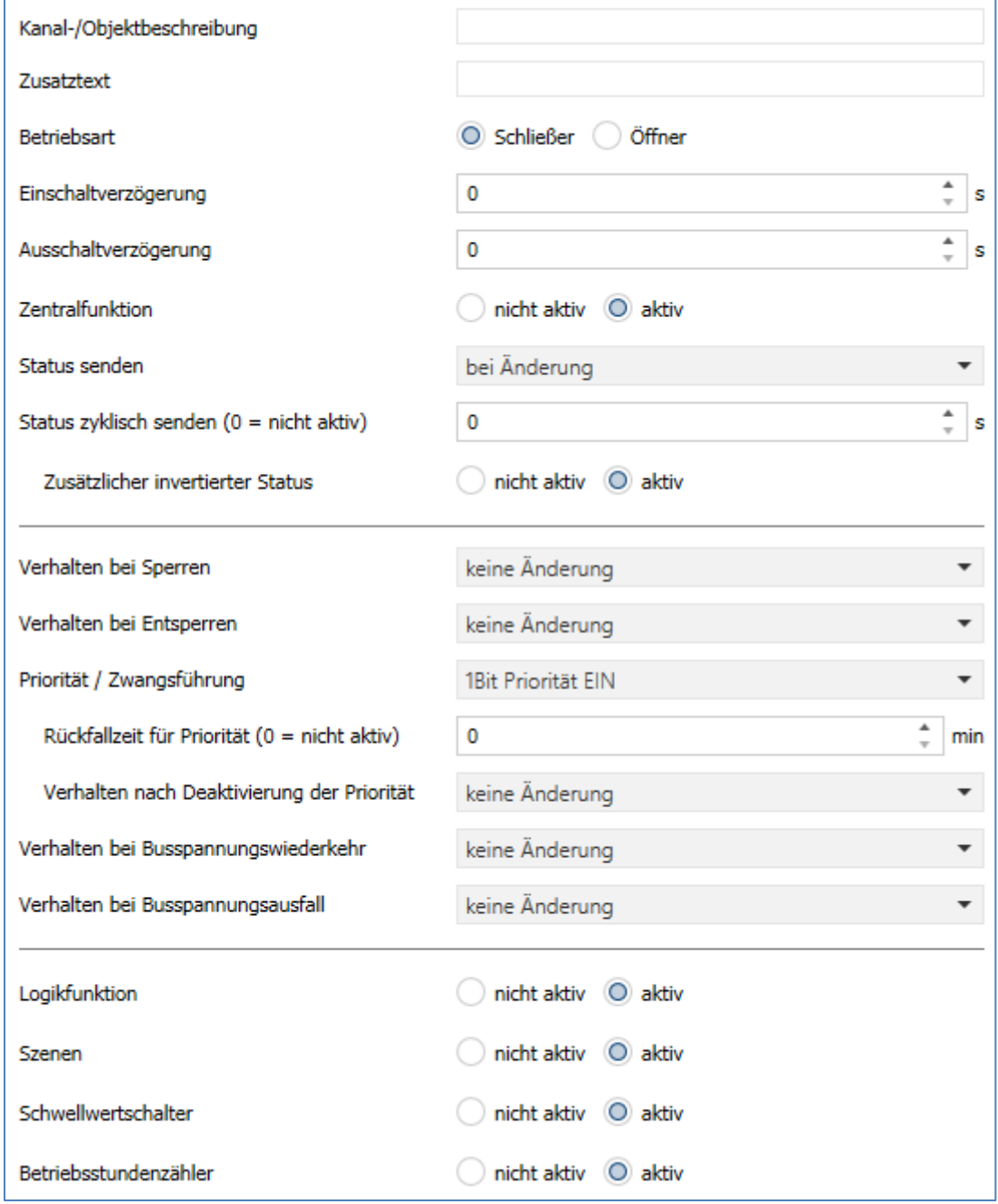

**Abbildung 37: Einstellungen – Kanalfunktion: Schalten**

80

Die einzelnen Einstellungen werden in den folgenden Kapiteln beschrieben.

Informationen zu "Kanal-/Objektbeschreibung" und "Zusatztext", siehe" 4.4.1 [Identische Einstellungen: Objektbeschreibung + Zusatztext](#page-78-0)"

Aktivierung von "**Logikfunktion, Szenen, Schwellwertschalter und Betriebsstundenzähler**" erzeugt jeweils ein neues Untermenü. Diese werden ebenfalls weiter unten extra beschrieben.

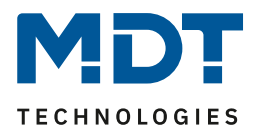

## *4.4.2.1 Betriebsart*

Das nachfolgende Bild zeigt die Einstellmöglichkeiten: Betriebsart O Schließer ( Öffner

**Abbildung 38: Einstellung – Relaisbetriebsart**

Die nachfolgende Tabelle zeigt die Auswahlmöglichkeiten für die Relaisbetriebsart:

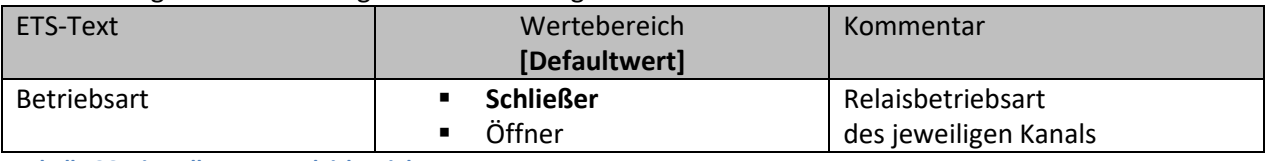

**Tabelle 36: Einstellungen – Relaisbetriebsart**

Mit der **Betriebsart** wird festgelegt ob ein Relais als Schließer oder Öffner betrieben wird. Das bedeutet, ob das Relais mit einer "1" oder mit einer "0" aktiviert wird.

Das nachfolgende Diagramm zeigt das Verhalten eines Relais in der Betriebsart als Schließer bzw. als Öffner auf ein KNX-Telegramm:

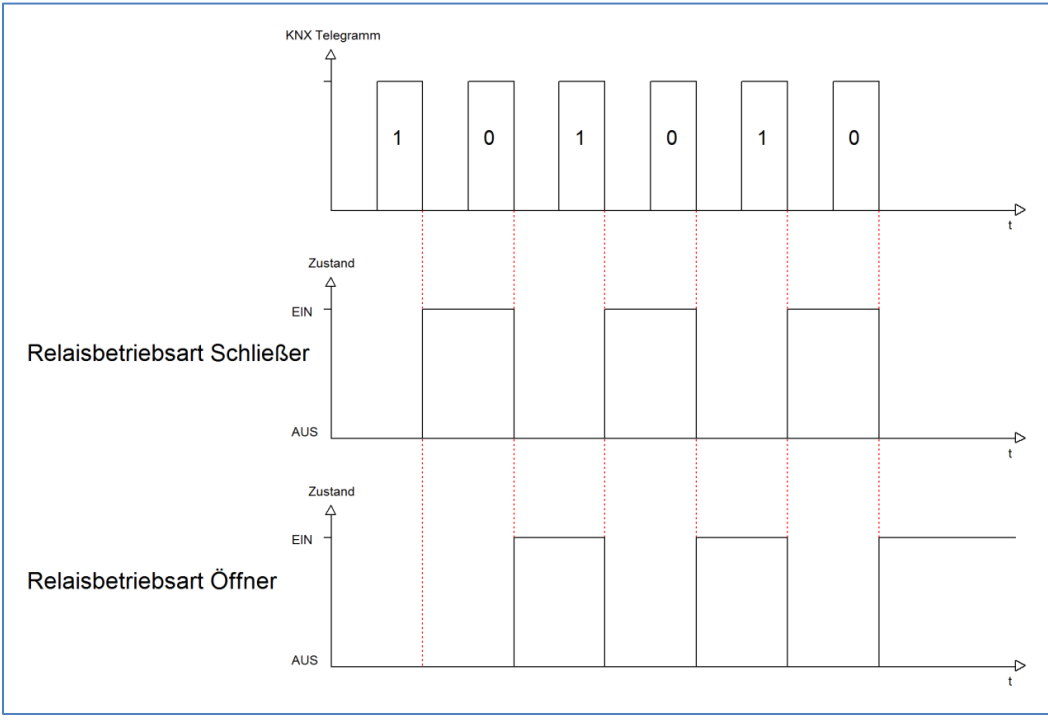

**Abbildung 39: Ablaufdiagramm – Relaisbetriebsart**

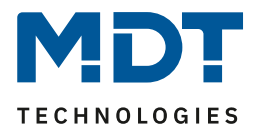

## *4.4.2.2 Ein-/Ausschaltverzögerung*

#### Das nachfolgende Bild zeigt die Einstellmöglichkeiten:

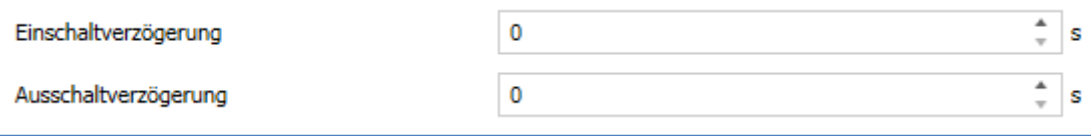

**Abbildung 40: Einstellungen – Ein-/Ausschaltverzögerung**

### Die nachfolgende Tabelle zeigt die Auswahlmöglichkeiten:

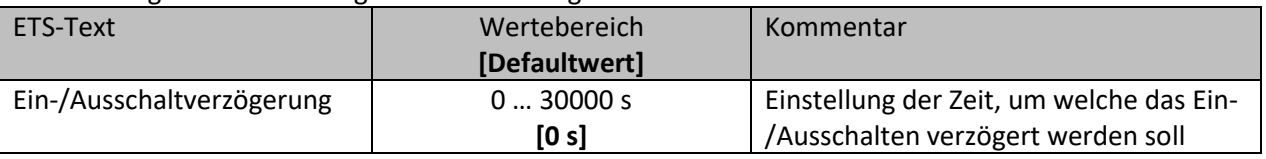

**Tabelle 37: Einstellungen – Ein-/Ausschaltverzögerung**

Die **Einschaltverzögerung** bewirkt ein verzögertes Einschalten des Schaltausgangs. Damit schaltet der Ausgang erst zu einem bestimmten Zeitpunkt, nachdem der Einschalt-Befehl erfolgt ist. Die **Ausschaltverzögerung** arbeitet nach dem gleichen Prinzip wie die Einschaltverzögerung. Sie bewirkt ein zeitverzögertes Ausschalten. Ein- und Ausschaltverzögerung können kombiniert werden. Das nachfolgende Diagramm zeigt die Kombination einer Ein- und Ausschaltverzögerung:

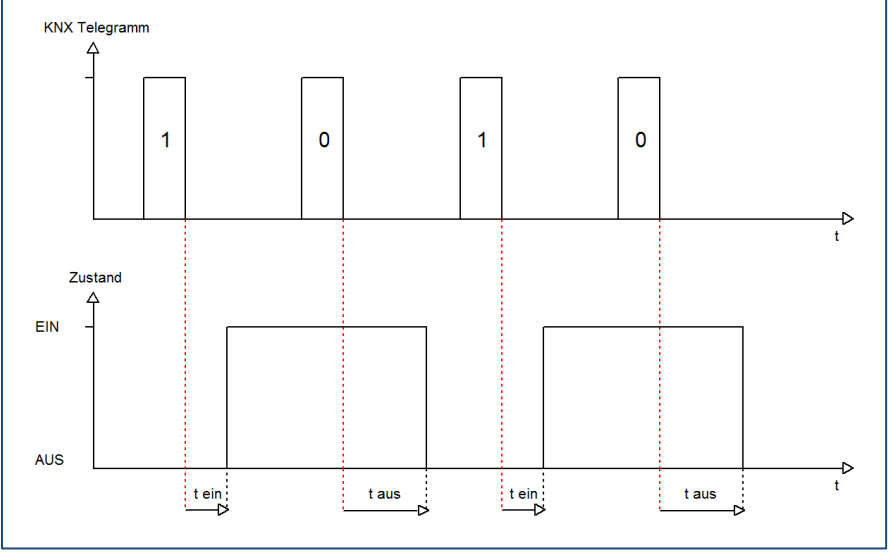

**Abbildung 41: Ablaufdiagramm – Ein-/Ausschaltverzögerung**

#### **Wichtig:**

- Die Verzögerungen wirken nur bei Schaltbefehl über das Kommunikationsobjekt (über Schaltobjekt des Kanals sowie über Zentralfunktion "Schalten EIN/Aus")
- Handbedienung über Tasten am Gerät reagiert immer sofort (ohne Verzögerung)
- Wird während der Ablaufzeit für eine Verzögerung ein neuer Befehl geschickt, so gilt der letzte Schaltbefehl.

Beispiel:

Einschaltverzögerung = 5 s

EIN-Befehl wird geschickt

Bereits nach z.B. 3 Sekunden wird ein AUS-Befehl geschickt => AUS-Befehl gilt, EIN-Befehl ist nicht mehr gültig. Schaltkanal bleibt AUS

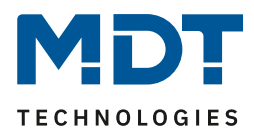

## *4.4.2.3 Zentralfunktion*

Folgender Parameter steht dafür zur Verfügung:

Zentralfunktion  $\Box$  nicht aktiv  $\bigcirc$  aktiv

**Abbildung 42: Einstellung – Zentralfunktion**

Die nachfolgende Tabelle zeigt die Auswahlmöglichkeiten:

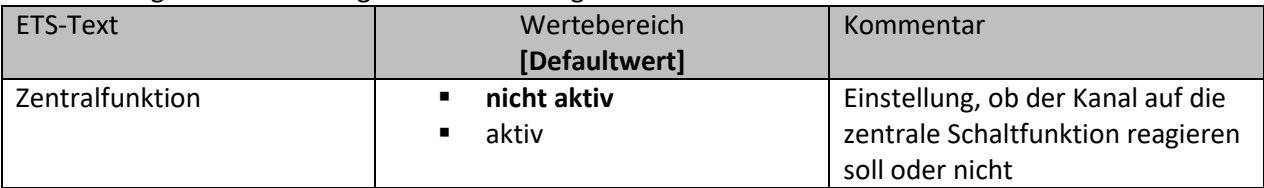

**Tabelle 38: Einstellung – Zentralfunktion**

Die zentrale Schaltfunktion kann für jeden einzelnen Kanal ausgewählt werden. Dazu muss in dem Parameter zentrale Schaltfunktion "aktiv" ausgewählt werden. Diese Funktion ermöglicht eine einfachere Programmierung von zentralen Schaltfunktionen. Wird nun das Kommunikationsobjekt der Zentralfunktion angesprochen, so werden alle Kanäle mit aktivierter Zentralfunktion geschaltet.

Die nachfolgende Tabelle zeigt das zugehörige Kommunikationsobjekt:

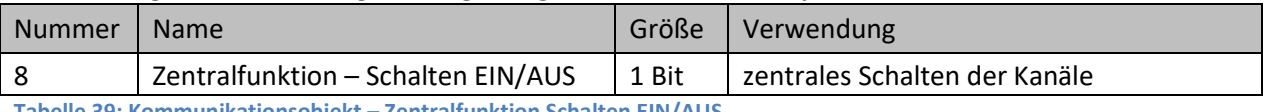

**Tabelle 39: Kommunikationsobjekt – Zentralfunktion Schalten EIN/AUS**

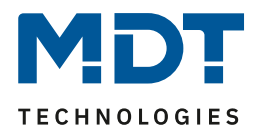

## *4.4.2.4 Statusfunktionen*

#### Das nachfolgende Bild zeigt die Einstellmöglichkeiten:

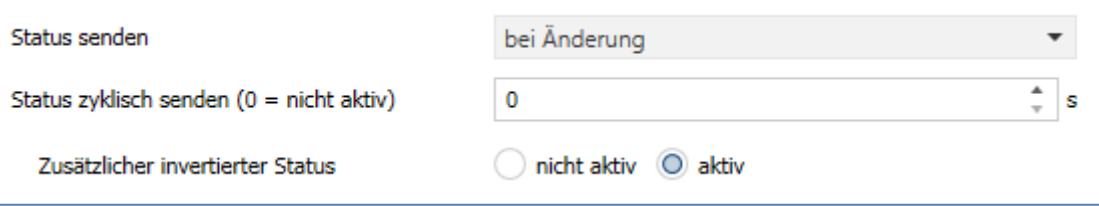

**Abbildung 43: Einstellungen – Statusfunktionen**

### Die nachfolgende Tabelle zeigt die Auswahlmöglichkeiten:

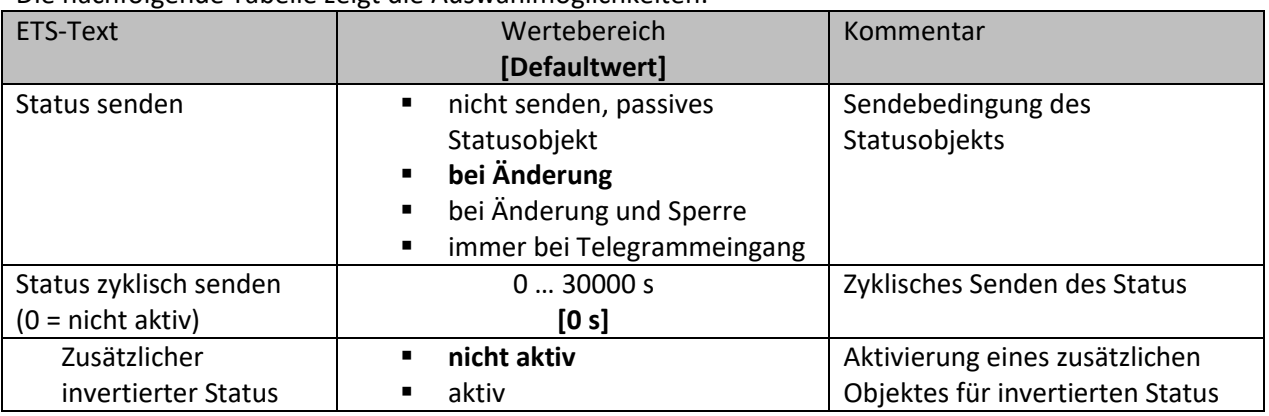

**Tabelle 40: Einstellungen – Statusfunktionen**

Mit dem Parameter "Status senden" kann die Sendebedingung festgelegt werden:

- **nicht senden, passives Statusobjekt** Das Statusobjekt wird nicht aktiv gesendet, kann aber abgefragt werden.
- **bei Änderung** Das Statusobjekt wird bei jeder Änderung des Ausgangs gesendet.
- **bei Änderung und Sperre** Das Statusobjekt wird bei jeder Änderung des Ausgangs gesendet – auch während des Sperrvorgangs. Durch das Senden des Status während des Sperrens wird sichergestellt, dass ein Schalter nach dem Sperren den richtigen Wert sendet.

## • **immer bei Telegrammeingang** Das Statusobjekt wird bei jedem Telegrammeingang ausgesendet – unabhängig von der Ausgangsänderung.

Über die Einstellung "Status zyklisch senden" kann eingestellt werden, ob und in welchem Intervall der aktuelle Status auf den Bus gesendet werden soll. Mit der Einstellung "0" ist die Funktion inaktiv.

Mit dem Parameter "**zusätzlicher invertierter Status**" kann außerdem ein neues Objekt aktiviert werden, mit dem der aktuelle Status invertiert gesendet wird. Dies findet seine Anwendung beispielsweise bei der Einbindung in Logikfunktionen oder anderer Folgefunktionen. Die nachfolgende Tabelle zeigt die dazugehörigen Kommunikationsobjekte:

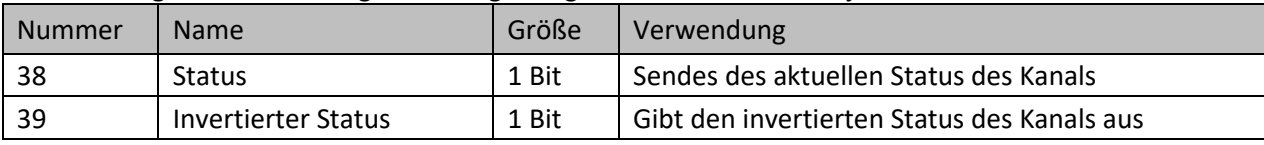

**Tabelle 41: Kommunikationsobjekte – Statusfunktionen**

84

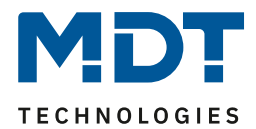

## *4.4.2.5 Verhalten bei Sperren / Entsperren*

#### Das nachfolgende Bild zeigt die Einstellmöglichkeiten:

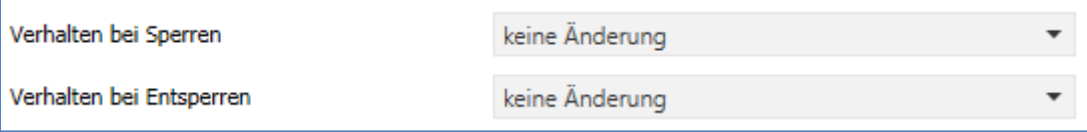

**Abbildung 44: Einstellungen – Verhalten bei Sperren/Entsperren**

#### Die nachfolgende Tabelle zeigt die Auswahlmöglichkeiten:

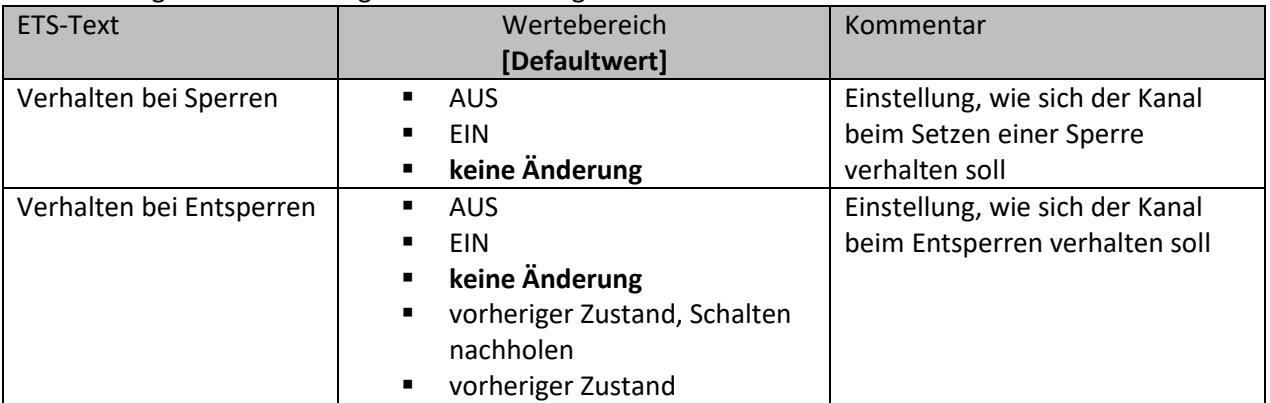

**Tabelle 42: Einstellungen – Verhalten bei Sperren/Entsperren**

Wird ein Kanal durch das Senden einer logischen 1 auf das Sperrobjekt gesperrt, so ist der Kanal für weitere Bedienung solange gesperrt bis dieser wieder, durch das Senden einer logischen 0 auf das Sperrobjekt, entsperrt wird.

Folgende Aktionen können beim **Sperren** und beim **Entsperren** ausgeführt werden:

- **keine Änderung** Der Kanal behält den aktuellen Zustand.
- **AUS** Der Kanal wird ausgeschaltet.
- **EIN** Der Kanal wird eingeschaltet.

Zusätzlich können beim **Entsperren** die folgenden Aktionen ausgeführt werden:

• **vorheriger Zustand, Schalten nachholen**

Der Kanal stellt den Zustand her, welchen er vor dem Sperren inne hatte und holt mögliche, während der Sperre erhaltene Schaltbefehle nach. Dabei wird der letzte Befehl angenommen.

• **vorheriger Zustand (nur Entsperren)** Der Kanal stellt den Zustand her welchen er vor dem Sperren innehatte.

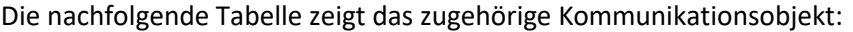

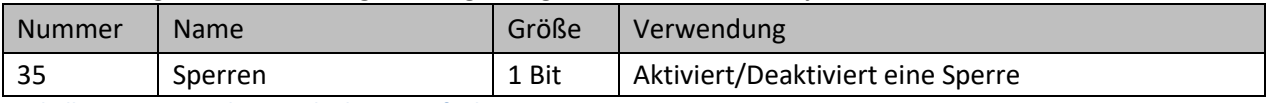

**Tabelle 43: Kommunikationsobjekt – Sperrfunktion**

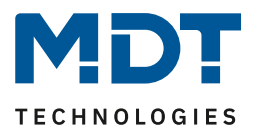

## *4.4.2.6 Priorität/Zwangsführung*

#### Das nachfolgende Bild zeigt die Einstellmöglichkeiten:

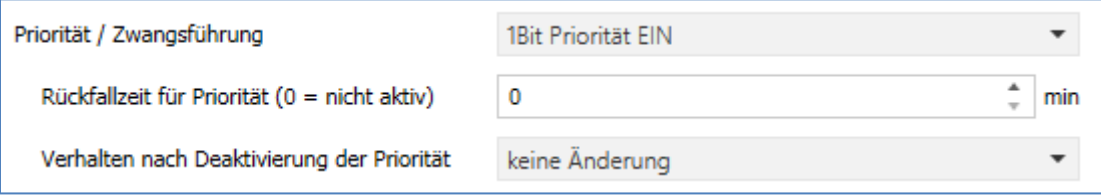

**Abbildung 45: Einstellungen – Priorität/Zwangsführung**

#### Die nachfolgende Tabelle zeigt die Auswahlmöglichkeiten:

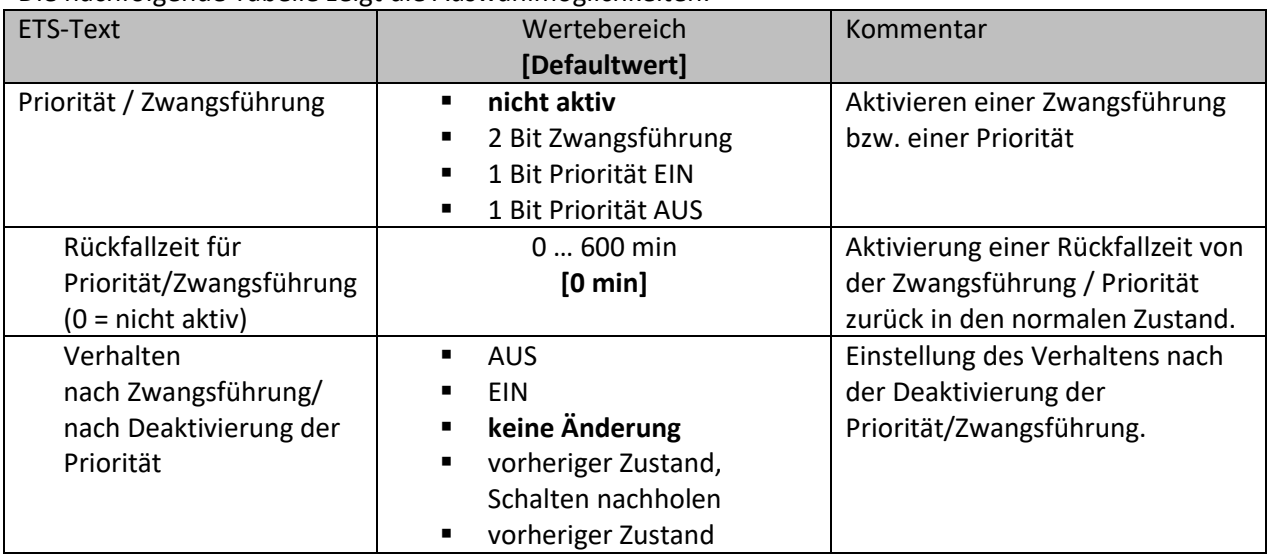

**Tabelle 44: Einstellungen – Priorität/Zwangsführung**

### Die **Priorität/Zwangsführung** bewirkt das priorisierte Schalten des Ausgangs.

Priorität wird über ein 1 Bit Objekt geschaltet, Zwangsführung über ein Objekt der Größe 2 Bit. Mit der Aktivierung einer Priorität/Zwangsführung wird der Aktorkanal in eine feste Position (EIN oder AUS) "gezwungen", welche höchste Priorität hat. Das bedeutet, dass der Kanal weder von Hand noch über ein Objekt bedient werden kann. Dies ist nur möglich, wenn die Priorität/Zwangsführung zurückgenommen wird oder wenn eine eingestellte Rückfallzeit abgelaufen ist.

Der Kanal wird mit der Einstellung "**1 Bit Priorität EIN**" bei Aktivierung mit einer logischen "1" eingeschaltet, bei Einstellung "1 Bit Priorität AUS" entsprechend ausgeschaltet. Mit einer logischen "0" wird die Priorität deaktiviert und der Kanal ist im normalen Betrieb.

Das Zwangsführungsobjekt kennt 3 mögliche Zustände:

- **control = 1, value = 1 Zwangsführung EIN** Kanal ist eingeschaltet
	-
- 
- **control = 1, value = 0 <b>Zwangsführung AUS** Kanal ist ausgeschaltet
- **control = 0, value = 0 Zwangsführung inaktiv** Der Kanal ist im normalen Betrieb

86

Mit der **Rückfallzeit** kann die Priorität/Zwangsführung nach einer bestimmten Zeit automatisch deaktiviert werden und der Kanal wechselt nach Ablauf der Rückfallzeit wieder in den "normalen" Betrieb.

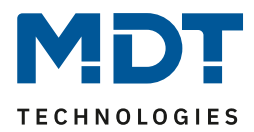

Folgende Aktionen können nach der Deaktivierung der Priorität/Zwangsführung ausgeführt werden:

- **keine Änderung**
	- Der Kanal behält den aktuellen Zustand.
- **Ein** Der Kanal wird eingeschaltet.
- **Aus**
	- Der Kanal wird ausgeschaltet.
- **vorheriger Zustand, Schalten nachholen (nur Entsperren)** Der Kanal stellt den Zustand her welchen er vor dem Sperren inne hatte unter Einbehaltung des letzten Schaltbefehls welcher während des Sperrens gesendet wurde.
- **vorheriger Zustand (nur Entsperren)** Der Kanal stellt den Zustand her welchen er vor dem Sperren innehatte.

Die nachfolgende Tabelle zeigt das dazugehörige Kommunikationsobjekt:

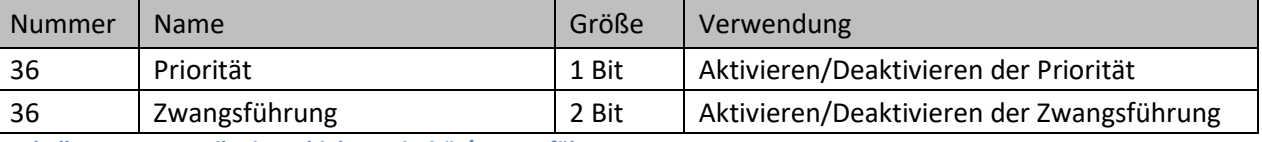

**Tabelle 45: Kommunikationsobjekt – Priorität/Zwangsführung**

## *4.4.2.7 Verhalten bei Busspannungswiederkehr/-ausfall*

Das nachfolgende Bild zeigt die Einstellmöglichkeiten:

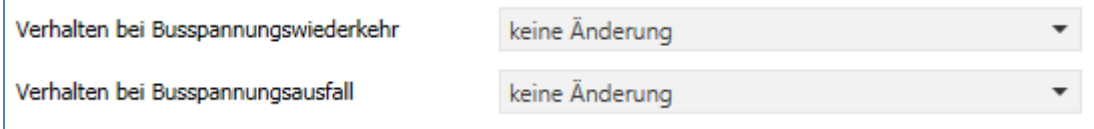

**Abbildung 46: Einstellungen – Verhalten bei Busspannungswiederkehr/-ausfall**

#### Die nachfolgende Tabelle zeigt die Auswahlmöglichkeiten:

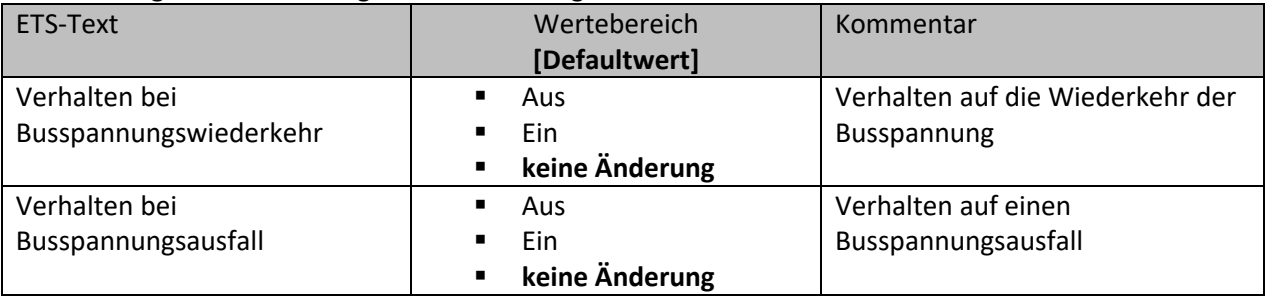

**Tabelle 46: Einstellungen – Verhalten bei Busspannungswiederkehr/-ausfall**

Mit dem Verhalten bei Busspannungswiederkehr/-ausfall kann eingestellt werden, welchen Zustand der Kanal bei dem jeweiligen Ereignis annimmt.

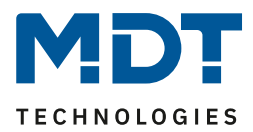

## *4.4.2.8 Logik*

Wird die Logikfunktion im entsprechenden Kanal aktiviert, so wird ein Untermenü "Logik" im jeweiligen Kanal eingeblendet:

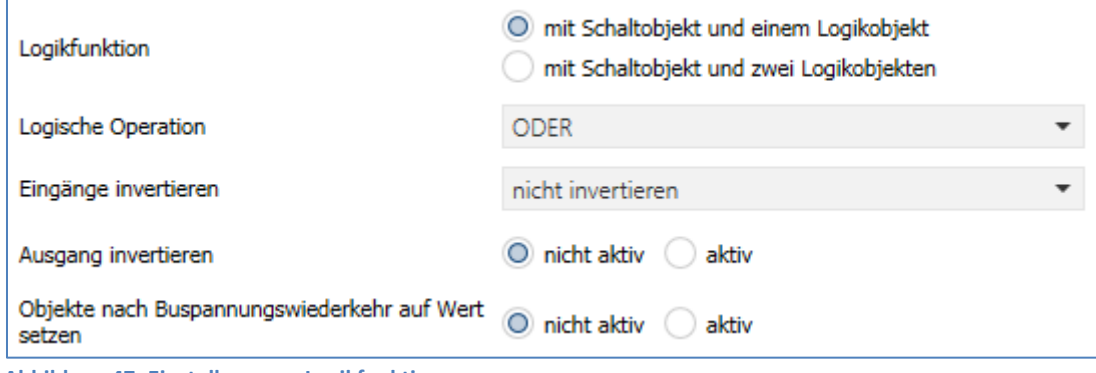

**Abbildung 47: Einstellungen – Logikfunktion**

### Die nachfolgende Tabelle zeigt die Auswahlmöglichkeiten:

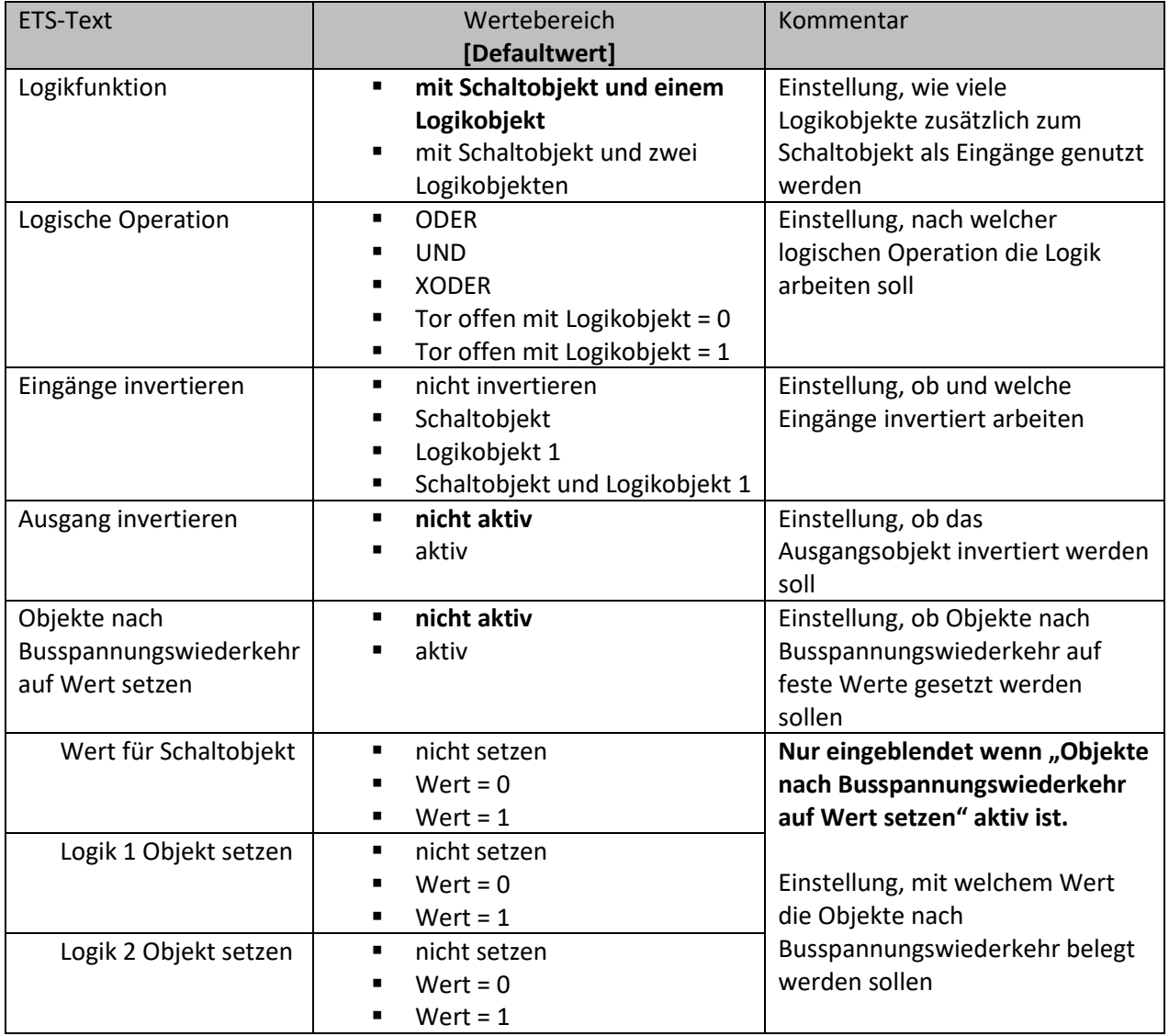

**Tabelle 47: Einstellungen – Logikfunktion**

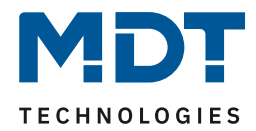

Das Schaltobjekt ist immer ein Eingang einer Logikfunktion. Es kann zusätzlich bestimmt werden, ob ein oder zwei externe Logikobjekte für die Funktion dazu kommen um die logische Operation auszuführen. Das Ergebnis der Funktion ist intern mit dem Schaltausgang (Relais EIN oder AUS) verknüpft, daher steht kein Ausgangsobjekt zur Verfügung. Eine Logik mit nur externen Eingangsobjekten ist hier nicht möglich.

Die Logikfunktionen schalten den Ausgang dabei ein wenn folgende Bedingungen erfüllt sind:

- **UND**
	- Wenn alle Eingänge aktiv (=1) sind.
- **ODER**
	- Wenn mindestens ein Eingang aktiv (=1) ist.
- **XODER** Wenn nur ein Eingang aktiv (=1) ist.
- **Tor offen mit Logikobjekt = 0** Der Schaltausgang ist nur über das Schaltobjekt schaltbar wenn die Logikobjekte den Wert 0 haben.
- **Tor offen mit Logikobjekt = 1** Der Schaltausgang ist nur über das Schaltobjekt schaltbar wenn die Logikobjekte den Wert 1 haben.

Über die Parameter **Ausgang/Eingänge invertieren**, kann die Polarität des Aus-/Eingangs umgekehrt werden.

Der Parameter "**Objekte nach Busspannungswiederkehr auf Wert setzen**" ermöglicht das Setzen der Logik nach der Busspannungswiederkehr auf einen festen Wert.

Logikfunktion

Nummer | Name Größe | Verwendung 40 Logik 1 1 Bit Logikobjekt 1, dient zur Einbindung in eine Logikfunktion 41 Logik 2 1 Bit Logikobjekt 2, dient zur Einbindung in eine

Die nachfolgende Tabelle zeigt die dazugehörigen Kommunikationsobjekte:

**Tabelle 48: Kommunikationsobjekte – Logik**

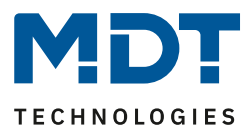

## *4.4.2.9 Szenen*

Mit einer Szene ist es möglich, mehrere Aktionen in unterschiedlichen Gewerken (z.B. Licht, Heizung, Rollladen) mit einem Tastendruck oder einem Bedienbefehl gleichzeitig auszuführen. All das passiert mit einem Telegramm.

Mit Hilfe der Szenenfunktion des Schaltaktors können die Kanäle in eine Szenensteuerung eingebunden werden. Dazu muss dem entsprechenden Speicherplatz (Szene A...H) eine Szenen Nummer (1 … 64)und ein Wert zugeordnet werden.

Wird die Szenenfunktion im entsprechenden Kanal aktiviert, so wird ein Untermenü "Szene" im jeweiligen Kanal eingeblendet:

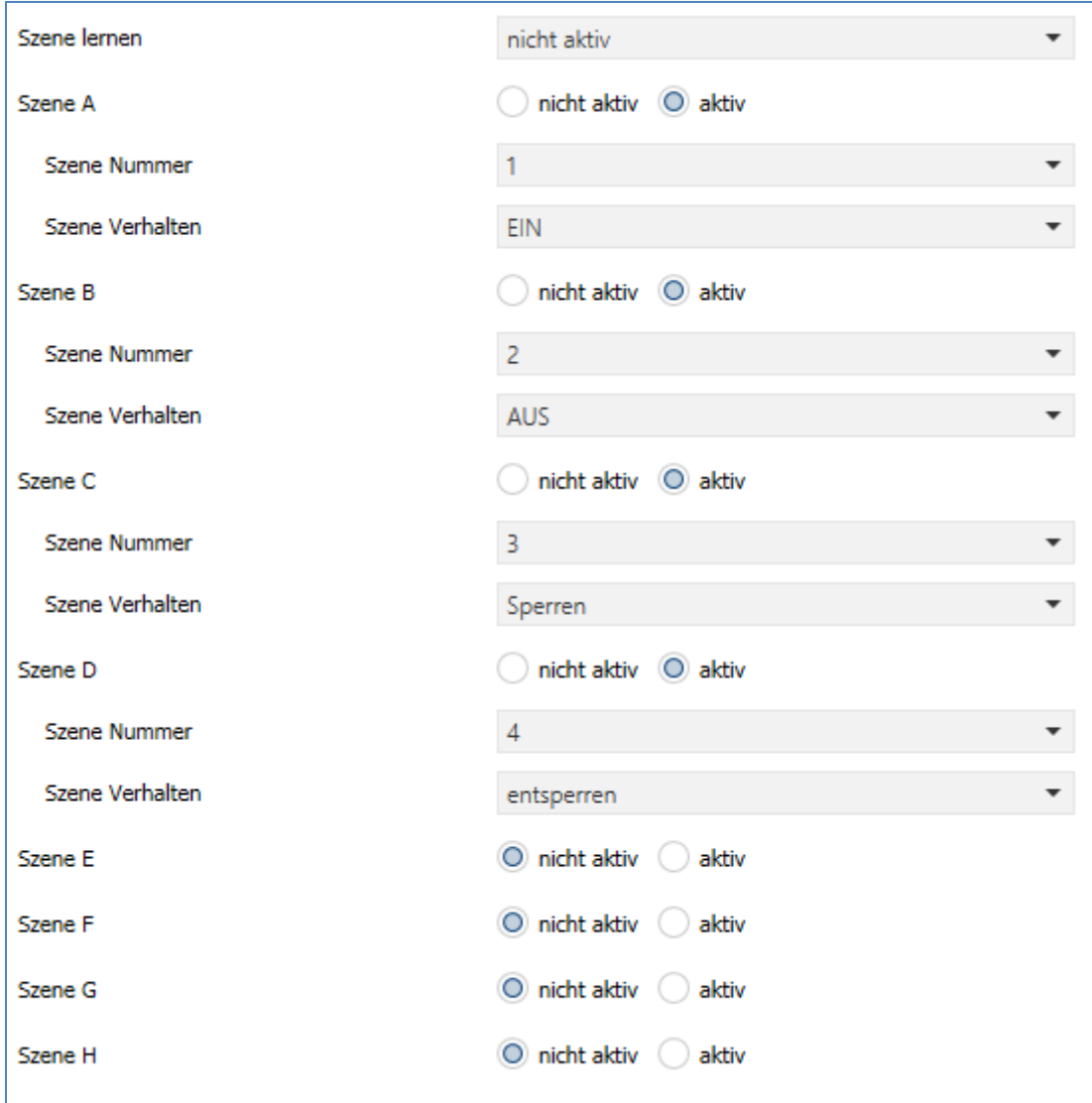

**Abbildung 48: Einstellungen – Untermenü: Szene**

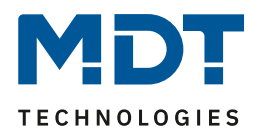

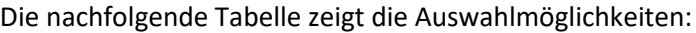

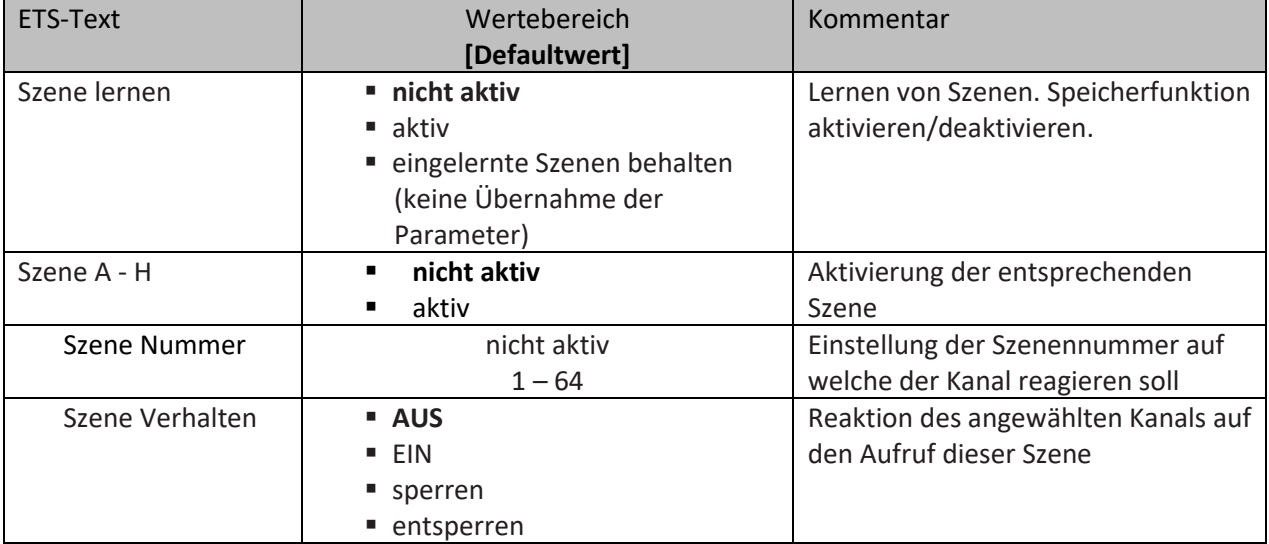

**Tabelle 49: Einstellungen – Szene**

Wird der Parameter "**Szene lernen**" aktiviert, so kann ein Szenenwert nach Aufruf der Szene verändert werden und gespeichert werden. Dazu muss der auslösende Taster ebenfalls auf "speichern => aktiv" gesetzt sein. Wird die Taste nun lang gedrückt, so wird der entsprechende Wert zum Speichern auf den Bus geschickt (siehe Tabelle nächste Seite). Damit ist der neue Wert gespeichert und wird beim nächsten Aufruf der Szene ausgeführt.

Der Parameter "eingelernte Szenen behalten" bewirkt, dass eingelernte Szenen auch nach einer Neuprogrammierung erhalten bleiben

#### Wichtig:

Die Szenennummern haben die Werte von 1 – 64, die Werte zum Aufruf der Szene aber nur 0 – 63. Wird eine Szene am Bus über einen Wert aufgerufen, so muss dieser Wert immer um eine Zahl geringer als die eingestellte Szenennummer. Soll z.B. die Szene 1 aufgerufen werden, so muss eine 0 gesendet werden.

Die nachfolgende Tabelle zeigt das zugehörige Kommunikationsobjekt:

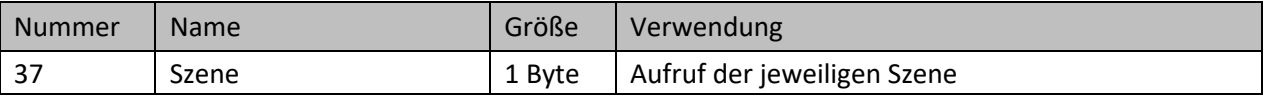

**Tabelle 50: Kommunikationsobjekt – Szene**

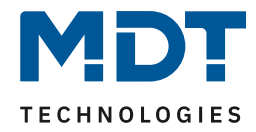

Um eine Szene aufzurufen oder einen neuen Wert für die Szene zu speichern wird der entsprechende Code an das zugehörige Kommunikationsobjekt für die Szene gesendet:

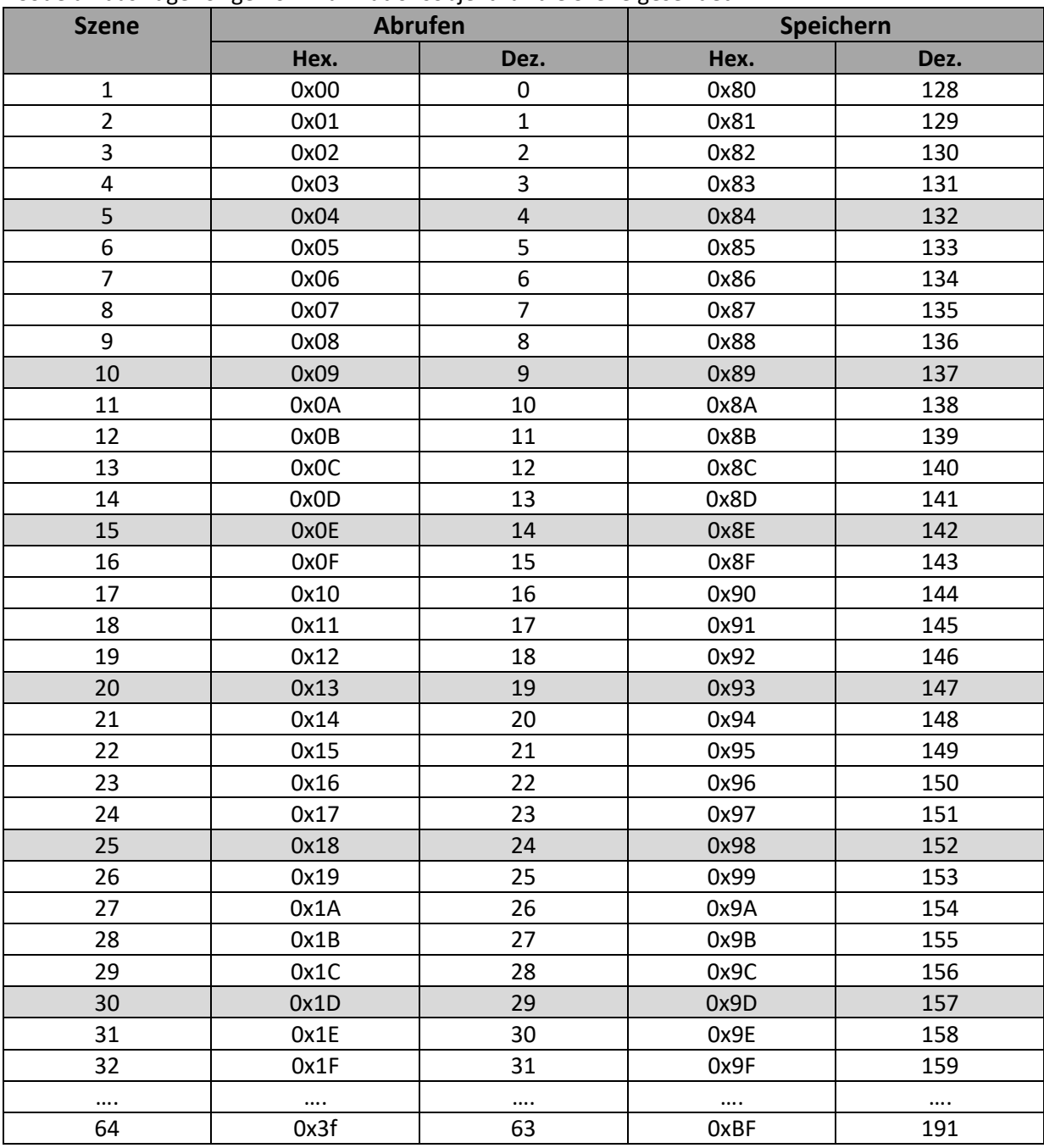

**Tabelle 51: Szenenaufruf und Speichern**

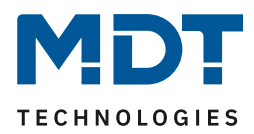

## *4.4.2.10 Schwellwertschalter*

Nach Aktivierung des Parameters "Schwellwertschalter" im Kanalmenü erscheint ein neues Untermenü. Folgende Einstellungen sind dort verfügbar:

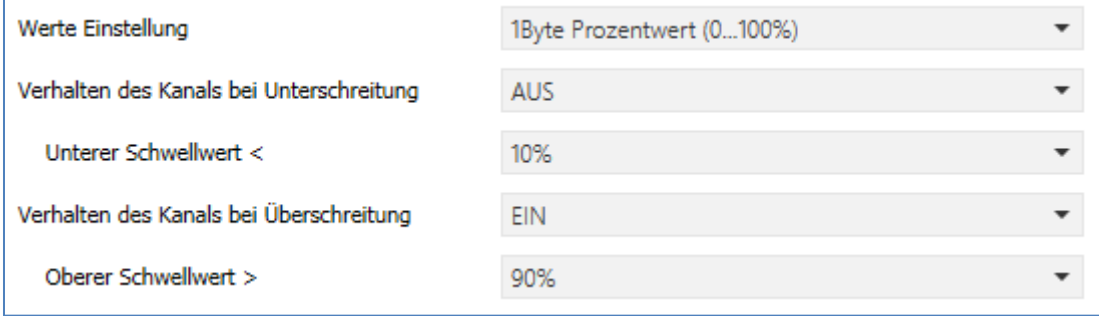

**Abbildung 49: Einstellungen – Schwellwertschalter**

#### Die nachfolgende Tabelle zeigt die Auswahlmöglichkeiten:

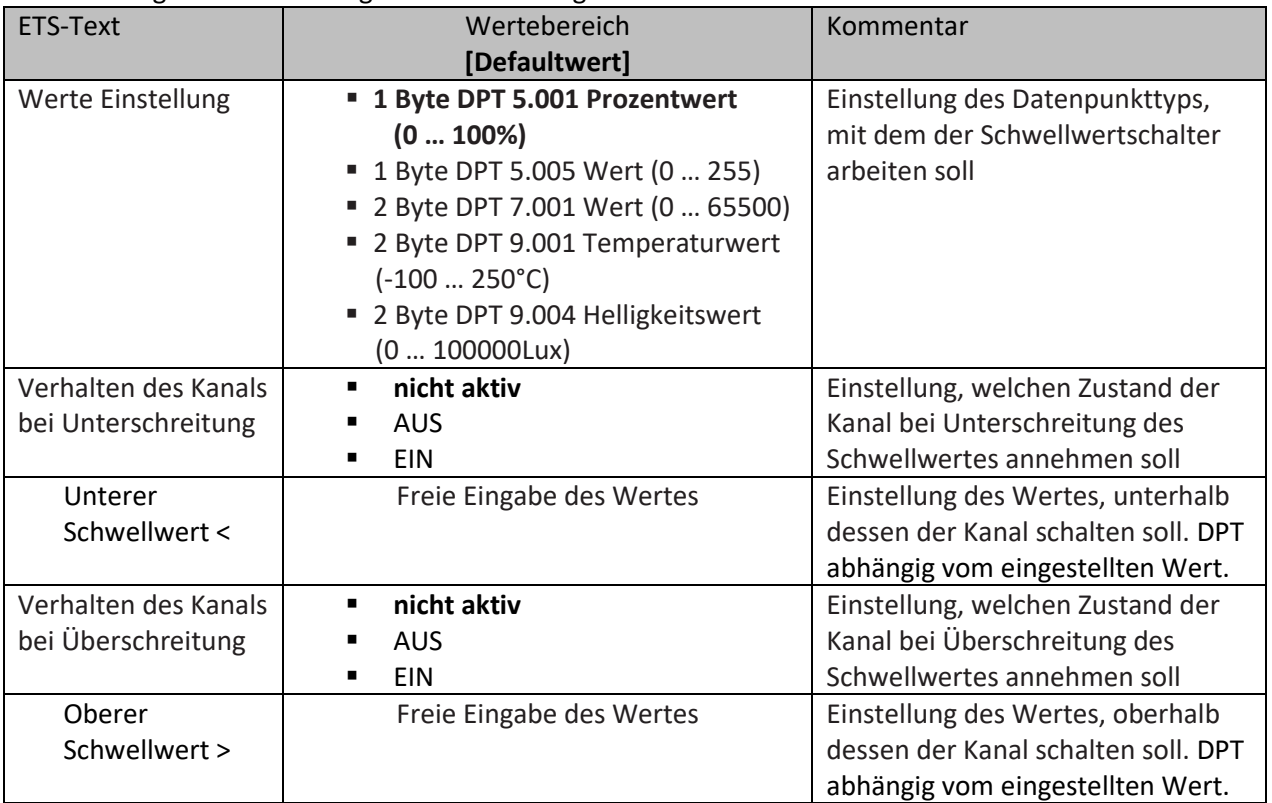

**Tabelle 52: Einstellungen – Schwellwertschalter**

Der Schwellwertschalter ermöglicht das Schalten des Kanals in Abhängigkeit eines analogen Wertes. So kann z.B. ein Kanal bei Überschreiten einer bestimmten Temperatur (oberer Schwellwert) eingeschaltet werden um einen Heizkörper zu aktivieren. Bei Unterschreitung einer bestimmten Temperatur (unterer Schwellwert) kann der Kanal wieder abschalten.

Wichtig: Der Kanal schaltet beim Überschreiten des oberen Schwellwertes und beim Unterschreiten des unteren Schwellwertes. Werte dazwischen wirken wie eine Hysterese, d.h. keine Änderung am Ausgang.

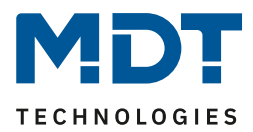

Beispiel:

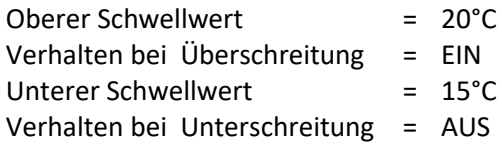

Aktueller Zustand: Kanal ist ausgeschaltet

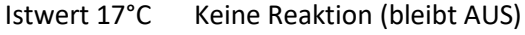

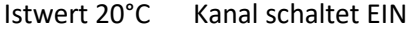

Istwert 17°C keine Reaktion (bleibt EIN)

Istwert 14°C Kanal schaltet AUS

## Die nachfolgende Tabelle zeigt das dazugehörige Kommunikationsobjekt:

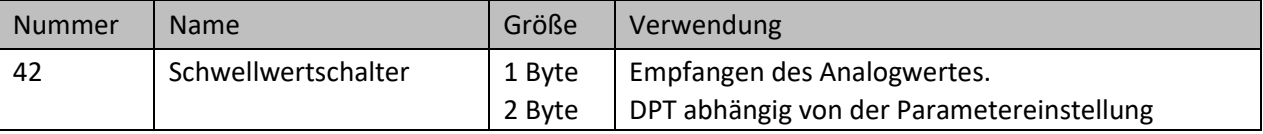

**Tabelle 53: Kommunikationsobjekt – Schwellwertschalter**

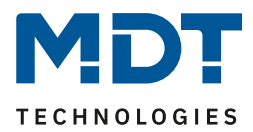

## *4.4.2.11 Betriebsstundenzähler*

Nach Aktivierung des Parameters "Betriebsstundenzähler" im Kanalmenü erscheint ein neues Untermenü. Folgende Einstellungen sind dort verfügbar:

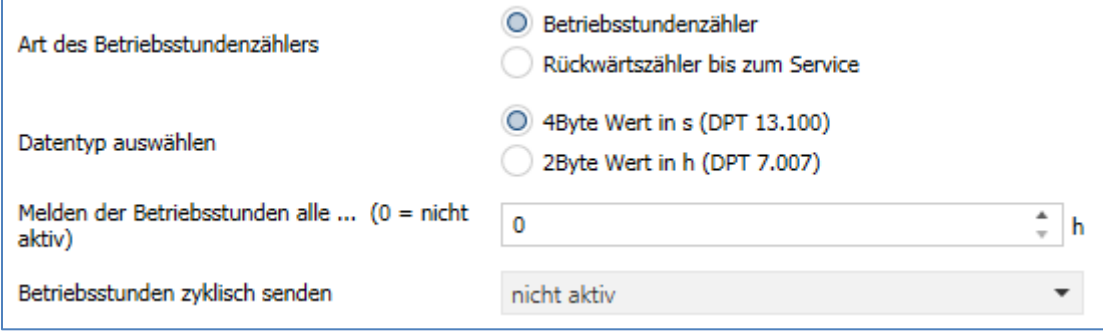

**Abbildung 50: Einstellungen – Betriebsstundenzähler**

Die nachfolgende Tabelle zeigt die Auswahlmöglichkeiten:

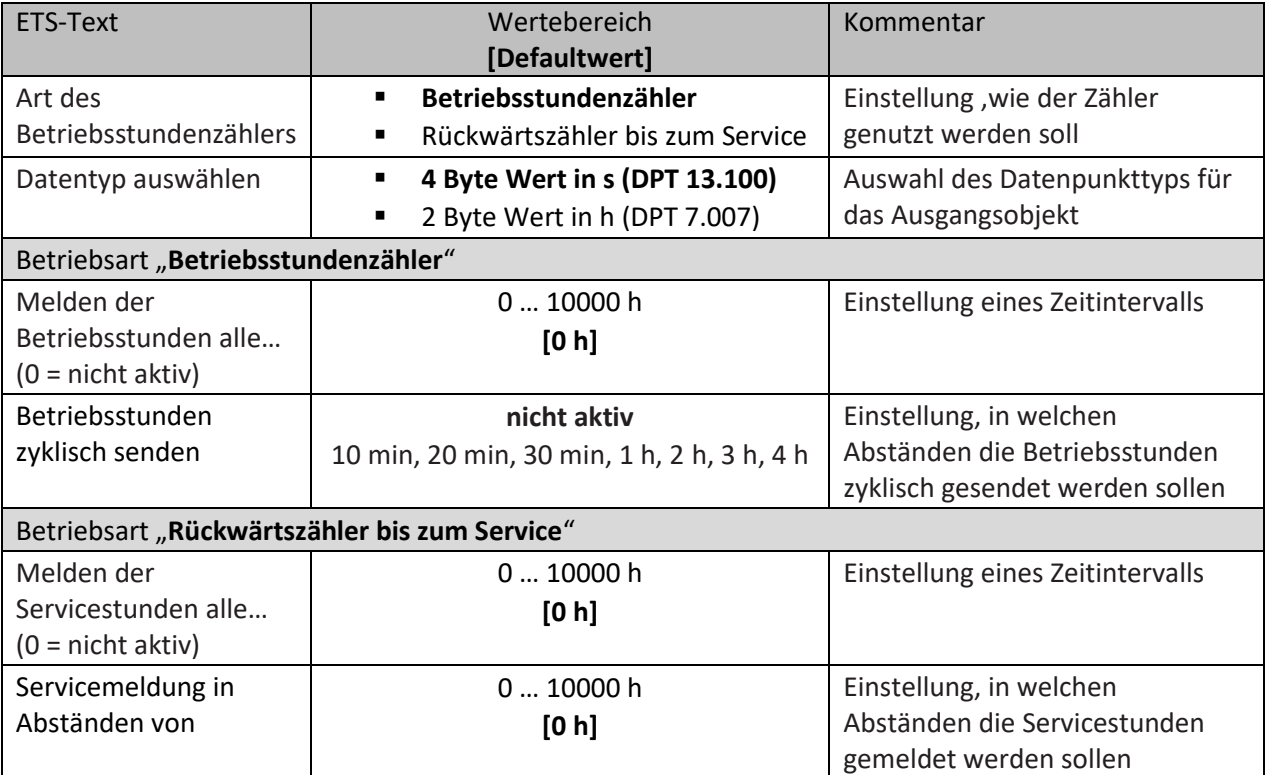

**Tabelle 54: Einstellungen – Schwellwertschalter**

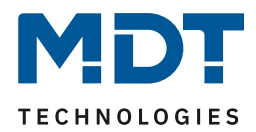

Es stehen 2 Betriebsarten für den Betriebsstundenzähler zur Verfügung:

### **Betriebsstundenzähler:**

Der Betriebsstundenzähler summiert die Betriebsstunden wenn das Relais des Kanals geschlossen ist. **"Melden der Betriebsstunden alle …h":**

Einstellen eines Sendeintervalls in vollen Stunden zu welchen die Betriebsstunden gesendet werden. **Betriebsstunden zyklisch senden:**

Einstellen eines zyklischen Sendes für die Betriebsstunden mit kleinerer Teilung.

Folgende Kommunikationsobjekte sind für diese Betriebsart verfügbar:

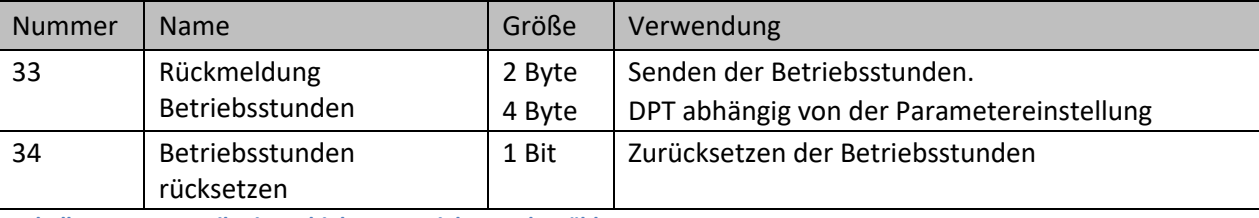

**Tabelle 55: Kommunikationsobjekte – Betriebsstundenzähler**

### **Rückwärtszähler bis zum Service**

Der "Rückwärtszähler bis zum Service" zählt von der eingestellten Sendeschwelle rückwärts wenn das Relais des Kanals geschlossen ist. Bei Ablauf der eingestellten Zeit wird eine Meldung gesendet. **Melden der Servicestunden alle …h:**

Einstellen eines Sendeintervalls in vollen Stunden zu welchen die verbleibenden Stunden bis zum Service ausgesendet werden.

#### **Servicemeldung in Abständen von:**

Einstellen des Serviceintervalls von welchem aus runtergezählt werden soll.

#### Folgende Kommunikationsobjekte sind für diese Betriebsart verfügbar:

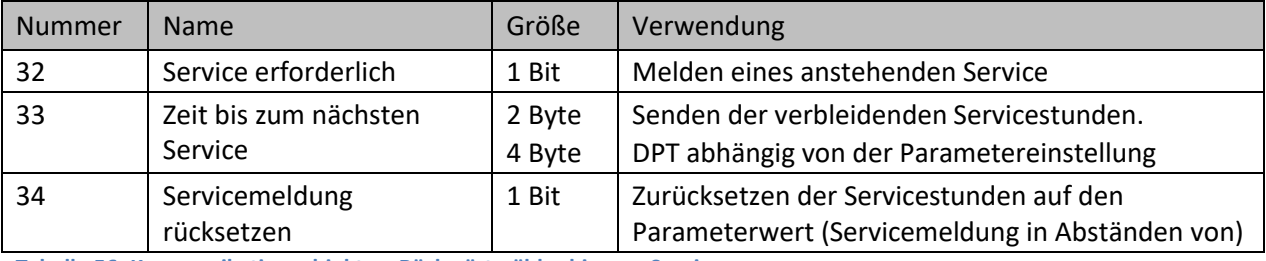

**Tabelle 56: Kommunikationsobjekte – Rückwärtszähler bis zum Service**

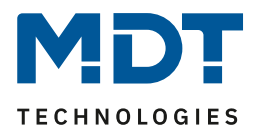

## **4.4.3 Treppenlicht**

Bei der Kanalauswahl "Treppenlicht" (siehe [4.2 Kanal Auswahl\)](#page-20-0) stehen folgende Einstellungen zur Verfügung:

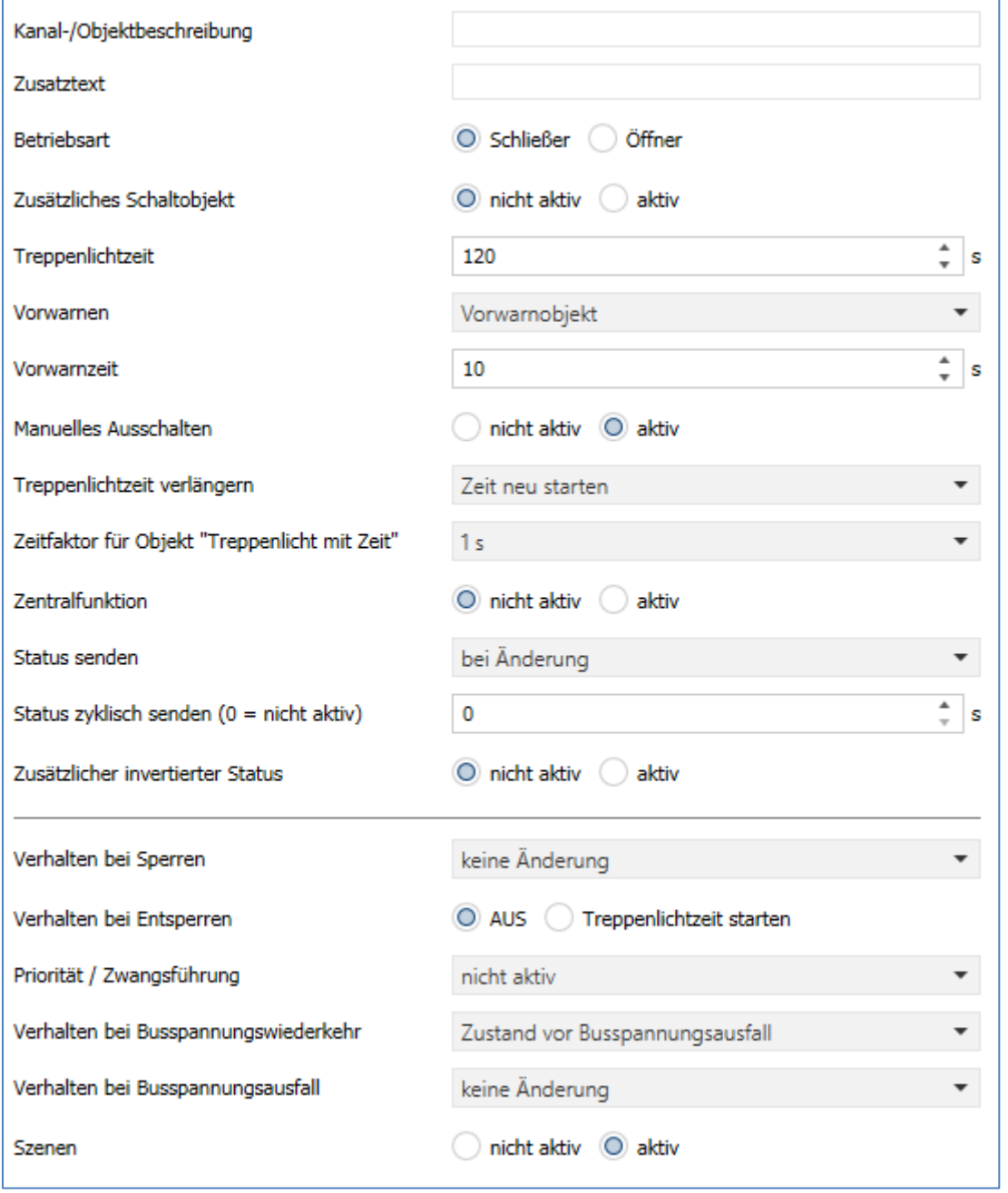

**Abbildung 51: Einstellungen – Kanalfunktion: Schalten**

Die einzelnen Einstellungen werden in den folgenden Kapiteln beschrieben.

Informationen zu "Kanal-/Objektbeschreibung" und "Zusatztext", siehe" 4.4.1 [Identische Einstellungen: Objektbeschreibung + Zusatztext](#page-78-0) "

Die Treppenlichtfunktion ermöglicht ein automatisches Ausschalten des Schaltausgangs nach einer voreingestellten Zeit. Die Treppenlichtzeit ist frei parametrierbar.

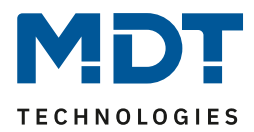

## *4.4.3.1 Betriebsart*

Das nachfolgende Bild zeigt die Einstellmöglichkeiten:

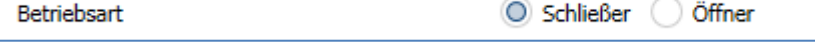

**Abbildung 52: Einstellung – Relaisbetriebsart**

Die nachfolgende Tabelle zeigt die Auswahlmöglichkeiten:

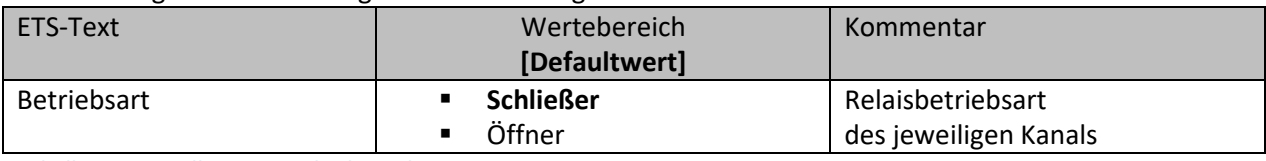

**Tabelle 57: Einstellungen – Relaisbetriebsart**

Mit der **Betriebsart** wird festgelegt ob ein Relais als Schließer oder Öffner betrieben wird. Das bedeutet, ob das Relais mit einer "1" oder mit einer "0" aktiviert wird.

Das nachfolgende Diagramm zeigt das Verhalten eines Relais in der Betriebsart als Schließer bzw. als Öffner auf ein KNX-Telegramm:

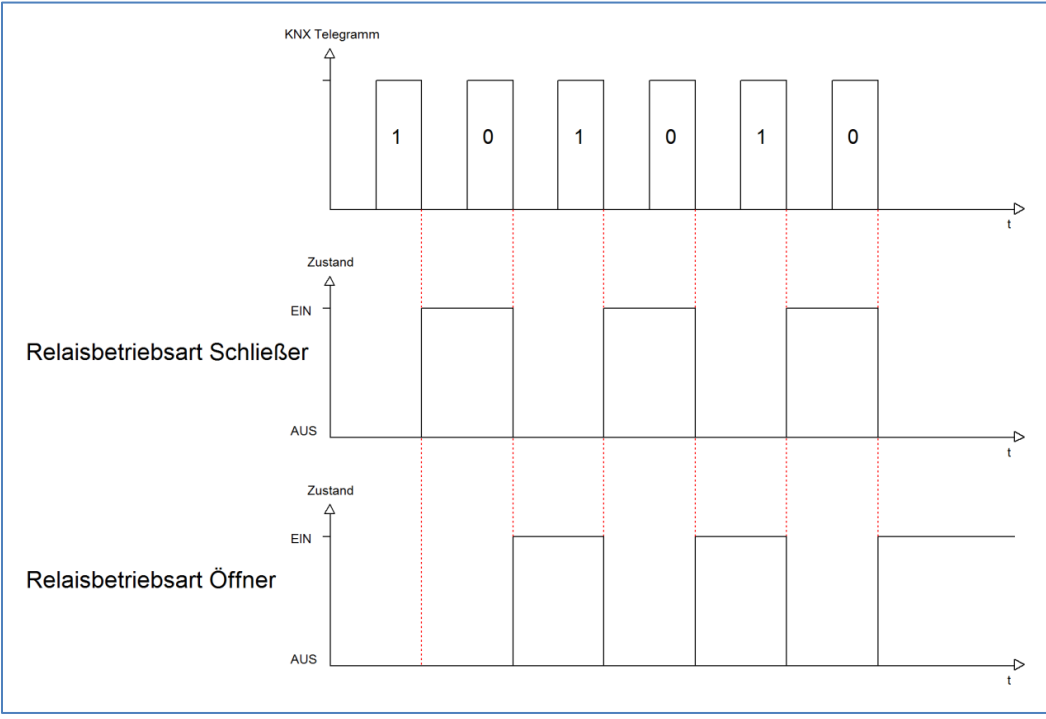

**Abbildung 53: Ablaufdiagramm – Relaisbetriebsart**

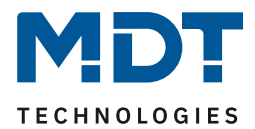

## *4.4.3.2 Zusätzliches Schaltobjekt*

Das nachfolgende Bild zeigt die Einstellmöglichkeit: Zusätzliches Schaltobjekt nicht aktiv © aktiv

**Abbildung 54: Einstellung – Zusätzliches Schaltobjekt**

Durch Aktivierung des obigen Parameters wird ein zusätzliches Schaltobjekt eingeblendet, welches unabhängig von der Treppenlichtfunktion funktioniert. Über dieses Schaltobjekt kann der Kanal dauerhaft EIN/AUS geschaltet werden und greift nicht auf die Treppenlichtzeit zu.

Die nachfolgende Tabelle zeigt das zugehörige Kommunikationsobjekt:

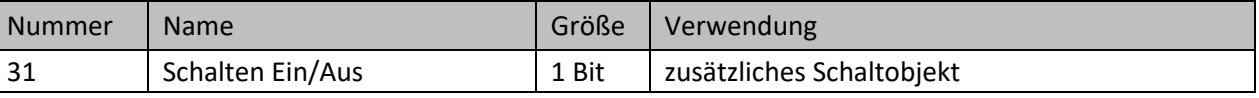

**Tabelle 58: Kommunikationsobjekt – Zusätzliches Schaltobjekt**

### *4.4.3.3 Treppenlichtzeit*

#### Das nachfolgende Bild zeigt die Einstellmöglichkeit:

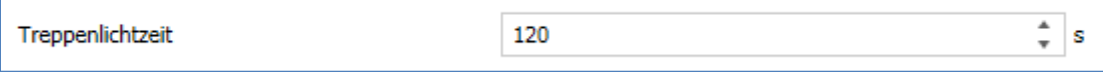

**Abbildung 55: Einstellung – Treppenlichtzeit**

#### Die nachfolgende Tabelle zeigt den Einstellbereich:

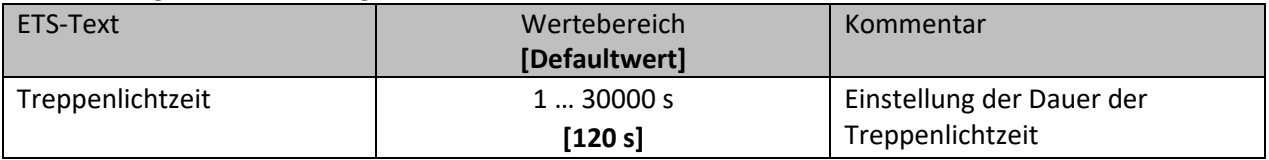

**Tabelle 59: Einstellungen – Relaisbetriebsart**

Die einstellbare Treppenlichtzeit gibt die Zeitspanne an, welche nach dem Auslösen vergeht, bis der Kanal wieder selbständig AUS schaltet.

Die nachfolgende Tabelle zeigt das zugehörige Kommunikationsobjekt:

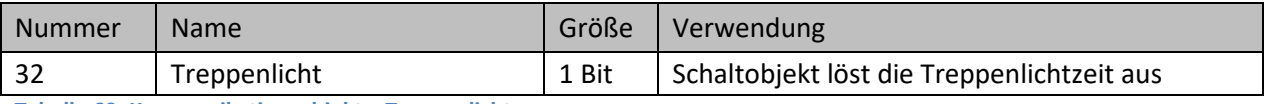

**Tabelle 60: Kommunikationsobjekt – Treppenlicht**

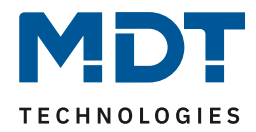

## *4.4.3.4 Vorwarnfunktion*

Das nachfolgende Bild zeigt die Einstellungen:

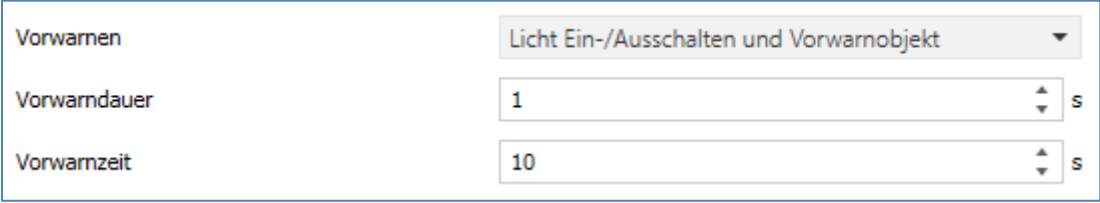

**Abbildung 56: Einstellung – Vorwarnen**

Die nachfolgende Tabelle zeigt die Auswahlmöglichkeiten:

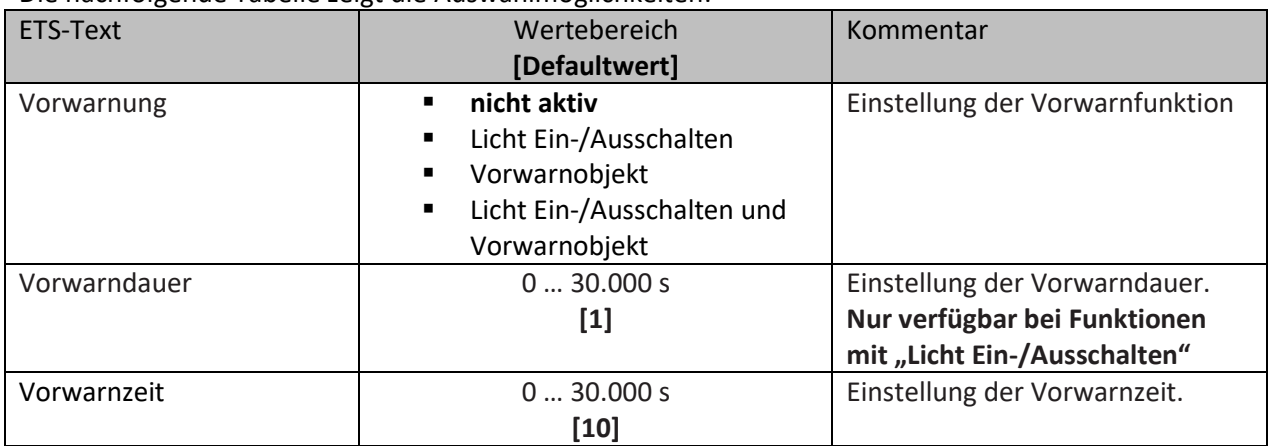

**Tabelle 61: Einstellungen – Vorwarnen**

Die Vorwarnfunktion ermöglicht es, dass eine Warnung ausgegeben wird bevor der Kanal ausschaltet.

Die Einstellungen für die **Vorwarnung** haben das folgende Verhalten:

• **Licht Ein-/Ausschalten**

Das Licht wird nach Ablauf der Treppenlichtzeit für die eingestellte Vorwarndauer abgeschaltet und anschließend für die eingestellte Vorwarnzeit wieder eingeschaltet.

• **Vorwarnobjekt**

Es wird ein zusätzliches Kommunikationsobjekt für die Vorwarnung eingeblendet. Dieses Objekt sendet nach Ablauf der Treppenlichtzeit eine 1 – das Licht bleibt währenddessen jedoch eingeschaltet. Nach Ablauf der Vorwarnzeit schaltet das Treppenlicht aus und das Vorwarnobjekt sendet eine 0. Die gesamte Treppenlichtzeit verlängert sich bei dieser Einstellung damit um die eingestellte Vorwarnzeit.

• **Vorwarnobjekt und Licht Ein-/Ausschalten** Kombination aus obigen beiden Einstellungen.

Die **Vorwarndauer** gibt die Zeit an, welche der Kanal nach Ablauf der Treppenlichtzeit ausgeschaltet wird.

Die Vorwarnzeit gibt die Zeit an, welche das Vorwarnobjekt eine "1" sendet, bzw. das Licht nach der Vorwarnung erneut eingeschaltet wird.

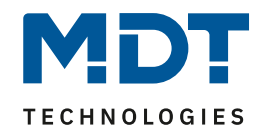

### **Die gesamte Ablaufzeit = Treppenlichtzeit + Vorwarndauer + Vorwarnzeit**

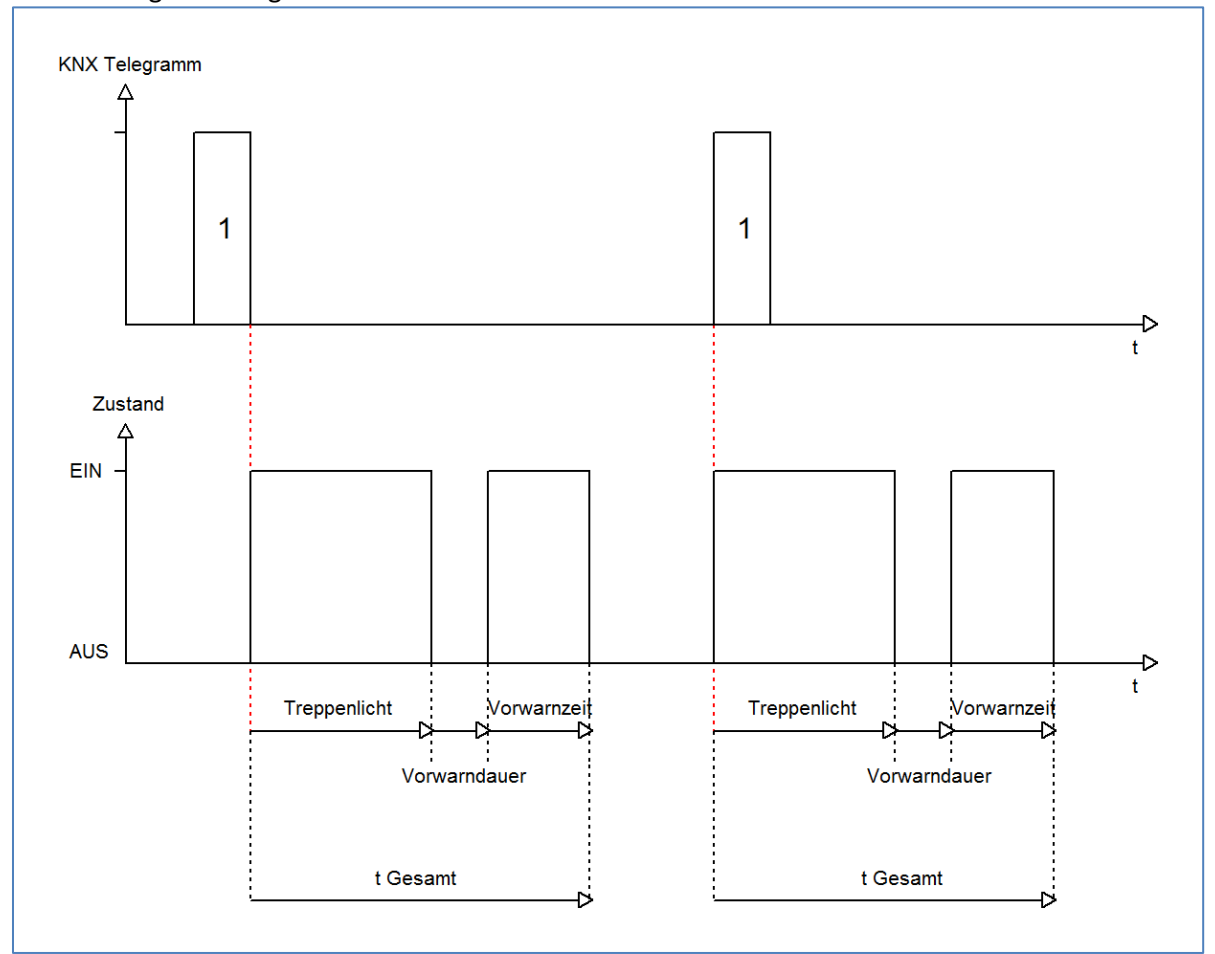

Das nachfolgende Diagramm verdeutlicht den zeitlichen Ablauf:

#### Die nachfolgende Tabelle zeigt das zugehörige Kommunikationsobjekt:

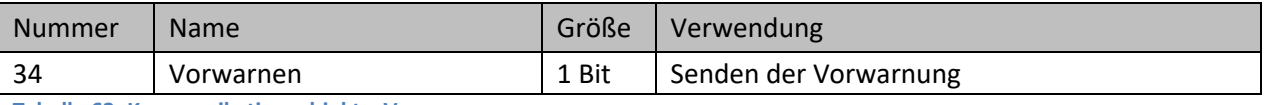

**Tabelle 62: Kommunikationsobjekt – Vorwarnen**

## *4.4.3.5 Manuelles Ausschalten*

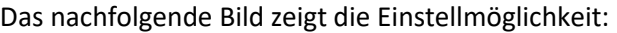

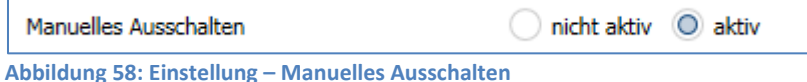

Ist diese Funktion aktiviert, so kann der Kanal auch vor Ablauf der eingestellten Treppenlichtzeit abgeschaltet werden. Dazu muss dem Objekt "Treppenlicht" eine logische 0 gesendet werden. Ist diese Funktion nicht aktiviert, so schaltet der Kanal immer erst nach Ablauf der Treppenlichtzeit ab.

**Abbildung 57: Ablaufdiagramm – Vorwarnung**

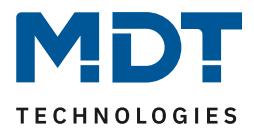

## *4.4.3.6 Treppenlichtzeit verlängern*

#### Das nachfolgende Bild zeigt die Einstellmöglichkeit:

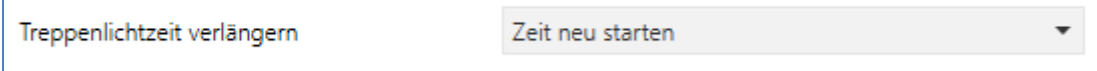

**Abbildung 59: Einstellung – Treppenlichtzeit verlängern**

### Die nachfolgende Tabelle zeigt die verfügbaren Einstellmöglichkeiten:

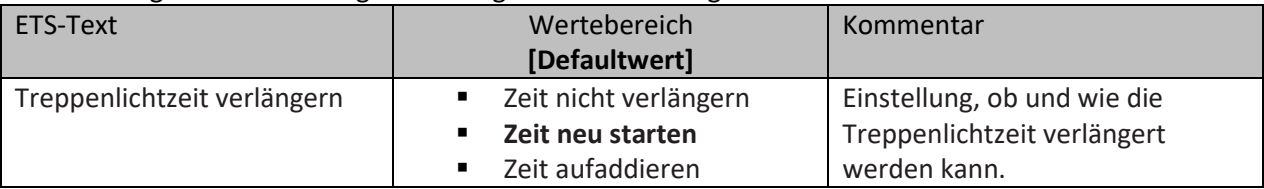

**Tabelle 63: Einstellung – Treppenlichtzeit verlängern**

Die Einstellungen haben die folgende Funktionalität:

• **Zeit nicht verlängern**

Treppenlichtzeit kann nicht verlängert werden und nur nach Ablauf der Treppenlichtzeit neu gestartet werden.

• **Zeit neu starten**

Die Treppenlichtzeit wird durch erneute senden einer logischen "1" auf das Objekt "Treppenlicht" neu gestartet.

• **Zeit aufaddieren**

Die Treppenlichtzeit wird durch erneute senden einer logischen "1" auf das Objekt "Treppenlicht" auf die noch verbleibende Treppenlichtzeit aufaddiert.

### Das nachfolgende Diagramm zeigt das Verhalten bei der Einstellung "Zeit neu starten":

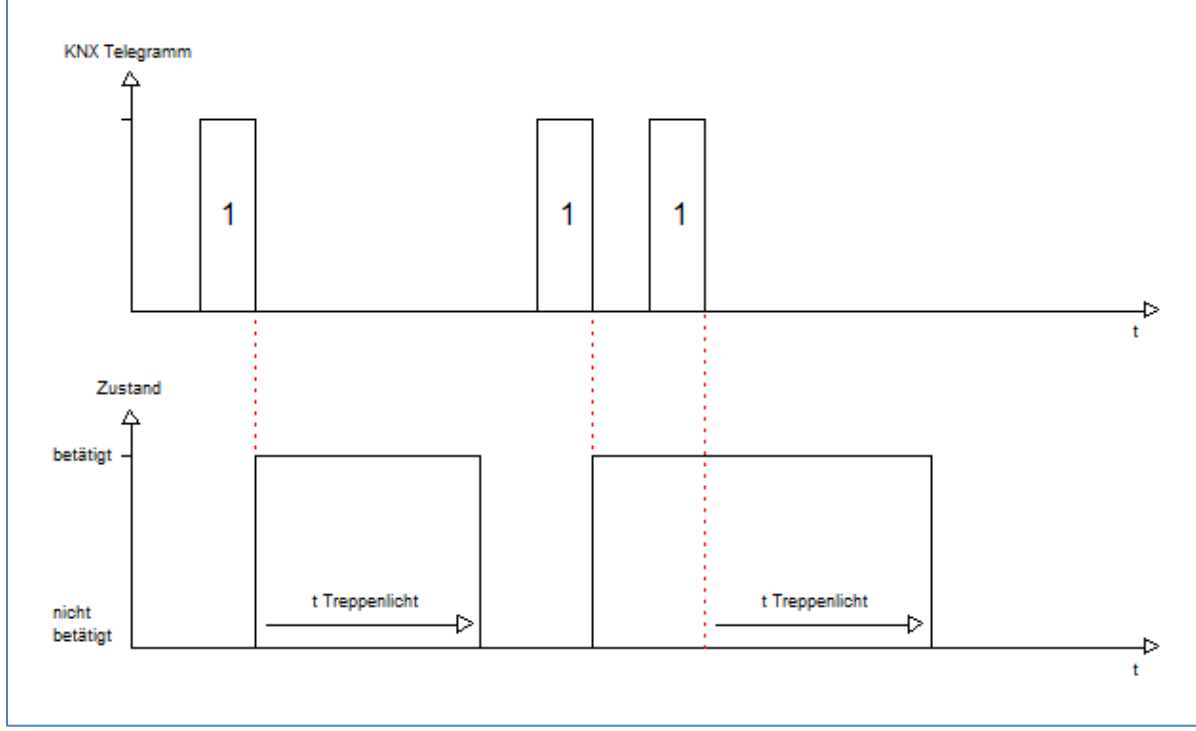

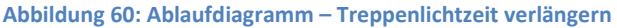

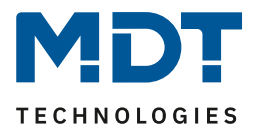

## *4.4.3.7 Treppenlicht mit variabler Zeit*

#### Folgender Parameter steht dafür zur Verfügung:

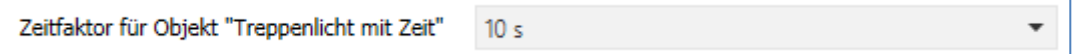

**Abbildung 61: Einstellung – Objekt: Treppenlicht mit Zeit**

### Die nachfolgende Tabelle zeigt die verfügbaren Einstellmöglichkeiten:

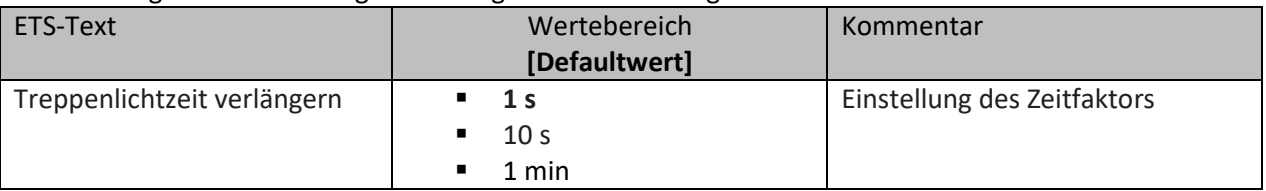

**Tabelle 64: Einstellung – Treppenlichtzeit verlängern**

Die variable Treppenlichtzeit ermöglicht das Starten des Treppenlichts mit variabler Zeit. Hierzu wird ein Wert von 0-255 auf den 1 Byte Eingang gesendet. Die resultierende Treppenlichtzeit berechnet sich dann wie folgt:

Gesendeter Wert x eingestellter Zeitfaktor = Treppenlichtzeit

Wird zum Beispiel in den Parametern ein Zeitfaktor von 10s eingestellt und der Wert 55 gesendet, so würde die Treppenlichtfunktion mit einer Treppenlichtzeit von 550s gestartet.

Die Treppenlichtfunktion mit variabler Zeit kann zum Beispiel eingesetzt werden um in einem großen Treppenhaus das Treppenlicht auf jeder Etage mit individueller Zeit zu starten.

Die nachfolgende Tabelle zeigt das zugehörige Kommunikationsobjekt:

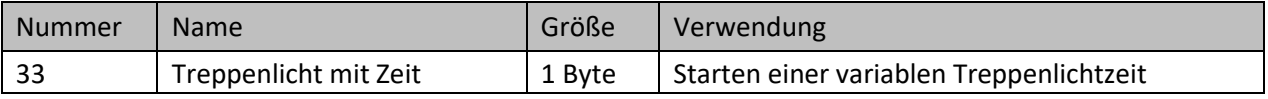

**Tabelle 65: Kommunikationsobjekt – Treppenlicht mit Zeit**

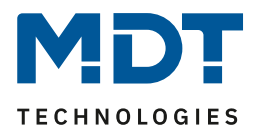

## *4.4.3.8 Zentralfunktion*

Folgender Parameter steht dafür zur Verfügung:

Zentralfunktion  $\Box$  nicht aktiv  $\Box$  aktiv

**Abbildung 62: Einstellung – Zentralfunktion**

Die nachfolgende Tabelle zeigt die Auswahlmöglichkeiten:

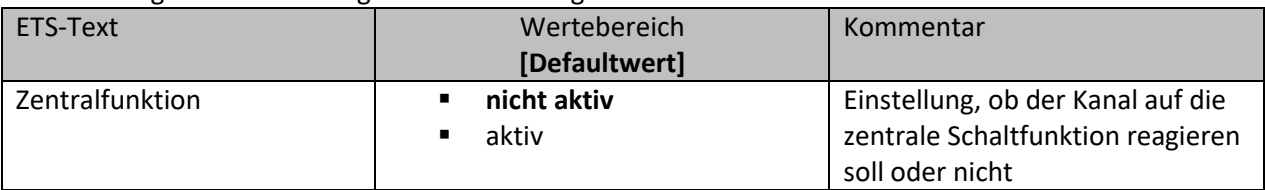

**Tabelle 66: Einstellung – Zentralfunktion**

Die zentrale Schaltfunktion kann für jeden einzelnen Kanal ausgewählt werden. Dazu muss in dem Parameter zentrale Schaltfunktion "aktiv" ausgewählt werden. Diese Funktion ermöglicht eine einfachere Programmierung von zentralen Schaltfunktionen. Wird nun das Kommunikationsobjekt der Zentralfunktion angesprochen, so werden alle Kanäle mit aktivierter Zentralfunktion geschaltet.

Die nachfolgende Tabelle zeigt das zugehörige Kommunikationsobjekt:

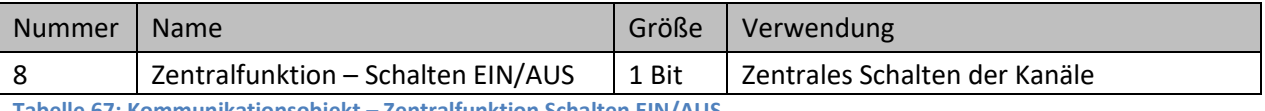

**Tabelle 67: Kommunikationsobjekt – Zentralfunktion Schalten EIN/AUS**

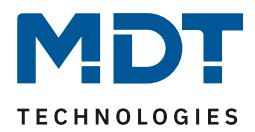

## *4.4.3.9 Statusfunktionen*

#### Das nachfolgende Bild zeigt die Einstellmöglichkeiten:

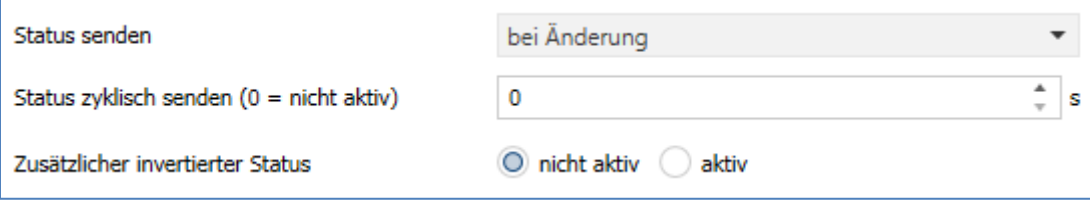

**Abbildung 63: Einstellungen – Statusfunktionen**

### Die nachfolgende Tabelle zeigt die Auswahlmöglichkeiten:

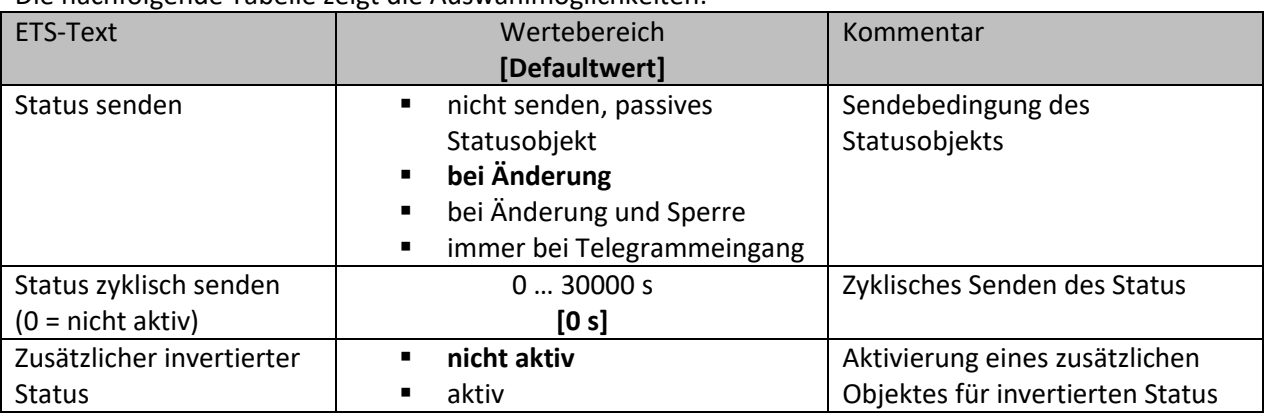

**Tabelle 68: Einstellungen – Statusfunktionen**

Mit dem Parameter "Status senden" kann die Sendebedingung festgelegt werden:

- **nicht senden, passives Statusobjekt** Das Statusobjekt wird nicht aktiv gesendet, kann aber abgefragt werden.
- **bei Änderung** Das Statusobjekt wird bei jeder Änderung des Ausgangs gesendet.
- **bei Änderung und Sperre** Das Statusobjekt wird bei jeder Änderung des Ausgangs gesendet – auch während des Sperrvorgangs. Durch das Senden des Status während des Sperrens wird sichergestellt, dass ein Schalter nach dem Sperren den richtigen Wert sendet.

## • **immer bei Telegrammeingang**

Das Statusobjekt wird bei jedem Telegrammeingang ausgesendet – unabhängig von der Ausgangsänderung.

Über die Einstellung "**Status zyklisch senden**" kann eingestellt werden, ob und in welchem Intervall der aktuelle Status auf den Bus gesendet werden soll. Mit der Einstellung "0" ist die Funktion inaktiv.

Mit dem Parameter "**zusätzlicher invertierter Status**" kann außerdem ein neues Objekt aktiviert werden, mit dem der aktuelle Status invertiert gesendet wird. Dies findet seine Anwendung beispielsweise bei der Einbindung in Logikfunktionen oder anderer Folgefunktionen. Die nachfolgende Tabelle zeigt die dazugehörigen Kommunikationsobjekte:

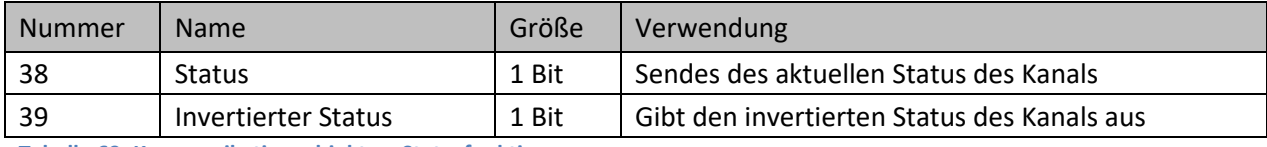

**Tabelle 69: Kommunikationsobjekte – Statusfunktionen**

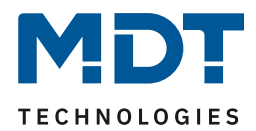

## *4.4.3.10 Verhalten bei Sperren / Entsperren*

#### Das nachfolgende Bild zeigt die Einstellmöglichkeiten:

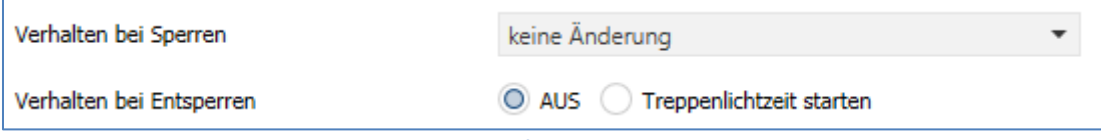

**Abbildung 64: Einstellungen – Verhalten bei Sperren/Entsperren**

### Die nachfolgende Tabelle zeigt die Auswahlmöglichkeiten:

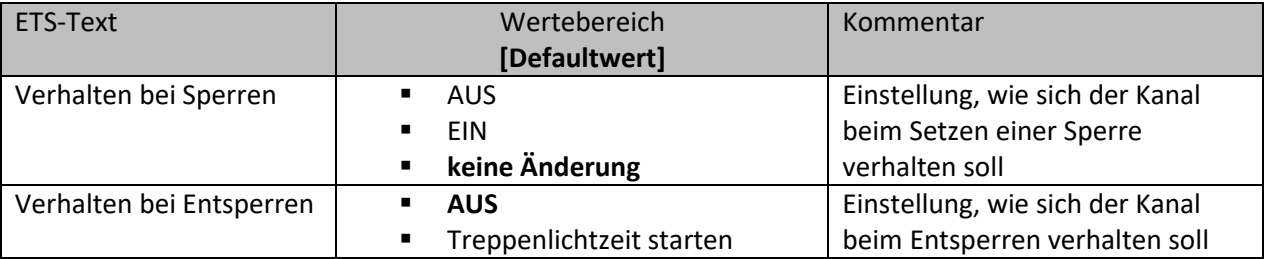

**Tabelle 70: Einstellungen – Verhalten bei Sperren/Entsperren**

Wird ein Kanal durch das Senden einer logischen "1" auf das Sperrobjekt gesperrt, so ist der Kanal für weitere Bedienung solange gesperrt bis dieser wieder, durch das Senden einer logischen "0" auf das Sperrobjekt, entsperrt wird.

Folgende Aktionen können beim **Sperren/Entsperren** ausgeführt werden:

- **AUS** Der Kanal wird ausgeschaltet.
- **EIN** (nur bei Sperren) Der Kanal wird dauerhaft eingeschaltet.
- **keine Änderung** (nur bei Sperren) Der Kanal behält den aktuellen Zustand.
- **Treppenlichtzeit starten** (nur bei Entsperren) Die Treppenlichtzeit wird gestartet.

Die nachfolgende Tabelle zeigt das zugehörige Kommunikationsobjekt:

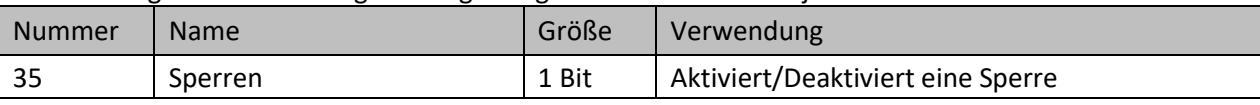

**Tabelle 71: Kommunikationsobjekt – Sperrfunktion**

### *4.4.3.11 Priorität/Zwangsführung*

Das nachfolgende Bild zeigt die Einstellmöglichkeiten:

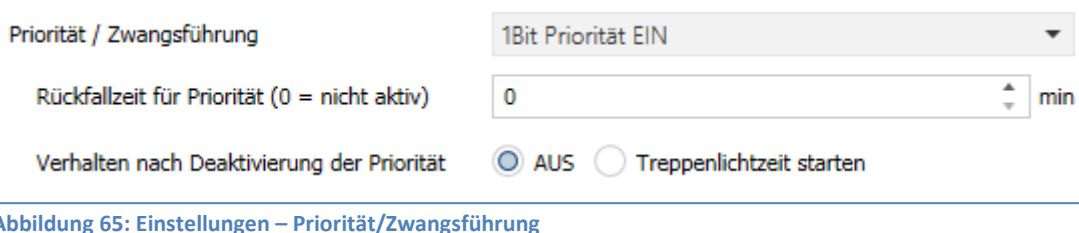

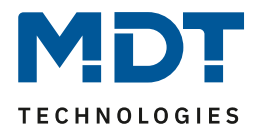

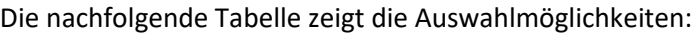

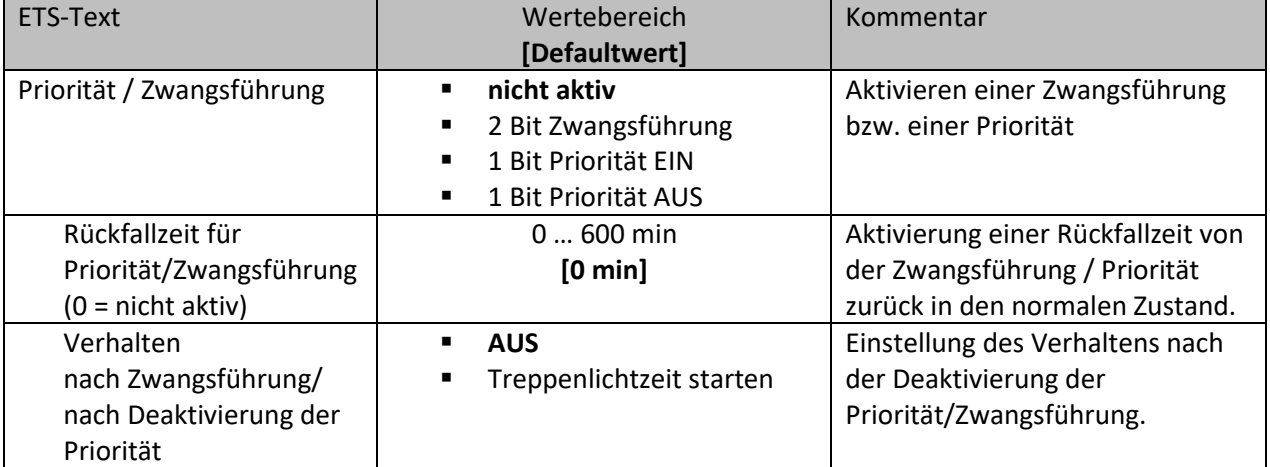

**Tabelle 72: Einstellungen – Priorität/Zwangsführung**

### Die **Priorität/Zwangsführung** bewirkt das priorisierte Schalten des Ausgangs.

Priorität wird über ein 1 Bit Objekt geschaltet, Zwangsführung über ein Objekt der Größe 2 Bit. Mit der Aktivierung einer Priorität/Zwangsführung wird der Aktorkanal in eine feste Position (EIN oder AUS) "gezwungen", welche höchste Priorität hat. Das bedeutet, dass der Kanal weder von Hand noch über ein Objekt bedient werden kann. Dies ist nur möglich, wenn die Priorität/Zwangsführung zurückgenommen wird oder wenn eine eingestellte Rückfallzeit abgelaufen ist.

Der Kanal wird mit der Einstellung "1 Bit Priorität EIN" bei Aktivierung mit einer logischen "1" eingeschaltet, bei Einstellung "1 Bit Priorität AUS" entsprechend ausgeschaltet. Mit einer logischen "0" wird die Priorität deaktiviert und der Kanal ist im normalen Betrieb.

Das Zwangsführungsobjekt kennt 3 mögliche Zustände:

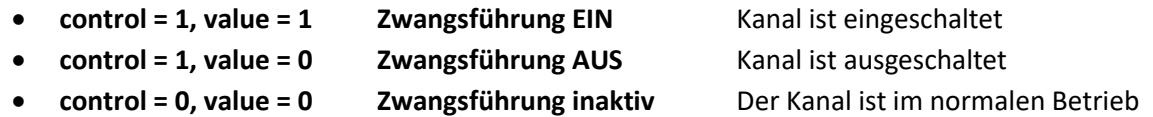

Mit der **Rückfallzeit** kann die Priorität/Zwangsführung nach einer bestimmten Zeit automatisch deaktiviert werden und der Kanal wechselt nach Ablauf der Rückfallzeit wieder in den "normalen" Betrieb.

Folgende Aktionen können **nach Deaktivierung der Priorität/Zwangsführung** ausgeführt werden:

• **Aus**

Der Kanal wird ausgeschaltet.

• **Treppenlichtzeit starten** Die Treppenlichtzeit wird gestartet.

Die nachfolgende Tabelle zeigt das dazugehörige Kommunikationsobjekt:

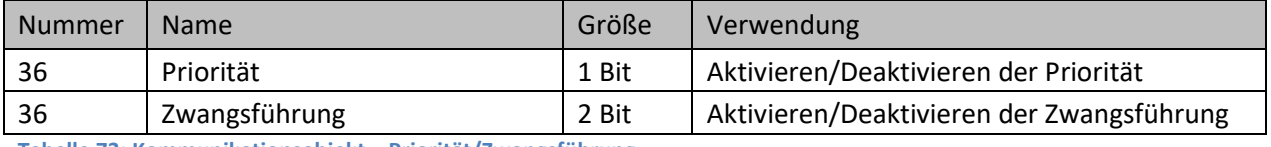

**Tabelle 73: Kommunikationsobjekt – Priorität/Zwangsführung**

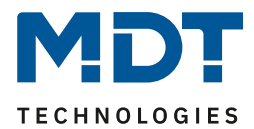

## *4.4.3.12 Verhalten bei Busspannungswiederkehr/-ausfall*

#### Das nachfolgende Bild zeigt die Einstellmöglichkeiten:

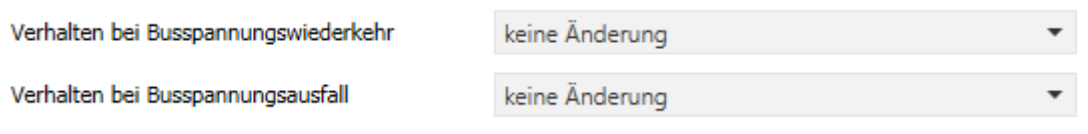

**Abbildung 66: Einstellungen – Verhalten bei Busspannungswiederkehr/-ausfall**

### Die nachfolgende Tabelle zeigt die Auswahlmöglichkeiten:

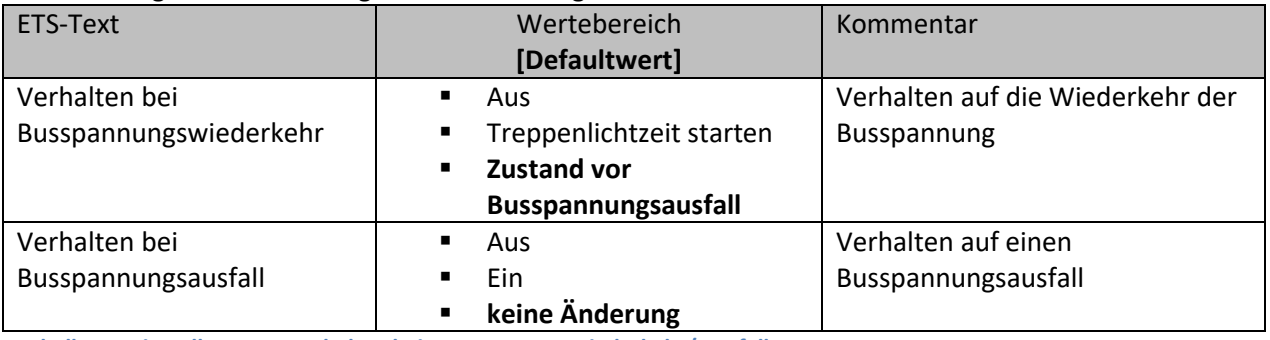

**Tabelle 74: Einstellungen – Verhalten bei Busspannungswiederkehr/-ausfall**

Mit dem Verhalten bei Busspannungswiederkehr/-ausfall kann eingestellt werden, welchen Zustand der Kanal bei dem jeweiligen Ereignis annimmt.
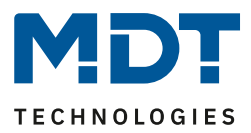

#### *4.4.3.13 Szenen*

Mit einer Szene ist es möglich, mehrere Aktionen in unterschiedlichen Gewerken (z.B. Licht, Heizung, Rollladen) mit einem Tastendruck oder einem Bedienbefehl gleichzeitig auszuführen. All das passiert mit einem Telegramm.

Mit Hilfe der Szenenfunktion des Schaltaktors können die Kanäle in eine Szenensteuerung eingebunden werden. Dazu muss dem entsprechenden Speicherplatz (Szene A...H) eine Szenen Nummer (1 … 64)und ein Wert zugeordnet werden.

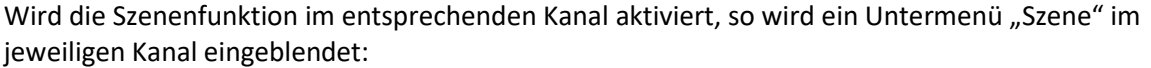

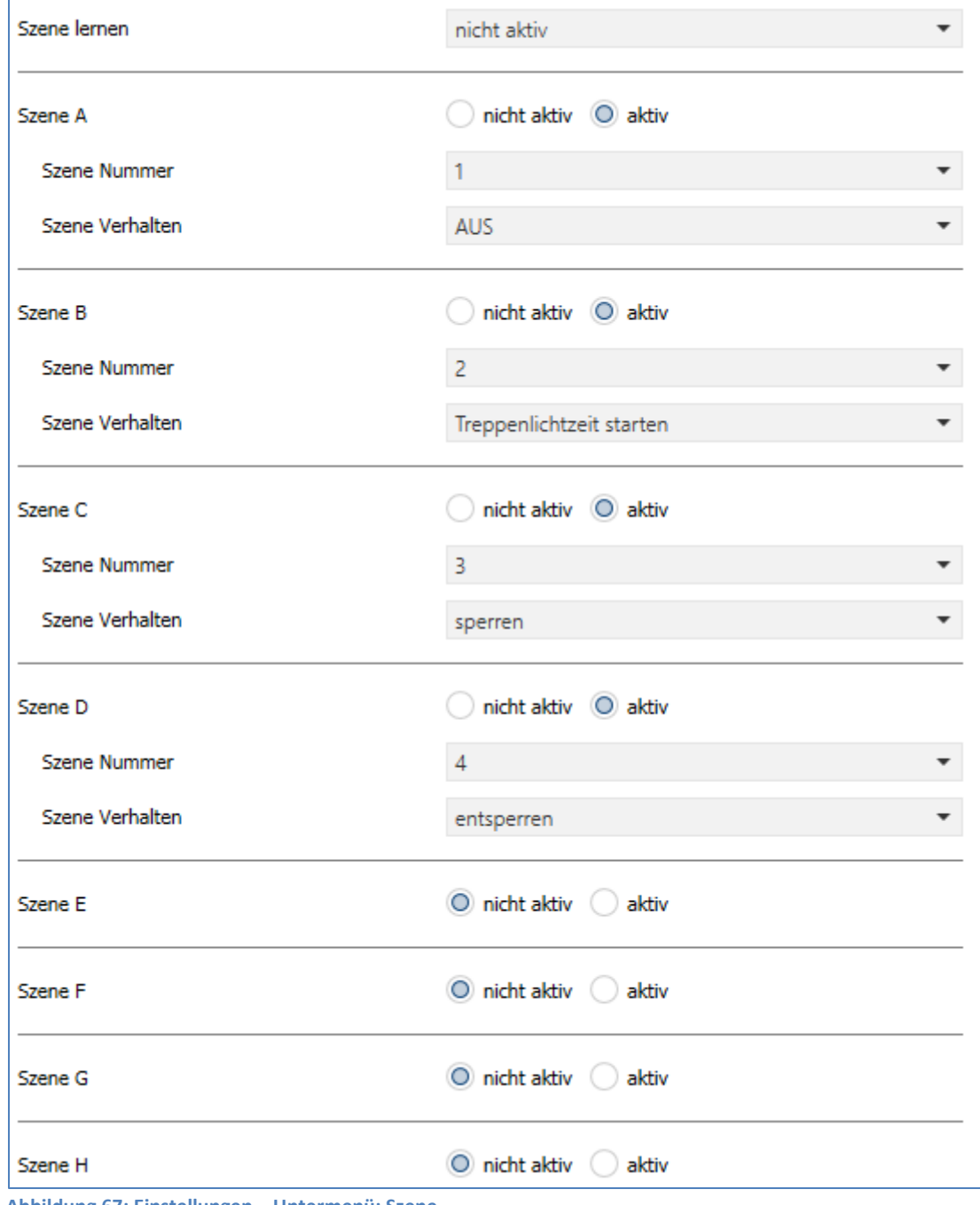

<span id="page-108-0"></span>**Abbildung 67: Einstellungen – Untermenü: Szene**

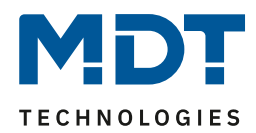

#### Die nachfolgende Tabelle zeigt die Auswahlmöglichkeiten:

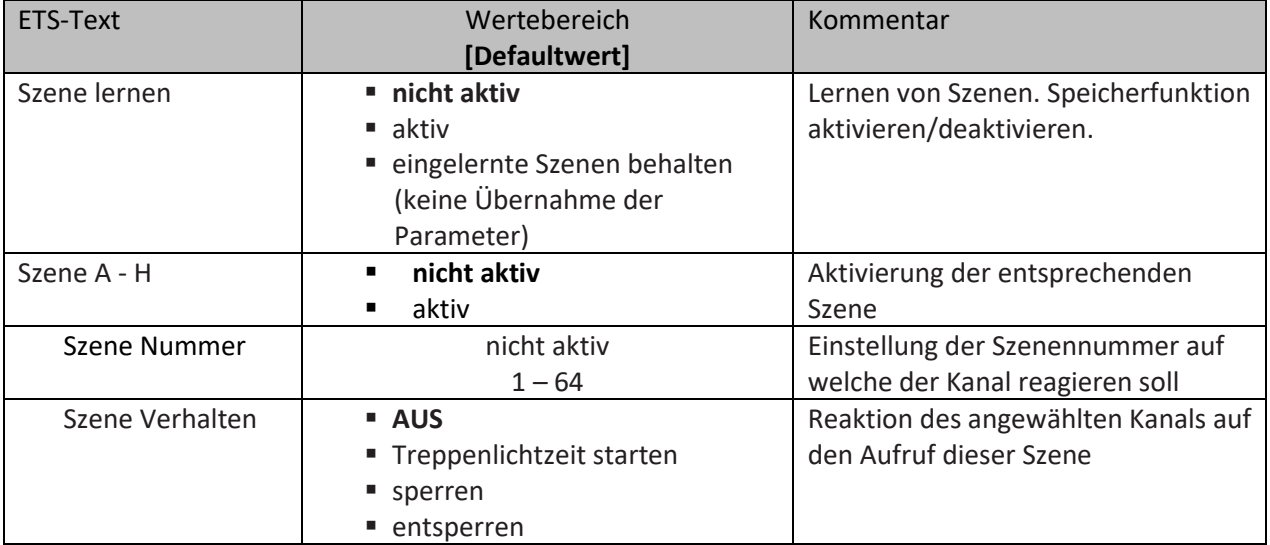

<span id="page-109-0"></span>**Tabelle 75: Einstellungen – Szene**

Wird der Parameter "**Szene lernen**" aktiviert, so kann ein Szenenwert nach Aufruf der Szene verändert werden und gespeichert werden. Dazu muss der auslösende Taster ebenfalls auf "speichern => aktiv" gesetzt sein. Wird die Taste nun lang gedrückt, so wird der entsprechende Wert zum Speichern auf den Bus geschickt (siehe Tabelle nächste Seite). Damit ist der neue Wert gespeichert und wird beim nächsten Aufruf der Szene ausgeführt.

Der Parameter "eingelernte Szenen behalten" bewirkt, dass eingelernte Szenen auch nach einer Neuprogrammierung erhalten bleiben

#### Wichtig:

Die Szenennummern haben die Werte von 1 – 64, die Werte zum Aufruf der Szene aber nur 0 – 63. Wird eine Szene am Bus über einen Wert aufgerufen, so muss dieser Wert immer um eine Zahl geringer als die eingestellte Szenennummer. Soll z.B. die Szene 1 aufgerufen werden, so muss eine 0 gesendet werden.

Die nachfolgende Tabelle zeigt das zugehörige Kommunikationsobjekt:

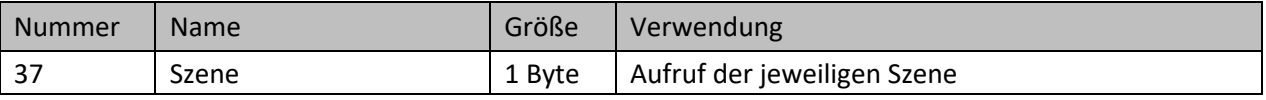

<span id="page-109-1"></span>**Tabelle 76: Kommunikationsobjekt – Szene**

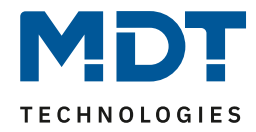

Um eine Szene aufzurufen oder einen neuen Wert für die Szene zu speichern wird der entsprechende Code an das zugehörige Kommunikationsobjekt für die Szene gesendet:

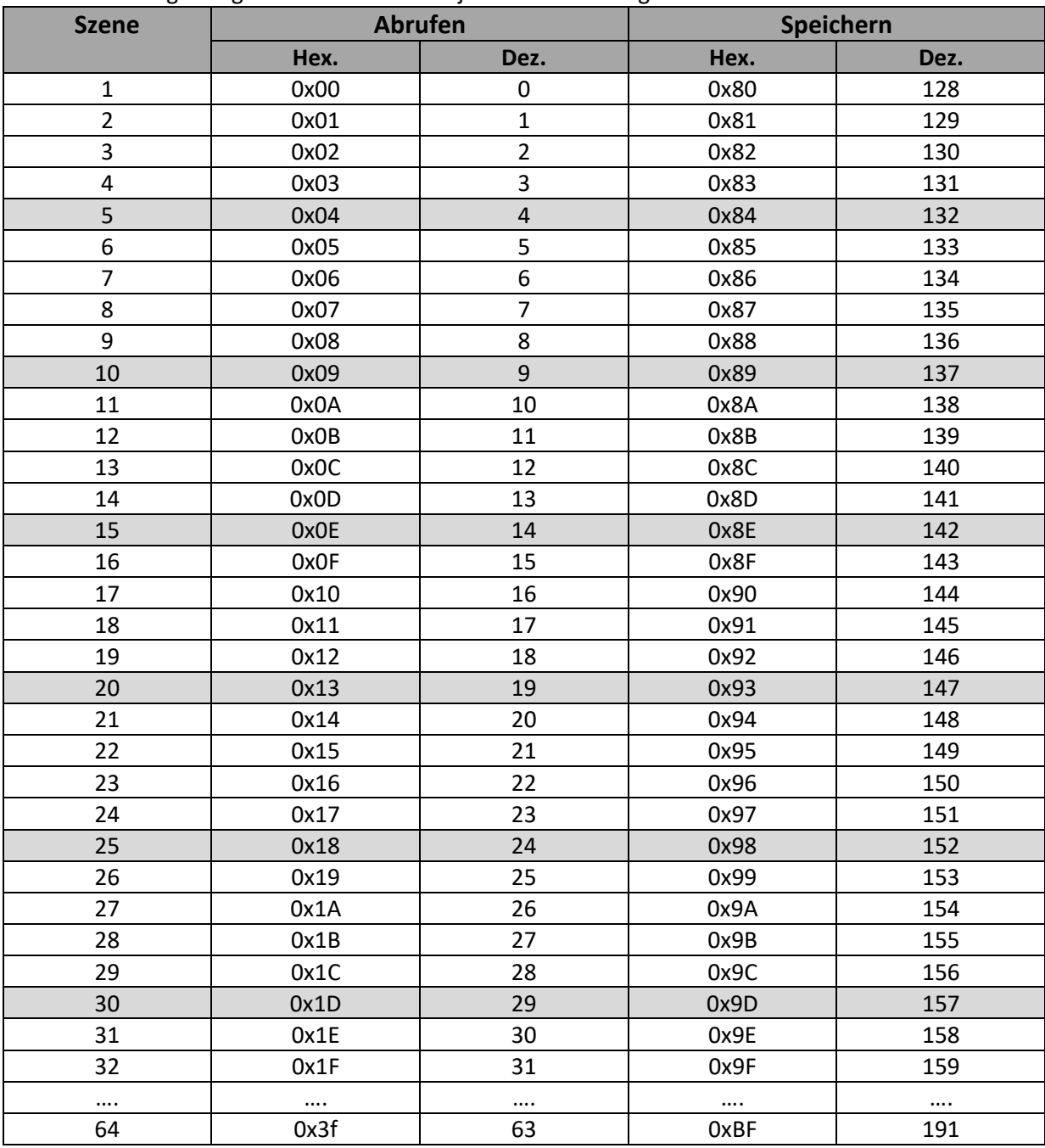

<span id="page-110-0"></span>**Tabelle 77: Szenenaufruf und Speichern**

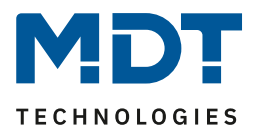

## **4.4.4 Schaltimpuls**

Bei der Kanalauswahl "Schaltimpuls" (siehe [4.2 Kanal Auswahl\)](#page-20-0) stehen folgende Einstellungen zur Verfügung:

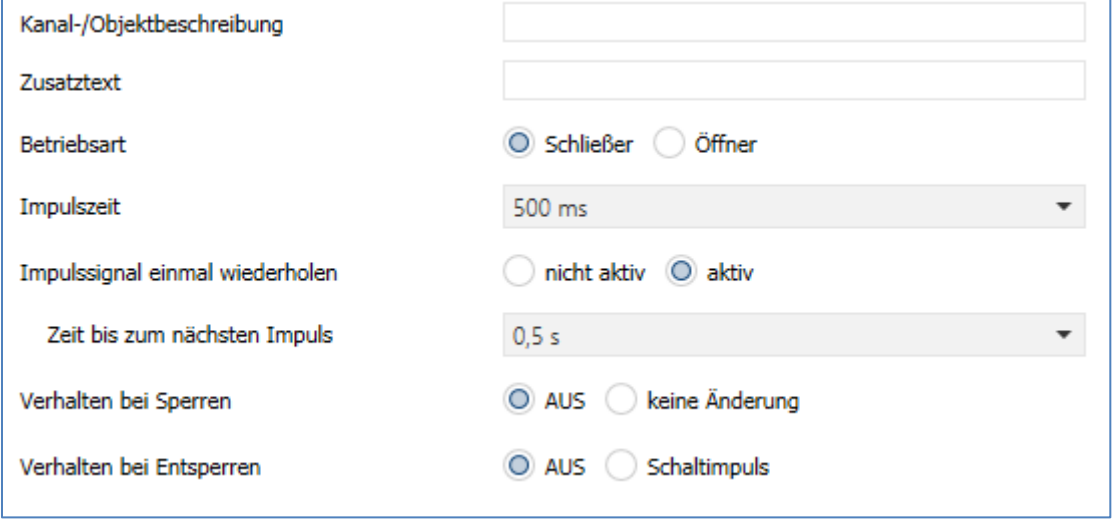

<span id="page-111-0"></span>**Abbildung 68: Einstellungen – Kanalfunktion: Schaltimpuls**

Die einzelnen Einstellungen werden in den folgenden Kapiteln beschrieben.

Informationen zu "Kanal-/Objektbeschreibung" und "Zusatztext", siehe" 4.4.1 [Identische Einstellungen: Objektbeschreibung + Zusatztext](#page-78-0)"

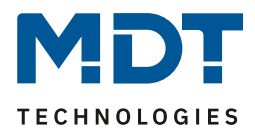

### *4.4.4.1 Betriebsart*

Das nachfolgende Bild zeigt die Einstellmöglichkeiten: Betriebsart O Schließer ( Öffner

<span id="page-112-0"></span>**Abbildung 69: Einstellung – Relaisbetriebsart**

Die nachfolgende Tabelle zeigt die Auswahlmöglichkeiten für die Relaisbetriebsart:

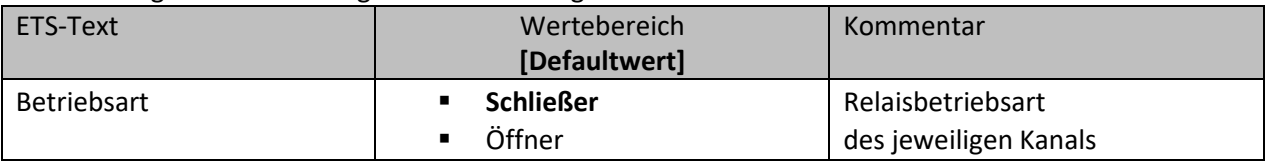

<span id="page-112-2"></span>**Tabelle 78: Einstellungen – Relaisbetriebsart**

Mit der **Betriebsart** wird festgelegt ob ein Relais als Schließer oder Öffner betrieben wird. Das bedeutet, ob das Relais mit einer "1" oder mit einer "0" aktiviert wird.

Das nachfolgende Diagramm zeigt das Verhalten eines Relais in der Betriebsart als Schließer bzw. als Öffner auf ein KNX-Telegramm:

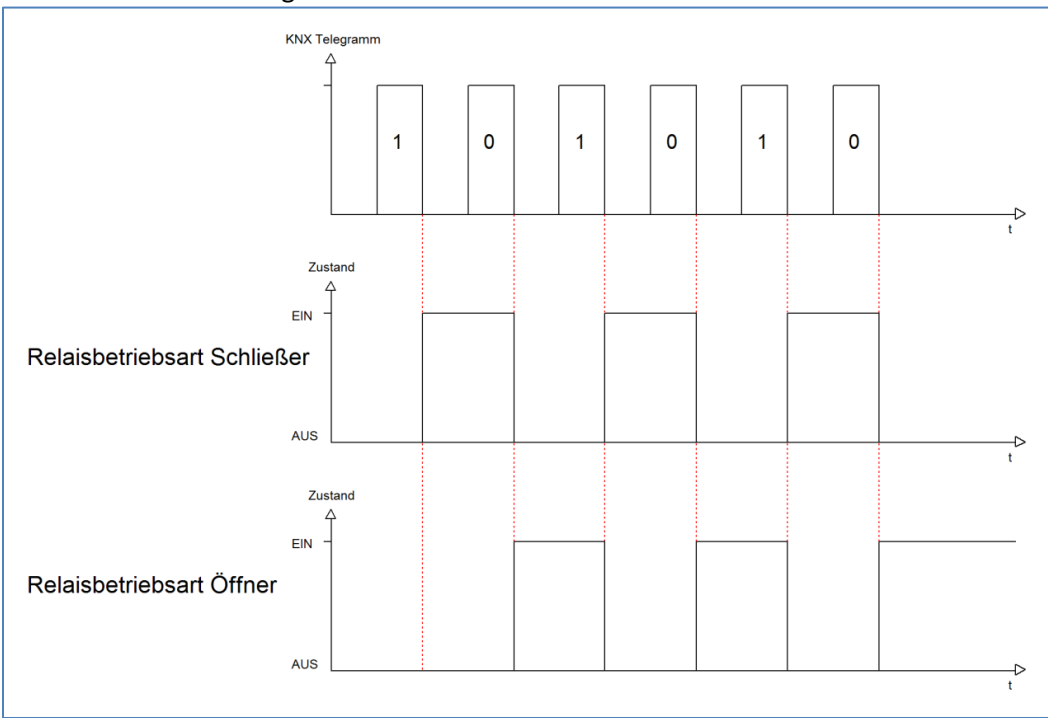

<span id="page-112-1"></span>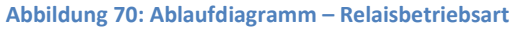

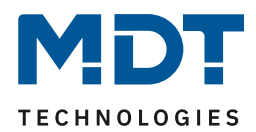

## *4.4.4.2 Schaltimpuls*

Das nachfolgende Bild zeigt die verfügbaren Einstellungen für die Impulsfunktion:

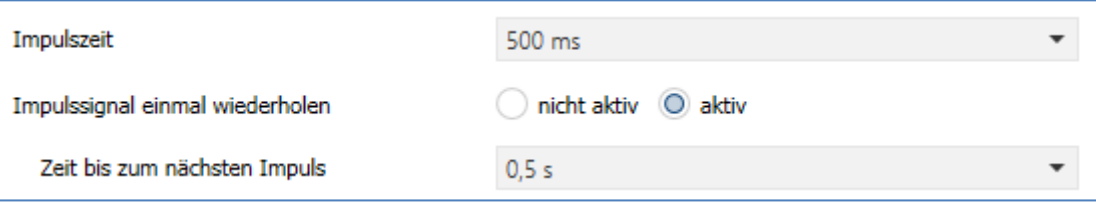

<span id="page-113-0"></span>**Abbildung 71: Einstellungen – Schaltimpuls**

Die nachfolgende Tabelle zeigt die Auswahlmöglichkeiten:

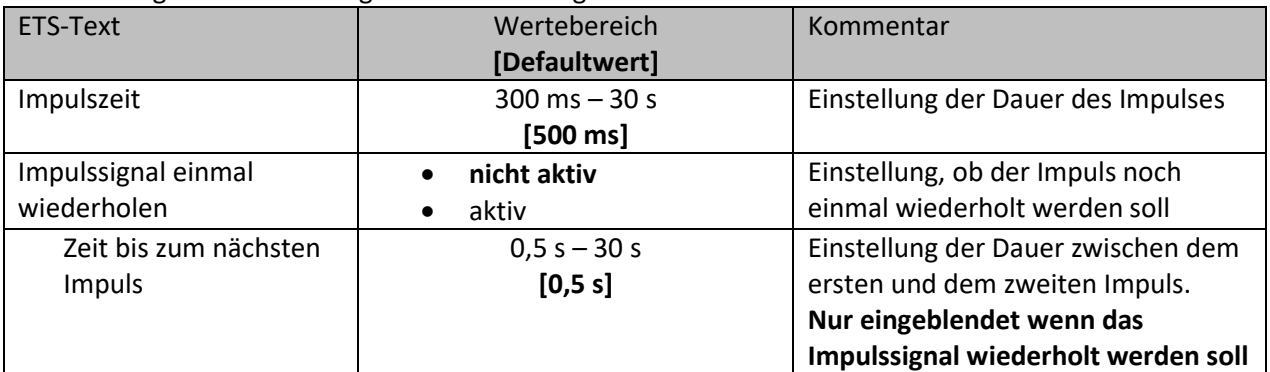

<span id="page-113-1"></span>**Tabelle 79: Einstellungen – Schaltimpuls**

Die Funktion "Schaltimpuls" ermöglicht es u.a., Schaltvorgänge mit einer **Impulszeit** von deutlich kleiner als 1 Sekunde zu realisieren.

Darüber hinaus kann ein **Impulssignal einmal wiederholt** werden. Dabei kann über die Einstellung "Zeit bis zum nächsten Impuls" ebenfalls parametriert werden.

Eine mögliche Anwendung wäre das Ansteuern einer Klingel. Mit senden einer "1" auf das Objekt "Schaltimpuls" wird die Klingel beispielsweise für 0,5 s angesteuert. Mit einer eingestellten Verzögerung wird die Klingel ein weiteres Mal für dieselbe Impulszeit angesteuert. Somit klingelt es zwei Mal.

Die nachfolgende Tabelle zeigt das zugehörige Kommunikationsobjekt:

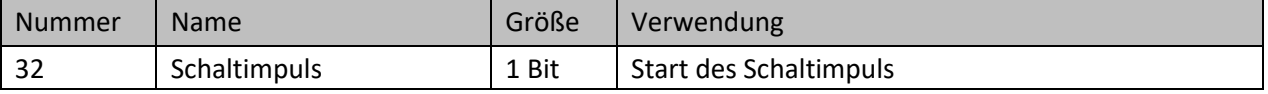

<span id="page-113-2"></span>**Tabelle 80: Kommunikationsobjekt – Schaltimpuls**

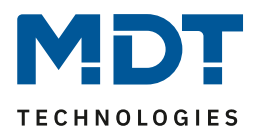

#### *4.4.4.3 Verhalten bei Sperren / Entsperren*

#### Das nachfolgende Bild zeigt die Einstellmöglichkeiten:

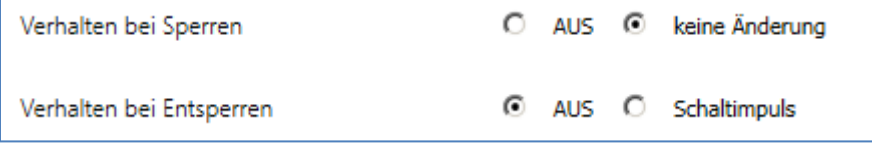

<span id="page-114-0"></span>**Abbildung 72: Einstellungen – Verhalten bei Sperren/Entsperren**

#### Die nachfolgende Tabelle zeigt die Auswahlmöglichkeiten:

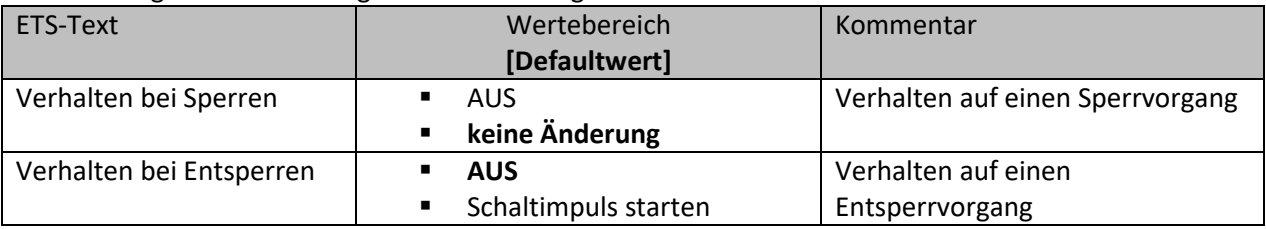

<span id="page-114-1"></span>**Tabelle 81: Einstellungen – Verhalten bei Sperren/Entsperren**

Wird ein Kanal durch das Senden einer logischen 1 auf das Sperrobjekt gesperrt, so ist der Kanal für weitere Bedienung solange gesperrt bis dieser wieder, durch das Senden einer logischen 0 auf das Sperrobjekt, entsperrt wird.

Folgende Aktionen können beim Sperren/Entsperren ausgeführt werden:

- **Aus**
	- Der Kanal wird ausgeschaltet.
- **keine Änderung** Der Kanal behält den aktuellen Zustand.
- **Schaltimpuls starten** Der Kanal löst den Schaltimpuls aus.

Die nachfolgende Tabelle zeigt das zugehörige Kommunikationsobjekt:

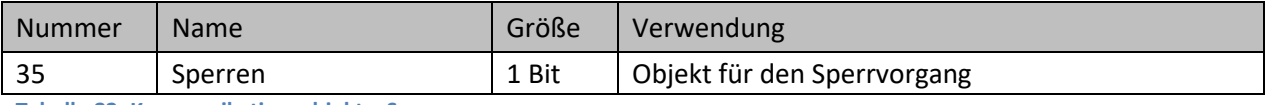

<span id="page-114-2"></span>**Tabelle 82: Kommunikationsobjekt – Sperren**

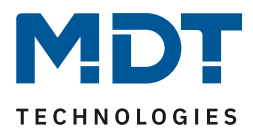

## **4.4.5 Heizungssteuerung mit PWM**

Bei der Kanalauswahl "Heizungssteuerung mit PWM" (siehe [4.2 Kanal Auswahl\)](#page-20-0) stehen folgende Einstellungen zur Verfügung:

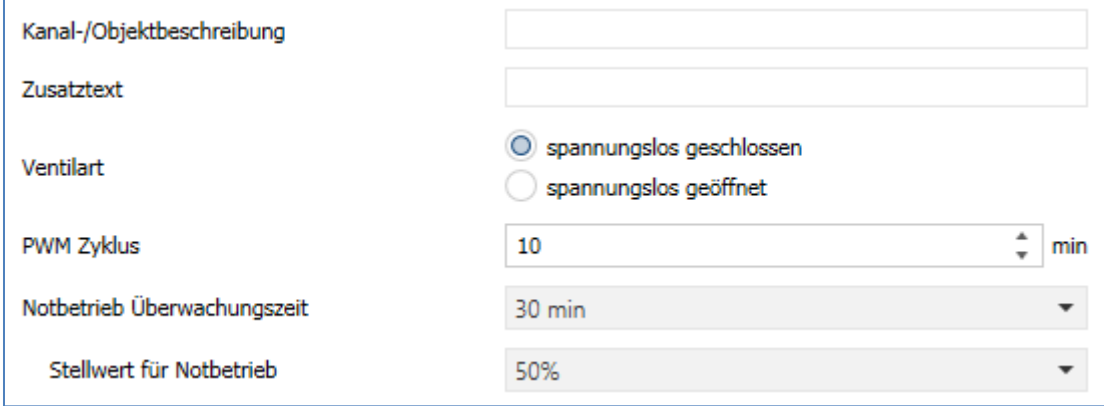

<span id="page-115-0"></span>**Abbildung 73: Einstellungen – Kanalfunktion: Heizungssteuerung mit PWM**

#### Informationen zu "Kanal-/Objektbeschreibung" und "Zusatztext", siehe" 4.4.1 [Identische Einstellungen: Objektbeschreibung + Zusatztext](#page-78-0)"

#### Die nachfolgende Tabelle zeigt die verfügbaren Einstellungen:

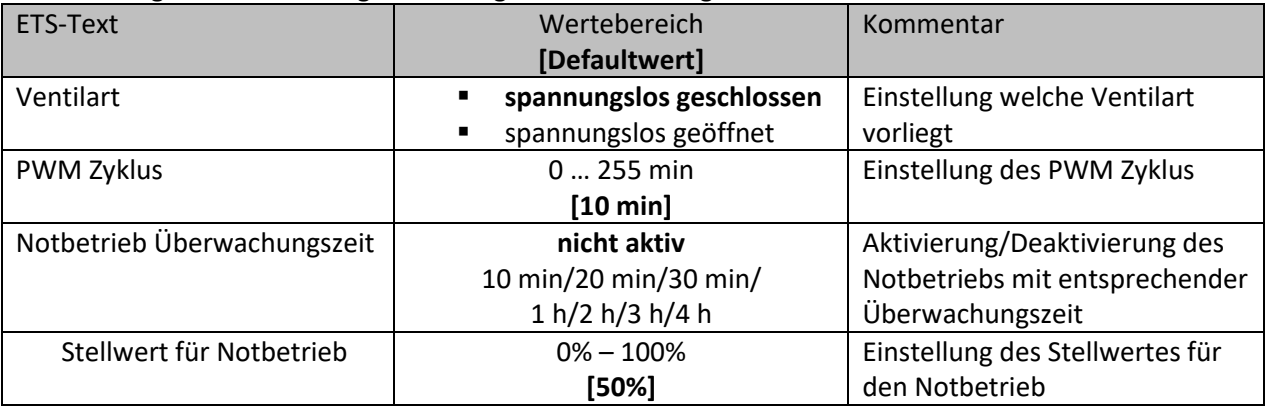

<span id="page-115-1"></span>**Tabelle 83: Einstellungen – Heizungssteuerung mit PWM**

Die Zykluszeit "**PWM Zyklus**" dient der PWM-Regelung zur Berechnung des Ein- und Ausschaltpunktes der Stellgröße. Diese Berechnung geschieht auf Basis des eingehenden Stellwertes. Ein PWM-Zyklus umfasst die Gesamtzeit, welche vom Einschaltpunkt bis zum erneuten Einschaltpunkt vergeht.

**Beispiel:** Wird eine Stellgröße von 75% berechnet, bei einer eingestellten Zykluszeit von 10min, so wird die Stellgröße für 7,5min eingeschaltet und für 2,5min ausgeschaltet.

Bei Ventilart "spannungslos geschlossen" wird über das Objekt "Status" ausgegeben, ob der Kanal während eines PWM Zyklus ein- oder ausgeschaltet ist.

Ist die Ventilart "spannungslos geöffnet" eingestellt, so wird für das Objekt "invertierter Status" eingeblendet.

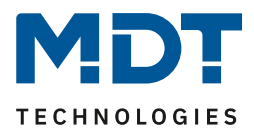

Der **Notbetrieb** wird aktiv sobald auf dem Objekt Stellwert für die eingestellte **Überwachungszeit**  kein gültiger Stellwert empfangen wird. Dann gilt der Stellwert, welcher für die Dauer des Notbetriebes definiert wurde. Sobald wieder ein Stellwert auf das Objekt kommt wird der Notbetrieb inaktiv. Die Information, ob Notbetrieb aktiv/inaktiv ist, wird auf das Objekt "Status Notbetrieb" auf den Bus gesendet.

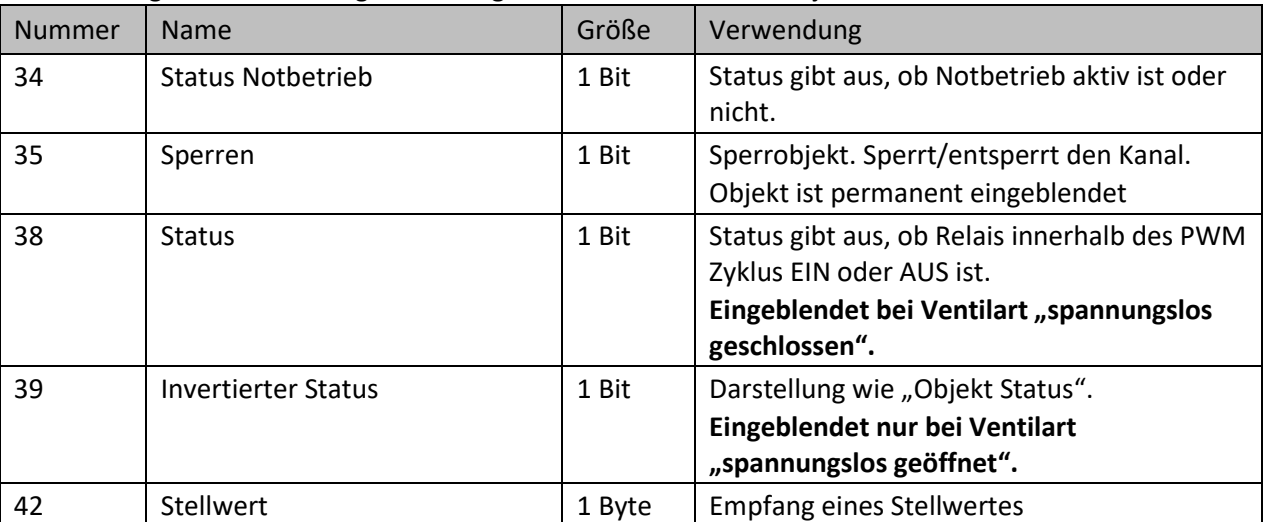

Die nachfolgende Tabelle zeigt die verfügbaren Kommunikationsobjekte:

<span id="page-116-0"></span>**Tabelle 84: Kommunikationsobjekte – Heizungssteuerung mit PWM**

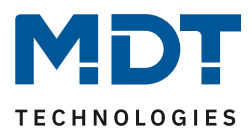

# **4.5 Binäreingänge (nur AKU-B2UP.03)**

Die Aktivierung und Auswahl der Eingänge A/B und C/D wird im Menü "Kanal Auswahl" getroffen, siehe [4.2 Kanal Auswahl](#page-20-0) .

Die Eingänge können grundsätzlich – für die Einstellung "Jalousie, Rollladen" als auch "Schalten, Treppenlicht, Heizungssteuerung – als einzelne Kanäle (Ein-Taster Funktion) oder als gruppierte Kanäle (Zwei-Tasten Funktion) eingestellt werden.

Eine Besonderheit besteht für die Kanal Auswahl als "Jalousie, Rollladen". Hier stehen zusätzlich festeingestellte interne Verbindungen zur Verfügung.

## **4.5.1 Identischer Parameter: Objektbeschreibung**

Für jeden Eingang bzw. jedes Eingangspaar ist ein Textfeld zur freien Beschriftung verfügbar:

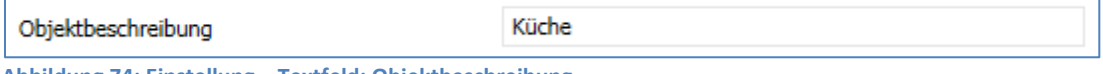

<span id="page-117-0"></span>**Abbildung 74: Einstellung – Textfeld: Objektbeschreibung**

Für das Feld "**Objektbeschreibung**" kann ein Text mit bis zu 30 Zeichen hinterlegt werden.

Der eingegebene Text zur Objektbeschreibung erscheint sowohl im Menü für den Kanal als auch bei den Kommunikationsobjekten des Kanals.

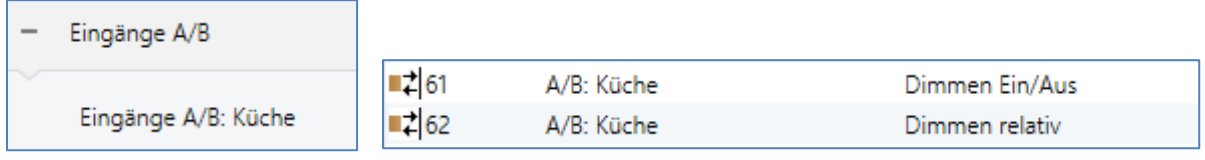

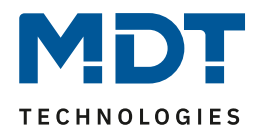

## **4.5.2 Interne Verbindung: Jalousien/Rollladen Auf/Ab**

Die **Eingänge A/B** können intern verbunden werden (= es müssen keine Gruppenadressen mehr verbunden werden) und dazu genutzt werden die Rollladen/Jalousie Auf/Ab zu fahren. Dazu ist folgende Einstellung im Menü "Kanal Auswahl" nötig:

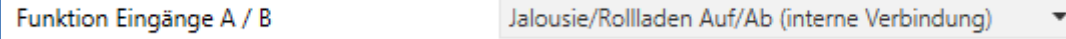

<span id="page-118-0"></span>**Abbildung 75: Aktivierung – Jalousien/Rollladen Auf/Ab (interne Verbindung)**

#### Nach Aktivierung wird ein zusätzliches Menü "Eingänge A / B" eingeblendet:

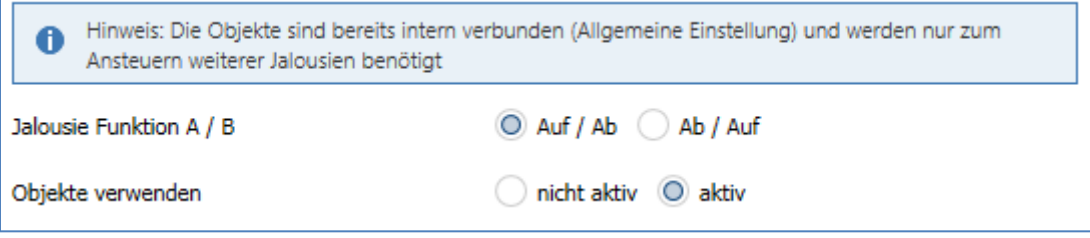

<span id="page-118-1"></span>**Abbildung 76: Einstellung – Jalousien/Rollladen Auf/Ab (interne Verbindung)**

Mit dem Parameter "Jalousie Funktion A / B" kann die Polarität der Eingänge eingestellt werden. Mit der Einstellung "**Objekte verwenden**" können die Objekte für die Eingänge zusätzlich zur internen Verbindung noch sichtbar gemacht werden um diese auch für weitere Rollladen/Jalousie verwenden zu können.

Folgende Kommunikationsobjekte werden eingeblendet wenn die Objekte verwendet werden:

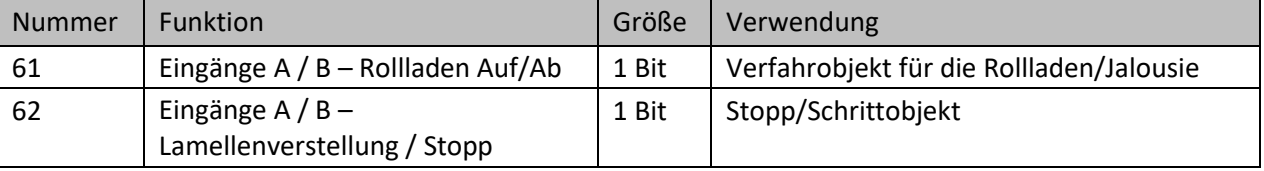

<span id="page-118-2"></span>**Tabelle 85: Kommunikationsobjekte – Jalousien/Rollladen Auf/Ab (interne Verbindung)**

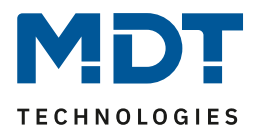

### **4.5.3 Interne Verbindung: Fensterkontakte**

Die **Eingänge C/D** können intern verbunden werden (= es müssen keine Gruppenadressen mehr verbunden werden) und dazu genutzt werden Fensterkontakte abzufragen.

**Wichtig: Um die Funktionen für die Fensterkontakte nutzen zu können, muss im Kanal für die**  Jalousiesteuerung der Parameter "Lüftungsfunktion über Fensterkontakte" aktiviert sein. Entsprechend muss dort die Einstellung, "1 Kontakt" oder "2 Kontakte" getroffen sein, welche auch **für Eingänge C/D gewählt wird!**

Dazu sind folgende Einstellungen im Menü "Kanal Auswahl" möglich:

#### **1 Fensterkontakt:**

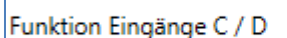

Eingang C geöffnet (interne Verbindung) / Eingang D individuell

<span id="page-119-0"></span>**Abbildung 77: Einstellung – Interne Verbindung mit 1 Fensterkontakt**

Mit dieser Einstellung sind für Eingang C folgende Parameter verfügbar: (Eingang D kann dann individuell parametriert werden)

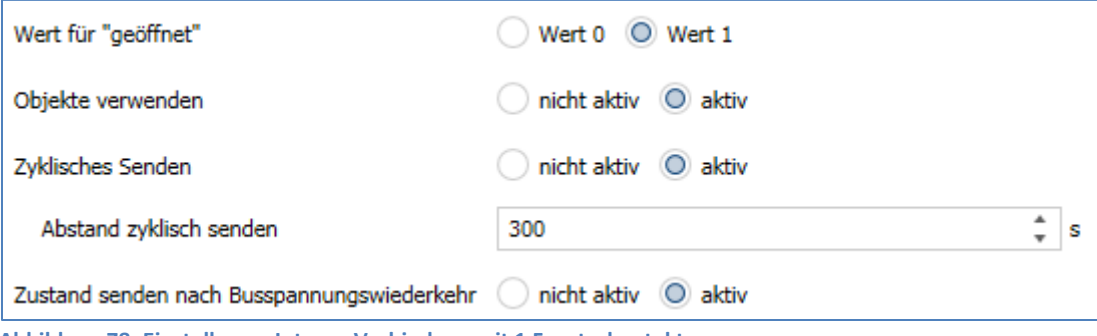

<span id="page-119-1"></span>**Abbildung 78: Einstellung – Interne Verbindung mit 1 Fensterkontakt**

Eingang D kann dann individuell genutzt und konfiguriert werden.

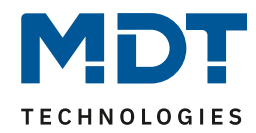

### **2 Fensterkontakte:**

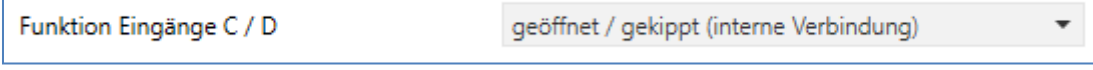

<span id="page-120-0"></span>**Abbildung 79: Einstellung – Interne Verbindung mit 2 Fensterkontakten**

#### Mit dieser Einstellung sind folgende Parameter für die Eingänge C/D verfügbar:

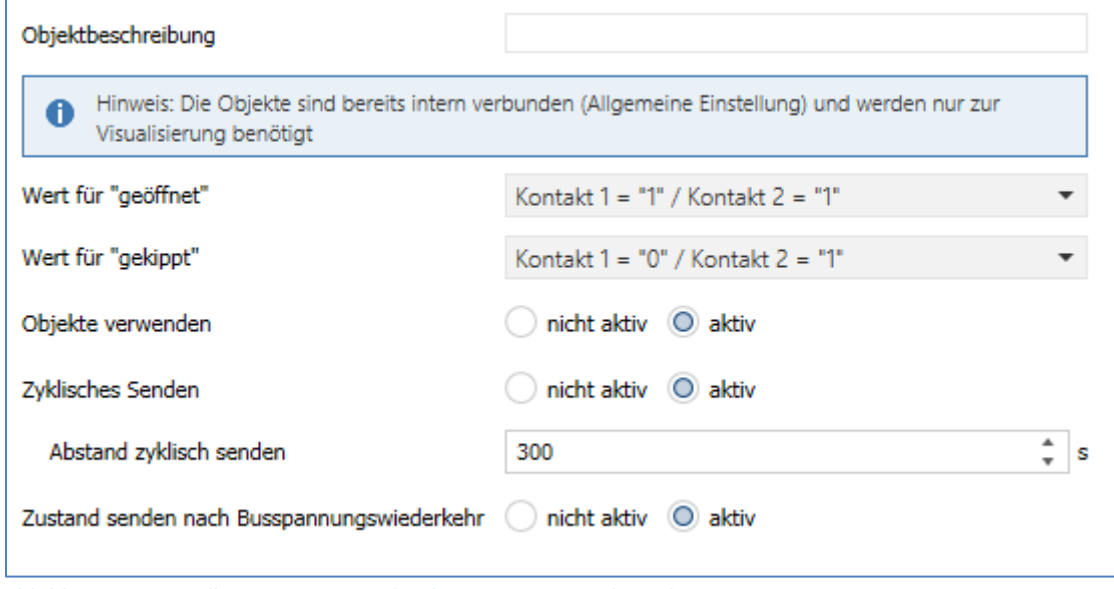

<span id="page-120-1"></span>**Abbildung 80: Einstellung – Interne Verbindung mit 2 Fensterkontakten**

Über die Einstellungen "**Wert für geöffnet**"/"**Wert für gekippt**" kann die Polarität der Fensterkontakte eingestellt werden. Bei nur einem Fensterkontakt entfällt die Einstellung "Wert für gekippt".

Zusätzlich können mit der Einstellung "**Objekte verwenden**" die Objekte für die Eingänge zusätzlich zur internen Verbindung noch sichtbar gemacht werden um diese auch für weitere Rollladenkanäle/Statusanzeigen verwenden zu können.

Mit der Einstellung "**zyklisches Senden**" können diese Objekte wiederholt gesendet werden. Der Parameter "Abstand zyklisch senden" definiert die Zeit zwischen zwei zu sendenden Telegrammen. Mit der Aktivierung des Parameters "Zustand senden nach Busspannungswiederkehr" wird sichergestellt, dass immer der aktuelle Zustand nach Buswiederkehr auf den Bus gesendet wird.

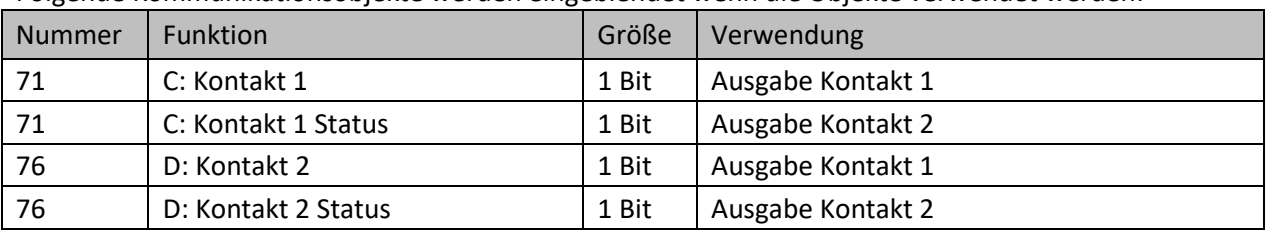

Folgende Kommunikationsobjekte werden eingeblendet wenn die Objekte verwendet werden:

<span id="page-120-2"></span>**Tabelle 86: Kommunikationsobjekte – Interne Verbindung C/D**

Wird im Menü "Lüftungsfunktion" die Einstellung "Fensterkontakte schalten über => interne Verbindung" getroffen, so werden die Objekte 71/76 "Kontakt 1/2 Status" genannt. Mit der Einstellung "Fensterkontakte schalten über => externe Verbindung" werden die Objekte 71/76 nur "Kontakt 1/2" benannt. In diesem Falle werden die Einstellungen für die Fensterkontakte aus dem Menü "Lüftungsfunktion" verwendet.

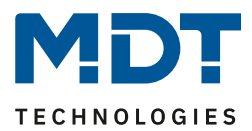

## **4.5.4 Eingänge gruppiert**

#### Bei der Auswahl "Eingänge gruppiert" stehen folgende Einstellungen zur Verfügung:

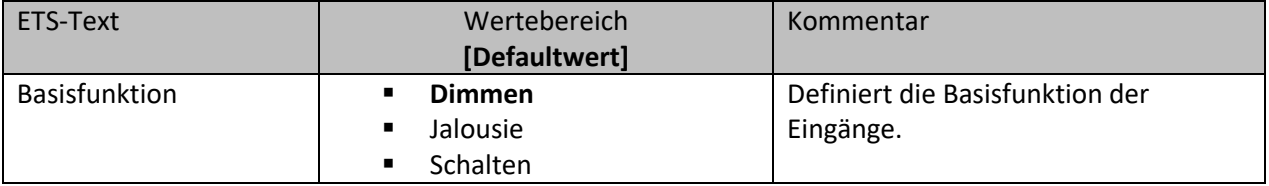

<span id="page-121-1"></span>**Tabelle 87: Einstellungen – Basisfunktionen, Eingänge gruppiert**

### *4.5.4.1 Dimmen*

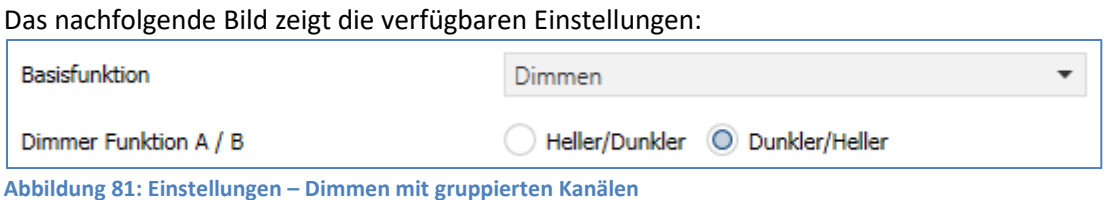

<span id="page-121-0"></span>Bei gruppierten Kanälen "Dimmen" kann entweder als Heller/Dunkler oder als Dunkler/Heller parametriert werden, die Zusammenhänge zeigt folgende Tabelle:

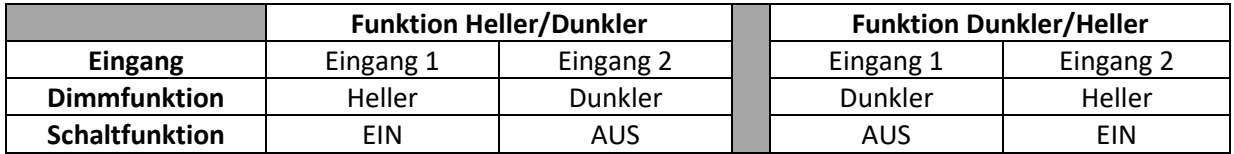

<span id="page-121-2"></span>**Tabelle 88: Funktionsprinzip – Dimmen mit gruppierten Kanälen**

Es handelt sich bei der Dimmfunktion um ein Start-Stop Dimmen, d.h. sobald die Dimmfunktion aktiv wird, sendet der Eingang so lange ein "heller oder dunkler" Befehl bis die Taste losgelassen wird. Nach dem Loslassen wird ein Stopp Telegramm gesendet, welches den Dimmvorgang beendet.

Die nachfolgende Tabelle zeigt die verfügbaren Kommunikationsobjekte:

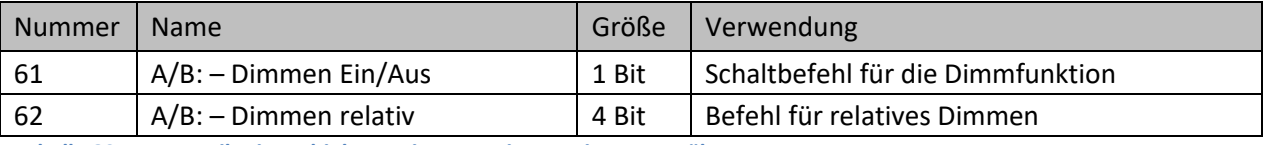

<span id="page-121-3"></span>**Tabelle 89: Kommunikationsobjekte – Dimmen mit gruppierten Kanälen**

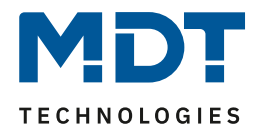

## *4.5.4.2 Jalousie*

Das nachfolgende Bild zeigt die verfügbaren Einstellungen:

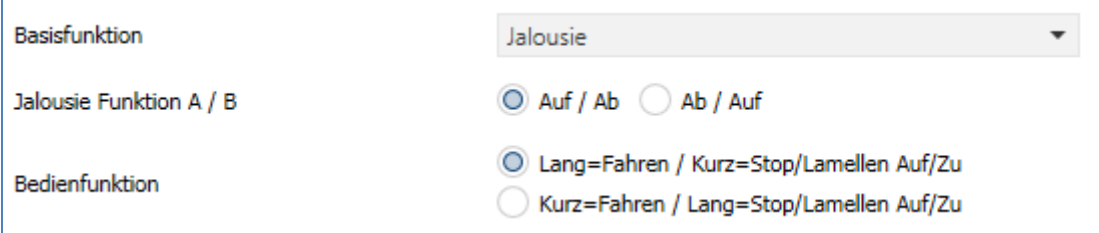

<span id="page-122-0"></span>**Abbildung 82: Einstellungen – Jalousie mit gruppierten Kanälen**

#### Die nachfolgende Tabelle zeigt alle verfügbaren Einstellungen:

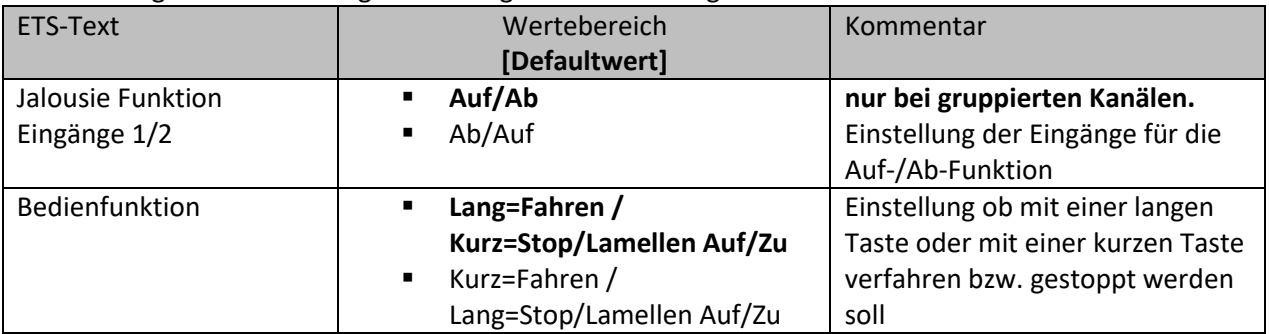

<span id="page-122-1"></span>**Tabelle 90: Einstellungen – Jalousie mit gruppierten Kanälen**

Für die Jalousiefunktion erscheinen 2 Kommunikationsobjekte, zum einen die Funktion für das Stop- /Schrittobjekt "Stop/Lamellen Auf/Zu" und zum anderen die Funktion für das Bewegobjekt "Jalousie Auf/Ab".

Das Bewegobjekt dient der Auf- und Abfahrt der Jalousien/Rollladen. Das Stopp/Schrittobjekt dient der Verstellung der Lamellen. Zusätzlich stoppt diese Funktion die Auf- bzw. Abfahrt insofern die Endlage noch nicht erreicht wurde.

Bei der Funktion für gruppierte Kanäle kann die Belegung eingestellt werden, die Zusammenhänge zeigt folgende Tabelle:

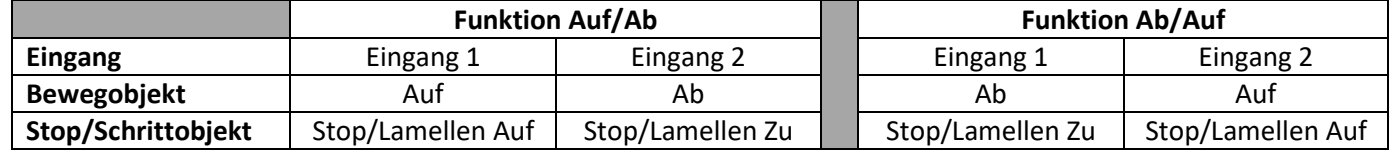

<span id="page-122-2"></span>**Tabelle 91: Funktionsprinzip – Jalousie bei gruppierten Kanälen**

Es ist zusätzlich möglich die Aktion für den langen und den kurzen Tastendruck zu tauschen. Somit kann ausgewählt werden, ob über einen langen oder einen kurzen Tastendruck verfahren werden soll. Das Stop-/Schrittobjekt nimmt dann das jeweils andere Bedienkonzept an.

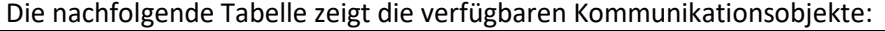

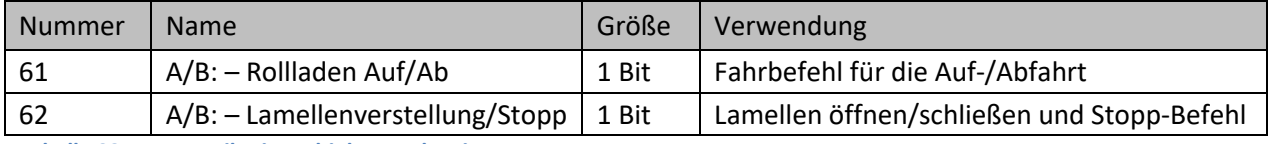

<span id="page-122-3"></span>**Tabelle 92: Kommunikationsobjekte – Jalousie**

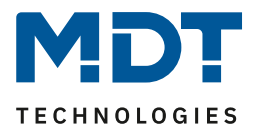

## *4.5.4.3 Schalten*

Bei der Schaltfunktion für gruppierte Kanäle kann festgelegt werden welchen Wert der jeweilige Eingang senden werden soll. das nach folgende Bild zeigt die verfügbaren Einstellungen:<br>Das nachfolgende Bild zur einstellungen:

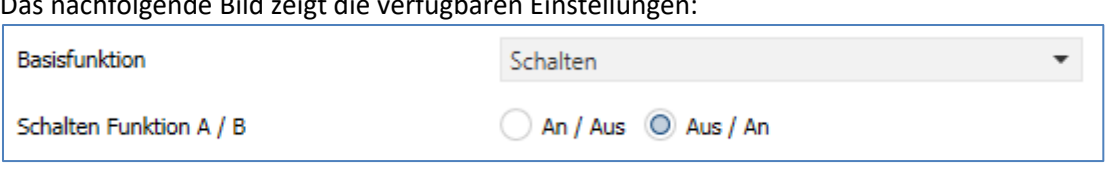

<span id="page-123-0"></span>**Abbildung 83: Einstellungen – Schalten mit gruppierten Kanälen**

Mit der gruppierten Schaltfunktion können einfache Funktion wie eine Wechselschaltung leicht programmiert werden. Das Kanalpaar sendet, über das 1 Bit Kommunikationsobjekt, für die Betätigung des ersten Kanals eine 1-Signal und für die Betätigung des zweiten Kanals ein 0-Signal. Diese Zuordnung kann in der Parametrierung jedoch auch umgedreht werden.

Die nachfolgende Tabelle zeigt die verfügbaren Kommunikationsobjekte:

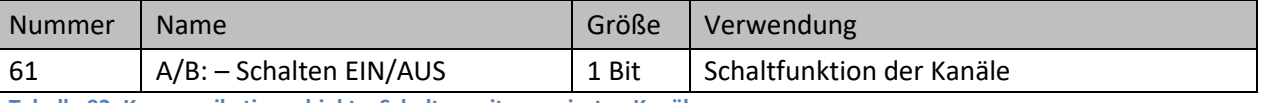

<span id="page-123-1"></span>**Tabelle 93: Kommunikationsobjekt – Schalten mit gruppierten Kanälen**

## **4.5.4 Eingänge einzeln**

Bei der Auswahl "Eingänge gruppiert" stehen folgende Einstellungen zur Verfügung:

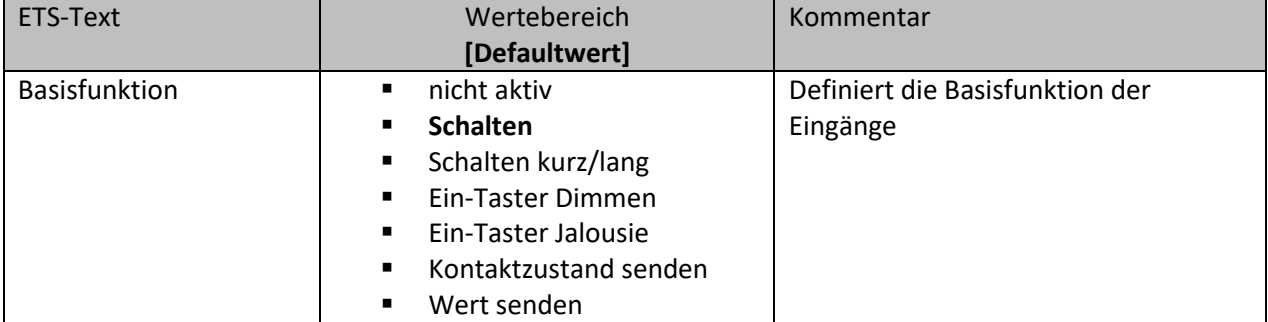

<span id="page-123-2"></span>**Tabelle 94: Einstellungen – Basisfunktionen, Eingänge einzeln**

Bei Auswahl der Basisfunktion sind in der Folge teilweise noch Unterfunktionen verfügbar. Diese werden in den nächsten Kapiteln näher beschrieben.

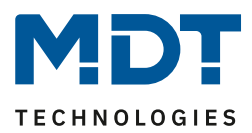

## *4.5.4.1 Schalten*

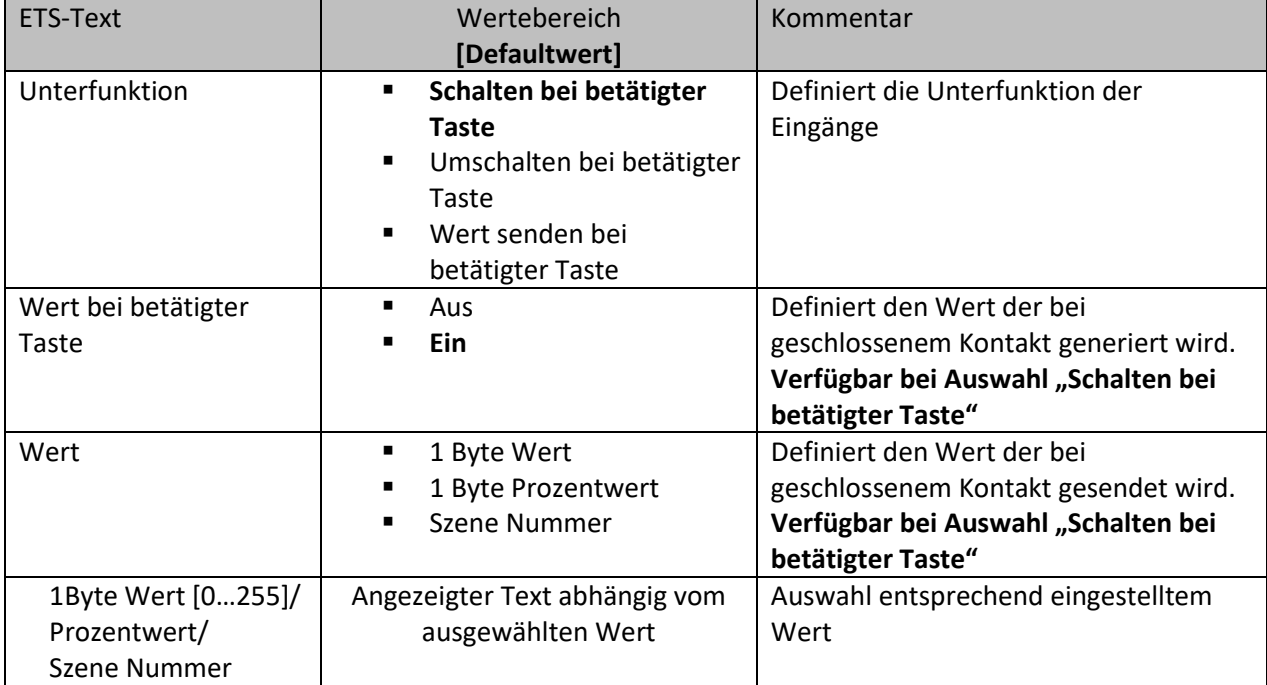

Für die Basisfunktion "Schalten" stehen folgende Unterfunktionen zur Verfügung:

<span id="page-124-0"></span>**Tabelle 95: Einstellungen – Unterfunktionen: Schalten**

Bei der Unterfunktion "**Schalten bei betätigter Taste**" sendet der Kanal bei Betätigung den jeweiligen fest eingestellten Wert.

Bei der Unterfunktion "**Umschalten bei betätigter Taste**" sendet der Kanal den jeweilig invertierten Wert in Bezug auf den zuletzt empfangenen Statuswert. Dazu wird das Statusobjekt "Status für Umschaltung" mit den Status des anzusteuernden Aktors verbunden. Wurde als letzter Wert ein "Ein"-Signal empfangen, so sendet der Kanal bei der nächsten Betätigung einen "Aus"-Befehl. Bei der Unterfunktion "**Wert senden bei betätigter Taste**" wird bei jedem Schließen des Kontakts immer der eingestellte Wert, wahlweise als Prozentwert, Dezimalwert oder Szene gesendet. Die einstellbaren Werte sind:

- $\bullet$  0 255 (1Byte Wert)
- 0 100% (1Byte Prozentwert)
- $1-64$  (Szene)

Die nachfolgende Tabelle zeigt die verfügbaren Kommunikationsobjekte:

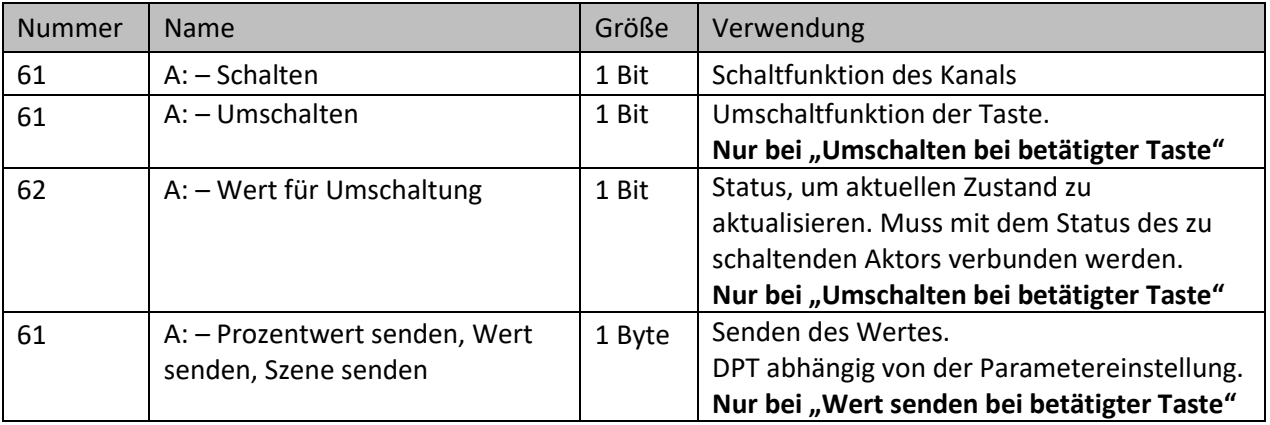

<span id="page-124-1"></span>**Tabelle 96: Kommunikationsobjekte – Schalten mit einzelnen Eingängen**

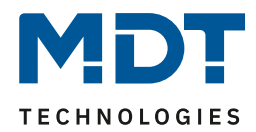

## *4.5.4.2 Schalten kurz/lang*

#### Das nachfolgende Bild zeigt die verfügbaren Einstellungen:

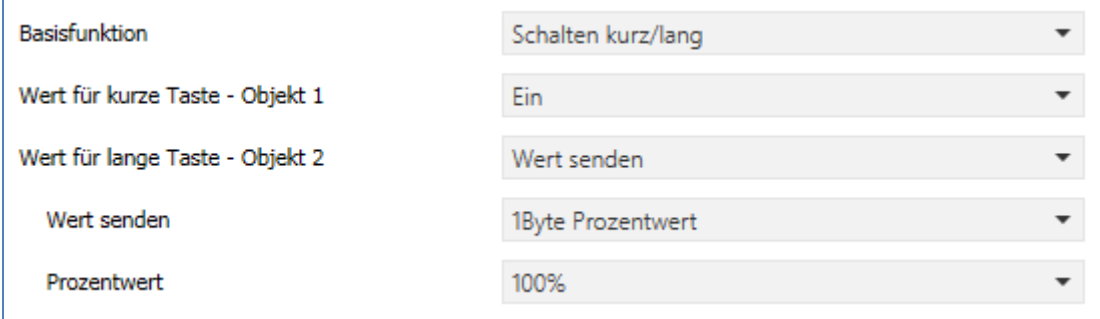

<span id="page-125-0"></span>**Abbildung 84: Einstellungen – Schalten kurz/lang**

#### Die nachfolgende Tabelle zeigt alle verfügbaren Einstellungen:

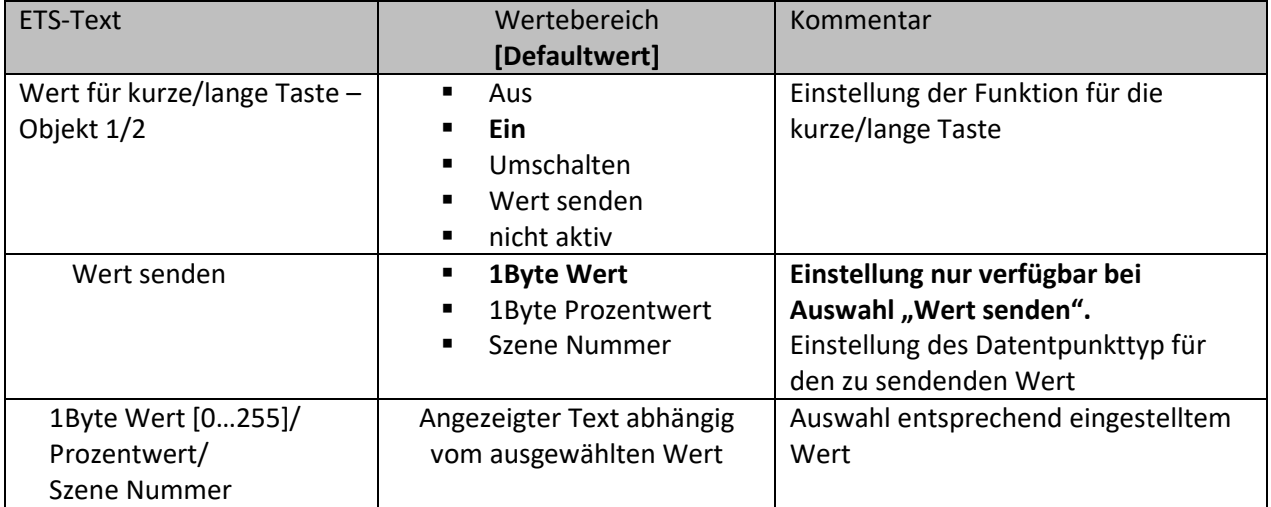

<span id="page-125-1"></span>**Tabelle 97: Einstellungen – Schalten kurz/lang**

Mit der Basisfunktion "**Schalten kurz /lang**" können 2 verschiedene Werte für die kurze und lange Taste gesendet werden. Dabei haben die kurze und die lange Taste unterschiedliche Objekte, wodurch es auch möglich ist, unterschiedliche Datenpunkttypen zu senden.

Bei "Wert: Ein" bzw. Wert: Aus" wird immer der gleiche, fest eingestellte Wert gesendet.

Beim "Umschalten" wird wechselweise Ein/Aus gesendet.

Bei "Wert senden" wird immer der eingestellt Wert gesendet. Die einstellbaren Werte sind:

- $\bullet$  0 255 (1Byte Wert)
- 0 100% (1Byte Prozentwert)
- $1 64$  (Szene)

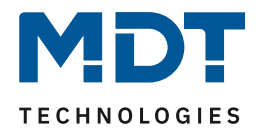

Die nachfolgende Tabelle zeigt die verfügbaren Kommunikationsobjekte:

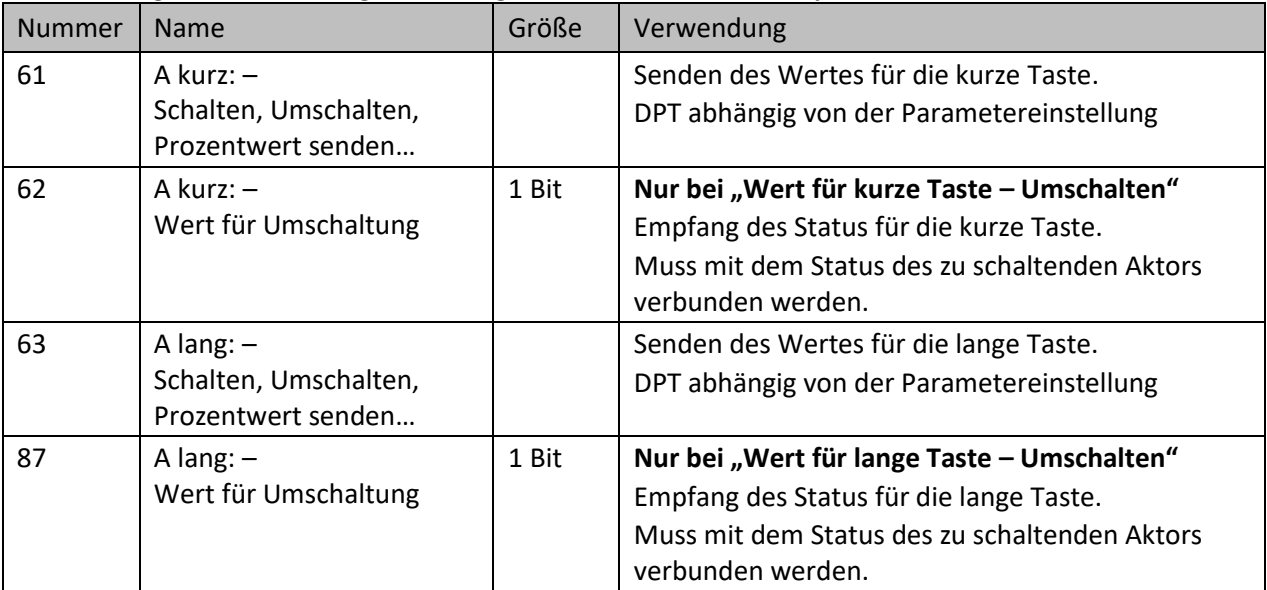

<span id="page-126-0"></span>**Tabelle 98: Kommunikationsobjekte – Schalten kurz/lang**

### *4.5.4.3 Ein-Taster Dimmen*

Wird ein einzelner Kanal als "Dimmen" parametriert, so erscheinen zwei Kommunikationsobjekte, zum einen die Funktion für den kurzen Tastendruck, das Schaltobjekt "Dimmen Ein/Aus", und zum anderen die Funktion für den langen Tastendruck, das Dimmobjekt "Dimmen relativ". Bei Einzelkanal-Dimmen wird die Richtung (heller/dunkler) in Abhängigkeit des Objektes "Status für Umschaltung" umgekehrt.

Es handelt sich bei der Dimmfunktion um ein Start-Stop Dimmen, d.h. sobald die Dimmfunktion aktiv wird, sendet der Eingang so lange ein "heller oder dunkler" Befehl bis die Taste losgelassen wird. Nach dem Loslassen wird ein Stopp Telegramm gesendet, welches den Dimmvorgang beendet.

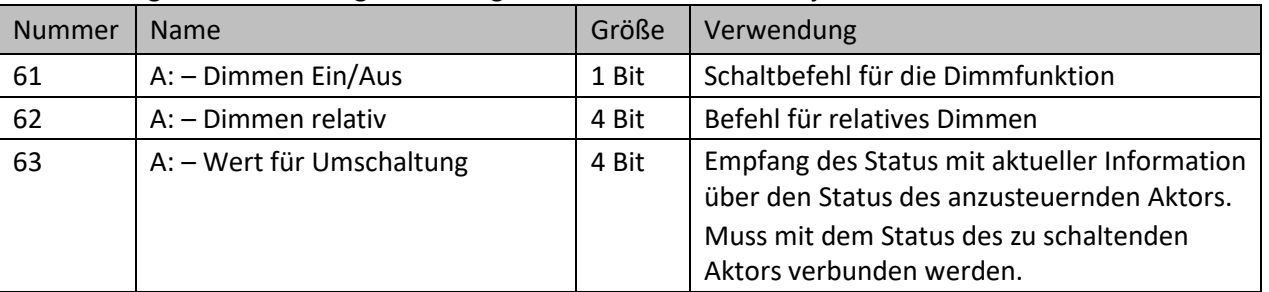

Die nachfolgende Tabelle zeigt die verfügbaren Kommunikationsobjekte:

<span id="page-126-1"></span>**Tabelle 99: Kommunikationsobjekte – Ein-Taster Dimmen**

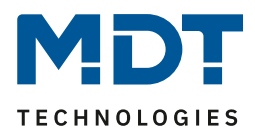

## *4.5.4.4 Ein-Taster Jalousie*

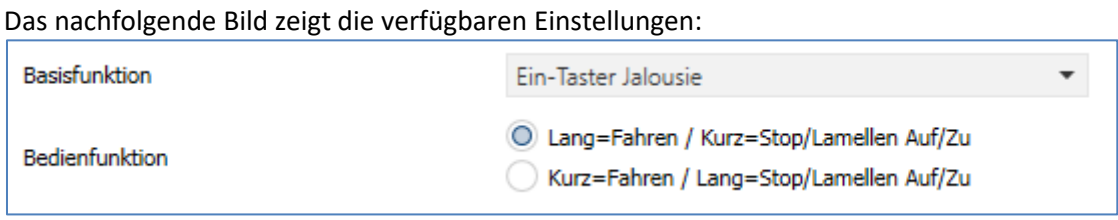

<span id="page-127-0"></span>**Abbildung 85: Einstellungen – Ein-Taster Jalousie**

Für die Ein-Taster Jalousiefunktion erscheinen 2 Kommunikationsobjekte, zum einen die Funktion für das Stopp-/Schrittobjekt "Lamellenverstellung / Stopp" und zum anderen die Funktion für das Bewegobjekt "Rollladen Auf/Ab".

Das Bewegobjekt dient der Auf- und Abfahrt der Jalousien/Rollladen. Das Stopp/Schrittobjekt dient der Verstellung der Lamellen. Zusätzlich stoppt diese Funktion die Auf- bzw. Abfahrt insofern die Endlage noch nicht erreicht wurde.

Bei Einzelkanal Funktion wird nach jedem Tastendruck zwischen Auf- und Abfahrt umgeschaltet. Da Jalousieaktoren für die Abfahrt immer ein 1-Signal verwenden und für die Auffahrt ein 0-Signal verwenden, gibt das Gerät dies auch so aus. Wurde die Fahrtrichtung bereits durch eine andere Aktion verändert, so wird der Eingang mittels des Objektes "Wert für Richtungswechsel" darüber informiert. Dazu muss das Objekt mit dem Status der aktuellen Fahrtrichtung des Jalousieaktors verbunden werden. Erhält das Objekt beispielsweise die Information "Auffahrt", so wird beim nächsten Tastendruck der Befehl "Ab" gesendet.

#### **Bedienkonzept:**

Es ist zusätzlich möglich die Aktion für den langen und den kurzen Tastendruck zu tauschen. Somit kann ausgewählt werden, ob über einen langen oder einen kurzen Tastendruck verfahren werden soll. Das Stop-/Schrittobjekt nimmt dann das jeweils andere Bedienkonzept an.

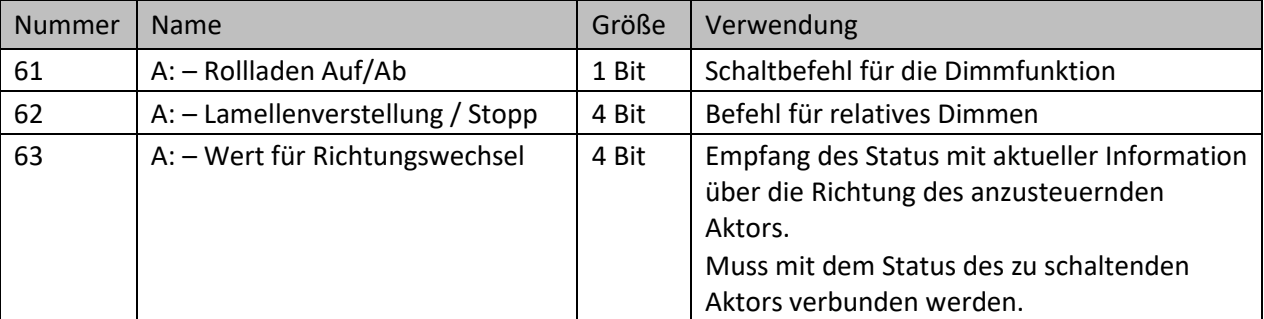

Die nachfolgende Tabelle zeigt die verfügbaren Kommunikationsobjekte:

<span id="page-127-1"></span>**Tabelle 100: Kommunikationsobjekte – Ein-Taster Jalousie**

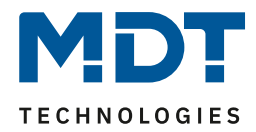

## *4.5.4.5 Kontaktzustand senden*

#### Das nachfolgende Bild zeigt die verfügbaren Einstellungen:

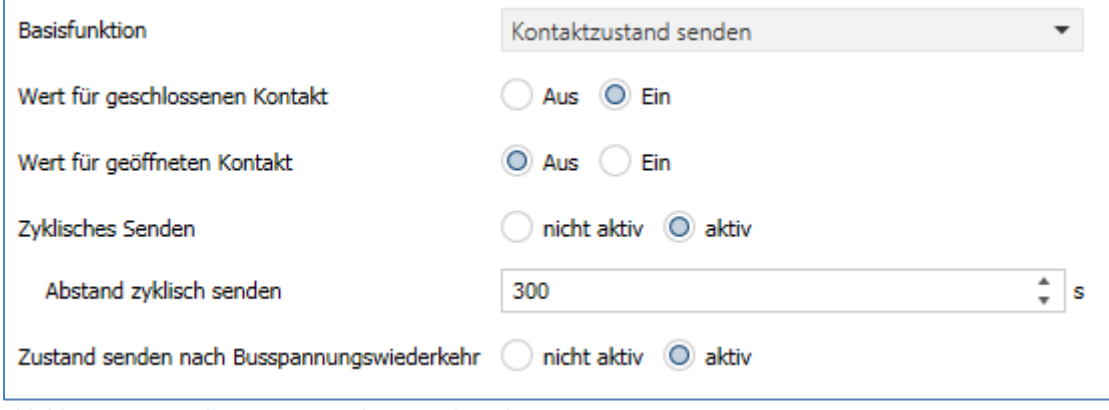

<span id="page-128-0"></span>**Abbildung 86: Einstellungen – Kontaktzustand senden**

Die nachfolgende Tabelle zeigt alle verfügbaren Einstellungen:

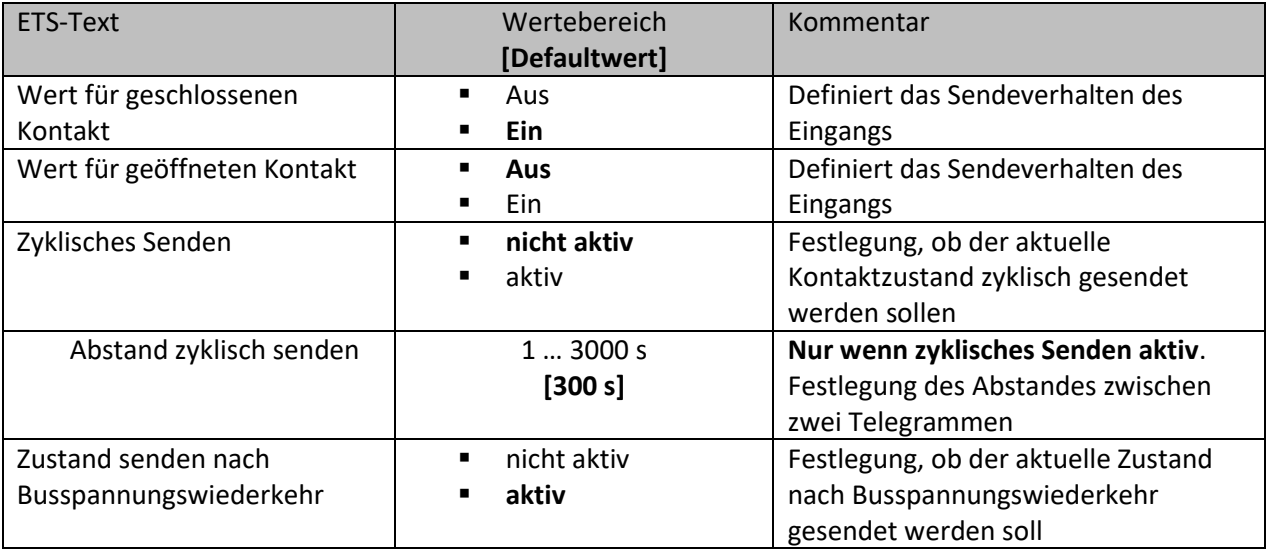

<span id="page-128-1"></span>**Tabelle 101: Einstellungen – Kontaktzustand senden**

Bei der Basisfunktion "Kontaktzustand senden" kann jeweils ein fester Wert für einen geschlossenen **Kontakt** (steigende Flanke) oder **geöffneten Kontakt** (fallende Flanke) gesendet werden. Mit dieser Funktion können tastende Anwendungen realisiert werden.

Ferner kann eingestellt werden, ob der aktuelle Kontaktzustand **zyklisch** auf den Bus **gesendet** werden soll.

Mit Aktivierung der Einstellung "Zustand senden nach Busspannungswiederkehr" wird sichergestellt, dass nach einer Busspannungswiederkehr der aktuelle Zustand auf den Bus gesendet wird.

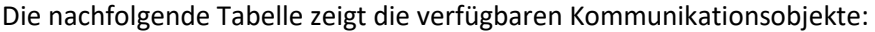

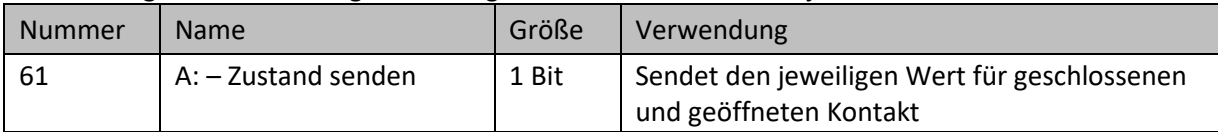

<span id="page-128-2"></span>**Tabelle 102: Kommunikationsobjekt – Kontaktzustand senden**

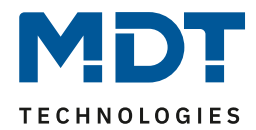

## *4.5.4.6 Wert senden*

#### Das nachfolgende Bild zeigt die verfügbaren Einstellungen:

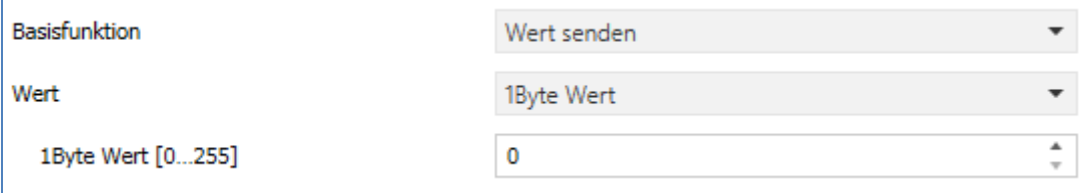

<span id="page-129-0"></span>**Abbildung 87: Einstellungen – Wert senden**

#### Die nachfolgende Tabelle zeigt die verfügbaren Einstellungen:

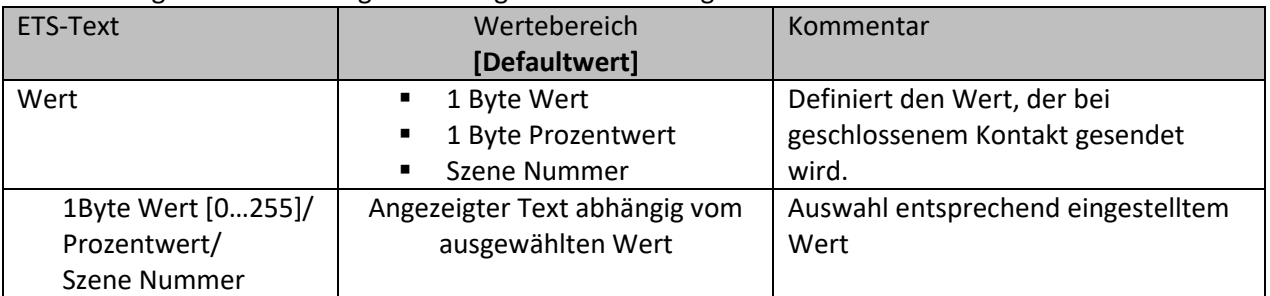

<span id="page-129-1"></span>**Tabelle 103: Einstellungen – Wert senden**

Bei der Basisfunktion "Wert senden" wird bei jedem Schließen des Kontakts immer der eingestellte Wert, wahlweise als Prozentwert, Dezimalwert oder Szene gesendet.

Die einstellbaren Werte sind:

- $\bullet$  0 255 (1Byte Wert)
- 0 100% (1Byte Prozentwert)
- $1 64$  (Szene)

Die nachfolgende Tabelle zeigt das verfügbare Kommunikationsobjekt:

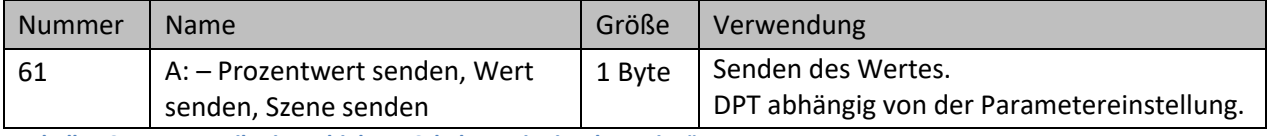

<span id="page-129-2"></span>**Tabelle 104: Kommunikationsobjekte – Schalten mit einzelnen Eingängen**

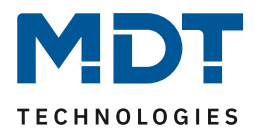

# **5 Index**

# **5.1 Abbildungsverzeichnis**

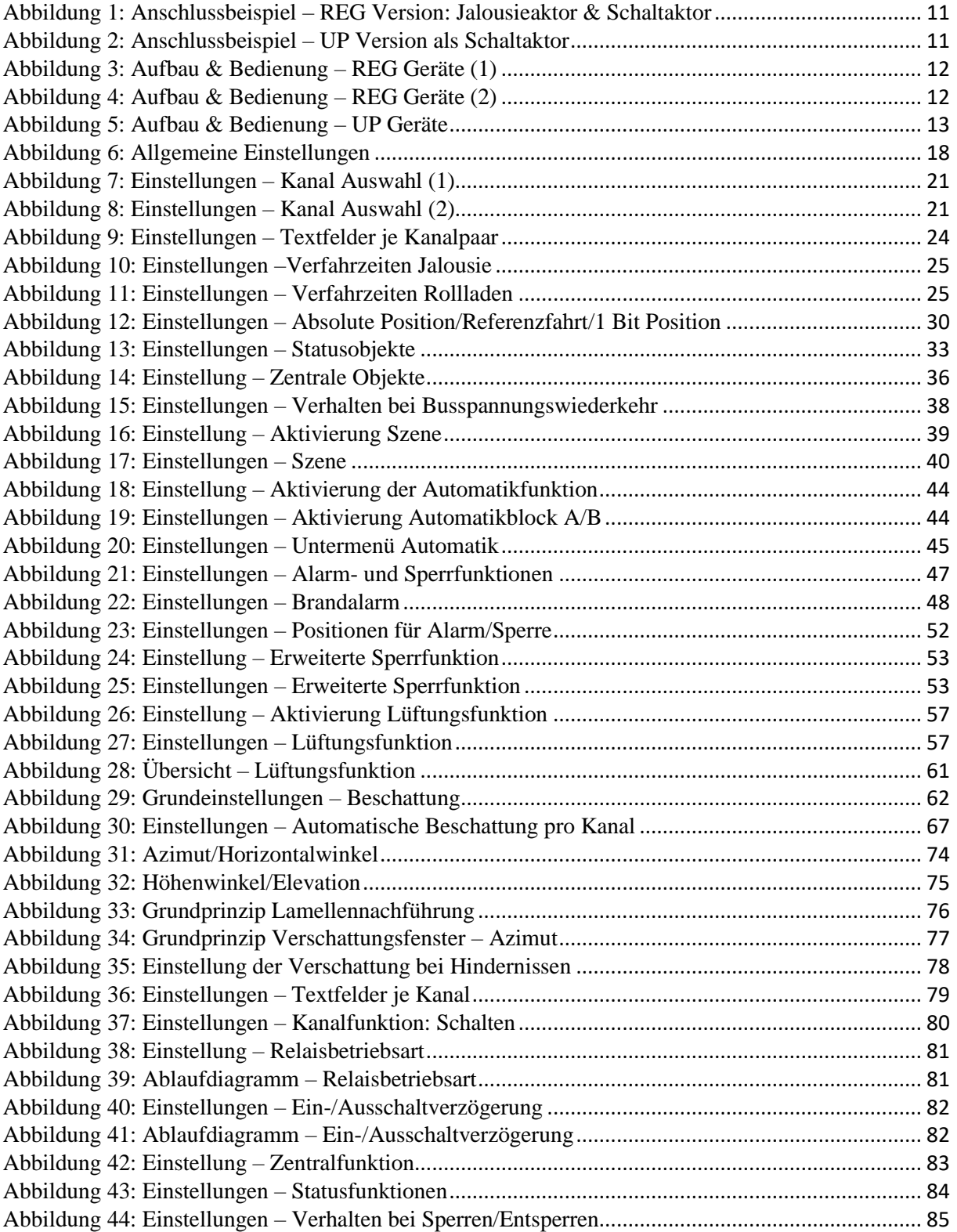

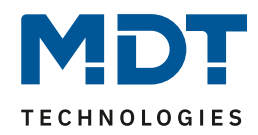

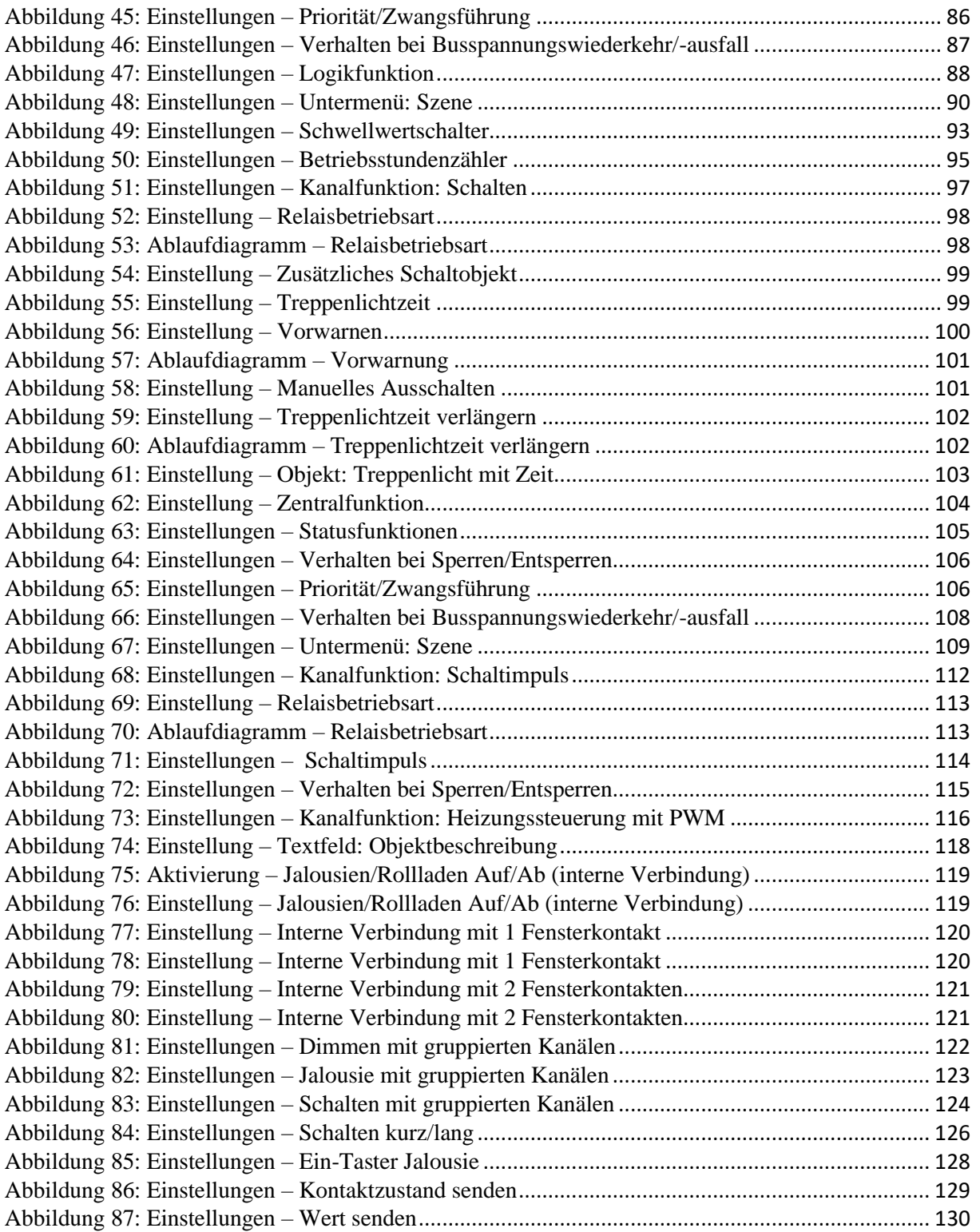

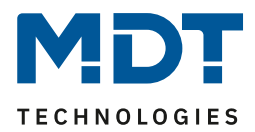

# **5.2 Tabellenverzeichnis**

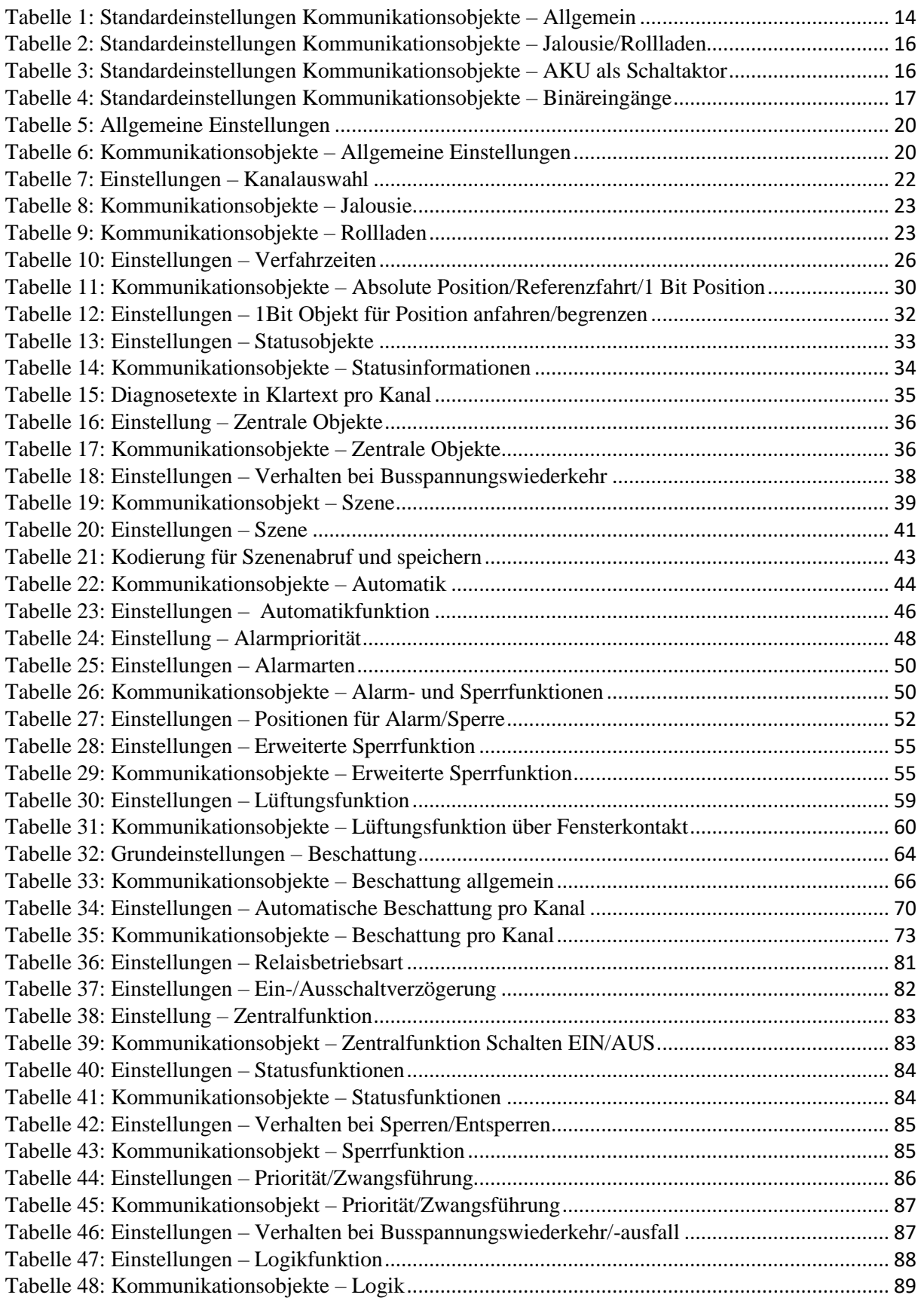

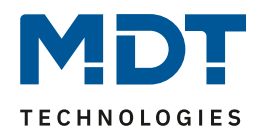

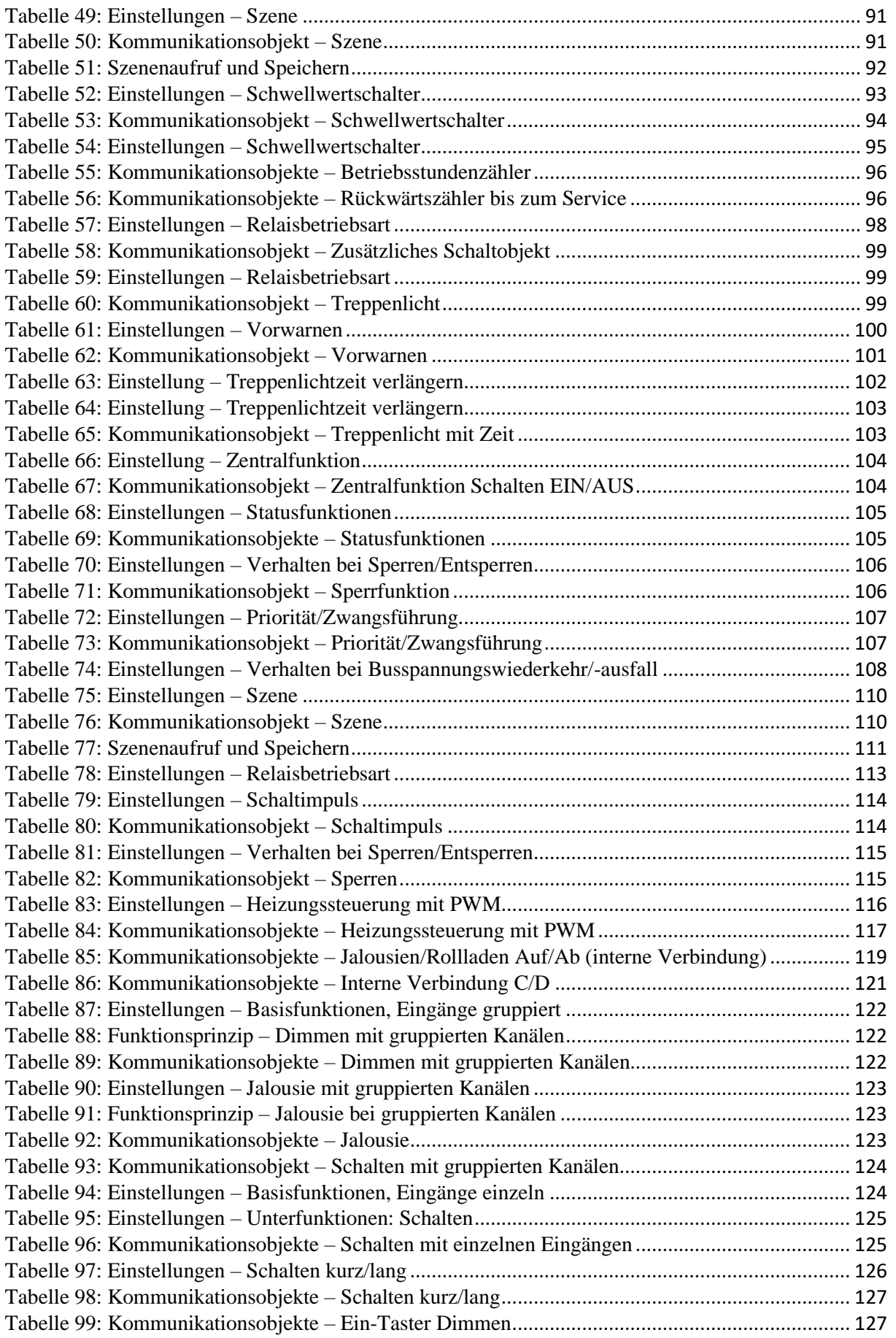

# Technisches Handbuch Universalaktor AKU-xx16.03 / AKU-x2UP.03

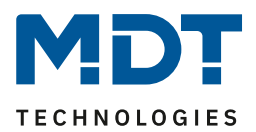

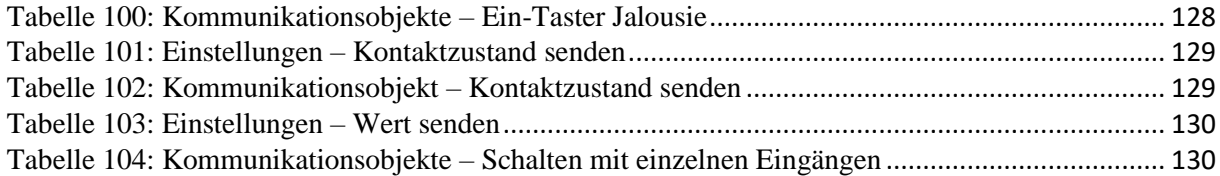

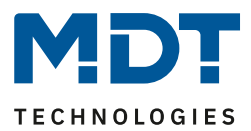

# **6 Anhang**

## **6.1 Gesetzliche Bestimmungen**

Die oben beschriebenen Geräte dürfen nicht in Verbindung mit Geräten benutzt werden, welche direkt oder indirekt menschlichen, gesundheits- oder lebenssichernden Zwecken dienen. Ferner dürfen die beschriebenen Geräte nicht benutzt werden, wenn durch ihre Verwendung Gefahren für Menschen, Tiere oder Sachwerte entstehen können.

Lassen Sie das Verpackungsmaterial nicht achtlos liegen, Plastikfolien/-tüten etc. können für Kinder zu einem gefährlichen Spielzeug werden.

## **6.2 Entsorgungsroutine**

Werfen Sie die Altgeräte nicht in den Hausmüll. Das Gerät enthält elektrische Bauteile, welche als Elektronikschrott entsorgt werden müssen. Das Gehäuse besteht aus wiederverwertbarem Kunststoff.

## **6.3 Montage**

## **Lebensgefahr durch elektrischen Strom:**

Alle Tätigkeiten am Gerät dürfen nur durch Elektrofachkräfte erfolgen. Die länderspezifischen Vorschriften, sowie die gültigen KNX-Richtlinien sind zu beachten.

Die Geräte sind für den Betrieb in der EU zugelassen und tragen das CE Zeichen. Die Verwendung in den USA und Kanada ist nicht gestattet!

## **6.4 Historie**

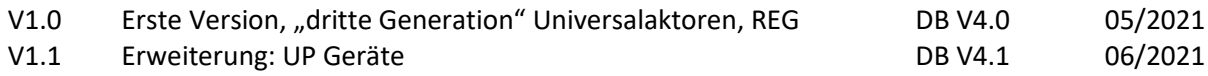